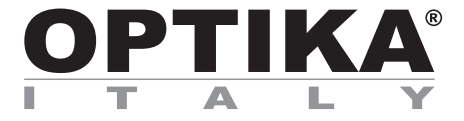

### **HDMI Cameras – H Series**

### **INSTRUCTION MANUAL**

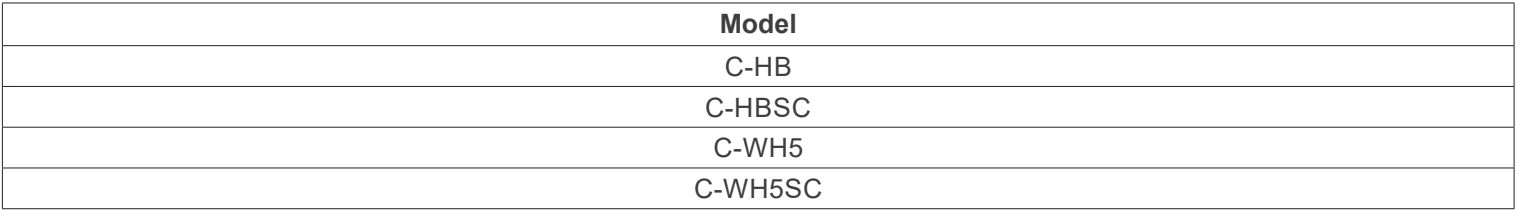

Ver. 1.2 2023

# CE UK

#### **Table of Contents**

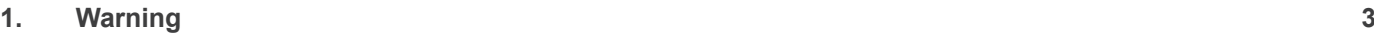

- **2. Safety Information 3**
- **3. Package content 4**
- **3.1 C-HB 4**
- **3.2 C-HBSC 4**
- **3.3 C-WH5 5**
- **3.4 C-WH5SC 5**
- **4. Unpacking 6**
- **5. Intended use 6**
- **6. Symbols and conventions 6**
- 
- **7. C-HB Basic features 7 7.1 Quick Instructions for C-HB camera 7**
- 
- **7.1.1 HDMI Mode 7 8. C-HB User Interface (UI) and Its Functions 8**
- 
- **8.1 The Camera Control Panel 9 8.2 Icons and Functions of the Camera Control Toolbar 10**
- **8.3 The Measurement Toolbar 16**
- **8.4 Camera calibration 18**
- 
- **9. C-WH5 Basic features 19 9.1 Quick Instructions for C-WH5 camera 19**
- **9.1.1 WiFi mode ProView controlled 20**
- 
- **9.1.2 HDMI mode 20 10. C-WH5 User Interface (UI) and Its Functions 21**
- 
- **10.1 The Camera Control Panel 22 10.2 Icons and Functions of the Camera Control Toolbar 23**
- **10.3 The Measurement Toolbar 28**
- **10.4 Camera calibration 29**
- **11. C-HBSC / C-WH5SC 31**
- **11.1 Instrument description 31**
- 
- **11.2 Assembling 32 12. C-HBSC / C-WH5SC Use of the system 33**
- **13. Micrometric Slide M-005 33**
- **Equipment disposal 34**

#### **1. Warning**

This device is a scientific precision instrument designed to last for many years with a minimum of maintenance. It is built to high optical and mechanical standards and to withstand daily use. We remind you that this manual contains important information on safety and maintenance, and that it must therefore be made accessible to the instrument users. We decline any responsibility deriving from incorrect instrument use uses that does not comply with this manual.

#### **2. Safety Information**

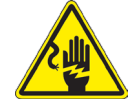

 **Avoiding Electrical Shock** 

Before plugging in the power supply, make sure that the supplying voltage of your region matches with the operation voltage of the equipment and that the lamp switch is in off position. Users should observe all safety regulations of the region. The equipment has acquired the CE safety label. However, users have full responsibility to use this equipment safely. Please follow the guidelines below, and read this manual in its entirety to ensure safe operation of the unit.

#### **3. Package content**

**3.1 C-HB**

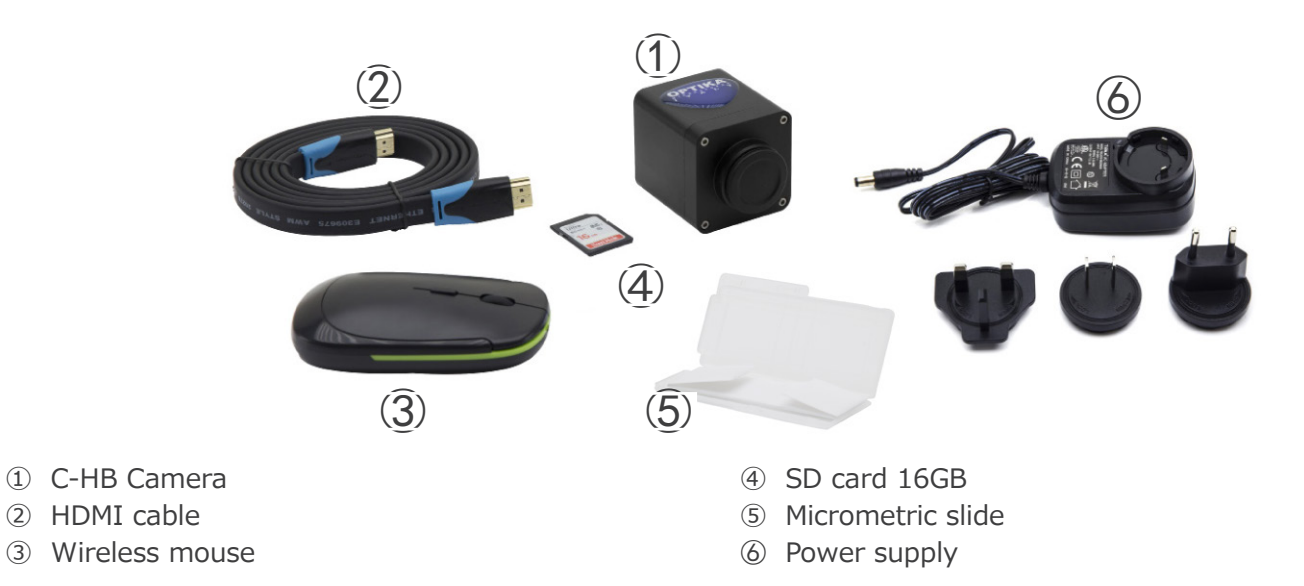

#### **3.2 C-HBSC**

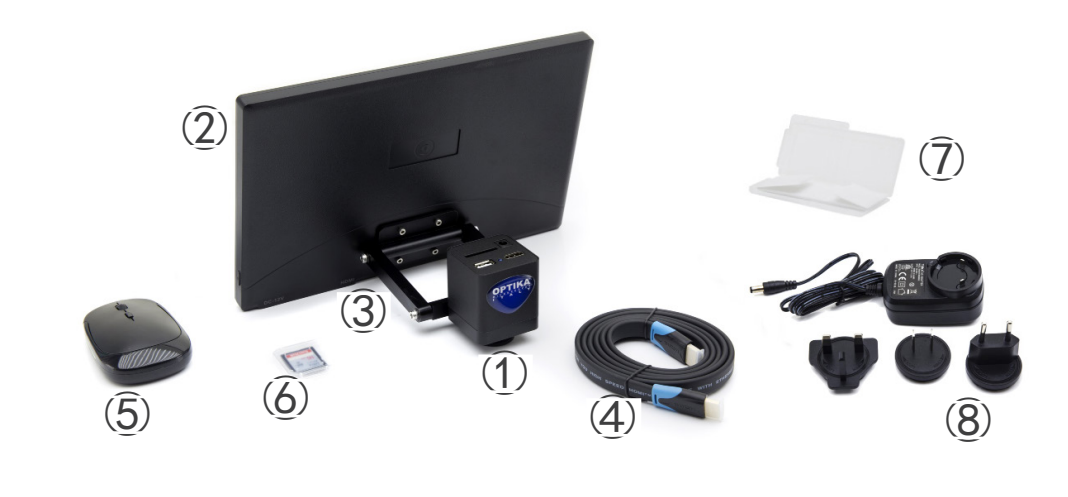

- ① C-HB camera
- ② HDMI Monitor
- ③ Mounting bracket
- ④ HDMI cable
- ⑤ Wireless mouse
- ⑥ SD card 16GB
- ⑦ Micrometric slide
- ⑧ Power supply (2 pcs)

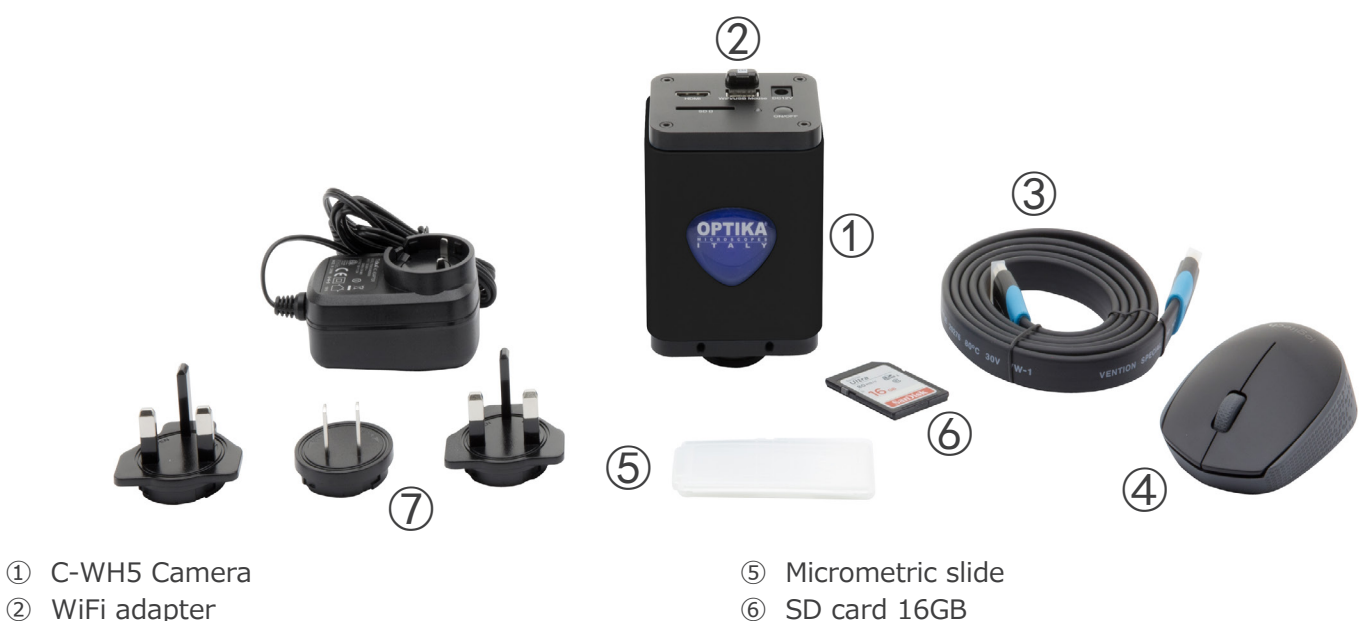

- 
- ③ HDMI cable
- ④ Wireless mouse

⑦ Power supply

#### **3.4 C-WH5SC**

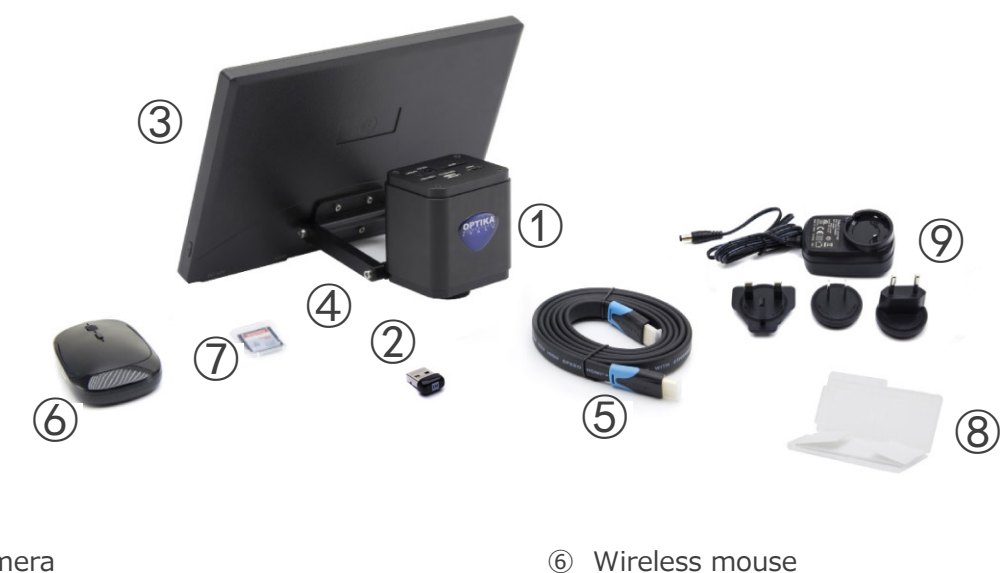

- ① C-WH5 camera
- ② WiFi adapter
- ③ HDMI Monitor
- ④ Mounting bracket
- ⑤ HDMI cable
- 
- ⑦ SD card 16GB
- ⑧ Micrometric slide
- ⑨ Power supply (2 pcs)

#### **4. Unpacking**

The system is housed in a moulded Styrofoam container. Remove the tape from the edge of the container and lift the top half of the container. Take some care to avoid that the optical items fall out and get damaged.

#### **5. Intended use**

#### **Standard models**

For research and teaching use only. Not intended for any animal or human therapeutic or diagnostic use.

#### **IVD Models**

Also for diagnostic use, aimed at obtaining information on the physiological or pathological situation of the subject.

#### **6. Symbols and conventions**

The following chart is an illustrated glossary of the symbols that are used in this manual.

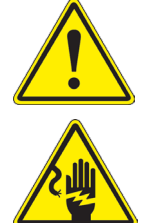

#### **CAUTION**

This symbol indicates a potential risk and alerts you to proceed with caution.

#### **ELECTRICAL SHOCK**

This symbol indicates a risk of electrical shock.

#### **7. C-HB Basic features**

C-HB is a HDMI + SD card CMOS camera. HDMI is used as the data transfer interface to HDMI display.

For HDMI output, the Camera Control Panel+ Measurement Toolbar and Camera Control Toolbar are overlaid on the HDMI screen when the mouse move to the related region.

The USB mouse is used to set the camera.

The C-HB's basic features are as follows:

For HDMI output:

- All in 1(HDMI + SD card) C-mount camera with Aptina high sensitivity CMOS sensor.
- Resolution 2MP (1080p):<br>Built-in mouse control.
- 
- 
- Built-in image capture to SD card.<br>Built-in camera control panel, including exposure (manual/auto) / gain, color adjustment, sharpness control.<br>Built-in toolbar including zoom, mirror, freeze, crosshair:<br>Built-in toolbar f
- 
- 

#### **7.1 Quick Instructions for C-HB camera**

Before turning on the camera, please connect the standard C-mount camera to the camera adapter and insert it into the microscope's trinocular port.

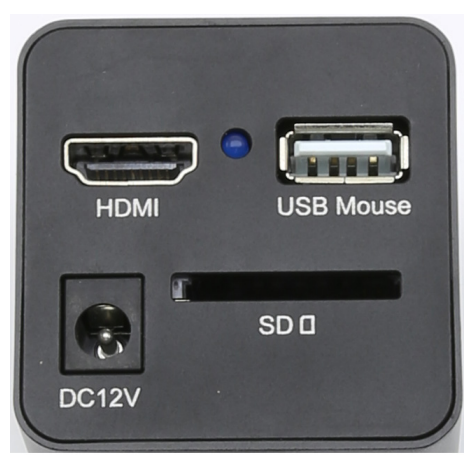

Figure 1 - C-HB Rear Panel

④ SD card slot ⑤ LED indicator

- ① HDMI plug
- ② USB mouse plug
- ③ Power supply plug

#### **7.1.1 HDMI Mode**

- 1. Plug the HDMI cable into the HDMI port ① to connect the C-HB camera to HDMI display.<br>2. Plug a USB mouse into USB Mouse port ② to get control of the camera by using built-in
- 2. Plug a USB mouse into USB Mouse port ② to get control of the camera by using built-in software.
- **• The camera cannot be connected to a PC in any way. The available USB port is used to connect the mouse.**
- 3. Insert SD card into SD Card Slot ④ for saving captured images.
- 4. Plug 12V/1A power adapter into DC 12V slot ③ to supply power for the camera. The LED Indicator ⑤ will turn into blue. 5. Move mouse cursor to the left side of the video window, a *Camera Control Panel* will appear. It includes Manual/ Automatic Exposure, White Balance, Sharpness and other functions, please refer to 8.1 for details.
- 6. Move mouse cursor to the bottom of the video window and a *Camera Control Toolba*r will appear. Operations like Zoom In, Zoom Out, Flip, Freeze, Cross Line, and etc. can be achieved. Please refer to 8.2 for details.
- 7. Move mouse cursor to the upper side of the video window, a *Measurement Toolbar* with calibration and other measurement tools will appear, please refer to 6.3 for details. The measurement data can be output with \*.CSV f

#### **8. C-HB User Interface (UI) and Its Functions**

The C-HB UI shown in Fig. 2 includes a Camera Control Panel on the left side of the video window, a Camera Control Tool-<br>bar on the bottom of the video window and a Measurement Toolbar on the top of the video.

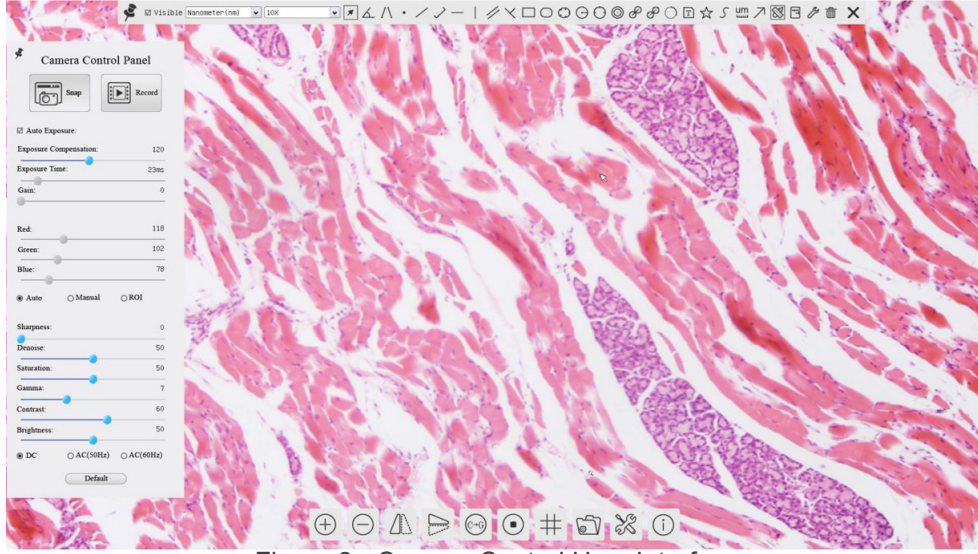

Figure 2 - Camera Control User Interface

#### Notes:

- 1. When users move mouse cursor to the bottom of the video window, the *Camera Control Toolbar* will pop up automatically.
- 2. Move the mouse cursor to the upper side of the video window: a *Measurement Toolbar* will pop up for the calibration and measurement operations. When user left-clicks the Float/Fixed button **of on the Measurement Toolbar**, the Mea*surement Toolbar* will be fixed. In this case the *Camera Control Panel* will not pop up automatically even if users move mouse cursor to left side of the video windows. Only when user left-clicks the  $\blacktriangleright$  button on the Measurement Toolbar to exit from measuring procedure it will be possible to perform other operations on the *Camera Control Panel.*

#### **8.1 The Camera Control Panel**

The Camera Control Panel controls the camera to achieve the best image quality according to the specific applications. It will pop up automatically when mouse cursor is moved to the left side of the video window.

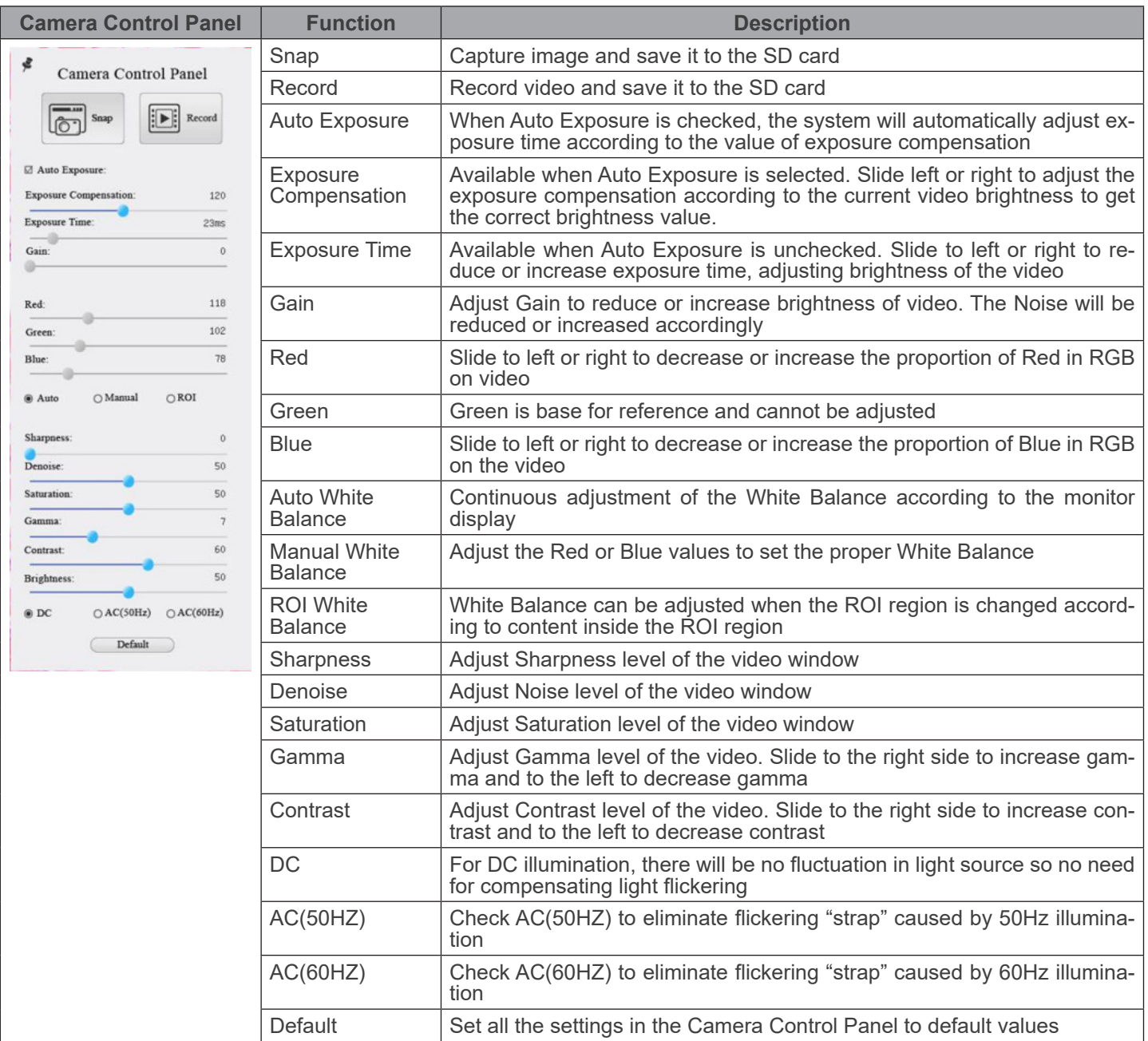

#### **8.2 Icons and Functions of the Camera Control Toolbar**

 $\circledcirc \mathbb{A} \Rightarrow \circledcirc \mathbb{A} \Rightarrow \circledcirc$ 

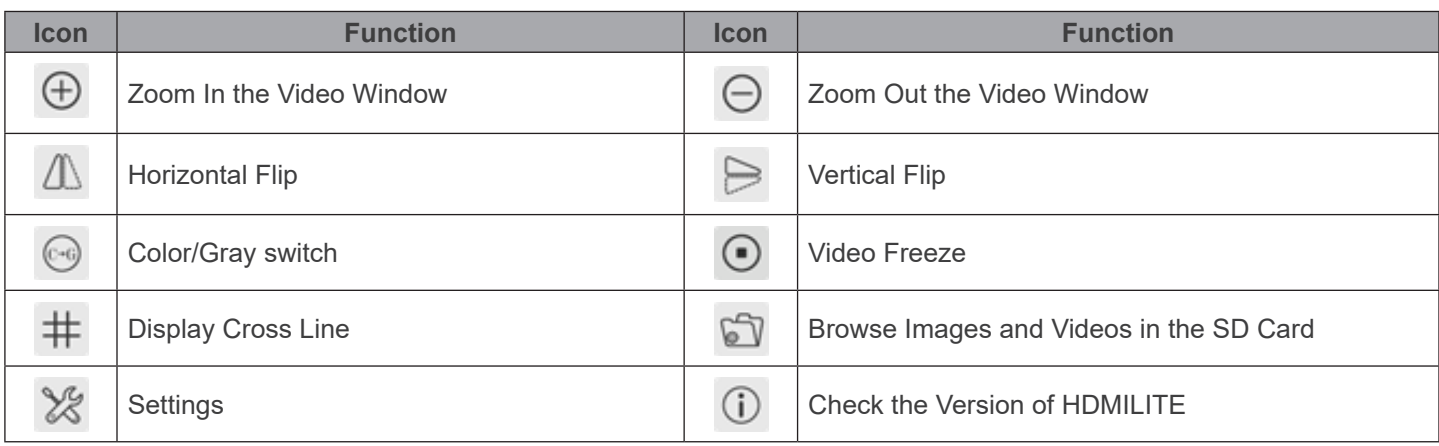

The  $\frac{1}{20}$  Settings is relatively more complicated than the other functions. Here is more information about it:

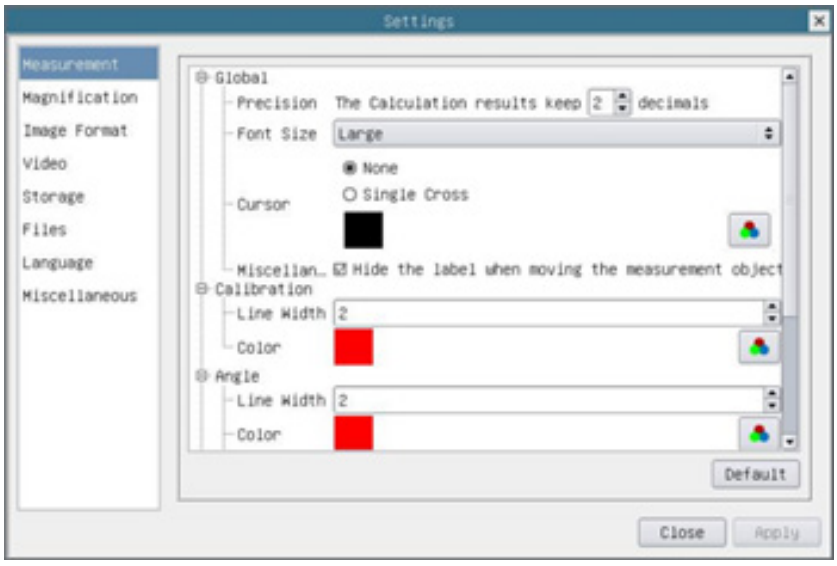

Figure 3 - Measurement Settings Page

| Global:      |                 | Used for setting digits behind the decimal point for measurement results |                                                                   |
|--------------|-----------------|--------------------------------------------------------------------------|-------------------------------------------------------------------|
| Calibration: | Line Width      | Used for defining width of the lines for calibration                     |                                                                   |
|              | Color           | Used for defining color of the lines for calibration                     |                                                                   |
|              | <b>EndPoint</b> | Type:                                                                    | Used for defining shape of the endpoints of lines for calibration |
|              |                 | Null:                                                                    | Means no endpoints                                                |
|              |                 | Rectangle:                                                               | Means rectangle type of endpoints. It makes alignment more easily |

*Point, Angle, Line, Horizontal Line, Vertical Line, Rectangle, Circle, Ellipse, Annulus, Two Circles, Polygon, Curve*:

Left-click the **d** beside the measuring patterns mentioned above will unfold the corresponding attribute settings to set the individual property of the measuring objects

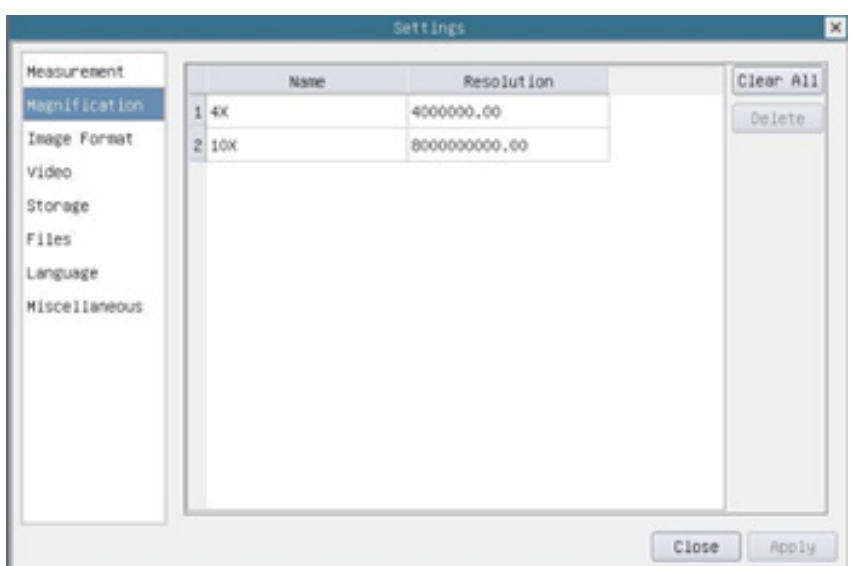

Figure 4 - Magnification Settings Page

| Name:       | Names such as 10X, 40X, 100X are based on magnification of the microscopes. For continuous zoom<br>microscopes, ensure that the selected magnification coincides with the scale alignment line on the<br>microscope zoom knob |
|-------------|----------------------------------------------------------------------------------------------------|
| Resolution: | Pixels per meter. Devices like microscopes have high resolution value                                                                                                    |
| Clear All:  | Click the Clear All button will clear the calibrated magnifications and resolutions                                                                                                    |
| Delete:     | Click Delete to delete the selected item for specific resolution                                                                                                    |

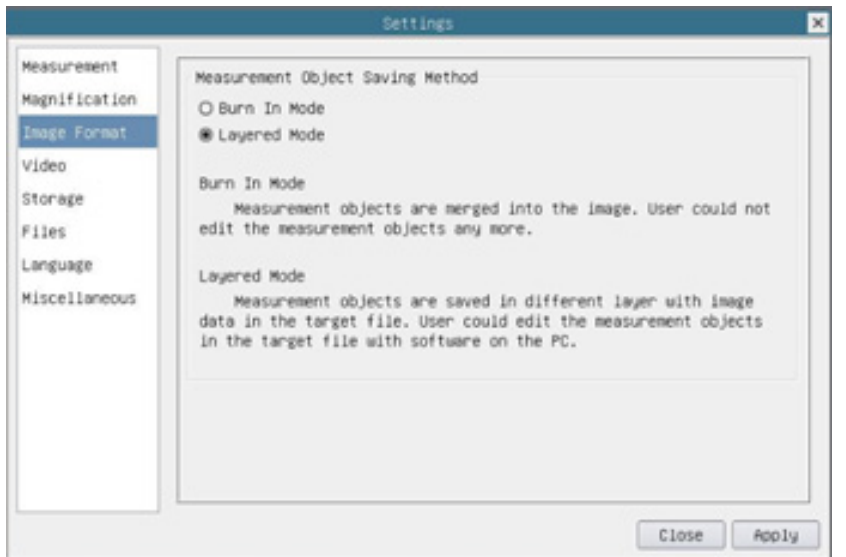

Figure 5 - Image Format Page

| Measurement Burn in Mode<br><b>Object Save</b><br>Method: |                 | The measurement objects are merged into the current image. User could not edit the<br>measurement objects anymore. This mode is not reversable                                                                            |
|-----------------------------------------------------------|-----------------|----------------------------------------------------------------------------------------------------|
|                                                           | Layered<br>Mode | The measurement objects are saved in different layer with current image data in the<br>target file. User could edit the measurement objects in the target file with some sof-<br>tware on the PC. This mode is reversable |

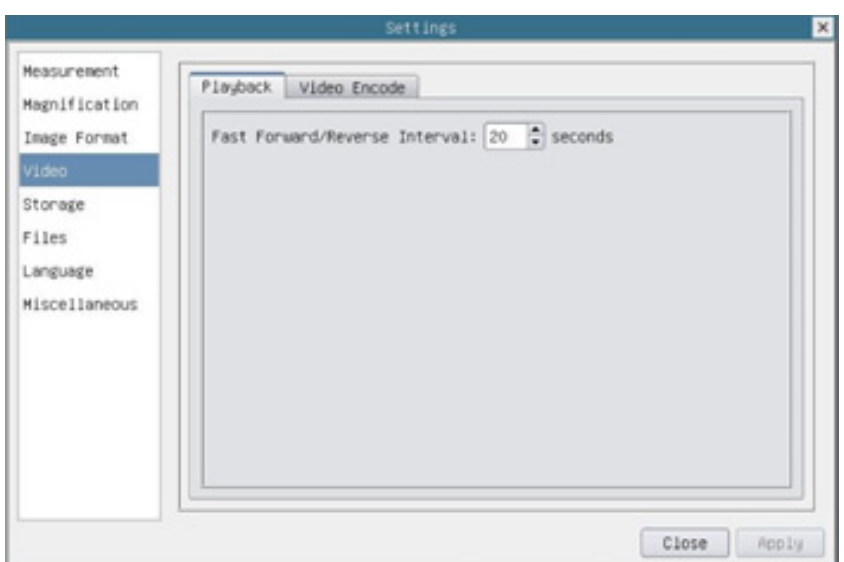

Figure 6 - Video Settings - Playback Page

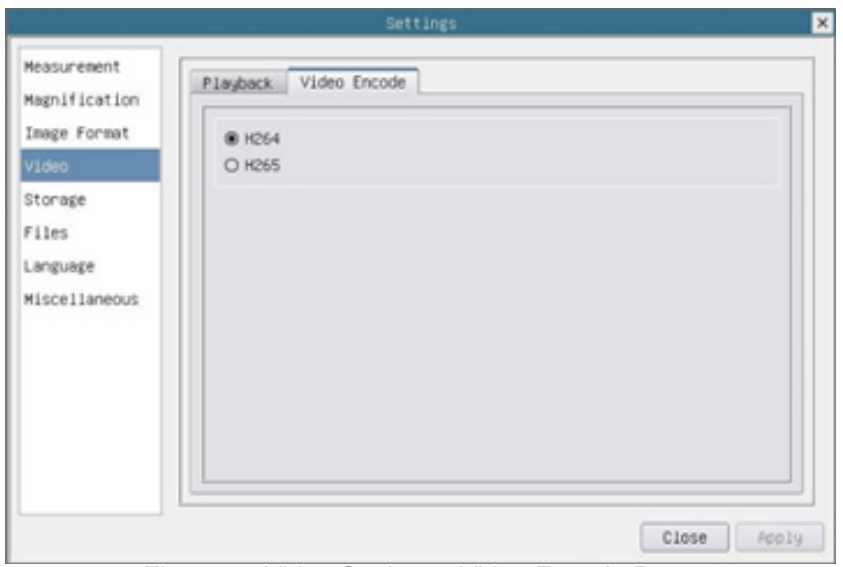

Figure 7 - Video Settings - Video Encode Page

| <b>Fast Forward/</b><br>Reverse Interval | The time interval of the playback of video files                                                                           |
|------------------------------------------|----------------------------------------------------------------------------------------------------|
| <b>Video Encode</b>                      | H264: The encoding format of the video files is H264 format<br>H265: The encoding format of the video files is H265 format |

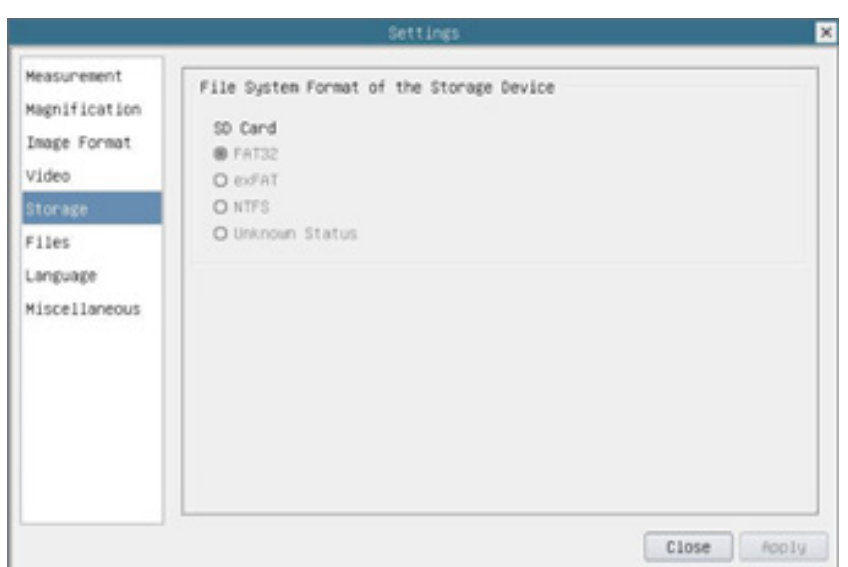

Figure 8 - SD Card Settings Page

*Storage Device SD Card* SD Card is only supported as the storage device List the file system format of the current storage device *File System Format of the Storage Device FAT32:* The file system of SD card is FAT32. The maximum file size of single file is 4GB *exFAT:* The file system of SD card is exFAT. The maximum file size of single file is 4GB *NTFS:* The file system of SD card is NTFS. The maximum file size of single file is 4GB. Use PC to format the SD cards and switch between FAT32, exFAT and NTFS *Unknown Status:* SD card not detected or the file system is not identified

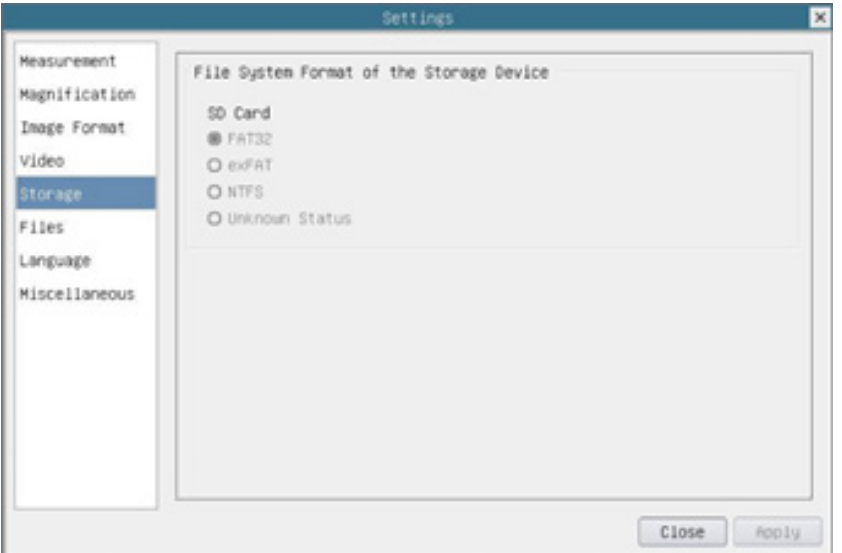

Figure 9 - File Settings Page

| Image File Name Auto:         |                                                                                                    | The image files will be saved automatically with the specified prefix |  |
|-------------------------------|----------------------------------------------------------------------------------------------------|-----------------------------------------------------------------------|--|
|                               | Manual:                                                                                                    | Users has to specify the file name before image saving                |  |
| <i><b>Video File Name</b></i> | Auto:                                                                                                    | The video file will be saved automatically with the specified prefix  |  |
|                               | Manual:                                                                                                    | Users has to specify the video file name before video recording       |  |
| Note:                         | The maximum video file size is 4GB. Multiple video files may be generated automatically during long<br>time video recording |                                                                       |  |

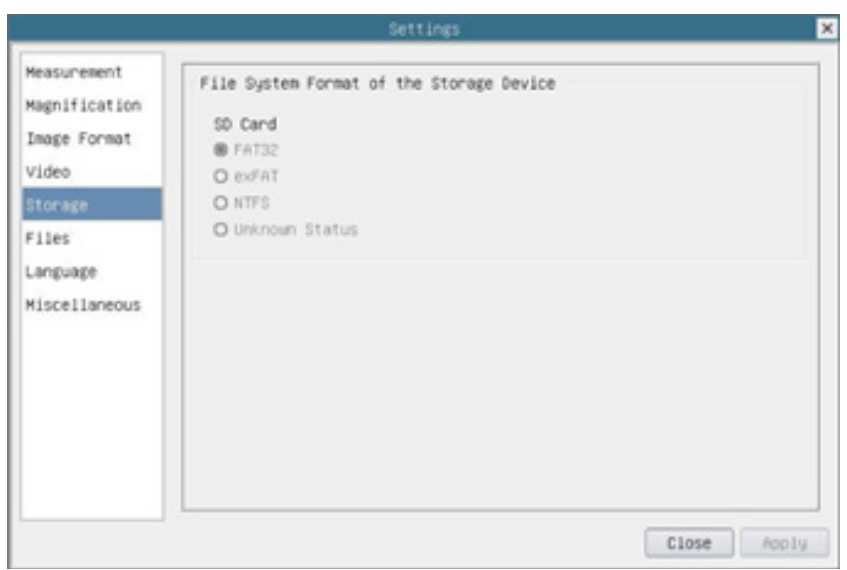

Figure 10 - Language Settings Page

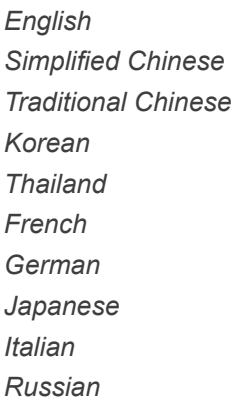

*English* Set language of the whole software into English *Simplified Chinese* Set language of the whole software into Simplified Chinese *Traditional Chinese* Set language of the whole software into Traditional Chinese *Korean* Set language of the whole software into Korean Set language of the whole software into Thai Set language of the whole software into French *German* Set language of the whole software into German *Japanese* Set language of the whole software into Japanese Set language of the whole software into Italian Set language of the whole software into Russian

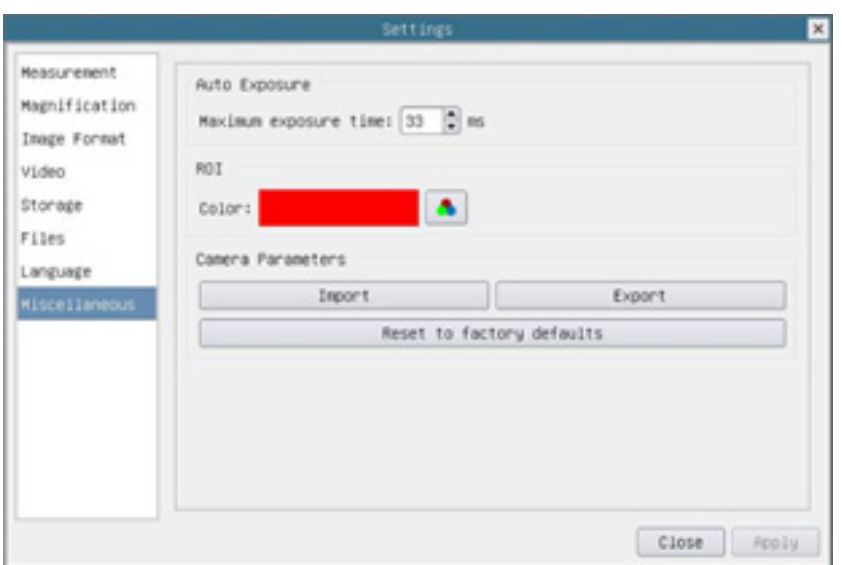

Figure 11 - Miscellaneous Settings Page

*Auto Exposure* The maximum exposure time during auto exposure process could be specified. Setting this item to a lower value could guarantee a faster frame rate during auto exposure

*ROI Color* Choosing the ROI rectangle line color

Import the Camera Parameters from the SD card to use the previously exported Camera Parameters

Export the Camera Parameters to the SD card to use the previously imported Camera Parameters

Restore camera parameters to its factory status

*Camera Parameters Import*

*Camera Parameters Export*

*Reset to factory* 

#### **8.3 The Measurement Toolbar**

The *Measurement Toolbar* will pop up when moving mouse cursor to any place near the upper side of the video window.

 $\bigtimes$  Wisible Millimeter (mm)  $\bigcirc$  0.7x **ロ•ムハ・ノノー|ク×口□⊖○◎∂◎ヽ□☆ m フ 最X的** 

Figure 12 - The Measurement Toolbar

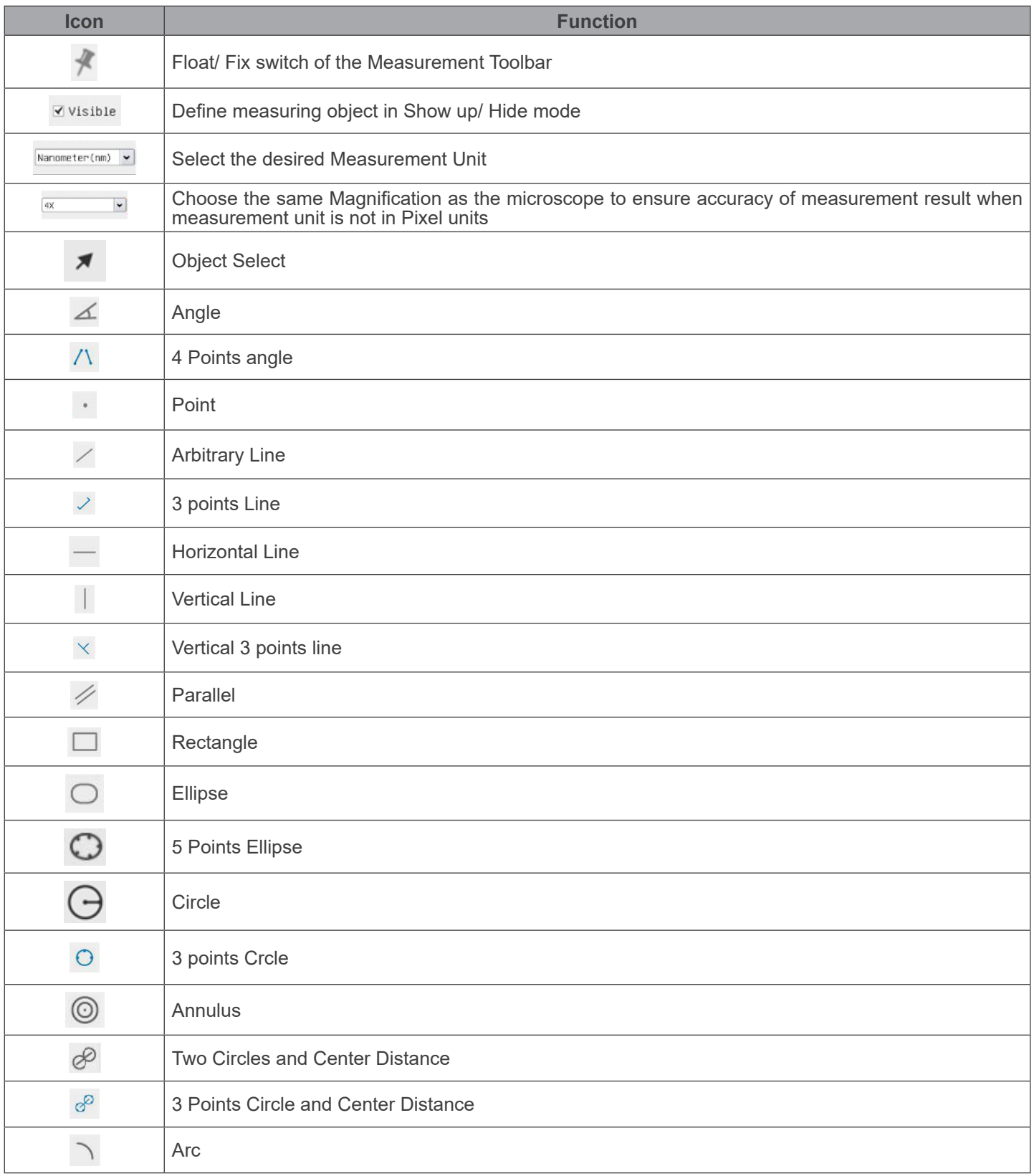

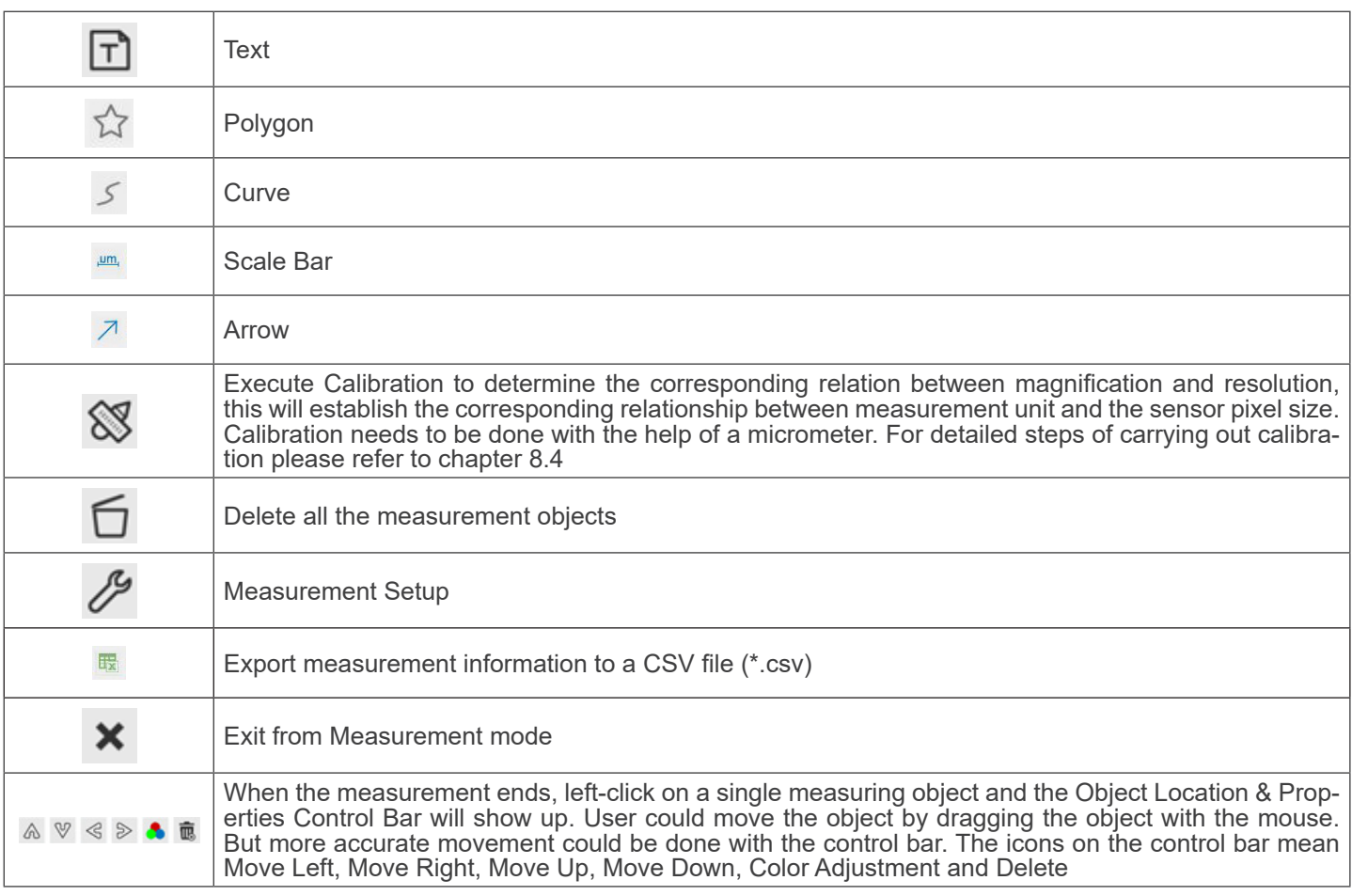

Notes:

- 1. When user left-clicks *Display/Hide* button *\** on the *Measurement Toolbar*, the *Measurement Toolbar* will be fixed. In this case the *Camera Control Panel* will not pop up automatically even if moving mouse cursor to the left side of the video window. Only when users left click the  $\, {\bf x} \,$  button on the *Measurement Toolbar* to exit from the measurement mode they will be able to doing other operations in the *Camera Control Panel* or the *Synthesis Camera Control Toolbar*.
- 2. When a specific *Measurement Object* is selected during the measurement process, the *Object Location & Attributes Control Bar* A  $\sqrt{ }$   $\otimes$   $\frac{1}{2}$  a  $\frac{1}{2}$  will appear for changing the object location and properties of the selected objects.

#### **8.4 Camera calibration**

The camera must be calibrated before any measurements can be taken. To do this it is necessary to use the micrometer slide supplied with the camera.

- 1. Insert the objective with the lowest magnification available and put the stage micrometer on the stage.
- 2. Click on the "*Calibrate*" **S** button in the *Measurement toolbar.*<br>• The following dialog box appears:
- 

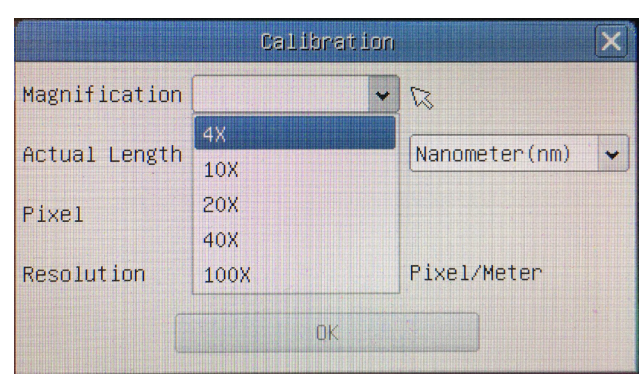

- 3. In the *Magnification* field enter the current magnification.
- Some magnification values (default ones 4x, 10x, 20x, 40x and 100x) are preset in the drop-down list.
- If user must insert a different magnification value, double click in the *Magnification* field. The following dialog box appears:

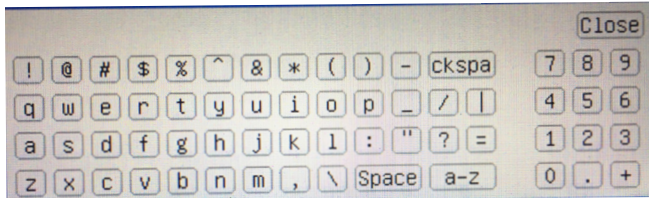

- From here user can enter any desired magnification value.
- 4. Focus the ruler under the microscope.
- Along with the previous dialog box a red line appears on the image. This line is the calibration line.

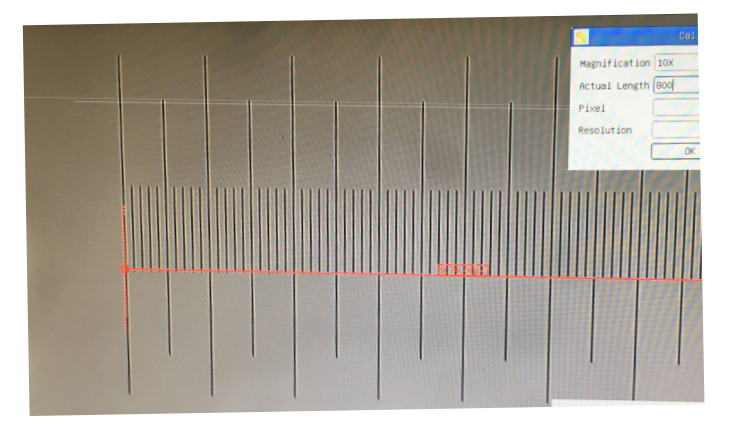

- 5. Align the two ends of the red line with the ruler scale (try to use as many notches as possible to keep the calibration accuracy).
- 6. Set the desired unit (micrometer, millimeter or nanometer) in the *Calibration* dialog box.
- 7. Insert the length of the drawn line in the *Actual Length* field (using the same procedure described above). Micrometric slide has two rulers (see chapter 11). One is 1mm/100 (for biological microscopes) and the other is<br>10mm/100 (for stereomicroscopes).
- When using the ruler 1mm/100 the interval between two long lines is 100 μm, while using the ruler 10mm/100 the interval between two long lines is 1000 μm.<br>8. If everything is fine, click OK to end the calibration. The
- 8. If everything is fine, click *OK* to end the calibration. The new magnification (the number you entered in the *Magnification* edit box) will be available in the *Magnification* drop-down list.
- 9. Repeat the same procedure for each magnification available in your microscope.

#### **9. C-WH5 Basic features**

C-WH5 is a multiple interfaces (HDMI + WiFi + SD card) CMOS camera. HDMI and WiFi are used as the data transfer interface to HDMI display or computer.

For HDMI output, the *Camera Control Panel + Measurement Toolbar* and *Camera Control Toolbar* are overlaid on the HDMI screen when the mouse move to the related region. in this case, the USB mouse can be used to set the camera, browse and compare the captured image, play the video and perform the measurement.

In the WiFi interface, connect the WiFi adapter to the camera's USB port.

The camera generates a WiFi signal that is recognized by a computer with a WLAN connection.

The camera can be managed via a PC using the ProView software. With ProView, you can control the camera, process video and images in the same way as with all other cameras in the OPTIKA series.

Managing the camera via a mobile device requires an App to be downloaded on your device, allowing multiple users to view and capture images from the camera.

The C-WH5's basic features are as follows:

For HDMI output:

- C-mount camera with Sony high sensitivity CMOS sensor.
- Resolution 2MP (1080p).
- HDMI output.
- Built-in mouse control.
- Built-in image capture & video record to SD card.
- Built-in camera control panel, including exposure (manual/auto) / gain, white balance (lockable), color adjustment, sharpness control.<br>Built-in toolbar for measurement.
- 
- Built-in toolbar including zoom, mirror, comparison, freeze, cross, browser function.<br>Built-in image & video browsing, display & play.<br>Real time clock (RTC).
- 
- 

- For WiFi output:<br>• Ultra-Fine color engine with perfect color reproduction capability.
- 
- Resolution 5MP.<br>With advanced video & image processing application ProView, which including professional image processing such as 2D measurement, HDR, image stitching, EDF (Extended Depth of Focus), image segmentation & count, image stack-<br>ing, color composite and denoising.<br>Supports standard UVC protocol for Windows.
- 

#### **9.1 Quick Instructions for C-WH5 camera**

Before turning on the camera, please connect the standard C-mount camera to the camera adapter and insert it into the microscope's trinocular port.

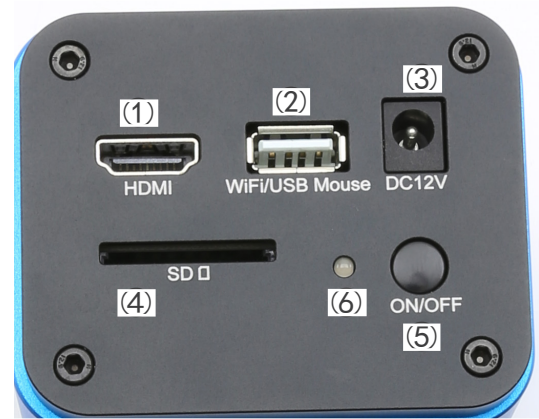

Figure 13 - C-WH5 Rear Panel

- ① HDMI connector
- ② USB mouse/WiFi adapter connector
- ③ Power supply plug
- ④ SD card slot
- ⑤ ON-OFF button
- ⑥ LED indicator

#### **9.1.1 WiFi mode ProView controlled**

- 1. Connect the 12V/1A power cable to the DC 12V connector  $\Im$  to power the camera. The  $\Im$  LED indicator will turn red.<br>2. Connect the provided WiFi adapter to the WiFi/LISB Mouse port  $\Im$
- 2. Connect the provided WiFi adapter to the WiFi/USB Mouse port  $\overline{2}$ .<br>3. Press the ON/OFF button  $\overline{5}$  to turn on the camera the LFD indicates
- 3. Press the ON/OFF button  $\overline{S}$  to turn on the camera, the LED indicator  $\overline{S}$  will turn blue.<br>4. Start the computer (equipped with WiFi connection) and in the "WiFi" settings of the co
- 4. Start the computer (equipped with WiFi connection) and in the "*WiFi*" settings of the computer select **C-WH5-xxxxx**.
- The password for connecting the camera is "12345678".<br>5. Start the ProView software, activate C-WH5 by clicking to
- Start the ProView software, activate C-WH5 by clicking the camera name in the Camera List. For more details, refer to the ProView instruction manual.

#### **NOTE: The maximum number of users who can connect simultaneously is limited to 3. This is to ensure that the camera does not loose speed when many users are connected simultaneously. When 3 users are connected, the camera will not allow a fourth user to connect.**

#### **9.1.2 HDMI mode**

- 1. Plug the HDMI cable into the HDMI port ① to connect the C-WH5 camera to HDMI display.
- 2. Plug a USB mouse into USB Mouse port ② to get control of the camera by using built-in software.
- 3. Plug 12V/1A power adapter into DC 12V slot ③ to supply power for the camera. The LED Indicator ⑥ will turn into red.
- 4. Insert SD card into SD Card slot ④ for saving captured images and recorded video.
- 5. Press ON/OFF Button ⑤ to turn on the camera. The LED indicator ⑥ will turn into blue.
- 6. Move mouse cursor to the left side of the video window, a *Camera Control Pane*l will appear. It includes Manual/ Automatic Exposure, White Balance, Sharpness and other functions, please refer to 10.1 for details.
- 7. Move mouse cursor to the bottom of the video window and a *Camera Control Toolbar* will appear. Operations like Zoom In, Zoom Out, Flip, Freeze, Cross Line, Comparison and etc. can be achieved. Please refer to 10.2 for details.
- 8. Move mouse cursor to the upper side of the video window, a Measurement Toolbar with calibration and other measure-<br>ment tools will appear, please refer to 10.3 for details. The measurement data can be output with \*.CSV

#### **10. C-WH5 User Interface (UI) and Its Functions**

The C-WH5 UI shown in Fig. 14 includes a *Camera Control Panel* on the left side of the video window, a *Measurement Toolbar* on the upper side of the video window, a *Camera Control Toolbar* on the bottom of the video window.

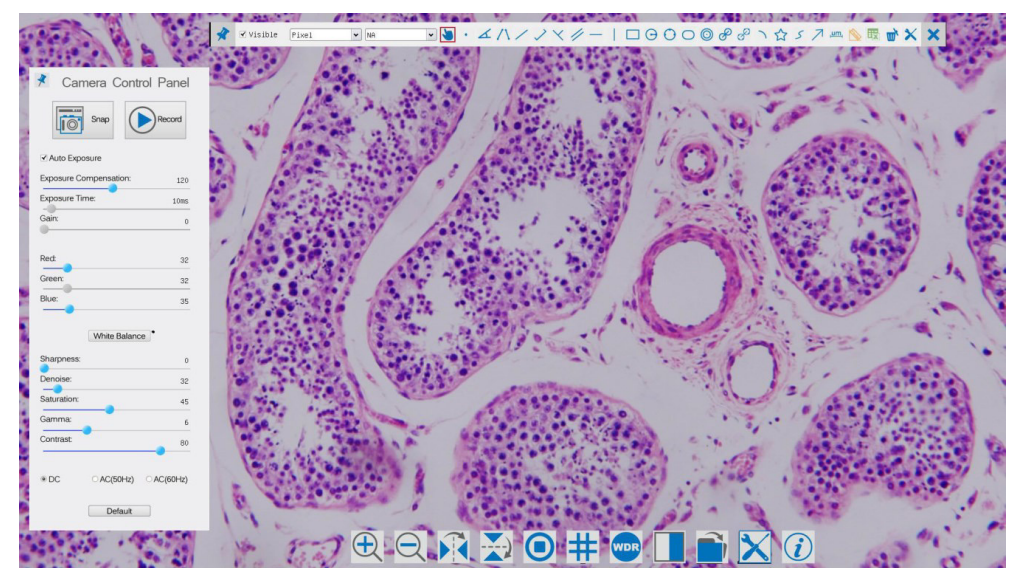

Figure 14 - Camera Control User Interface

Notes:

- 1. When users move mouse cursor to the left side of the video window, the *Camera Control Panel* will pop up automatically.
- 2. When user moves mouse cursor to the bottom of the video window, the *Camera Control Toolbar* will pop up automatically.
- 3. Move the mouse cursor to the upper side of the video window: a *Measurement Toolbar* will pop up for the calibration and measurement operations. When user left-clicks the *Float/Fixed* button on the *Measurement Toolbar*, the *Measurement Toolbar* will be fixed. In this case the *Camera Control Panel* will not pop up automatically even if users move mouse cursor to left side of the video windows. Only when user left-clicks the  $\boxtimes$  button on the *Measurement Toolbar* to exit from measuring procedure it will be possible to perform other operations on the *Camera Control Panel*, or *Synthesis Camera Control Toolbar*. During the measuring process, when a specific measuring object is selected an *Object Location & Attributes Control*  Bar  $\leftrightarrow$  A  $\vee$  **A**  $\blacksquare$  will appear for changing location and properties of the selected objects.

#### **10.1 The Camera Control Panel**

The *Camera Control Panel* controls the camera to achieve the best image quality according to the specific applications. It will pop up automatically when mouse cursor is moved to the left side of the video window (in measurement status, the *Camera Control Panel* will not pop up. Only when measurement process is terminated will the *Camera Control Panel* pop up by moving mouse cursor to the left side of the video window).

Left-clicking button to enable *Display / Auto Hide* switch of the *Camera Control Panel*.

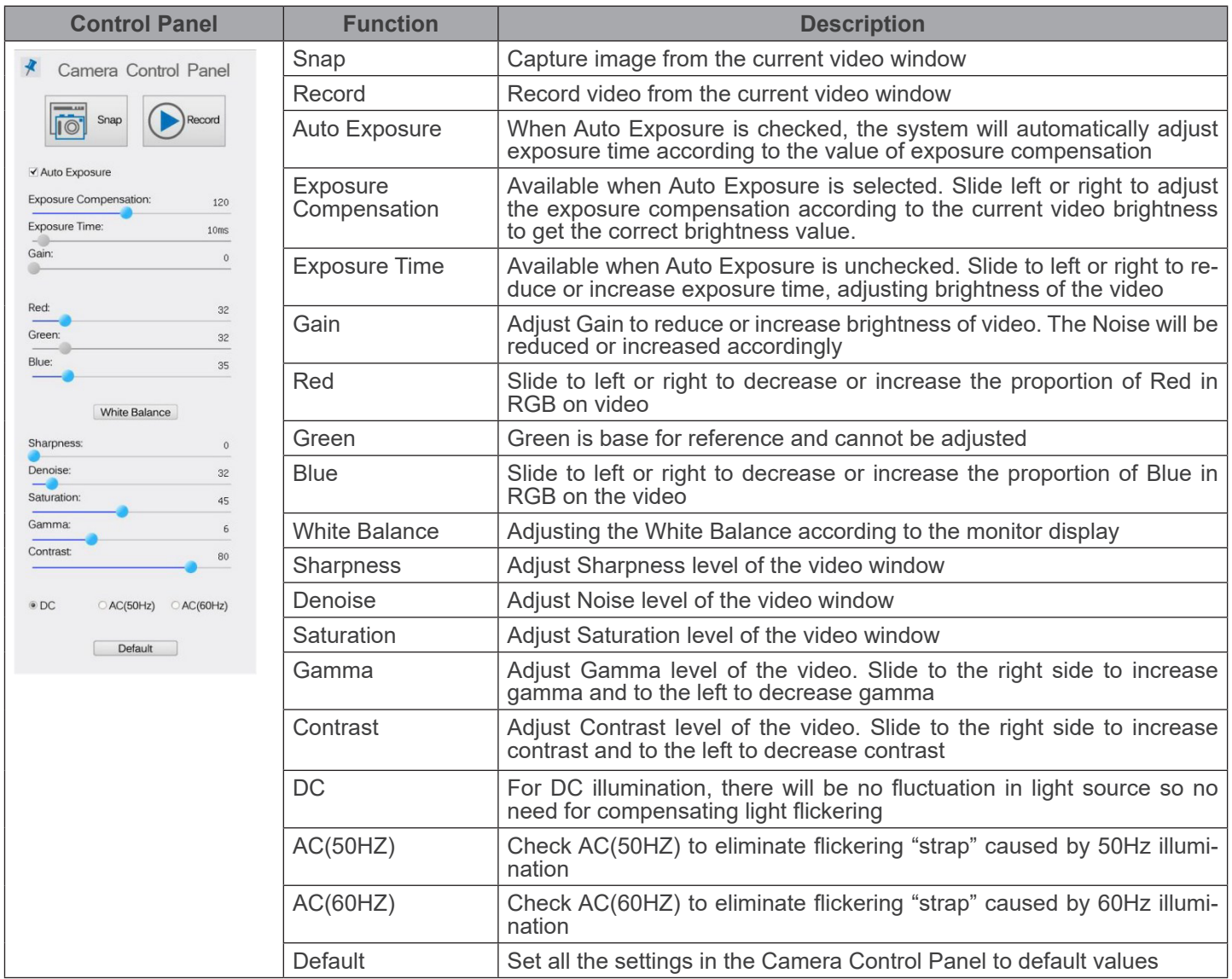

#### **10.2 Icons and Functions of the Camera Control Toolbar**

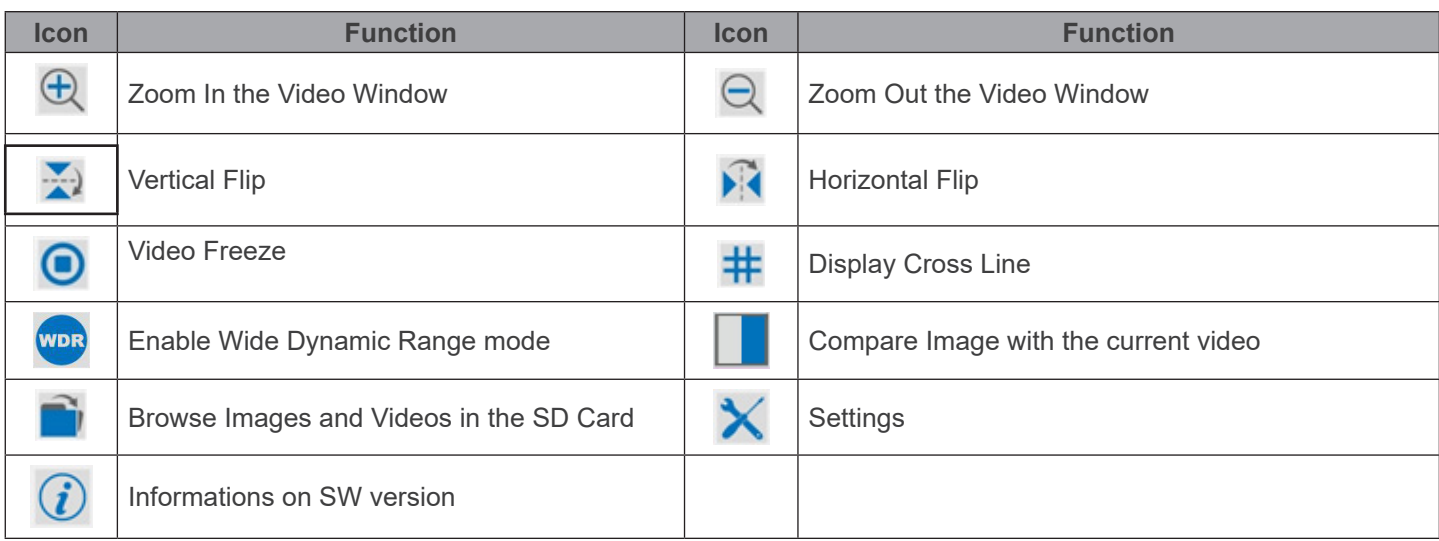

The **X** Setting function is relatively more complicated than the other functions. Here are more info about it:

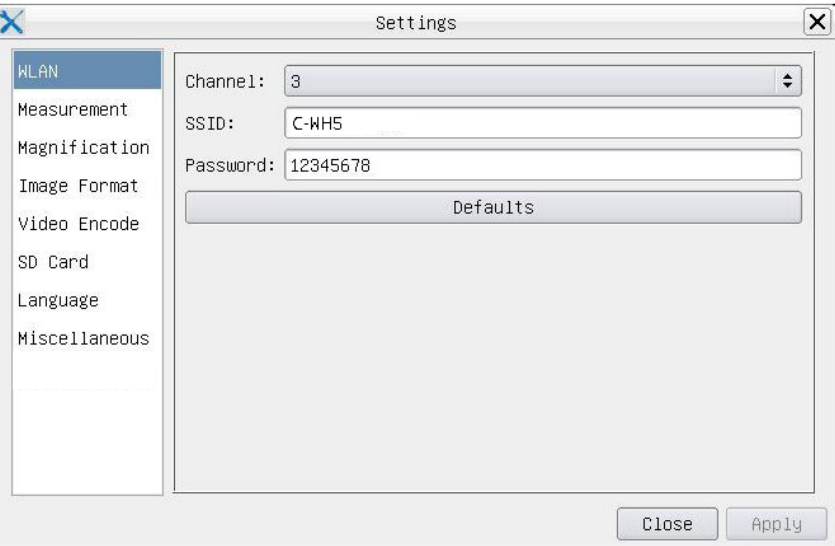

Figure 15 - WiFi Settings Page

| Channel:  | Wireless communication channel, is a data transmission channel with wireless signals as trans-<br>mission media |
|-----------|----------------------------------------------------------------------------------------------------|
| SSID:     | Camera name sent by WiFi adapter                                                                                |
| Password: | WiFi password, Default is 12345678                                                                              |

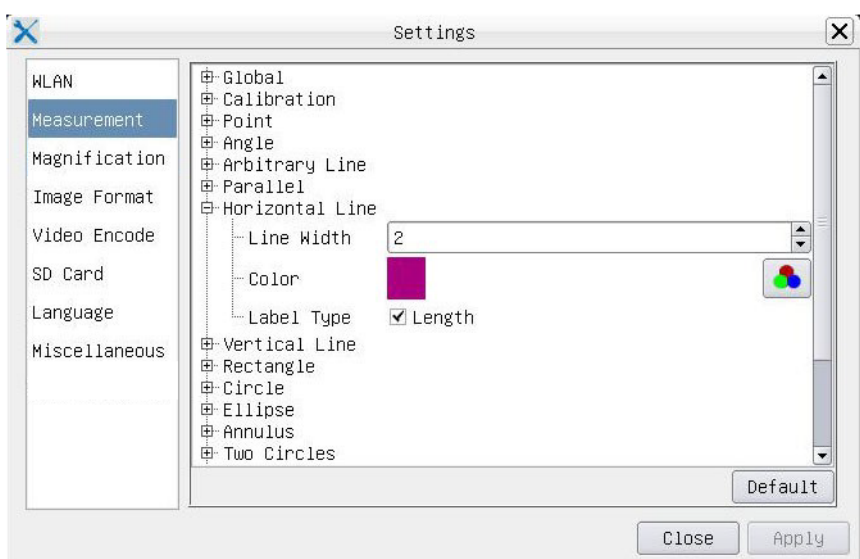

Figure 16 - Measurement Settings Page

| Global:      |                 | Used for setting digits behind the decimal point for measurement results |                                                                   |
|--------------|-----------------|--------------------------------------------------------------------------|-------------------------------------------------------------------|
| Calibration: | Line Width      | Used for defining width of the lines for calibration                     |                                                                   |
|              | Color           | Used for defining color of the lines for calibration                     |                                                                   |
|              | <b>EndPoint</b> | Type:                                                                    | Used for defining shape of the endpoints of lines for calibration |
|              |                 | Null:                                                                    | Means no endpoints                                                |
|              |                 | Rectangle:                                                               | Means rectangle type of endpoints. It makes alignment more easily |

*Point, Angle, Line, Horizontal Line, Vertical Line, Rectangle, Circle, Ellipse, Annulus, Two Circles, Polygon, Curve*:

Left-click the  $\boxplus$  beside the measuring patterns mentioned above will unfold the corresponding attribute settings to set the individual property of the measuring objects

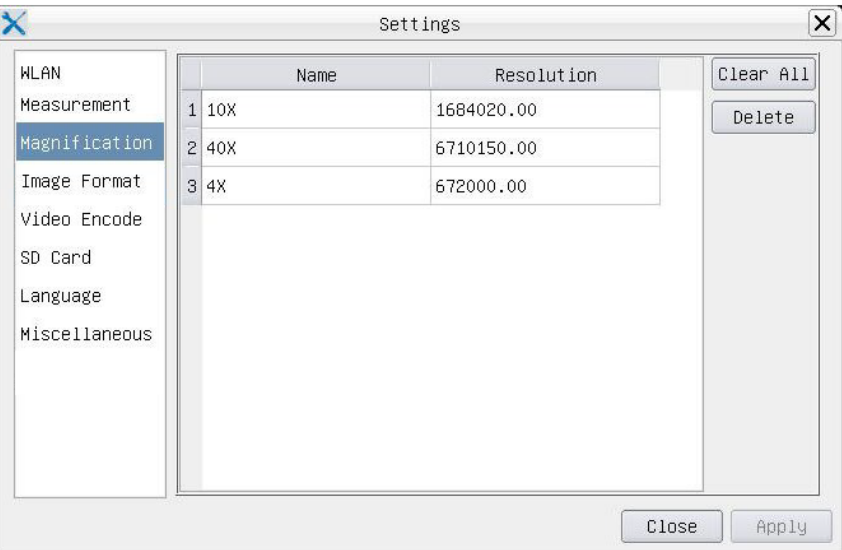

Figure 17 - Magnification Settings Page

| Name:       | Names such as 10X, 40X, 100X are based on magnification of the microscopes. For continuous zoom<br>microscopes, ensure that the selected magnification coincides with the scale alignment line on the<br>microscope zoom knob |
|-------------|----------------------------------------------------------------------------------------------------|
| Resolution: | Pixels per meter. Devices like microscopes have high resolution value                                                                                                    |
| Clear All:  | Click the Clear All button will clear the calibrated magnifications and resolutions                                                                                                    |
| Delete:     | Click Delete to delete the selected item for specific resolution                                                                                                    |

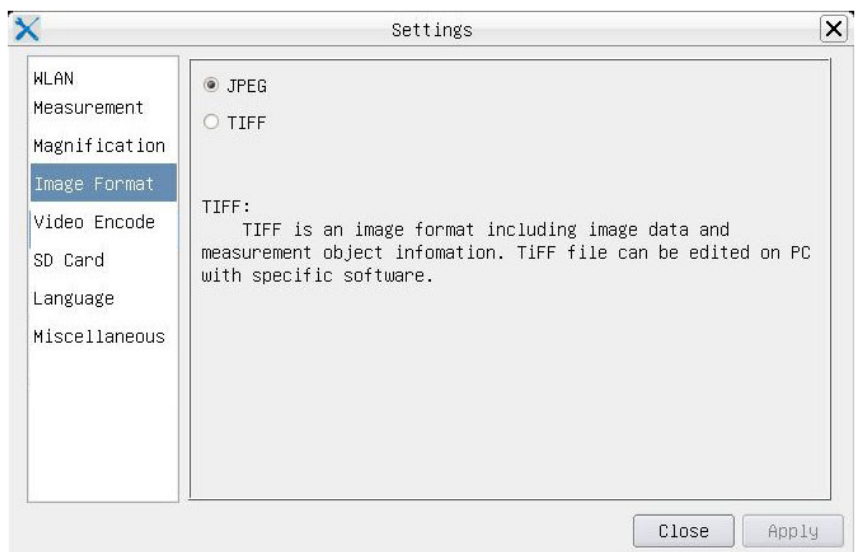

Figure 18 - Image Format Settings Page

- *JPEG* The JPEG file can achieve a very high compression rate and display very rich and vivid images by removing redundant images and color data. In other words, you can get better image quality with minimal disk space. If measuring objects are available, they are burned in the image and the mea-<br>surement cannot be changed
- *TIFF* TIFF is an image format that can include both the image data and the measurement object. The measurement objects are saved separately from the image data and can be edited later with specific software

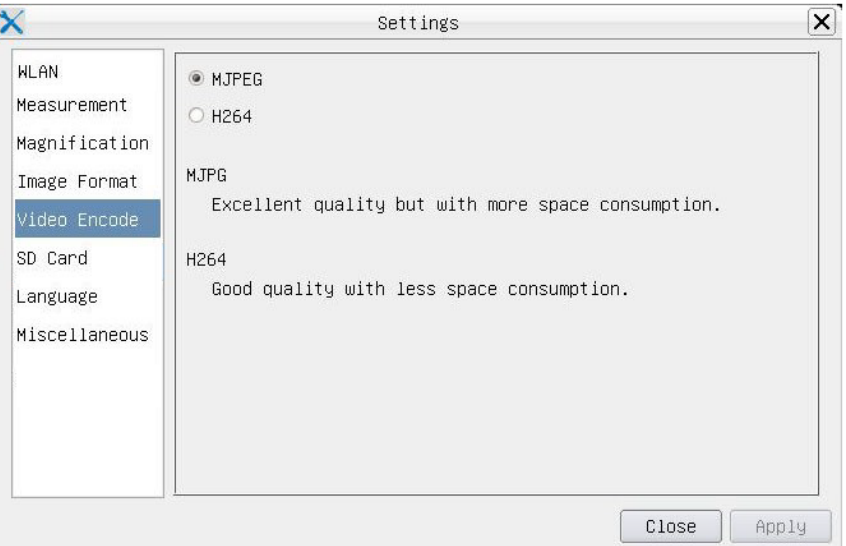

Figure 19 - Video Encode Settings Page

*MJPEG* Codec format for video is MJPEG. Excellent quality but with more space consumption than H264 *H264* Codec format for video is H264. Good quality with less space consumption

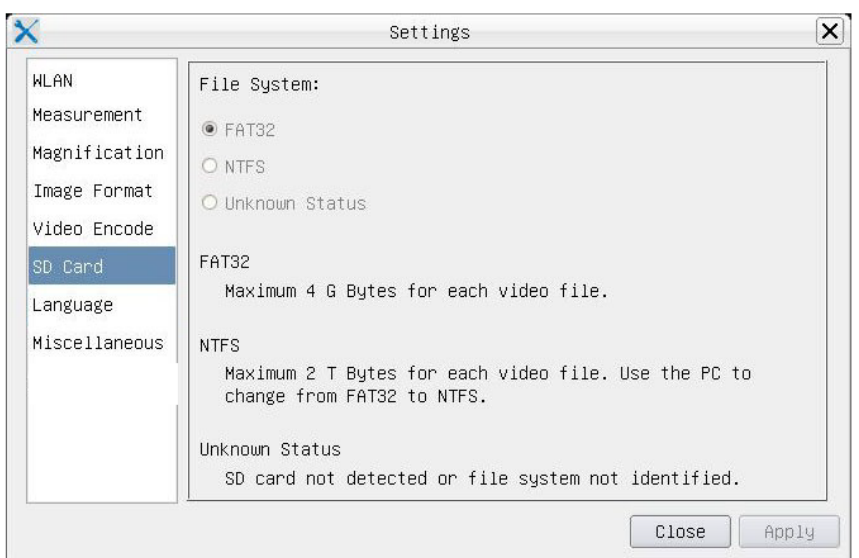

Figure 20 - SD Card Settings Page

*File System FAT32:* The file system of SD card is FAT32. The maximum file size of single file is 4GB *NTFS:* The file system of SD card is NTFS. The maximum file size of single file is 2TB Use PC to format the SD cards and switch between FAT32 and NTFS *Unknown*  SD card not detected or the file system is not identified

*Status:*

 $\overline{\mathbf{x}}$  $\overline{\mathsf{x}}$ Settings **WLAN ■ English** Measurement ○ Simplified Chinese(简体中文) Magnification ○ Traditional Chinese(繁體中文) Image Format ○ Korean(한국어) Video Encode O Thailand(ภาษาไทย) SD Card Language Miscellaneous  $\texttt{Close}$ Apply

Figure 21 - Language Selection Settings Page

| English                    | Set language of the whole software into English             |
|----------------------------|-------------------------------------------------------------|
| <b>Simplified Chinese</b>  | Set language of the whole software into Simplified Chinese  |
| <b>Traditional Chinese</b> | Set language of the whole software into Traditional Chinese |
| Korean                     | Set language of the whole software into Korean              |
| Thailand                   | Set language of the whole software into Thai                |
| French                     | Set language of the whole software into French              |
| German                     | Set language of the whole software into German              |
| Japanese                   | Set language of the whole software into Japanese            |
| Italian                    | Set language of the whole software into Italian             |
| Russian                    | Set language of the whole software into Russian             |

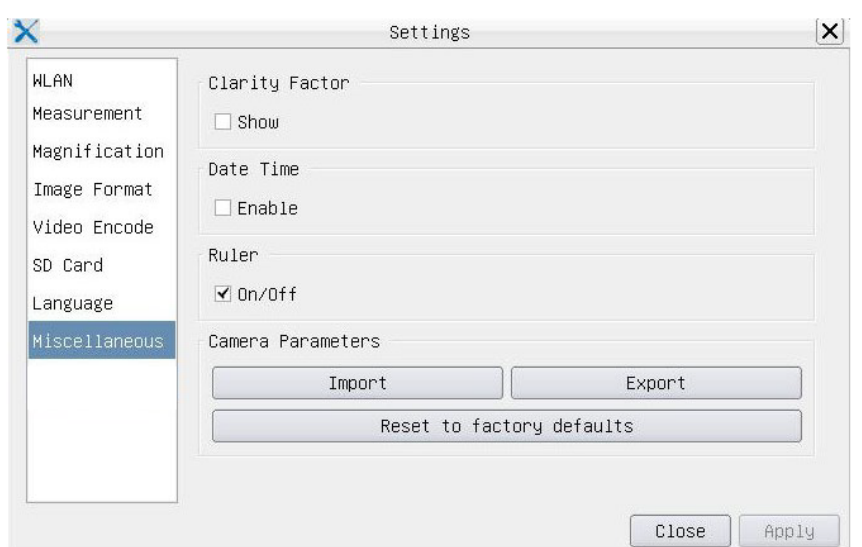

Figure 22 - Miscellaneous Settings Page

| <b>Clarity Factor</b>        | The Clarity Factor informs if the sample is in good focus state or not. The larger the Clarity Factor,<br>the better the focus of the sample. Enable Show to see if the video is fully focused or not |
|------------------------------|----------------------------------------------------------------------------------------------------|
| Date Time                    | For cameras without RTC (Real Time Clock) configuration, users can configure the system date<br>after installation of the camera, which is not saved because there is no built-in RTC                 |
| Ruler (On/Off)               | Enable to show the Ruler on the video window                                                                                                    |
| Import                       | Import parameter settings saved from SD card                                                                                                    |
| Export                       | Export current camera parameters to SD card for later use                                                                                                    |
| Reset to factory<br>defaults | Reset camera parameters to factory conditions                                                                                                    |

#### **10.3 The Measurement Toolbar**

The *Measurement Toolbar* will pop up when moving mouse cursor to any place near the upper side of the video window.

 $\triangledown$  Visible  $\boxed{\text{pixel}}$  $\mathcal{R}$  $\boxed{\bullet}$   $\boxed{\text{NA}}$ Figure 23 - The Measurement Toolbar

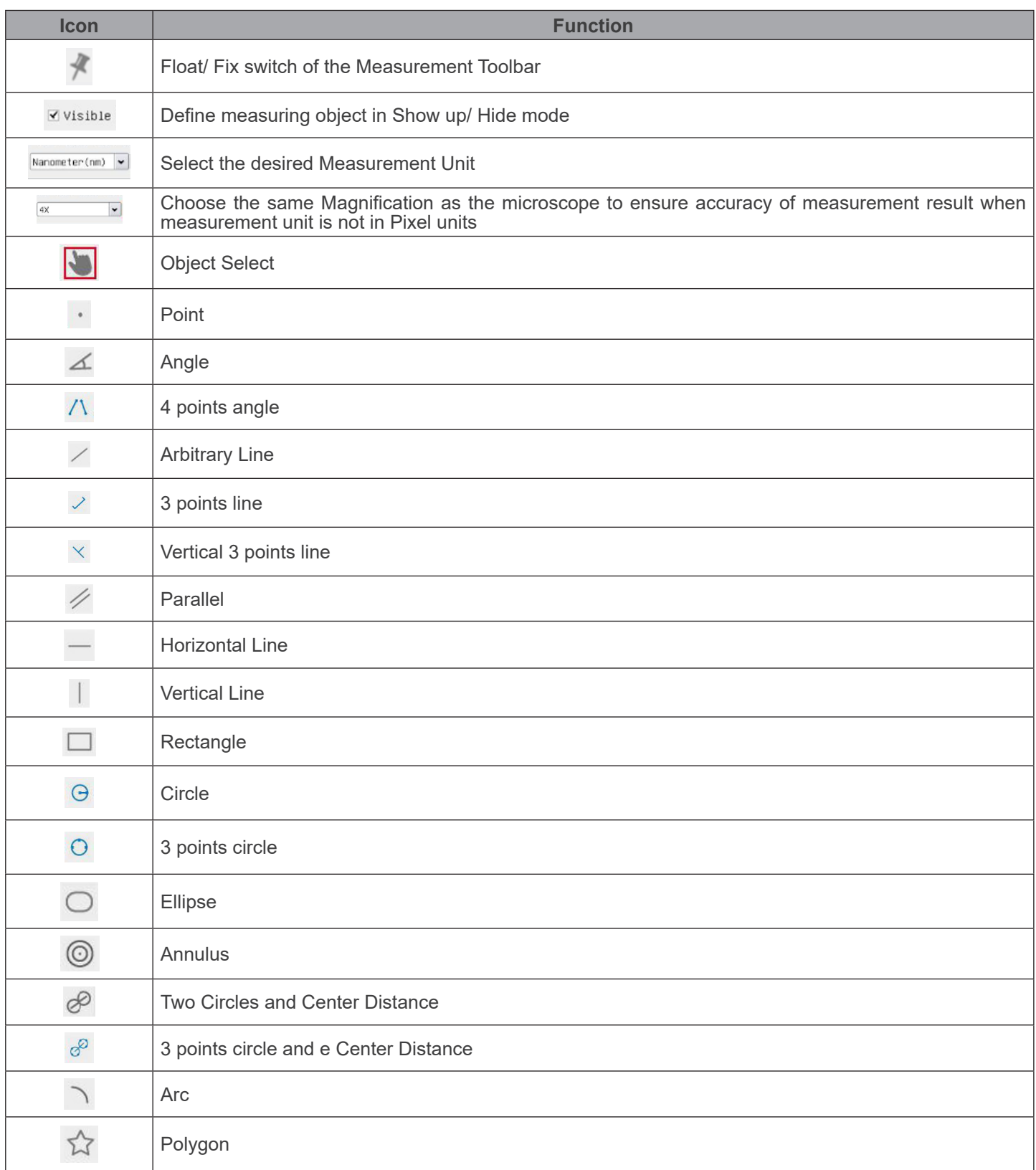

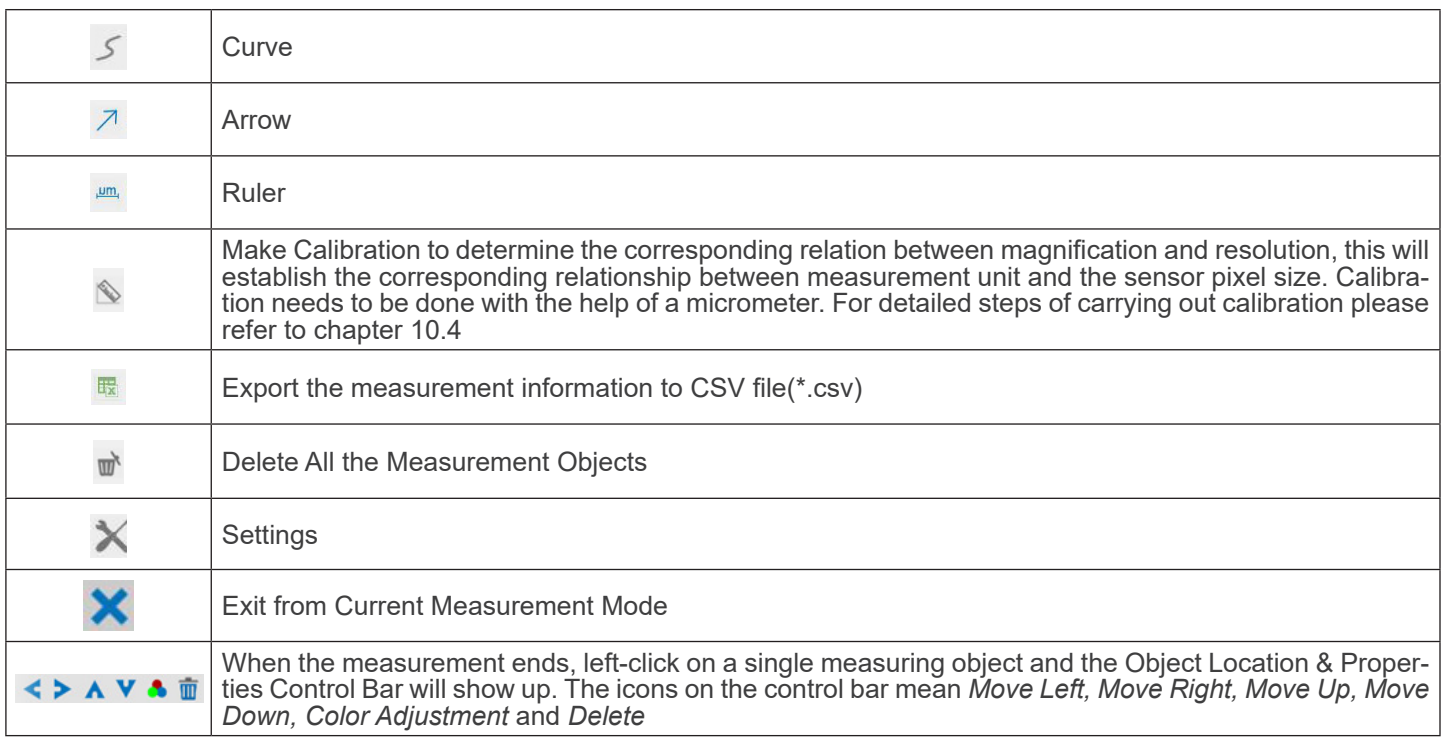

#### Note:

- 1. When user left-clicks *Display/Hide* button **on the** *Measurement Toolbar*, the Measurement Toolbar will be fixed. In this case the *Camera Control Panel* will not pop up automatically even if moving mouse cursor to the left side of the video window. Only when users left click the **X** button on the *Measurement Toolbar* to exit from the measurement mode they will be able to doing other operations in the *Camera Control Panel* or the *Synthesis Camera Control Toolbar*.
- 2. When a specific measuring object is selected during the measuring process, the *Object Location & Attributes Control Bar*  $\leftrightarrow$   $\land$   $\vee$   $\bullet$   $\dot{w}$  will appear for changing the object location and properties of the selected objects.

#### **10.4 Camera calibration**

The camera must be calibrated before any measurements can be taken. To do this it is necessary to use the micrometer slide supplied with the camera.

- 1. Insert the objective with the lowest magnification available and put the stage micrometer on the stage.
- 2. Click on the "*Calibrate*" **button in the Measurement toolbar.**
- The following dialog box appears:

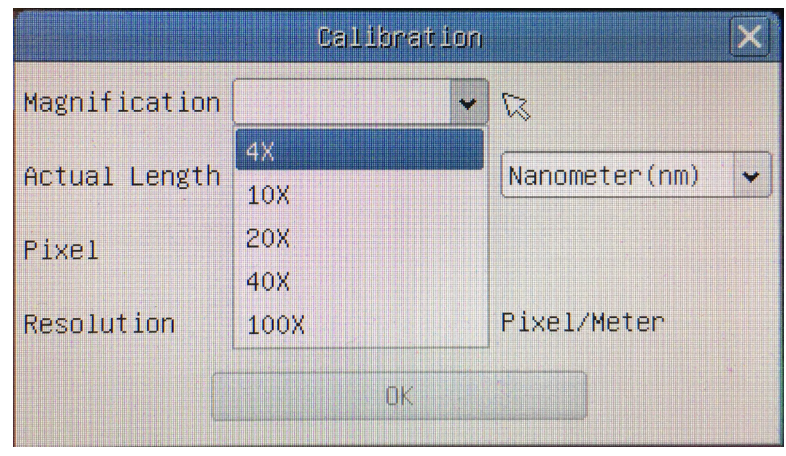

- 
- 
- 3. In the *Magnification* field enter the current magnification<br>• Some magnification values (default ones 4x, 10x, 20x, 40x and 100x) are preset in the drop-down list.<br>• If user must insert a different magnification value,

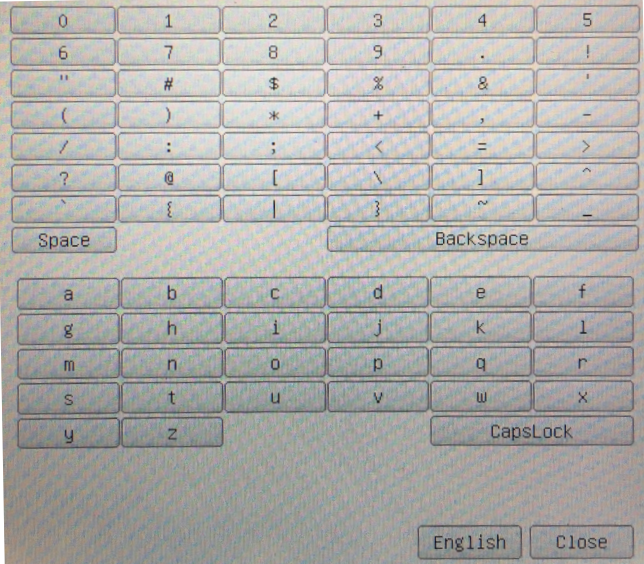

- From here user can enter any desired magnification value.
- 
- 4. Focus the ruler under the microscope.<br>• Along with the previous dialog box a red line appears on the image. This line is the calibration line.

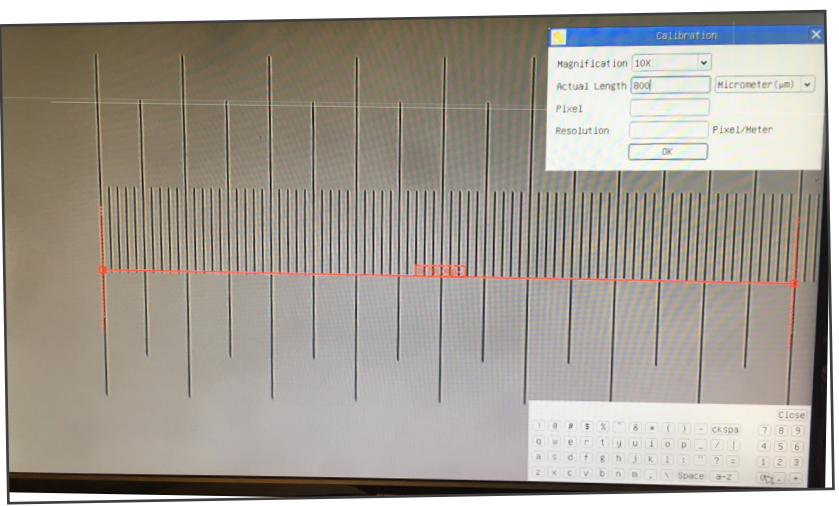

- 5. Align the two ends of the red line with the ruler scale (try to use as many notches as possible to keep the calibration accuracy).
- 6. Set the desired unit (micrometer, millimeter or nanometer) in the *Calibration* dialog box.<br>6. Insert the length of the drawn line in the *Actual Length* field (using the same procedure
- 7. Insert the length of the drawn line in the *Actual Length* field (using the same procedure described above). Micrometric slide has two rulers (see chapter 13). One is 1 mm/100 (for biological microscopes) and the other is
- 10mm/100 (for stereomicroscopes). When using the ruler 1mm/100 the interval between two long lines is 100  $\mu$ m, while using the ruler 10mm/100 the inter
	- val between two long lines is 1000  $\mu$ m.
	- 8. If everything is fine, click *OK* to end the calibration. The new magnification (the number you entered in the Magnification edit box) will be available in the *Magnification* drop-down list.
	- 9. Repeat the same procedure for each magnification available in your microscope.

#### **11. C-HBSC / C-WH5SC**

#### **11.1 Instrument description**

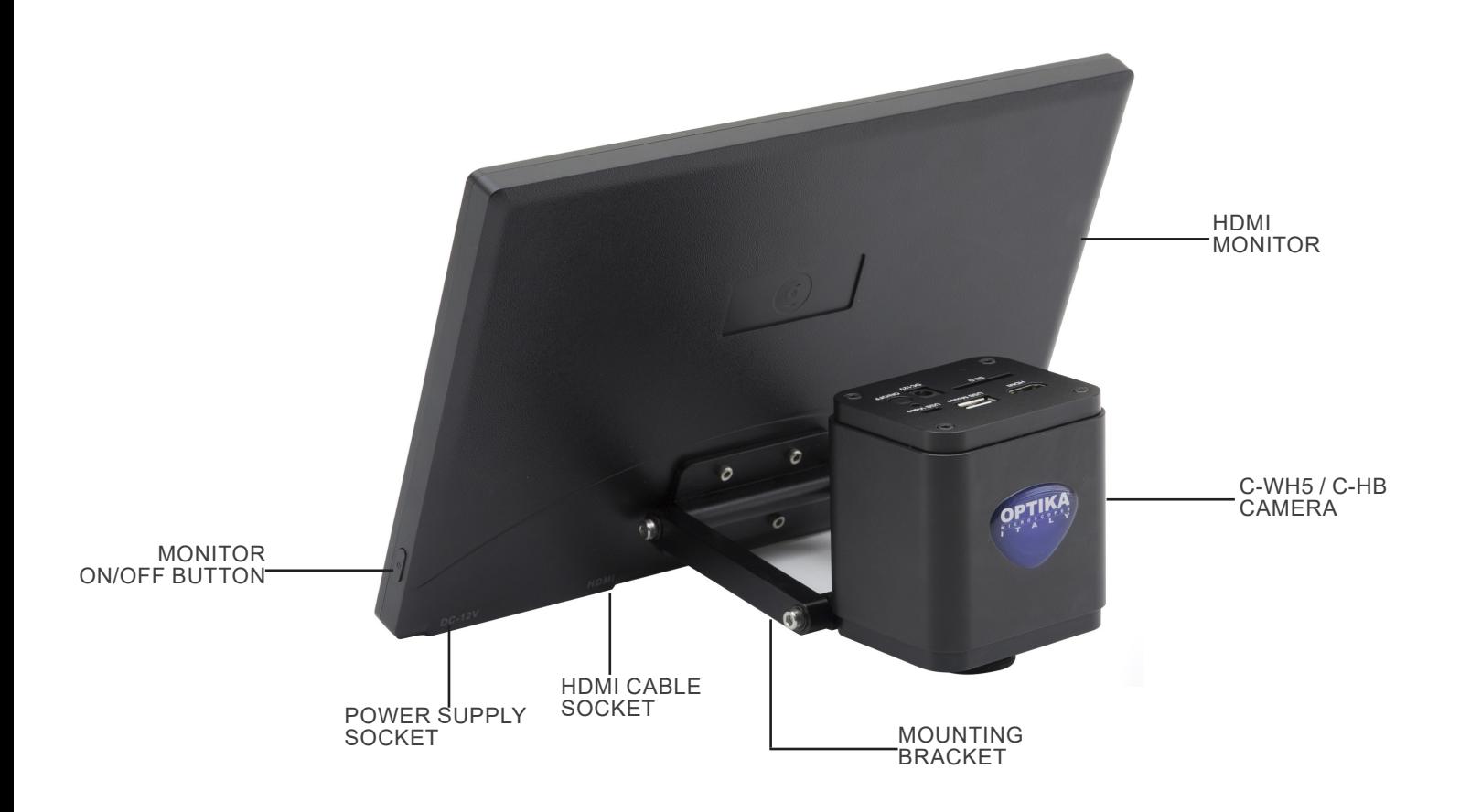

#### **11.2 Assembling**

1. Screw the four provided Allen screws on the back side of the monitor. (Fig. 24)

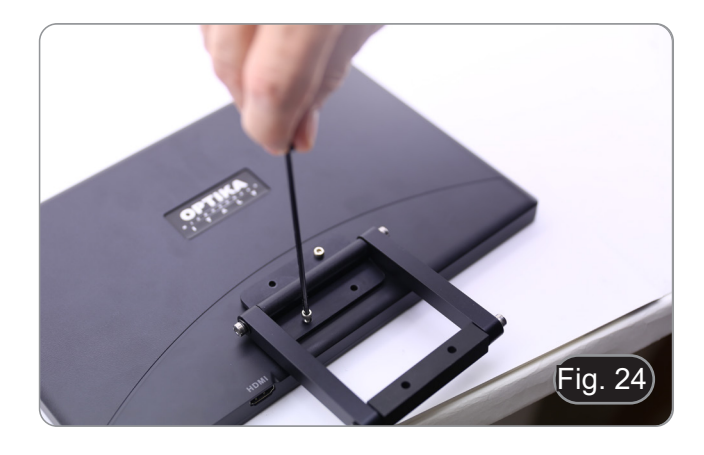

- 2. Screw the two provided Philips screws on the back side of the camera. (Fig. 25)
- 3. Install the "C" mount and connect HDMI and power cables to monitor and camera.
- 4. System is ready.

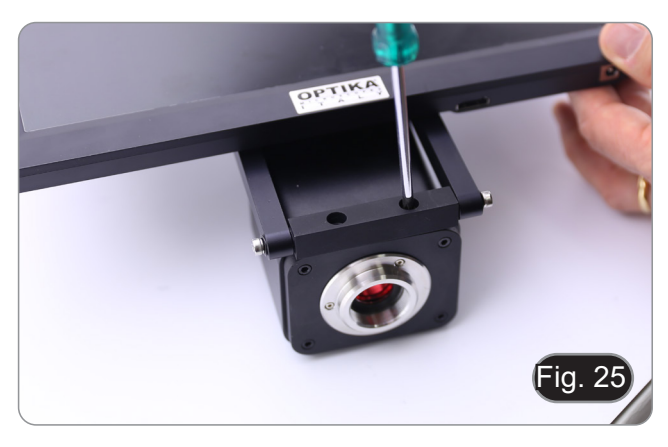

#### **12. C-HBSC / C-WH5SC Use of the system**

For the operating instructions of the C-HB camera, refer to chapter 8) and for the operating instructions of the C-WH5 cam- era, refer to chapter 10).

**13. Micrometric Slide M-005**

**Micrometric slide, 26x76mm, with 2 scales (1mm/100div. for biological microscopes / 10mm/100div. for stereomicroscopes)**

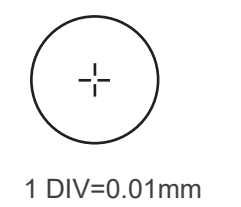

**For biological microscopes calibration**

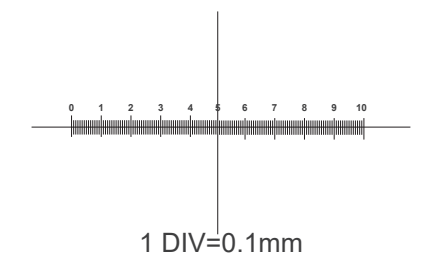

**For stereo microscopes calibration**

#### **Equipment disposal**

Art.13 Dlsg 25 July 2005 N°151. "According to directives 2002/95/EC, 2002/96/EC and 2003/108/EC relating to the reduction in the use of hazardous substances in electrical and electronic equipment and waste disposal."

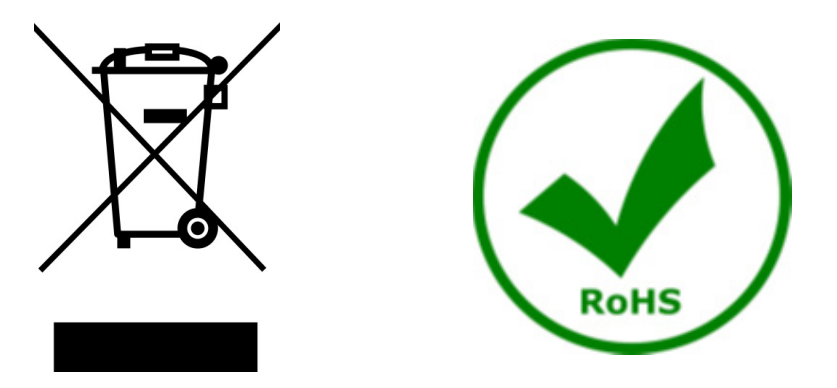

The basket symbol on equipment or on its box indicates that the product at the end of its useful life should be collected separately from other waste. The separate collection of this equipment at the end of its lifetime is organized and managed by the producer. The user will have to contact the manufacturer and follow the rules that he adopted for end-of-life equipment collection. The collection of the equipment for recycling, treatment and environmentally compatible disposal, helps to prevent possible adverse effects on the environment and health and promotes reuse and/or recycling of materials of the equipment. Improper disposal of the product involves the application of administrative penalties as provided by the laws in force.

#### OPTIKA<sup>®</sup> S.r.l.

Via Rigla, 30 - 24010 Ponteranica (BG) - ITALY Tel.: +39 035.571.392 info@optikamicroscopes.com - www.optikamicroscopes.com

**OPTIKA<sup>®</sup> Spain**<br>spain@optikamicroscopes.com

**OPTIKA® USA** usa@optikamicroscopes.com

OPTIKA **China** ® china@optikamicroscopes.com

OPTIKA **India** ® india@optikamicroscopes.com

**OPTIKA<sup>®</sup> Central America**<br>camerica@optikamicroscopes.com

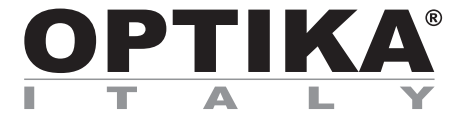

**Telecamere HDMI – Serie H**

## **MANUALE DI ISTRUZIONI**

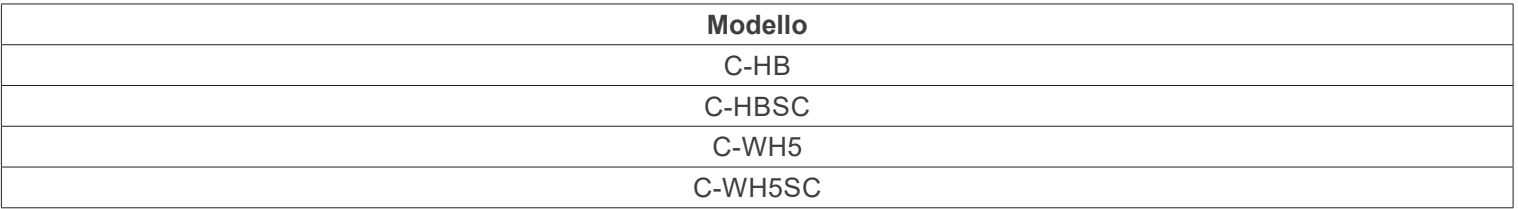

Ver. 1.2 2023

# $CE$   $CFA$
#### **Indice**

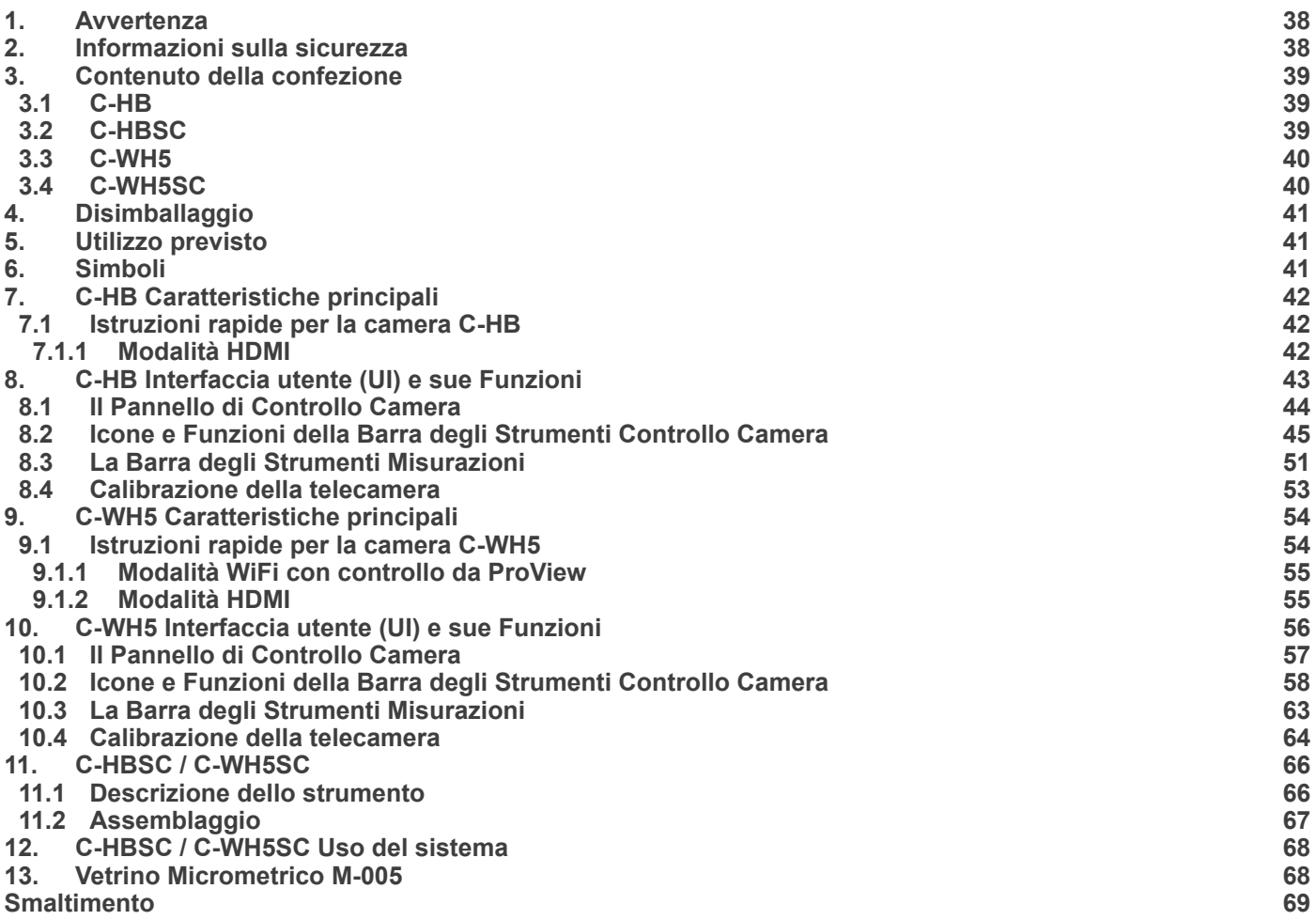

#### **1. Avvertenza**

Questa apparecchiatura è uno strumento scientifico di alta precisione, progettato per durare a lungo con una minima manutenzione.

La realizzazione è secondo i migliori standard ottici e meccanici, per poter essere utilizzato quotidianamente. Vi ricordiamo che questo manuale contiene informazioni importanti per la sicurezza e per la manutenzione dello strumento, e deve quindi essere messo a disposizione di coloro che lo utilizzeranno.

Decliniamo ogni responsabilità derivante da un utilizzo dello strumento non indicato nel presente manuale

#### **2. Informazioni sulla sicurezza**

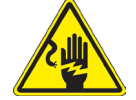

#### **Per evitare shock elettrici**

Prima di collegare il cavo di alimentazione alla presa elettrica, assicurarsi che il voltaggio della rete locale coincida con il voltaggio dello strumento e che l'interruttore dell'illuminazione sia nella posizione "OFF".

Gli utenti dovranno seguire tutte le norme di sicurezza locali. Lo strumento è certificato CE. In ogni caso, gli utilizzatori sono gli unici responsabili per un utilizzo sicuro dello strumento. Per l'utilizzo in sicurezza dello strumento è importante attenersi alle seguenti istruzioni e leggere il manuale in tutte le sue parti.

#### **3. Contenuto della confezione**

**3.1 C-HB**

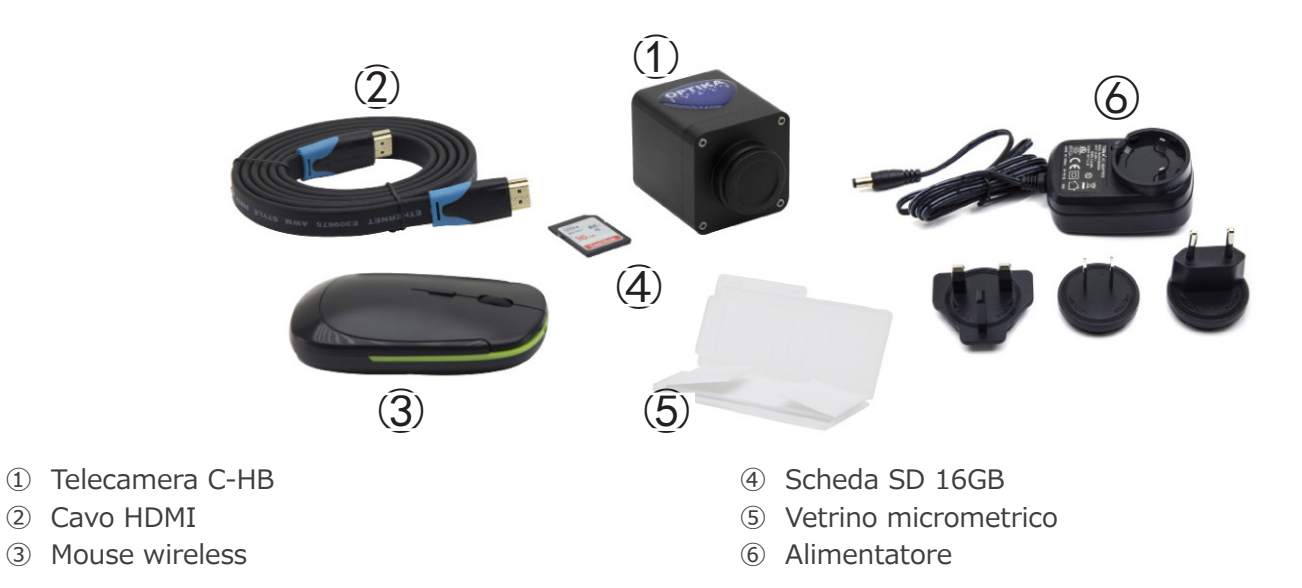

#### **3.2 C-HBSC**

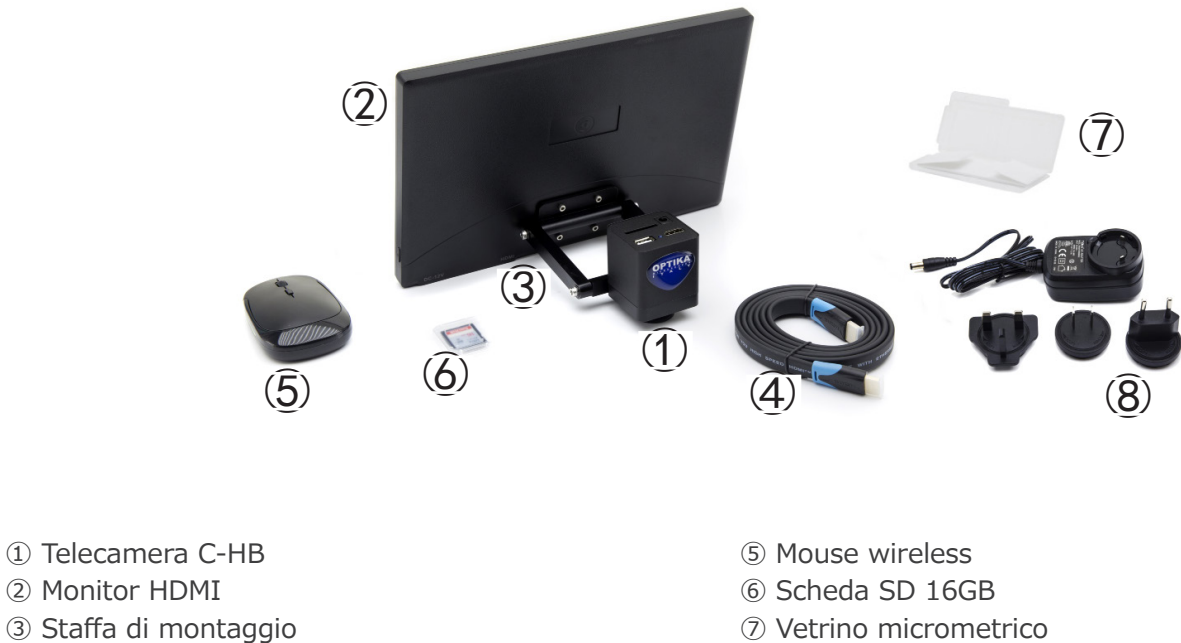

Cavo HDMI

Alimentatore (2 pz)

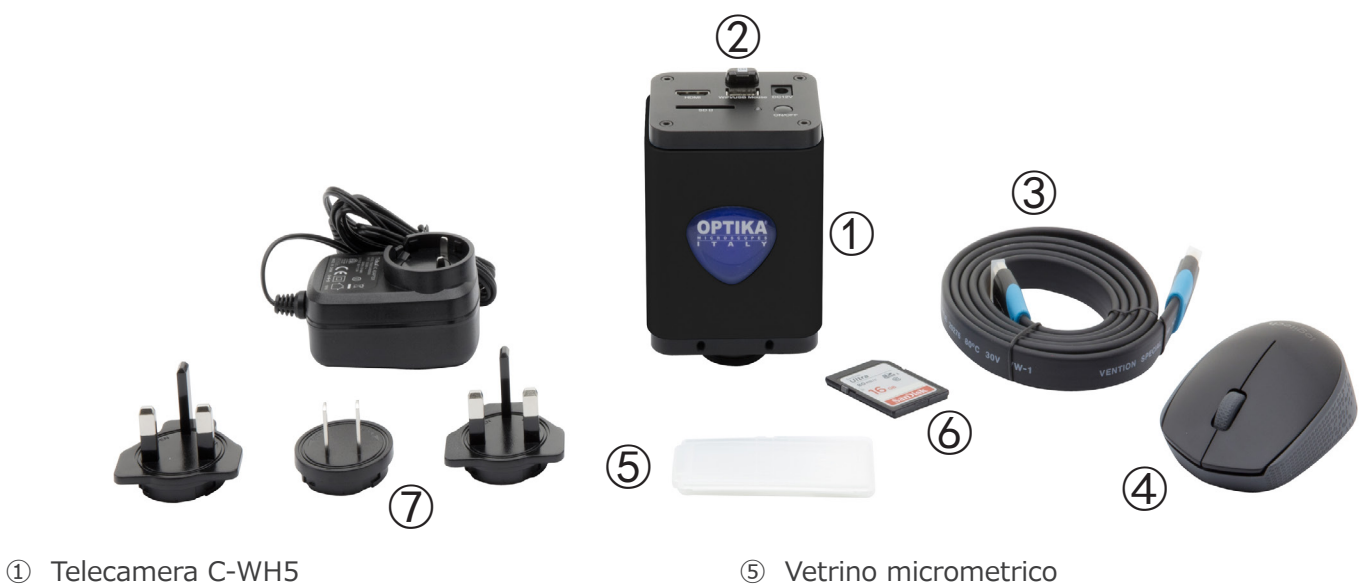

- ② Adattatore WIFI
- ③ Cavo HDMI
- ④ Mouse wireless
- 
- ⑥ Scheda SD 16GB
- ⑦ Alimentatore

#### **3.4 C-WH5SC**

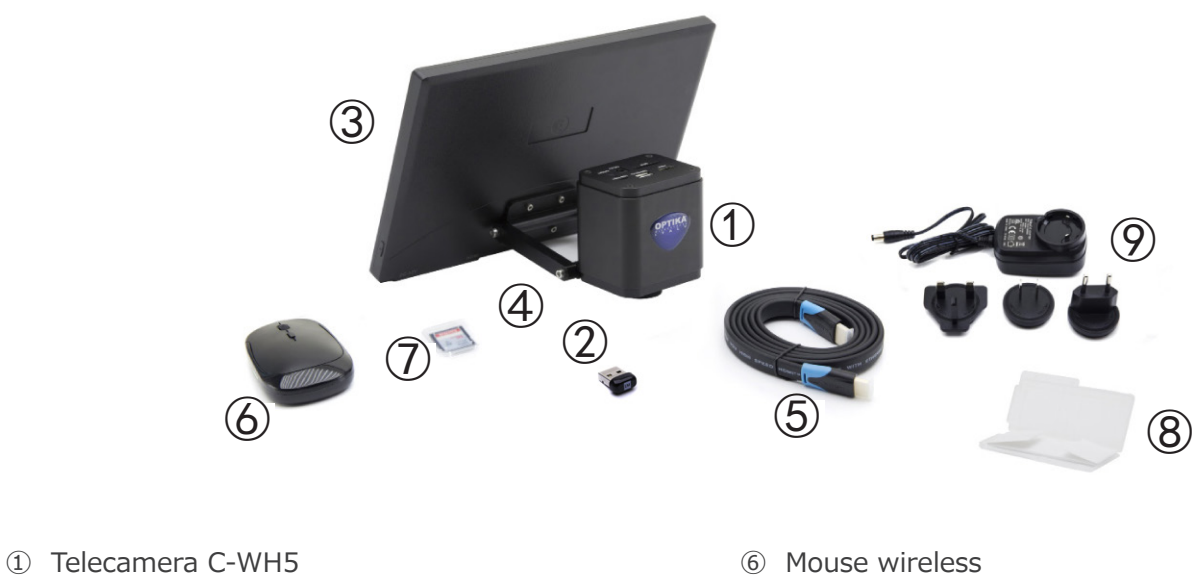

- ② Adattatore WiFi
- ③ Monitor HDMI
- ④ Staffa di montaggio
- ⑤ Cavo HDMI
- 
- ⑦ Scheda SD 16GB
- ⑧ Vetrino micrometrico
- ⑨ Alimentatore (2 pz)

#### **4. Disimballaggio**

Il sistema è alloggiato in un contenitore di polistirolo modellato. Rimuovere il nastro adesivo dal bordo del contenitore e sollevare la metà superiore del contenitore. Fate attenzione per evitare che gli elementi ottici cadano fuori e si danneggino.

#### **5. Utilizzo previsto**

#### **Modelli standard**

Solo per applicazioni di ricerca ed usi didattici. Non indicato per utilizzo diagnostico e terapeutico umano e veterinario.

#### **Modelli IVD**

Anche per uso diagnostico, finalizzato ad ottenere informazioni sulla situazione fisiologica o patologica del soggetto.

#### **6. Simboli**

La seguente tabella riporta i simboli utilizzati in questo manuale.

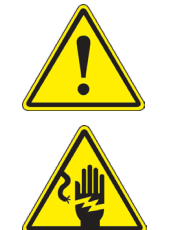

#### **PERICOLO**

Questo simbolo indica un rischio potenziale ed avverte di procedere con cautela.

#### **SHOCK ELETTRICO**

Questo simbolo indica un rischio di shock elettrico.

#### **7. C-HB Caratteristiche principali**

La C-HB è una telecamera CMOS HDMI + SD card. HDMI è usato come interfaccia trasferimento dati ad un monitor HDMI.

Nell'interfaccia HDMI, il Pannello di Controllo Telecamera e la Barra degli strumenti Controllo Camera sono in sovraimpres- sione sul monitor HDMI quando il mouse si sposta sulla zona del monitor corrispondente.

Il mouse USB viene usato per controllare la telecamera.

Le caratteristiche principali della C-HB sono le seguenti:

- 
- 
- 
- 
- Telecamera integrata (HDMI + SD card) a passo "C" con sensore Aptina CMOS ad alta sensibilità.<br>Risoluzione 2MP (1080p).<br>Controllo via mouse integrato.<br>Controllo via mouse integrato.<br>Controllo integrato di cattura immagine
- Barra degli strumenti integrata che include zoom, ribaltamento immagine, freeze, croce.<br>Barra degli misurazioni integrata.
- 

#### **7.1 Istruzioni rapide per la camera C-HB**

Prima di accendere la telecamera, collegare l'adattatore passo "C" alla telecamera e inserire l'adattatore sulla porta trino- culare del microscopio.

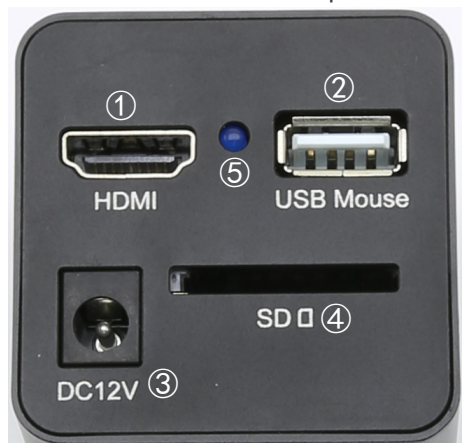

Figura 1 - Pannello posteriore della C-HB

- ① Connettore HDMI
- ② Connettore mouse USB
- ③ Connettore alimentatore
	- **7.1.1 Modalità HDMI**
- ④ Alloggiamento SD card
- ⑤ Indicatore LED
- 
- 1. Collegare il cavo HDMI nella porta HDMI ① per collegare la camera C-HB al monitor HDMI. 2. Collegare il mouse USB nella porta USB Mouse ② per ottenere il controllo della camera mediante il software integrato. **• La telecamera non può essere connessa a PC in nessun modo. La porta USB disponibile è usata per la connessione del mouse.**
- 3. Inserire la scheda SD nella fessura SD 4 per salvare le immagini acquisite.<br>4. Collegare il cavo di alimentazione 12V/1A nel connettore DC 12V 3 per alii
- 4. Collegare il cavo di alimentazione 12V/1A nel connettore DC 12V ③ per alimentare la camera. L'indicatore LED ⑤ si accende.
- 5. Muovere il cursore del mouse sul lato sinistro della finestra video: apparirà il *Pannello di Controllo Camera*. Include Manual / Automatic Exposure, White Balance, Sharpness ed altre funzioni. Consultare il paragrafo 8.1 per maggiori dettagli.
- 6. Muovere il cursore del mouse sulla parte bassa della finestra video e apparirà la *Barra degli Strumenti Controllo Camera*. Sono possibili operazioni quali Zoom In, Zoom Out, Flip, Freeze, Cross Line ed altre. Consultare il paragrafo 8.2 per maggiori dettagli.
- 7. Muovere il cursore del mouse sulla parte alta della finestra video. Apparirà una *Barra degli Strumenti Misurazioni* con funzioni di calibrazione e di altri strumenti di misura, consultare il paragrafo 8.3 per maggiori dettagli. I dati delle misu-<br>razioni possono essere esportati con formato \*.CSV.

#### **8. C-HB Interfaccia utente (UI) e sue Funzioni**

L'Interfaccia Utente C-HB mostrata in Fig. 2 include un *Pannello di Controllo Camera* sulla parte sinistra del monitor e una *Barra Strumenti Controllo Camera* nella parte inferiore del monitor ed una Barra Strumenti Misurazioni nella parte superiore del monitor.

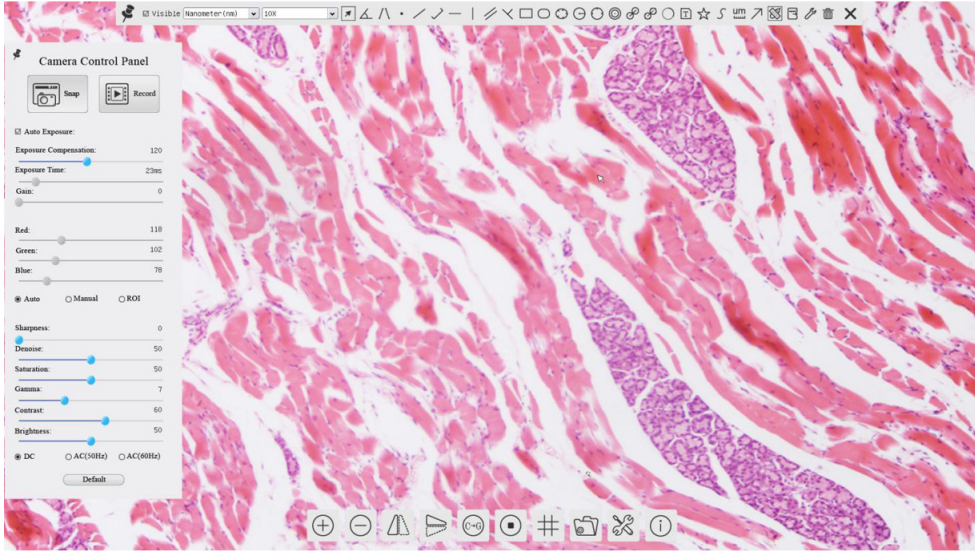

Figura 2 - Interfaccia Utente del Controllo Camera

#### Note:

- 1. Quando si sposta il cursore verso la parte bassa del monitor, la *Barra degli Strumenti Controllo Camera* si attiva automaticamente.
- 2. Spostare il cursore del mouse sul lato superiore della finestra video: apparirà una *Barra degli Strumenti Misurazioni* per le operazioni di calibrazione e misurazione. Quando l'utente clicca con il tasto sinistro del mouse sul pulsante *Blocca/ Nascondi* X sulla *Barra degli Strumenti Misurazioni*, la barra degli strumenti di misurazione sarà fissa. In questo caso il *Pannello Controllo Camera* non apparirà automaticamente anche se l'utente sposta il cursore del mouse sul lato sinistro della finestra video. Solo quando l'utente clicca con il tasto sinistro del mouse sul tasto **X** della *Barra degli Strumenti Misurazioni* per uscire dalla procedura di misurazione, sarà possibile eseguire altre operazioni sul *Pannello Controllo Camera*.

#### **8.1 Il Pannello di Controllo Camera**

Il *Pannello di Controllo Camera* controlla la camera per ottenere la migliore qualità dell'immagine in funzione dell'applicazione specifica. Appare automaticamente quando il cursore del mouse viene spostato nella parte destra del monitor.

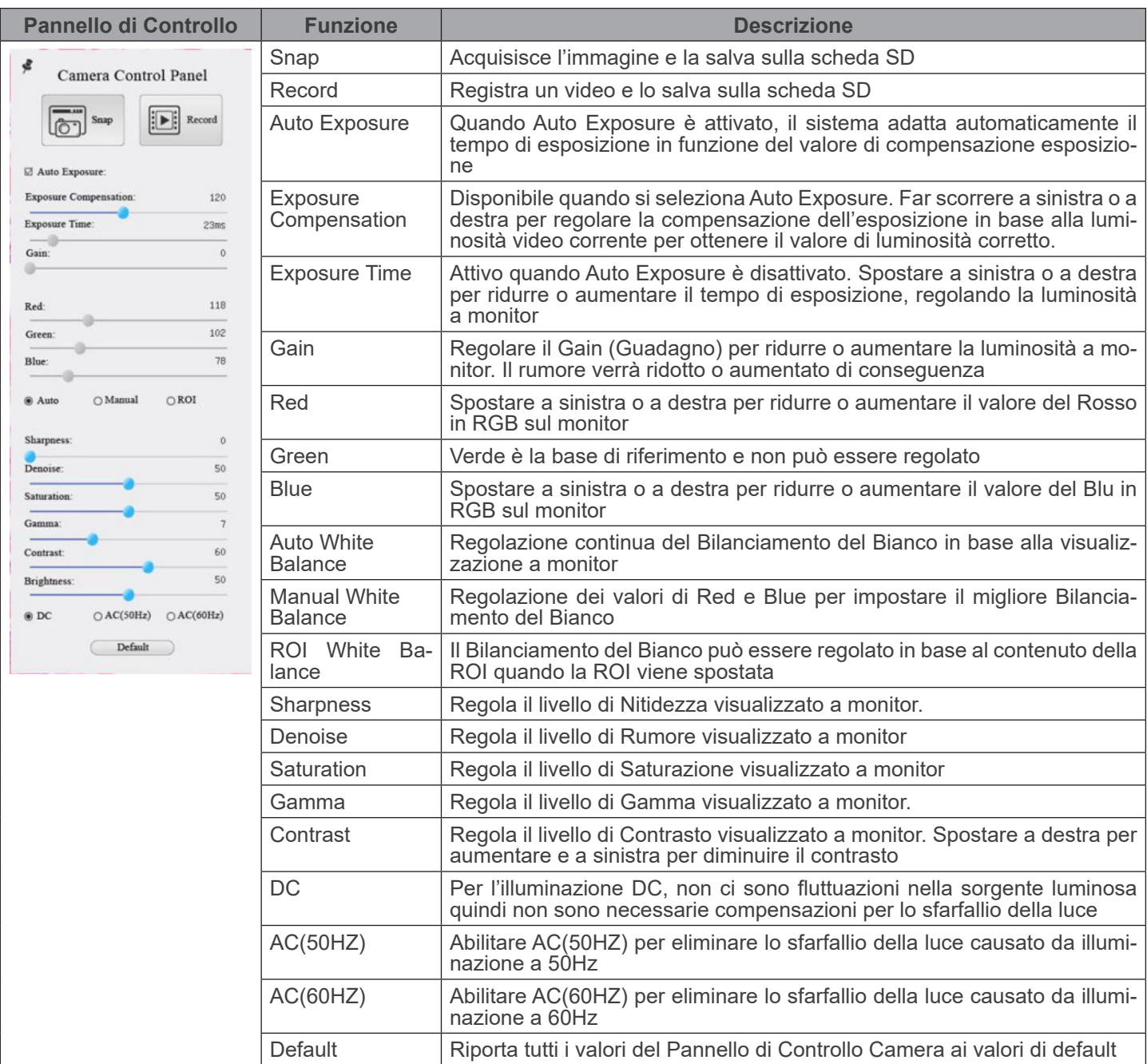

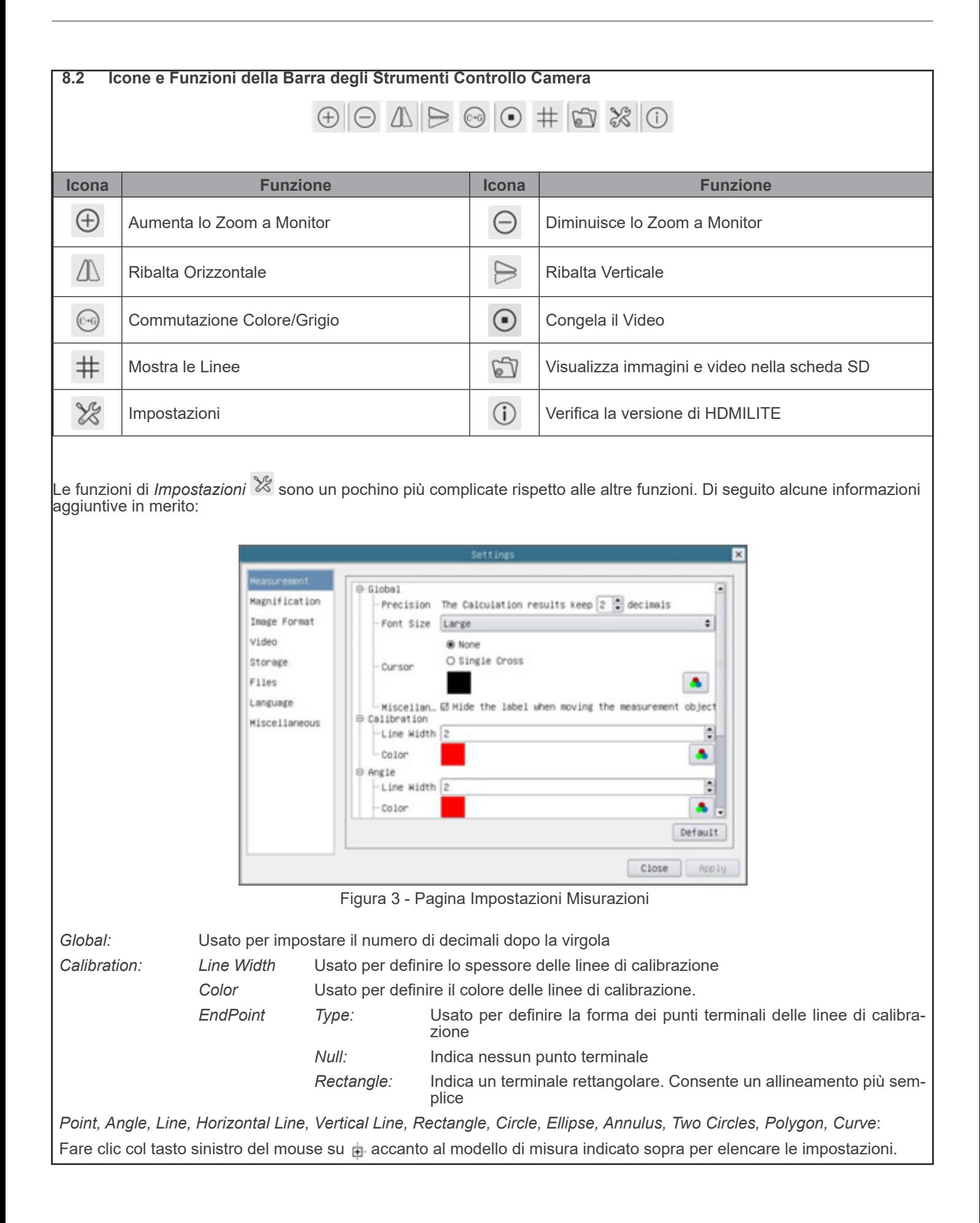

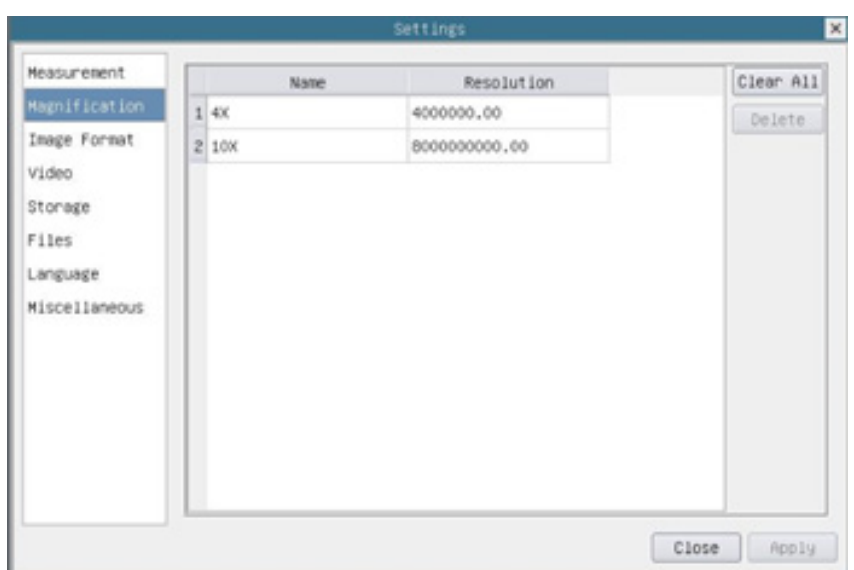

Figura 4 - Pagina Impostazioni Ingrandimenti

| Name:       | , I nomi 10X, 40X, 100X si basano sugli obiettivi del microscopio. Per microscopi con zoom in continuo<br>verificare che l'ingrandimento selezionato coincida con la scala sul selettore del microscopio |
|-------------|----------------------------------------------------------------------------------------------------|
| Resolution: | Pixels per metro. Dispositivi quali i microscopi hanno alti valori di risoluzione                                                                                                    |
| Clear All:  | Cliccare il tasto Clear All per eliminare gli ingrandimenti calibrati e le risoluzioni.                                                                                                    |
| Delete:     | Cliccare il tasto Delete per eliminare l'item selezionato per quella specifica risoluzione                                                                                                    |

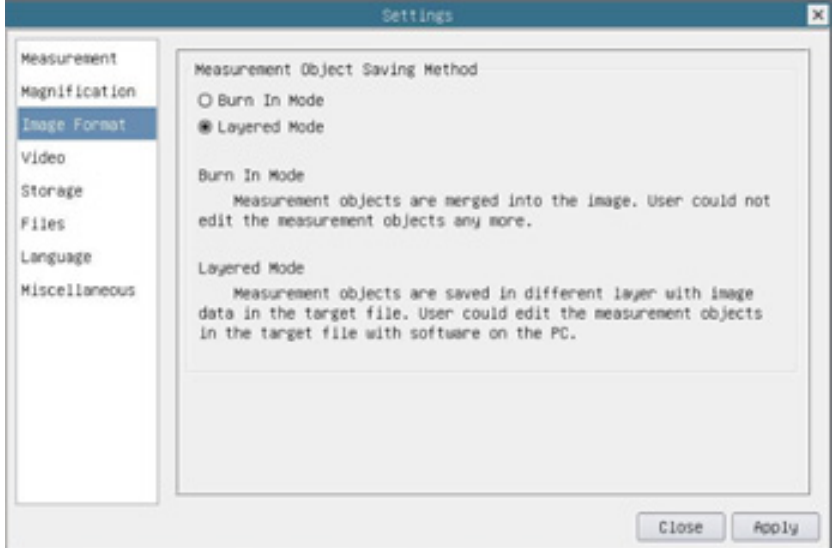

Figura 5 - Pagina Formato Immagine

*Measurement Burn in Mode Object Save Method: Burn in Mode* Gli oggetti di misurazione vengono fusi nell'immagine corrente. L'utente non può più modificare gli oggetti di misurazione. Questa modalità non è reversibile

*Layered Mode*

Gli oggetti di misurazione sono salvati in un livello diverso con i dati dell'immagine corrente nel file di destinazione. L'utente può modificare gli oggetti di misurazione nel file di destinazione con un software sul PC. Questa modalità è reversibile

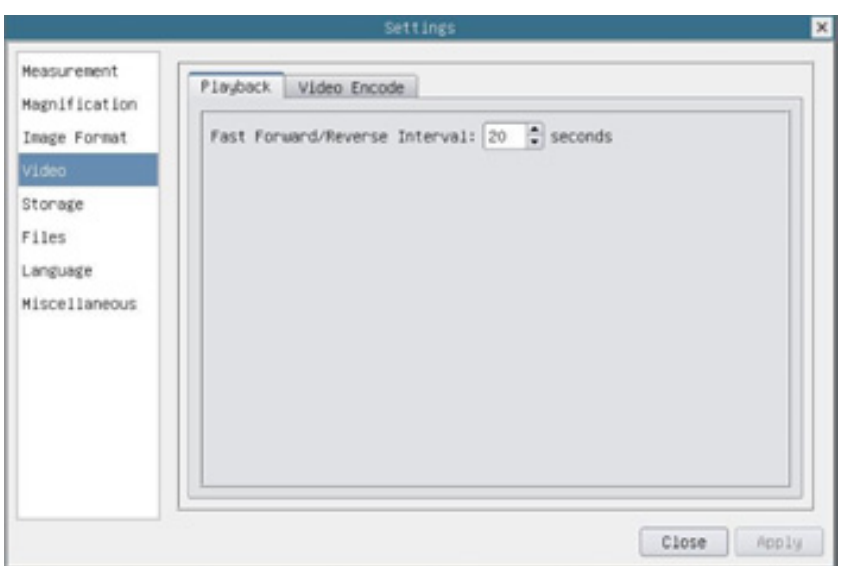

Figura 6 - Pagina Impostazioni Video - Riproduzione

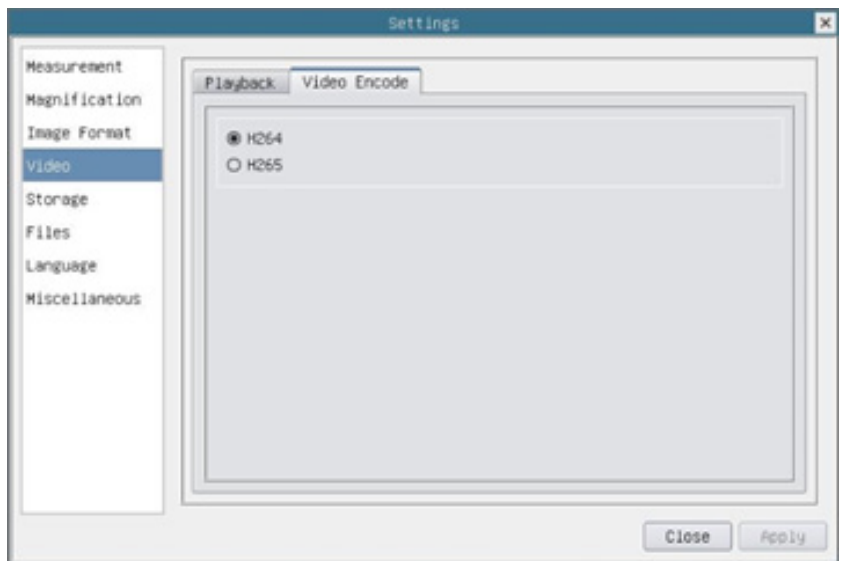

Figura 7 - Pagina Impostazioni Video - Codifica Video

| Fast Forward/<br>Reverse Interval | L'intervallo di tempo della riproduzione dei file video                                                                        |
|-----------------------------------|----------------------------------------------------------------------------------------------------|
| Video Encode                      | H264: Il formato di codifica dei file video è il formato H264<br>H265: Il formato di codifica dei file video è il formato H265 |

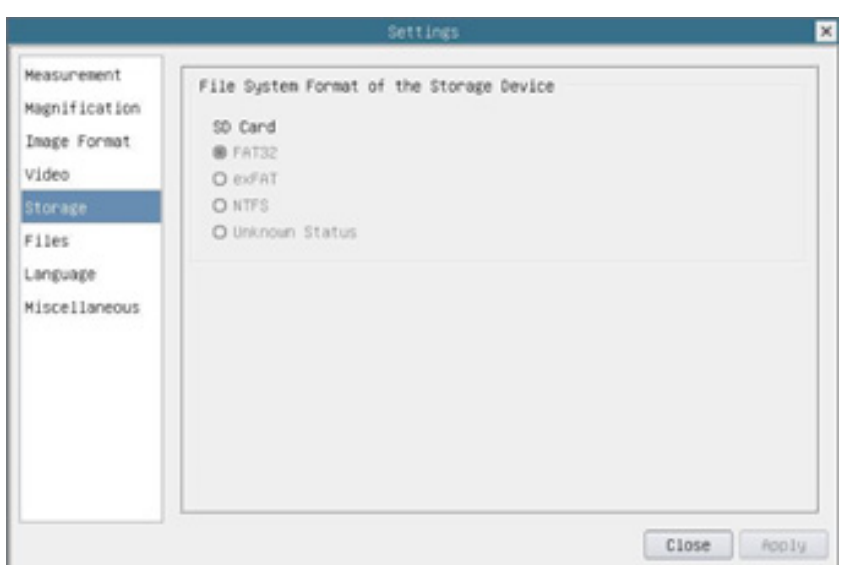

Figura 8 - Pagina Impostazioni Scheda SD

*Storage Device SD Card* La scheda SD è supportata solo come dispositivo di memorizzazione Elenco del formato dei file di sistema del dispositivo di archiviazione corrente *File System Format of the Storage Device FAT32:* Il file di sistema è FAT32. La dimensione massima di un singolo file è 4GB *exFAT:* Il file di sistema è exFAT. La dimensione massima di un singolo file è 4GB *NTFS:* Il file di sistema è NTFS. La dimensione massima di un singolo file è 4GB Utilizzare il PC per formattare le schede SD e passare tra FAT32, exFAT e NTFS *Unknown Status:* Scheda SD non rilevata o il file di sistema non viene identificato

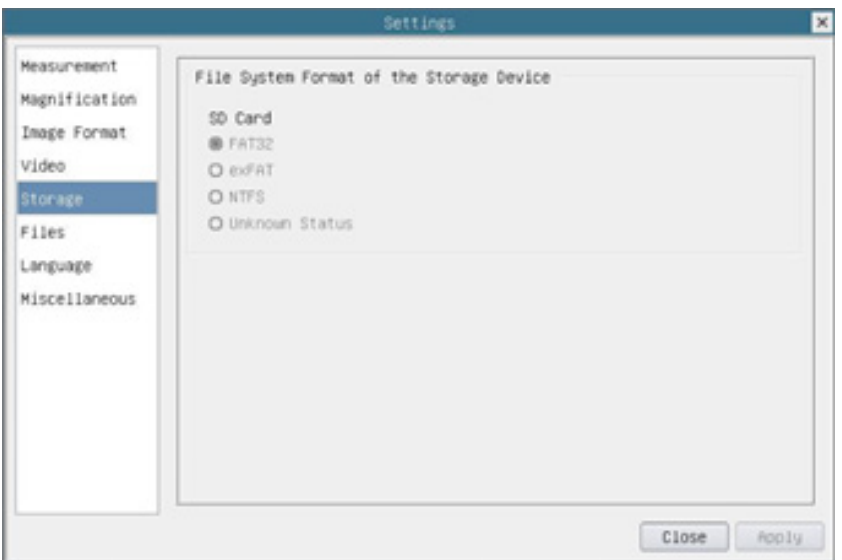

Figura 9 - Pagina Impostazioni File

| Image File Name Auto: |                                                                                                    | I file immagine saranno salvati automaticamente con il prefisso specificato |  |
|-----------------------|----------------------------------------------------------------------------------------------------|-----------------------------------------------------------------------------|--|
|                       | Manual:                                                                                                    | Gli utenti devono specificare il nome del file prima di salvare l'immagine  |  |
| Video File Name       | Auto:                                                                                                    | I file video saranno salvati automaticamente con il prefisso specificato    |  |
|                       | Manual:                                                                                                    | Gli utenti devono specificare il nome del file prima di registrare il video |  |
| Note:                 | La dimensione massima del file video è di 4GB. Più file video possono essere generati automatica-<br>mente durante la registrazione di video di lunga durata |                                                                             |  |

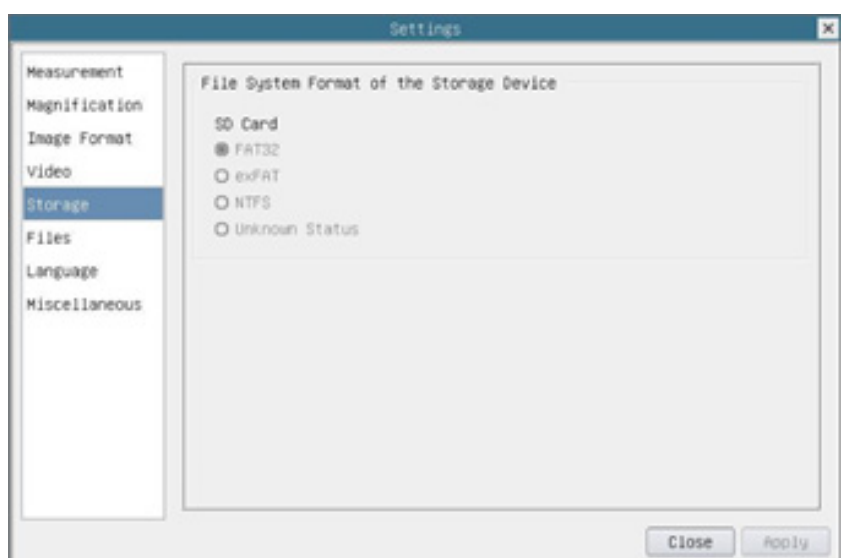

Figura 10 - Pagina Impostazioni Lingua

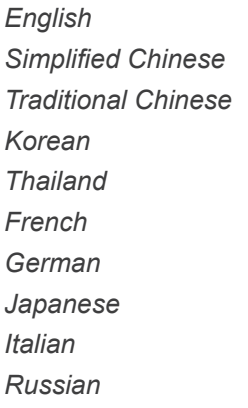

*English* Imposta la lingua dell'intero sistema su Inglese *Simplified Chinese* Imposta la lingua dell'intero sistema su Cinese Semplificato *Traditional Chinese* Imposta la lingua dell'intero sistema su Cinese Tradizionale Imposta la lingua dell'intero sistema su Coreano *Thailand* Imposta la lingua dell'intero sistema su Tailandese *French* Imposta la lingua dell'intero sistema su Francese Imposta la lingua dell'intero sistema su Tedesco Imposta la lingua dell'intero sistema su Giapponese Imposta la lingua dell'intero sistema su Italiano Imposta la lingua dell'intero sistema su Russo

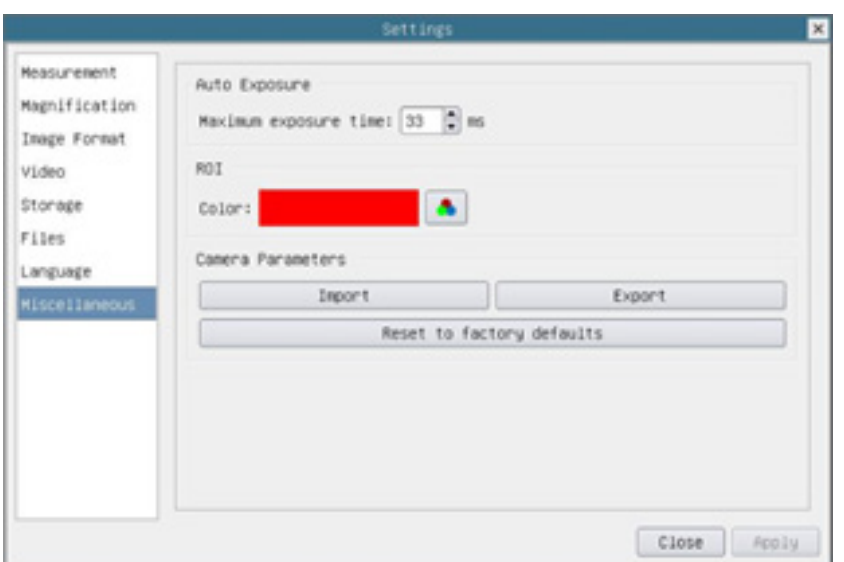

Figura 11 - Pagina Impostazioni Varie

*Auto Exposure* Può essere specificato il tempo massimo di esposizione durante il processo di esposizione automatica. Impostando questa voce su un valore più basso si potrebbe garantire un frame rate più veloce durante l'esposizione automatica

*Camera Parameters Import*

*Camera Parameters Export*

*Reset to factory* 

*ROI Color* Scelta del colore della linea del rettangolo del ROI

Importare i parametri della telecamera dalla scheda SD per utilizzare i parametri della telecame- ra precedentemente esportati

Esportare i parametri della telecamera sulla scheda SD per utilizzare i parametri della telecame- ra precedentemente importati

*defaults* Ripristinare i parametri della telecamera allo stato di fabbrica

### **8.3 La Barra degli Strumenti Misurazioni**

La *Barra degli Strumenti Misurazioni* appare quando si sposta il cursore in un qualsiasi punto vicino alla parte superiore del monitor.

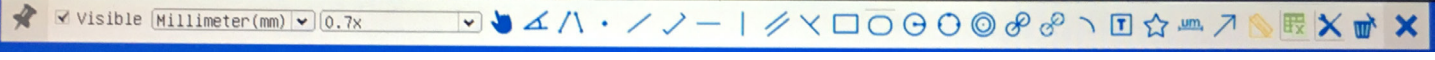

Figura 12 - La Barra degli Strumenti Misurazioni

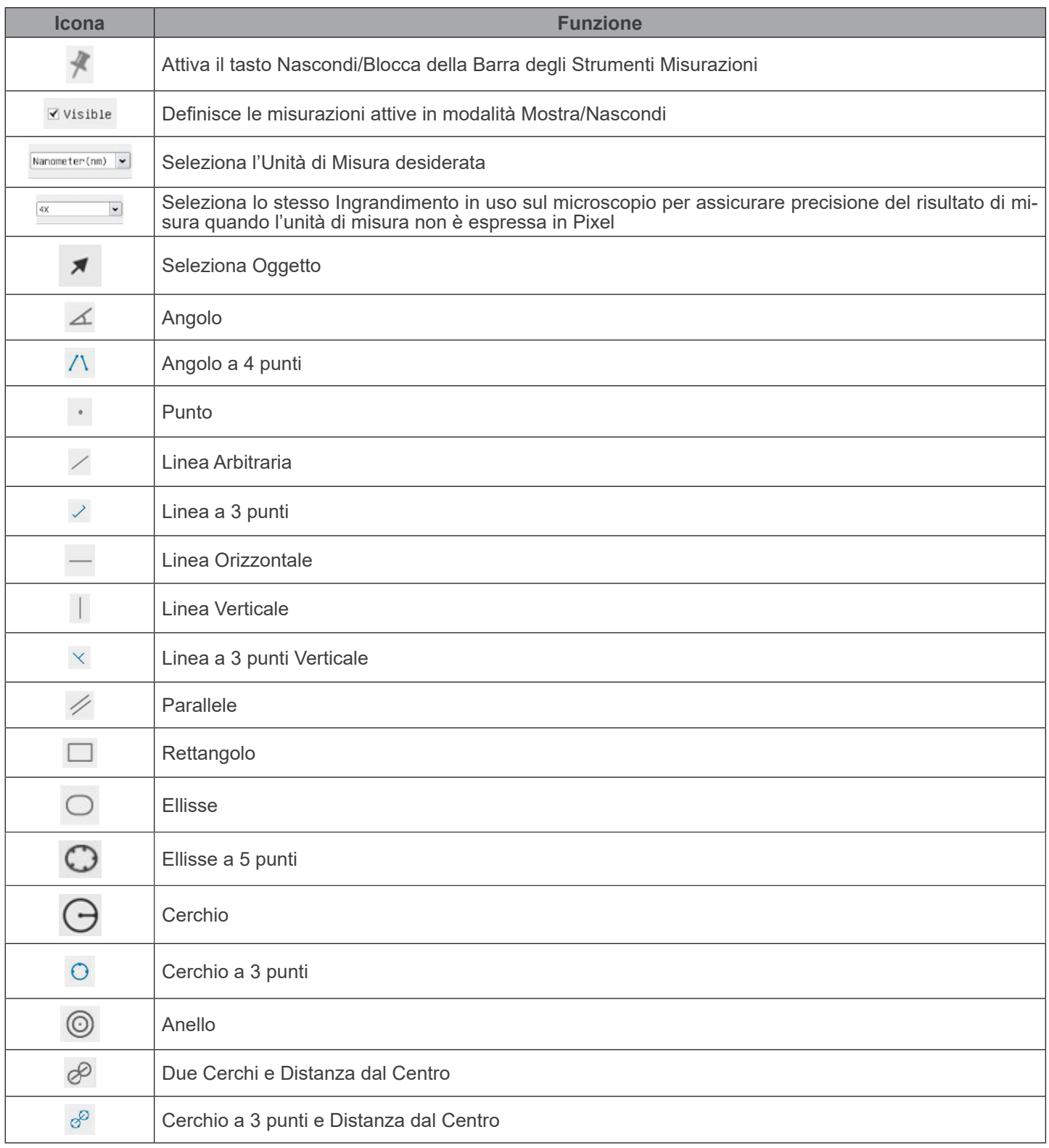

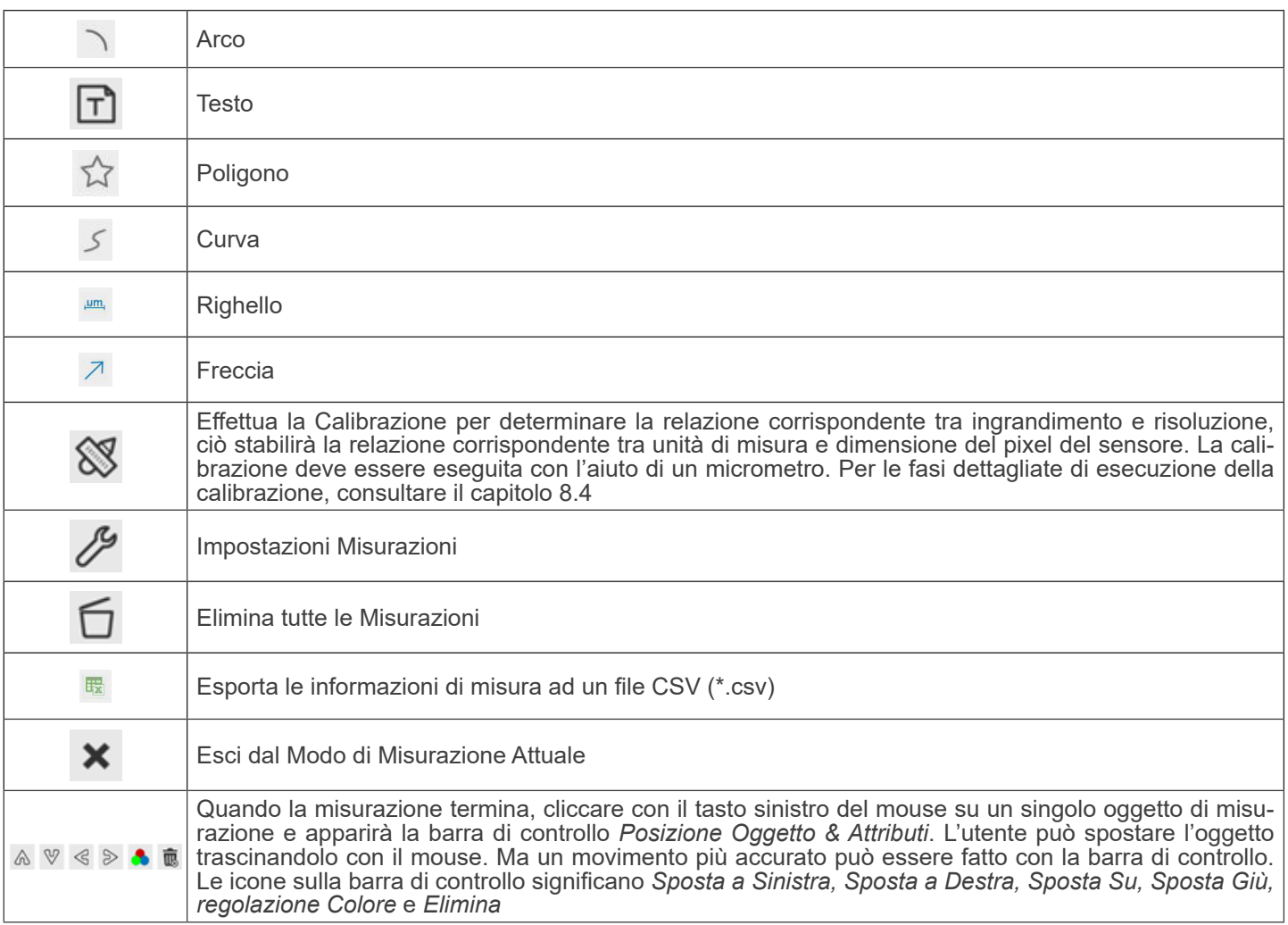

#### Note:

- 1. Quando l'utilizzatore clicca con il tasto sinistro del mouse il tasto *Mostra/Nascondi ≶* sulla *Barra degli Strumenti Misurazioni*, la *Barra degli Strumenti Misurazioni* viene bloccata. In questo caso il *Pannello di Controllo Camera* non si attiva automaticamente anche se si sposta il cursore del mouse sulla parte sinistra del monitor. Solo quando l'utilizza-<br>tore clicca con il tasto sinistro del mouse il tasto **x** sulla *Barra degli Strumenti Misurazioni* misurazione, sarà possibile effettuare altre operazioni nel *Pannello di Controllo Camera* o nella *Barra degli Strumenti Controllo Camera*.
- 2. Quando un oggetto di misura specifico viene selezionato durante il processo di misurazione, la barra di controllo Po-<br>sizione oggetto & Attributi & V < > ■ apparirà per cambiare la posizione dell'oggetto e le proprie selezionati.

#### **8.4 Calibrazione della telecamera**

La telecamera deve essere calibrata prima di poter effettuare qualsiasi misurazione. Per fare questo è necessario utilizzare il vetrino micrometrico fornito con la telecamera.

La procedura dettagliata è la seguente:

- 1. Inserire l'obiettivo con l'ingrandimento più basso disponibile e posizionare il vetrino micrometrico sul tavolino.
- 2. Cliccare sul pulsante "Calibra"  $\mathbb{S}$  nella *barra degli strumenti Misurazioni*.<br>• Appare la seguente finestra di dialogo:
- 

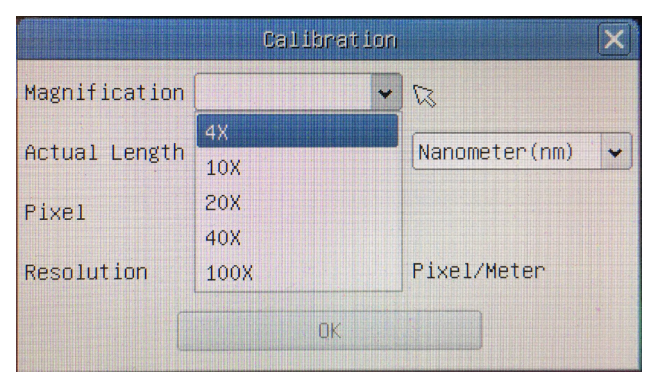

- 
- 3. Nel campo *Magnification* inserire l'ingrandimento corrente.<br>• Alcuni valori di ingrandimento (quelli predefiniti 4x, 10x, 20x, 40x e 100x) sono preimpostati nell'elenco a tendina.<br>• Se l'utente deve inserire un valore
- seguente finestra di dialogo:

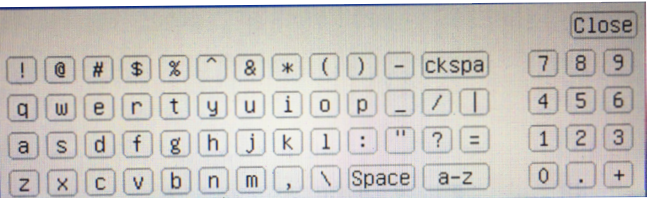

- Da qui l'utente può inserire qualsiasi valore di ingrandimento desiderato.
- 
- 4. Mettere a fuoco il righello sotto il microscopio.<br>• Insieme alla precedente finestra di dialogo appare una linea rossa sull'immagine. Questa linea è la linea di calibrazione.

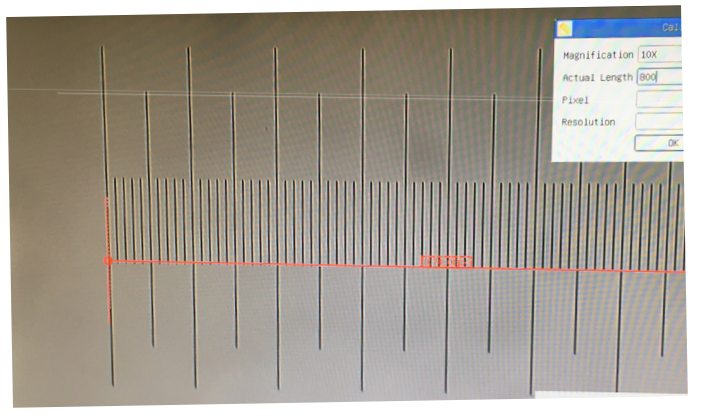

- 5. Allineare le due estremità della linea rossa con la scala del righello (cercare di utilizzare il maggior numero di tacche per
- mantenere la precisione della calibrazione).<br>Impostare l'unità desiderata (micrometri, millimetri o nanometri) nella finestra di dialogo Calibration.
- 6. Impostare l'unità desiderata (micrometri, millimetri o nanometri) nella finestra di dialogo *Calibration.*<br>7. Inserire la lunghezza della linea disegnata nel campo *Actual Length* (usando la stessa procedura descritta s
- Il vetrino micrometrico ha due righelli (vedi capitolo 11). Uno è di 1 mm/100 (per microscopi biologici) e l'altro è di<br>10mm/100 (per stereomicroscopi).
- Quando si usa il righello 1mm/100 l'intervallo tra due linee lunghe è di 100  $\mu$ m, mentre usando il righello 10mm/100 l'intervallo tra due linee lunghe è di 1000  $\mu$ m.
- 8. Se tutto va bene, cliccare su OK per terminare la calibrazione. Il nuovo ingrandimento (il valore inserito nella casella di modifica dell'ingrandimento) sarà disponibile nell'elenco a discesa Magnification.
- 9. Ripetere la stessa procedura per ogni ingrandimento disponibile nel microscopio.

#### **9. C-WH5 Caratteristiche principali**

La C-WH5 è una telecamera CMOS ad interfaccia multipla (HDMI + WiFi + SD card). HDMI e WiFi vengono usati come interfaccia trasferimento dati ad un monitor HDMI o ad un computer.

Nell'interfaccia HDMI, il Pannello di Controllo Camera + Barra degli strumenti Misurazione e la Barra degli strumenti Con-<br>trollo Camera sono in sovraimpressione sul monitor HDMI quando il mouse si sposta sulla zona del mo In questo caso il mouse USB viene usato per impostare i parametri della telecamera, navigare e confrontare le immagini acquisite, riprodurre video, ed eseguire misurazioni.

Nell'interfaccia WiFi collegare l'adattatore WiFi alla porta USB della telecamera.

La telecamera genera un segnale WiFi che viene riconosciuto da un computer con connessione WLAN.

La gestione della telecamera tramite PC sarà possibile tramite il software ProView. Con ProView, si potrà controllare la telecamera, elaborare video ed immagini esattamente come per tutte le altre telecamere della serie di OPTIKA. La gestione della telecamera tramite dispositivo mobile necessita lo scaricamento sul proprio dispositivo di una App che

consentirà a più utenti di visualizzare e catturare le immagini provenienti dalla telecamera.

Le caratteristiche principali della C-WH5 sono le seguenti:

Per l'interfaccia HDMI:

- 
- 
- 
- 
- 
- Telecamera passo "C" (HDMI + SD card) con sensore Sony CMOS ad alta sensibilità.<br>
Risoluzione 2MP (1080p).<br>
Uscita HDMI.<br>
Controllo via mouse integrato.<br>
Controllo via mouse integrato.<br>
Controllo integrato di cattura immag
- 
- Barra degli misurazioni integrata.<br>Barra degli strumenti integrata che include zoom, ribaltamento immagine, confronto, freeze, croce, funzioni di ricerca<br>immagine.
- Ricerca, visualizzazione e riproduzione di immagini e video integrata.<br>Orologio in tempo reale (RTC).
- 

- Per l'interfaccia WiFi:<br>• Sensore a colori Ultra-fine con perfetta capacità di riproduzione del colore.
- 
- Risoluzione 5MP.<br>Software di elaborazione per immagini e video ProView, che incorpora elaborazioni professionali quali misurazioni 2D, HDR, composizione immagini, EDF (Extended Depth of Focus), segmentazione e conta di immagini, sovrapposizione<br>immagini, composizione colori e denoising.
- Supporta protocolli UVC standard per Windows.

#### **9.1 Istruzioni rapide per la camera C-WH5**

Prima di accendere la telecamera, collegare l'adattatore passo "C" alla telecamera e inserire l'adattatore sulla porta trino- culare del microscopio.

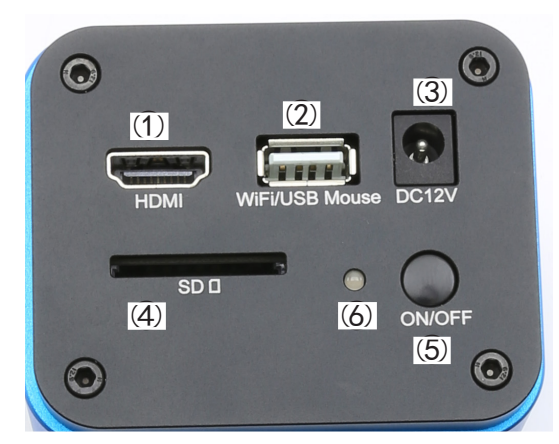

Figura 13 - Pannello posteriore della C-WH5

- ① Connettore HDMI
- ② Connettore mouse USB/adattatore WiFi
- ④ Alloggiamento SD card
- ⑤ Tasto ON-OFF
- ③ Connettore alimentatore
- ⑥ Indicatore LED

#### **9.1.1 Modalità WiFi con controllo da ProView**

- 1. Collegare il cavo di alimentazione 12V/1A nel connettore DC 12V ③ per alimentare la camera. L'indicatore LED ⑥ diventerà rosso.
- 2. Collegare l'adattatore WiFi in dotazione nella porta WIFI/USB Mouse ②.
- 3. Premere il tasto ON/OFF ⑤ per accendere la camera. L'indicatore LED ⑥ diventerà blu.<br>4. Avviare il computer (dotato di connessione WiFi) e nelle impostazioni "WiFi" del computer
- 4. Avviare il computer (dotato di connessione WiFi) e nelle impostazioni "WiFi" del computer selezionare **C-WH5-xxxxx**.
- La password per collegare la telecamera è "12345678".
- 5. Avviare il software ProView, attivare C-WH5 cliccando il nome della telecamera nell'elenco Camera List.
- Per maggiori dettagli consultare il manuale di istruzioni di ProView.

**NOTA: il numero massimo di utenti che si possono collegare contemporaneamente è limitato a 3. Questo è voluto per fare in modo che la telecamera non perda di prestazioni in termini di velocità in caso di molti utenti collegati simultaneamente.**

**Quando 3 utenti sono collegati, la telecamera non consentirà ad un quarto utente di collegarsi.**

#### **9.1.2 Modalità HDMI**

- 1. Collegare il cavo HDMI nella porta HDMI ① per collegare la camera C-WH5 al monitor HDMI.
- 2. Collegare il mouse USB nella porta nell'uscita WIFI/USB Mouse ② per ottenere il controllo della camera mediante il software integrato.
- 3. Collegare il cavo di alimentazione 12V/1A nel connettore DC 12V ③ per alimentare la camera. L'indicatore LED ⑥ diventerà rosso.
- 4. Inserire la scheda SD nella fessura SD ④ per salvare immagini e video acquisiti.
- 5. Premere il tasto ON/OFF ⑤ per accendere la camera. L'indicatore LED ⑥ diventerà blu.
- 6. Muovere il cursore del mouse sul lato sinistro della finestra video. Apparirà il *Pannello di Controllo Camera*.
- Include Manual / Automatic Exposure, White Balance, Sharpness ed altre funzioni, consultare il paragrafo 10.1 per maggiori dettagli.
- 7. Muovere il cursore del mouse sulla parte bassa della finestra video e apparirà una *Barra degli Strumenti Controllo Camera*.
- Sono possibili operazioni quali Zoom In, Zoom Out, Flip, Freeze, Cross Line, Comparison ed altre. Consultare il paragrafo 10.2 per maggiori dettagli.
- 8. Muovere il cursore del mouse sulla parte alta della finestra video. Apparirà una *Barra degli Strumenti Misurazioni* con funzioni di calibrazione e di altri strumenti di misura, consultare il paragrafo 10.3 per maggiori dettagli. I dati delle misurazioni possono essere esportati con formato \*.CSV.

#### **10. C-WH5 Interfaccia utente (UI) e sue Funzioni**

L'Interfaccia Utente C-WH5 mostrata in Fig. 14 include un *Pannello di Controllo Camera* sul lato sinistro del video, una *Barra degli Strumenti Misurazioni* nella parte alta del video ed una *Barra degli Strumenti Controllo Camera* nella parte inferiore.

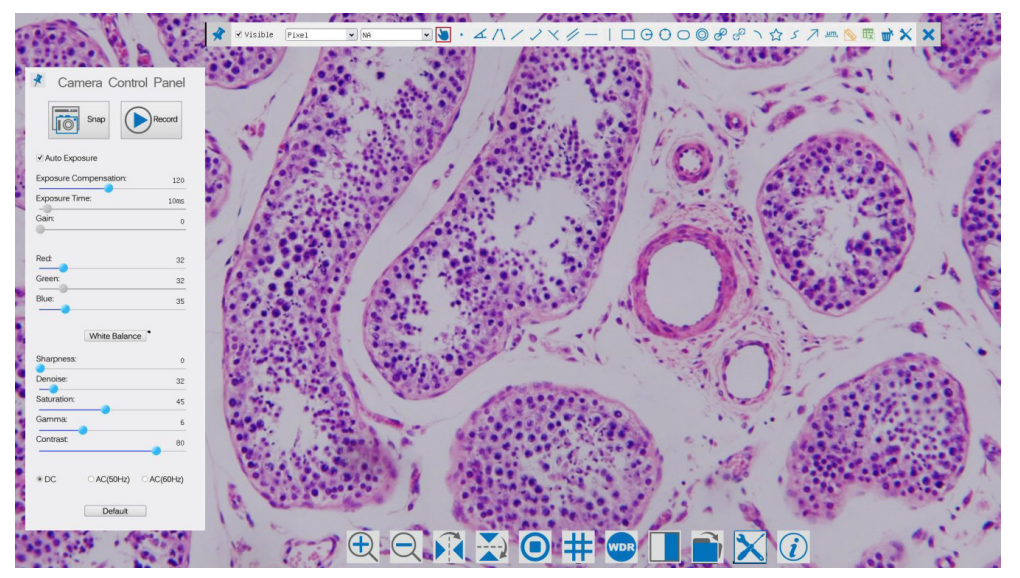

Figura 14 - Interfaccia Utente del Controllo Camera

#### Note:

- 1. Quando si sposta il cursore verso la parte sinistra del monitor, il *Pannello di Controllo Camera* si attiva automaticamen- te.
- 2. Quando si sposta il cursore verso la parte bassa del monitor, la *Barra degli Strumenti Controllo Camera* si attiva auto- maticamente.
- 3. Spostare il cursore verso la parte alta del monitor, la *Barra degli Strumenti Misurazioni* si attiva per le operazioni di calibrazioni. Quando si clicca con il tasto sinistro del mouse sul tasto *Blocca/Nascondi* il su mente anche quando l'operatore sposta il cursore sul lato sinistro del monitor. Solo quando l'operatore clicca sul tasto sulla *Barra degli Strumenti Misurazioni* per abbandonare la sessione di misurazioni, sarà possibile effettuare altre operazioni sul *Pannello di Controllo Camera*, o sulla *Barra degli Strumenti Controllo Camera*. Durante il processo di misurazioni, quando uno specifico oggetto di misura è selezionato una *Barra di Controllo Posizione Oggetto & Attributi*  **EX AV A in** appare per modificare la posizione e le proprietà degli oggetti selezionati.

#### **10.1 Il Pannello di Controllo Camera**

Il *Pannello di Controllo Camera* controlla la camera per ottenere la migliore qualità dell'immagine in funzione dell'appli-<br>cazione specifica. Appare automaticamente quando il cursore del mouse viene spostato nella parte (durante la sessione di misura il *Pannello di Controllo Camera* non si attiva. Solo quando la sessione di misura è terminata il *Pannello di Controllo Camera* si attiva muovendo il cursore del nella parte sinistra del monitor). Fare doppio clic sul tasto per attivare la funzione *Mostra/Nascondi Automaticamente* del *Pannello di Controllo Camera*.

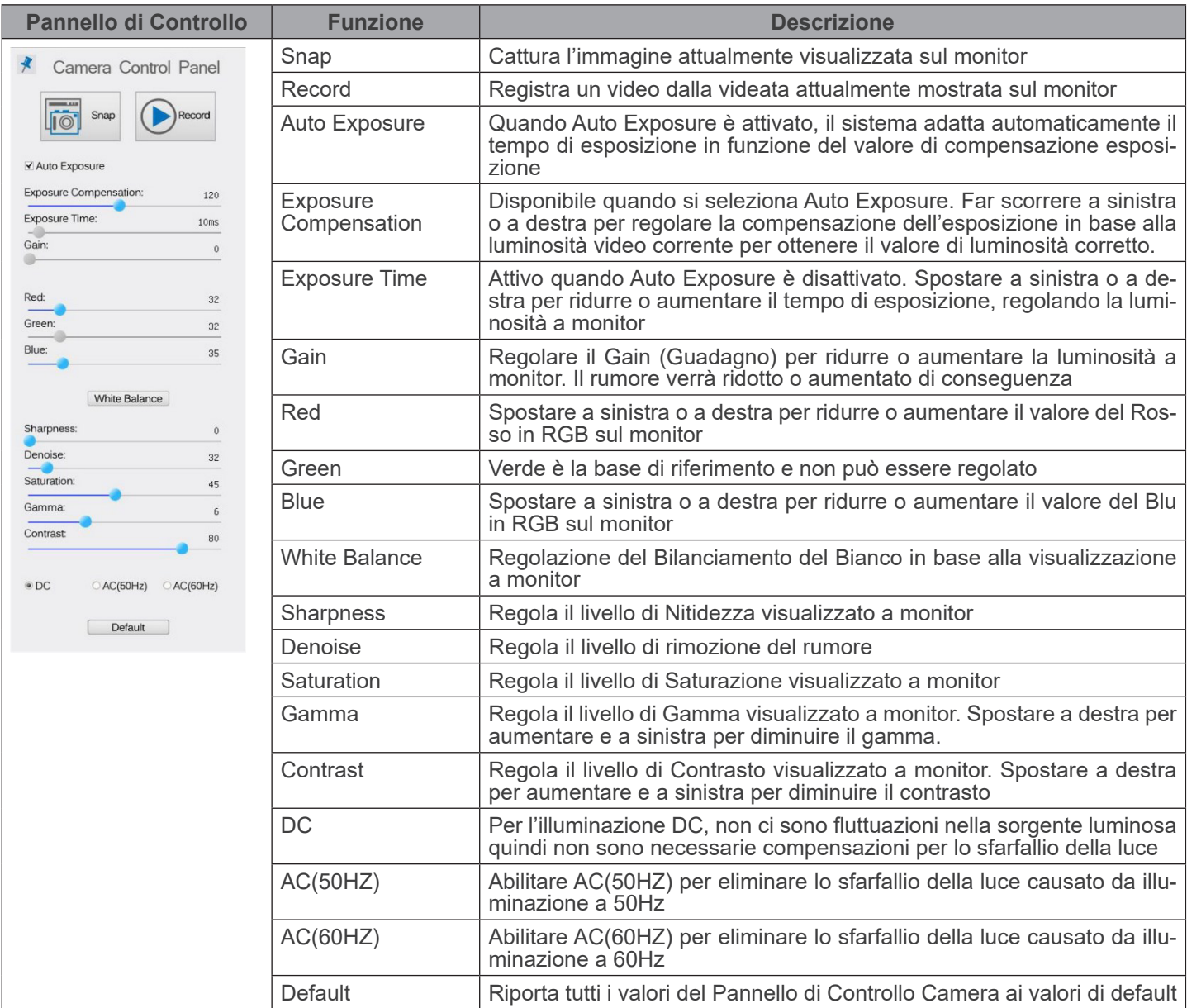

#### **10.2 Icone e Funzioni della Barra degli Strumenti Controllo Camera**

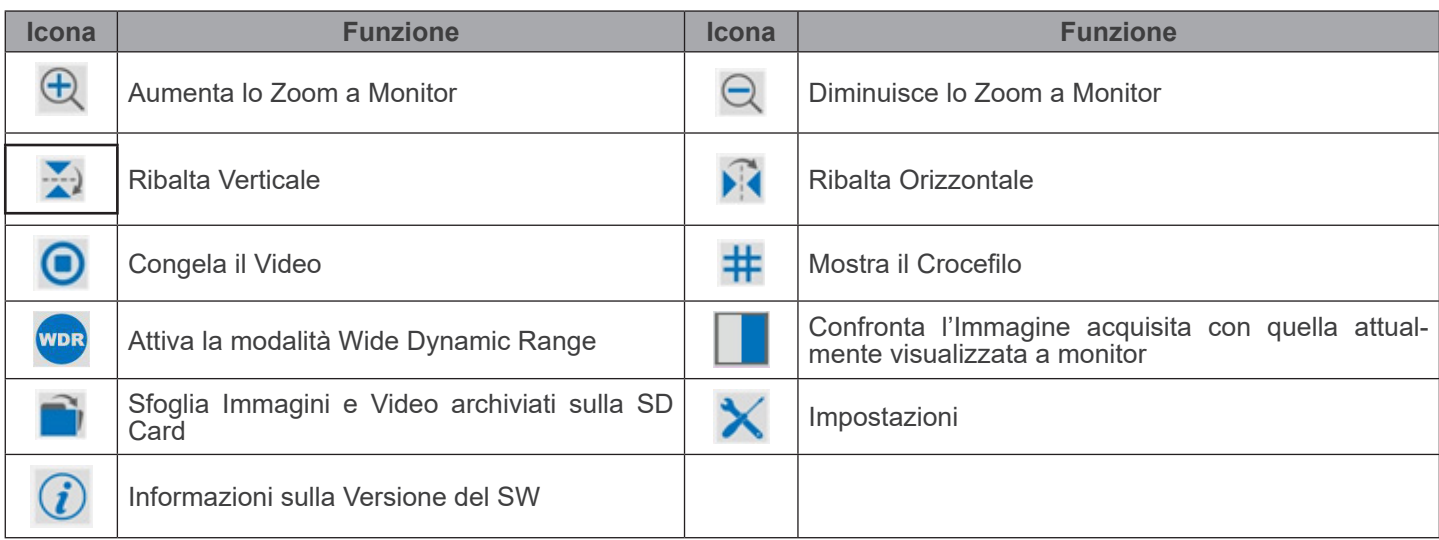

Le funzioni di *Impostazioni ×* sono un pochino più complicate rispetto alle altre funzioni. Di seguito alcune informazioni aggiuntive in merito:

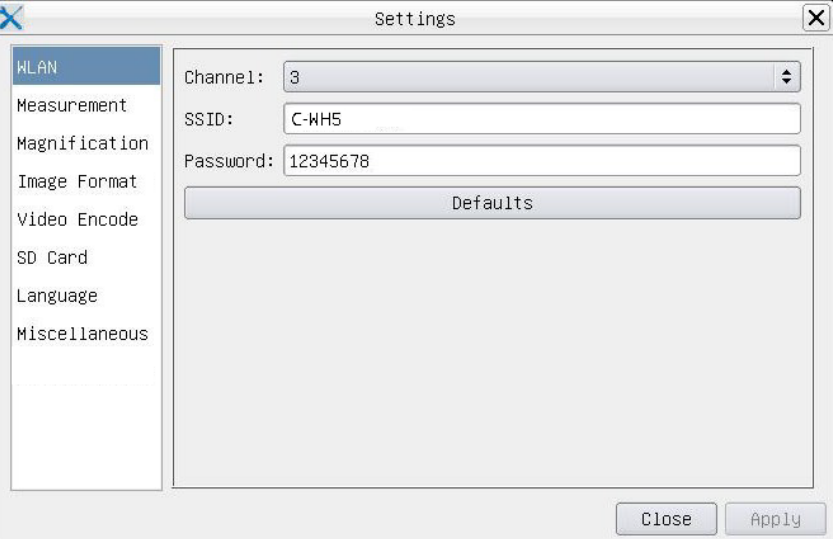

Figura 15 - Pagina Impostazioni WIFI

| Channel:  | Canale di comunicazione wireless, è il canale di trasmissione dati wireless come modo di tra-<br>smissione |
|-----------|----------------------------------------------------------------------------------------------------|
| SSID:     | Il nome della camera indicato dall'adattatore WiFi                                                         |
| Password: | Password WiFi. Per default è 12345678                                                                      |

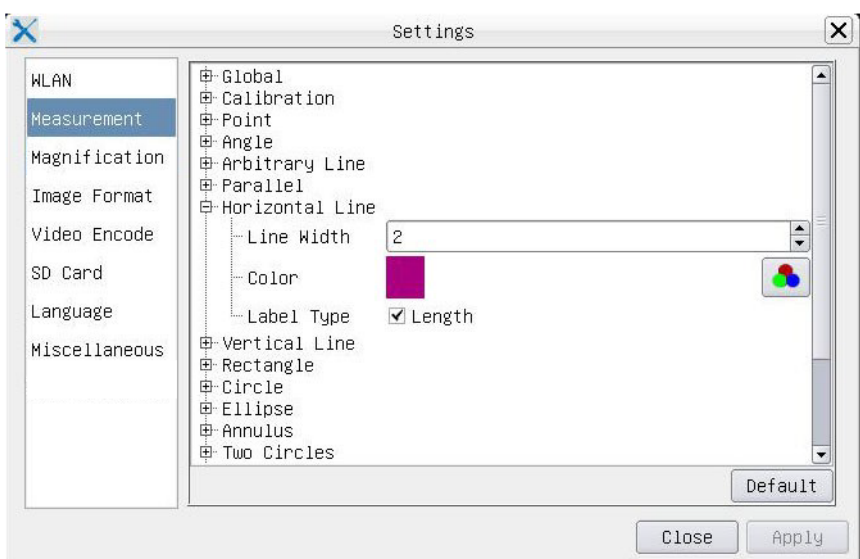

Figura 16 - Pagina Impostazioni Misurazioni

| Global:      |                 | Usato per impostare il numero di decimali dopo la virgola |                                                                                  |  |
|--------------|-----------------|-----------------------------------------------------------|----------------------------------------------------------------------------------|--|
| Calibration: | Line Width      |                                                           | Usato per definire lo spessore delle linee di calibrazione                       |  |
|              | Color           | Usato per definire il colore delle linee di calibrazione. |                                                                                  |  |
|              | <b>EndPoint</b> | Type:                                                     | Usato per definire la forma dei punti terminali delle linee di calibra-<br>zione |  |
|              |                 | Null:                                                     | Indica nessun punto terminale                                                    |  |
|              |                 | Rectangle:                                                | Indica un terminale rettangolare. Consente un allineamento più sem-<br>plice     |  |

*Point, Angle, Line, Horizontal Line, Vertical Line, Rectangle, Circle, Ellipse, Annulus, Two Circles, Polygon, Curve*: Fare clic col tasto sinistro del mouse su **a** accanto al modello di misura indicato sopra per elencare le impostazioni.

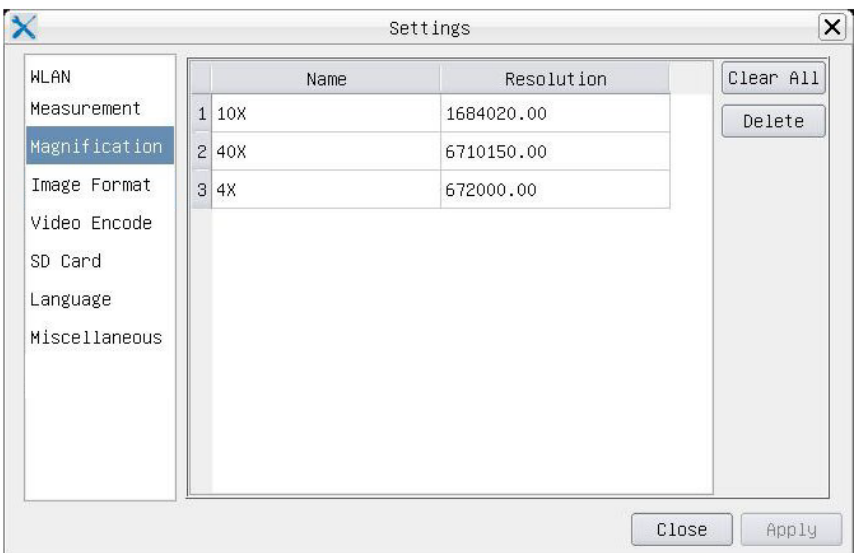

Figura 17 - Pagina Impostazioni Ingrandimenti

| Name:       | , I nomi 10X, 40X, 100X si basano sugli obiettivi del microscopio. Per microscopi con zoom in continuo<br>verificare che l'ingrandimento selezionato coincida con la scala sul selettore del microscopio. |
|-------------|----------------------------------------------------------------------------------------------------|
| Resolution: | Pixels per metro. Dispositivi quali i microscopi hanno alti valori di risoluzione                                                                                                    |
| Clear All:  | Cliccare il tasto Clear All per eliminare gli ingrandimenti calibrati e le risoluzioni.                                                                                                    |
| Delete:     | Cliccare il tasto Delete per eliminare l'item selezionato per quella specifica risoluzione                                                                                                    |

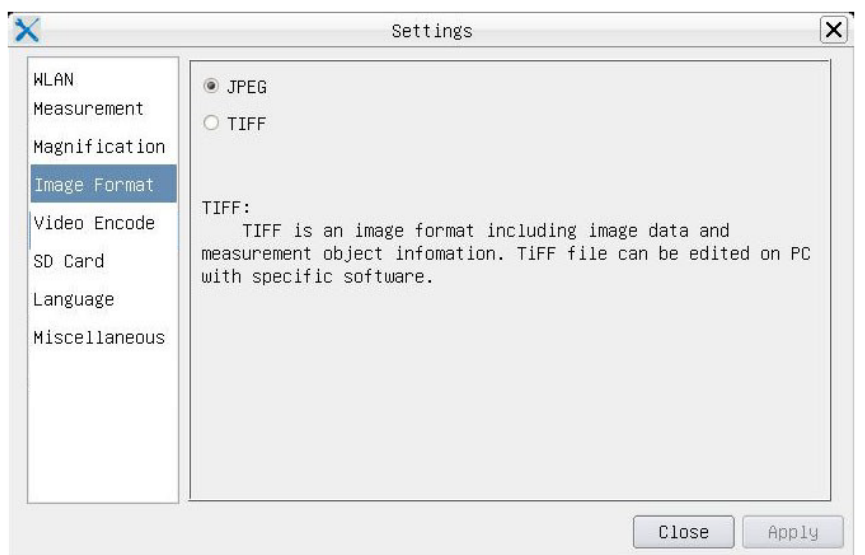

Figura 18 - Pagina Impostazioni Formato immagine

- JPEG Il file JPEG può ottenere un tasso di compressione molto elevato e visualizzare immagini molto ricche e vivide, rimuovendo le immagini ridondanti e dati sul colore. In altre parole, si può ottenere una migliore qualità dell'immagine con il minimo spazio su disco. Se gli oggetti di misura sono disponibili, vengono bruciati nell'immagine e la misura non può essere modificata
- *TIFF* TIFF è un formato immagine che può includere sia i dati immagine sia l'oggetto di misura. Gli oggetti di misura vengono salvati separatamente dai dati dell'immagine e possono essere modificati in seguito con un software specifico

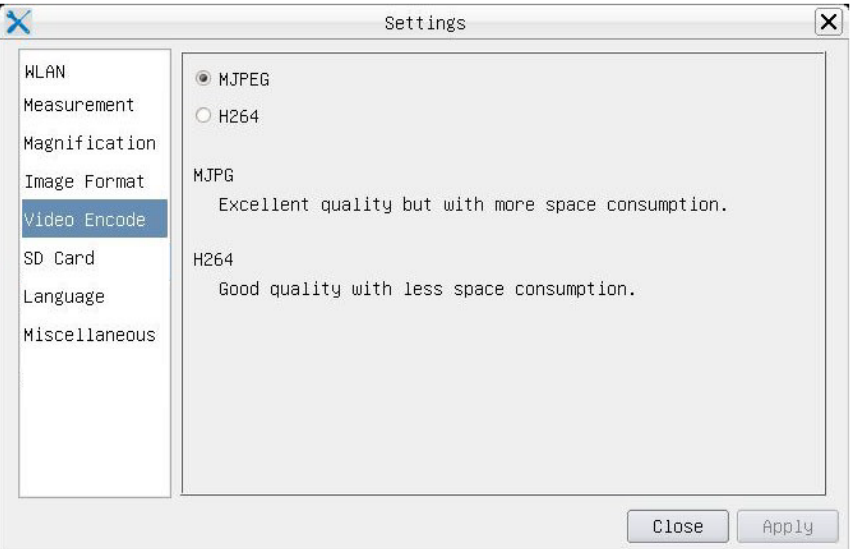

Figura 19 - Pagina Impostazioni Codifica Video

*MJPEG* Il formato codec per il video è MJPEG. Qualità eccellente ma con un consumo di spazio maggiore rispetto all'H264

*H264* Il formato codec per il video è H264. Buona qualità con un minore consumo di spazio

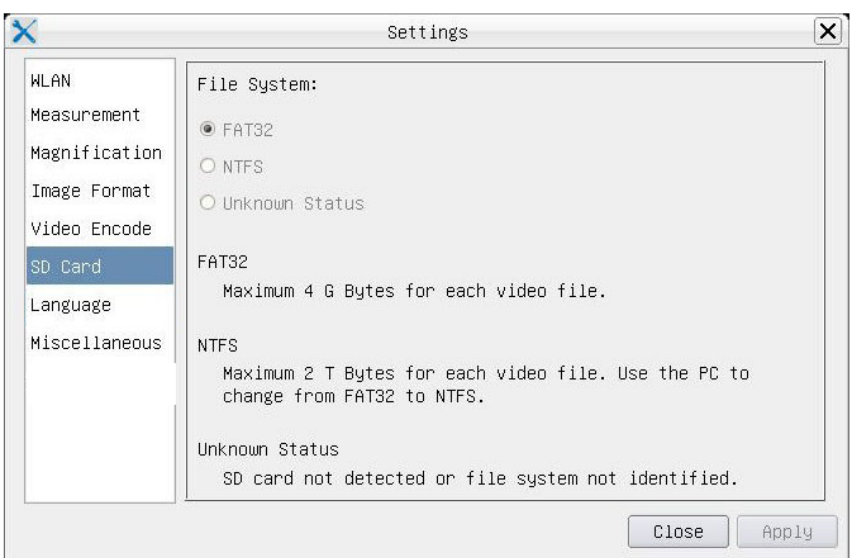

Figura 20 - Pagina Impostazioni SD Card

*File System FAT32:* Il file di sistema è FAT32. La dimensione massima di un singolo file è 4GB *NTFS:* Il file di sistema è NTFS. La dimensione massima di un singolo file è 2TB Utilizzare il PC per formattare le schede SD e passare tra FAT32 e NTFS *Unknown Status:* Scheda SD non rilevata o il file di sistema non viene identificato

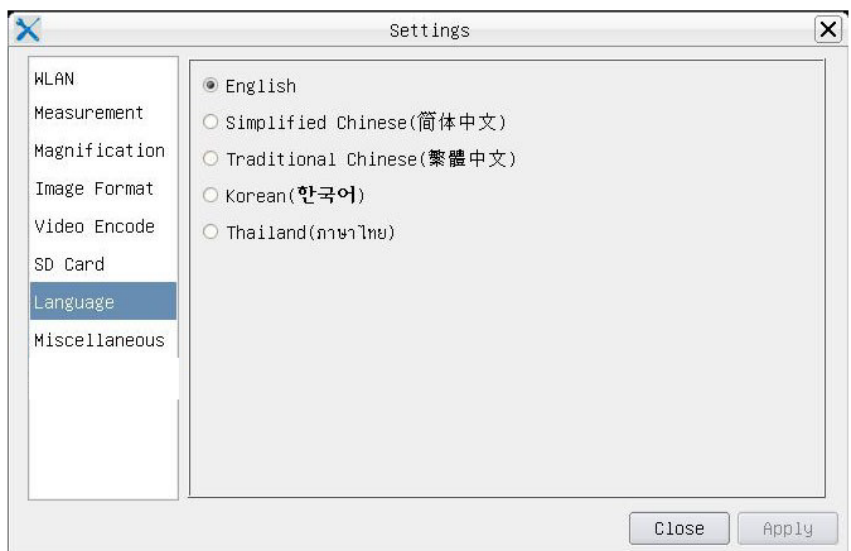

Figura 21 - Pagina Impostazioni della Selezione Lingue

| English                    | Imposta la lingua dell'intero sistema su Inglese             |
|----------------------------|--------------------------------------------------------------|
| <b>Simplified Chinese</b>  | Imposta la lingua dell'intero sistema su Cinese Semplificato |
| <b>Traditional Chinese</b> | Imposta la lingua dell'intero sistema su Cinese Tradizionale |
| Korean                     | Imposta la lingua dell'intero sistema su Coreano             |
| Thailand                   | Imposta la lingua dell'intero sistema su Tailandese          |
| French                     | Imposta la lingua dell'intero sistema su Francese            |
| German                     | Imposta la lingua dell'intero sistema su Tedesco             |
| Japanese                   | Imposta la lingua dell'intero sistema su Giapponese          |
| Italian                    | Imposta la lingua dell'intero sistema su Italiano            |
| Russian                    | Imposta la lingua dell'intero sistema su Russo               |

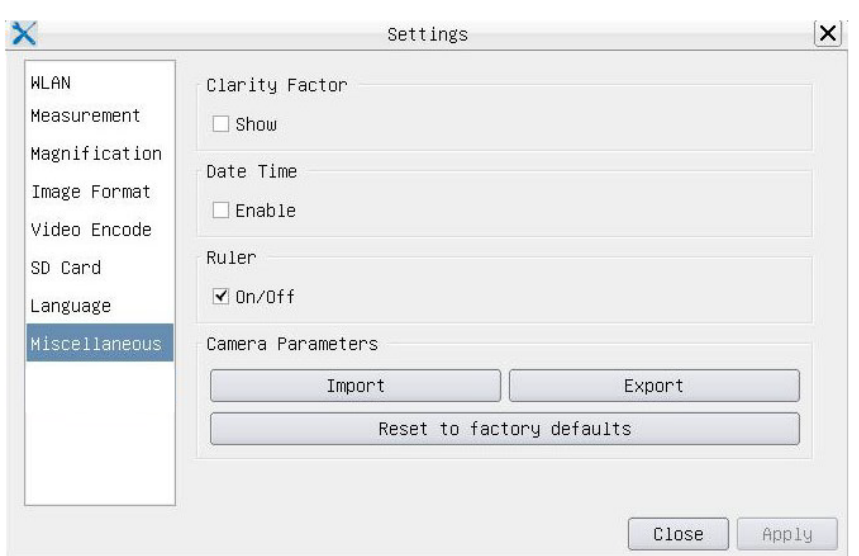

Figura 22 - Pagina Impostazioni Varie

| Il Clarity Factor informa se il campione è in buono stato di messa a fuoco o meno. Maggiore è il<br>Clarity Factor, migliore è la messa a fuoco del campione. Abilitare Show per vedere se il video è |
|----------------------------------------------------------------------------------------------------|
| Per le telecamere senza configurazione RTC (Real Time Clock), gli utenti possono configurare la<br>data di sistema dopo l'installazione della telecamera, che non viene salvata perché non c'è un RTC |
| Abilitare per mostrare il Righello sulla finestra video                                                                                                    |
| Importa le impostazioni dei parametri salvate dalla scheda SD                                                                                                    |
| Esporta i parametri correnti della camera su scheda SD per un uso successivo                                                                                                    |
| Ripristina i parametri della camera alle condizioni di fabbrica                                                                                                    |
|                                                                                                    |

#### **10.3 La Barra degli Strumenti Misurazioni**

La *Barra degli Strumenti Misurazioni* appare quando si sposta il cursore in un qualsiasi punto vicino alla parte superiore del monitor.

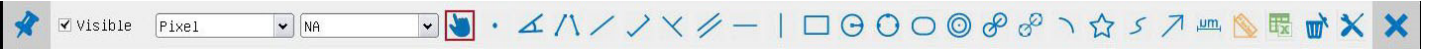

Figura 23 - La Barra degli Strumenti Misurazioni

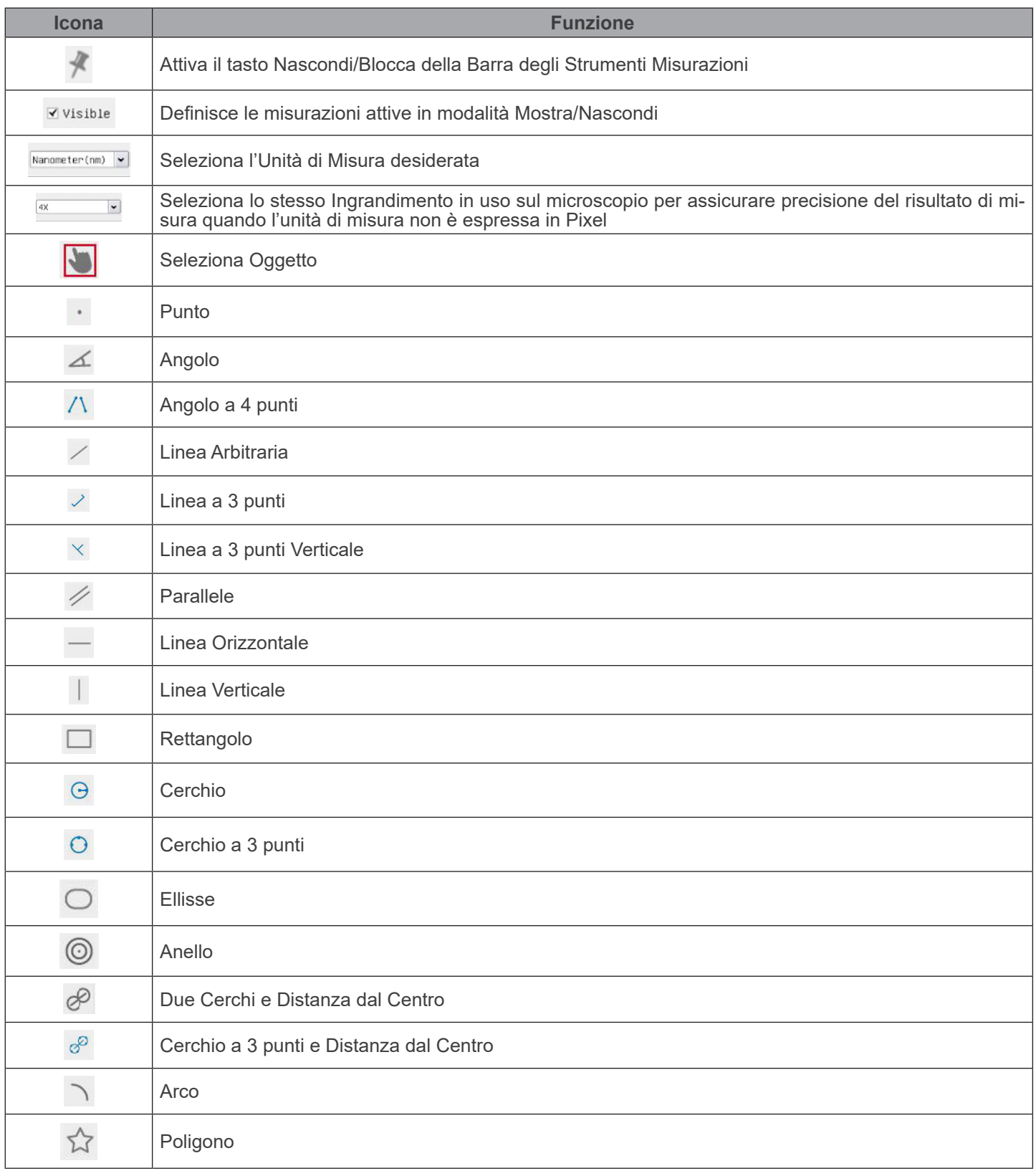

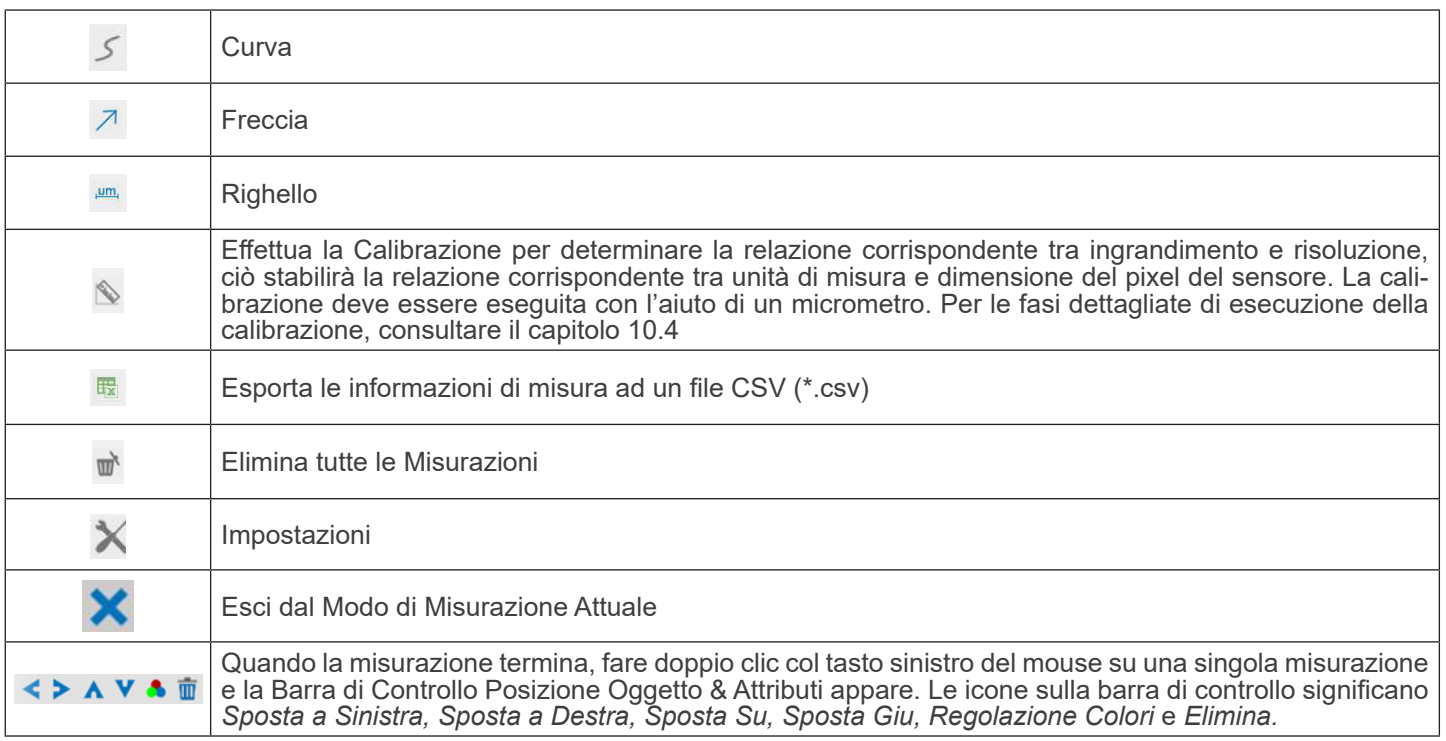

#### Note:

- 1. Quando l'utilizzatore clicca con il tasto sinistro del mouse il tasto Mostra/Nascondi<sup>2</sup> sulla *Barra degli Strumenti Misurazioni*, la Barra degli Strumenti Misurazioni viene bloccata. In questo caso il *Pannello di Controllo Camera* non si attiva automaticamente anche se si sposta il cursore del mouse sulla parte sinistra del monitor. Solo quando l'utilizzatore clicca con il tasto sinistro del mouse il tasto  $\bigstar$  sulla *Barra degli Strumenti Misurazioni* per uscire dalla modalità misurazione, sarà possibile effettuare altre operazioni nel *Pannello di Controllo Camera* o nella *Barra degli Strumenti Controllo Camera*.
- 2. Quando uno specifico oggetto di misura viene selezionato durante il processo di misura, la *Barra di Controllo Posizione Oggetto & Attributi*  $\leftarrow$  > A  $\vee$  &  $\frac{1}{2}$  appare per modificare la posizione e le proprietà degli oggetti selezionati.

#### **10.4 Calibrazione della telecamera**

La telecamera deve essere calibrata prima di poter effettuare qualsiasi misurazione. Per fare questo è necessario utilizzare il vetrino micrometrico fornito con la telecamera.

La procedura dettagliata è la seguente:

- 1. Inserire l'obiettivo con l'ingrandimento più basso disponibile e posizionare il vetrino micrometrico sul tavolino.
- 2. Cliccare sul pulsante "*Calibra*" <sup>®</sup> nella barra degli strumenti Misurazioni.
- Appare la seguente finestra di dialogo:

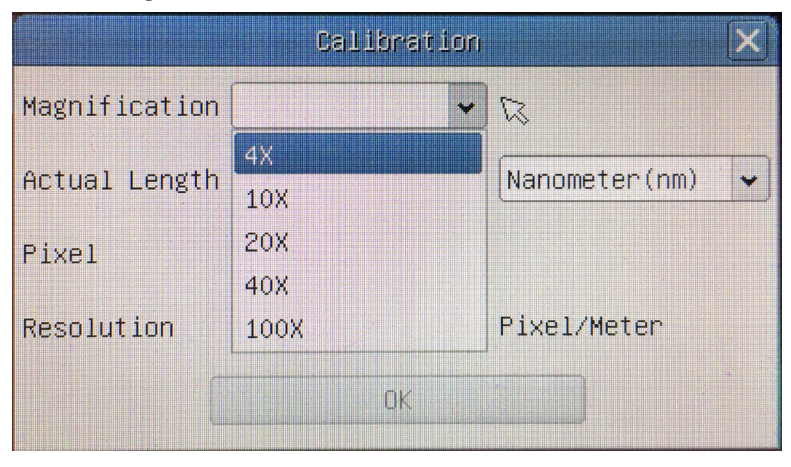

- 
- 3. Nel campo *Magnification* inserire l'ingrandimento corrente.<br>• Alcuni valori di ingrandimento (quelli predefiniti 4x, 10x, 20x, 40x e 100x) sono preimpostati nell'elenco a tendina.<br>• Se l'utente deve inserire un valore seguente finestra di dialogo:

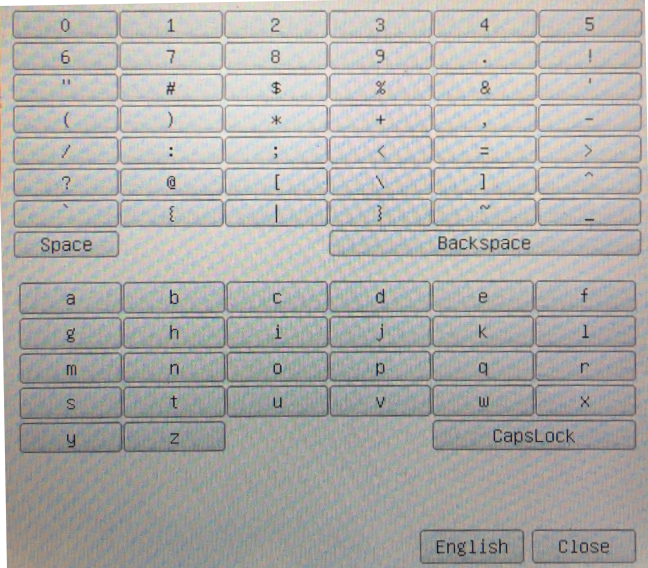

- Da qui l'utente può inserire qualsiasi valore di ingrandimento desiderato.
- 4. Mettere a fuoco il righello sotto il microscopio.
- Insieme alla precedente finestra di dialogo appare una linea rossa sull'immagine. Questa linea è la linea di calibrazione.

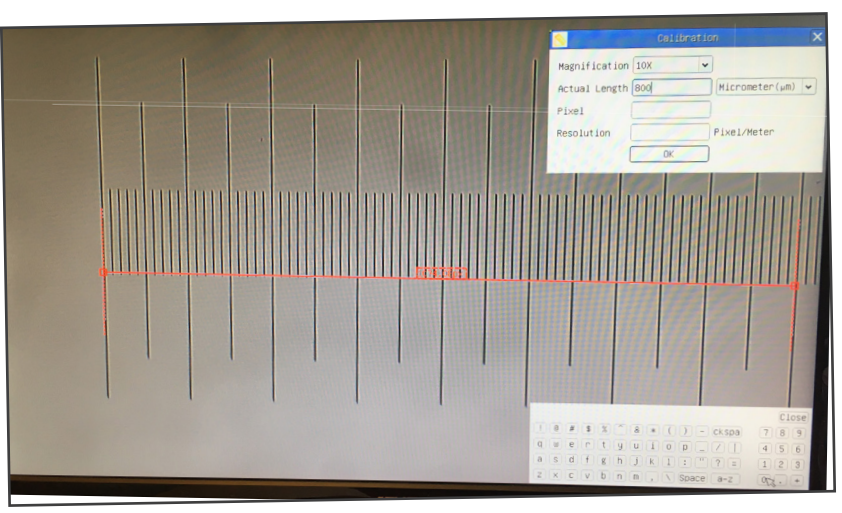

- 5. Allineare le due estremità della linea rossa con la scala del righello (cercare di utilizzare il maggior numero di tacche per mantenere la precisione della calibrazione).
- 6. Impostare l'unità desiderata (micrometri, millimetri o nanometri) nella finestra di dialogo *Calibration*.
- 7. Inserire la lunghezza della linea disegnata nel campo *Actual Length* (usando la stessa procedura descritta sopra).
	- Il vetrino micrometrico ha due righelli (vedi capitolo 13). Uno è di 1 mm/100 (per microscopi biologici) e l'altro è di 10mm/100 (per stereomicroscopi).
	- Quando si usa il righello 1mm/100 l'intervallo tra due linee lunghe è di 100  $\mu$ m, mentre usando il righello 10mm/100 l'intervallo tra due linee lunghe è di 1000  $\mu$ m.
	- 8. Se tutto va bene, cliccare su *OK* per terminare la calibrazione. Il nuovo ingrandimento (il valore inserito nella casella di modifica Ingrandimento) sarà disponibile nell'elenco a tendina *Magnification*.
	- 9. Ripetere la stessa procedura per ogni ingrandimento disponibile nel microscopio.

#### **11. C-HBSC / C-WH5SC**

**11.1 Descrizione dello strumento**

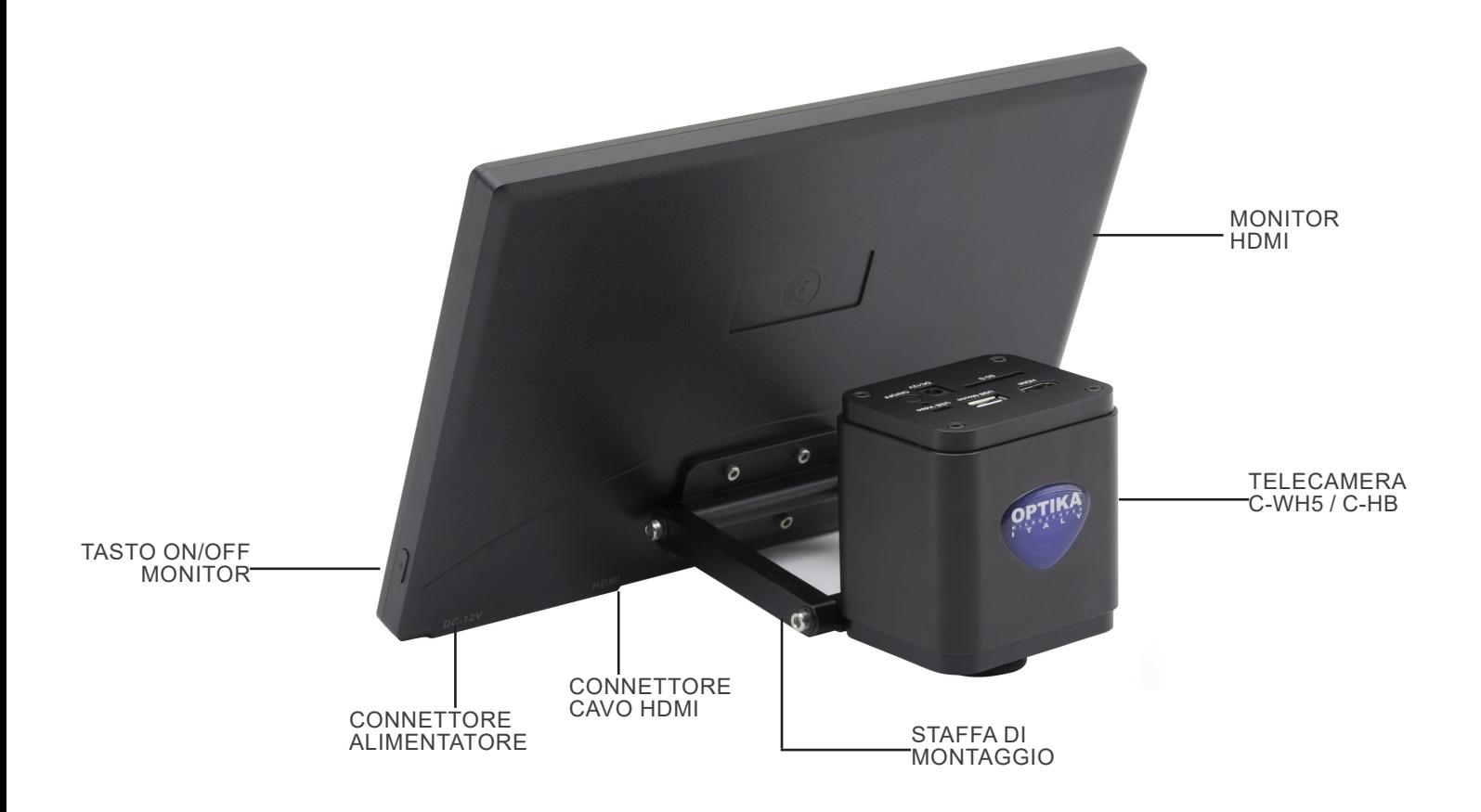

#### **11.2 Assemblaggio**

1. Avvitare le quattro viti a brugola in dotazione alla parte poste- riore del monitor. (Fig. 24)

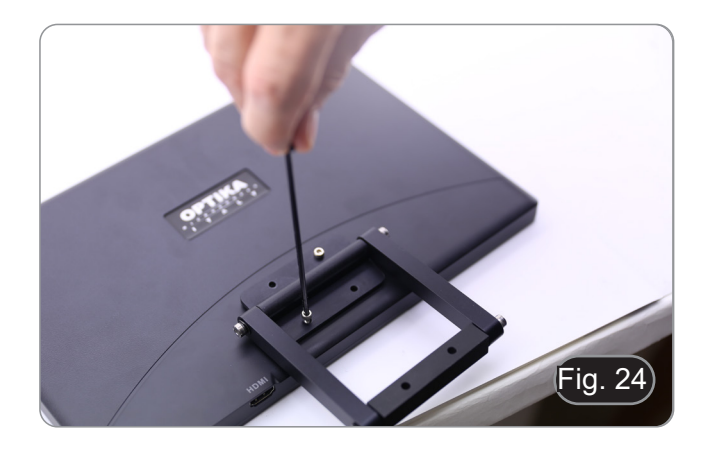

- 2. Avvitare le due viti a croce in dotazione ai due fori sulla telecamera. (Fig. 25)
- 3. Procedere al montaggio del passo "C" e al collegamento dei cavi di alimentazione e HDMI.
- 4. Il sistema è pronto.

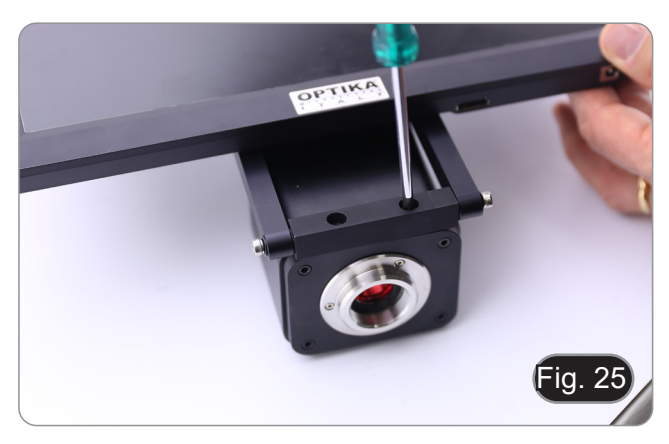

#### **12. C-HBSC / C-WH5SC Uso del sistema**

Per le istruzioni operative della telecamera C-HB consultare il capitolo 8) e per le istruzioni operative della telecamera C-WH5 consultare il capitolo 10).

**13. Vetrino Micrometrico M-005**

**Vetrino micrometrico, 26x76mm, con 2 scale (1mm/100div. per microscopi biologici / 10mm/100div. per stereomicroscopi)**

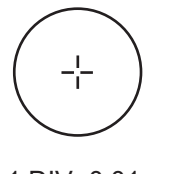

1 DIV=0.01mm

**Per la calibrazione di un microscopio biologico**

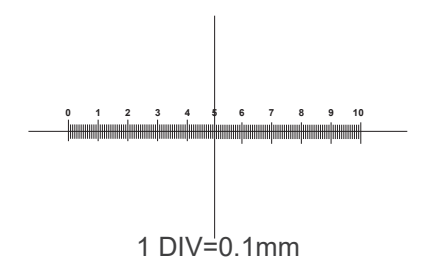

**Per la calibrazione di uno stereomicroscopio**

#### **Smaltimento**

Ai sensi dell'articolo 13 del decreto legislativo 25 luglio 2005 n°151. "Attuazione delle direttive 2002/95/CE, 2002/96/CE e 2003/108/CE, relative alla riduzione dell'uso di sostanze pericolose nelle apparecchiature elettriche ed elettroniche, nonché allo smaltimento dei rifiuti".

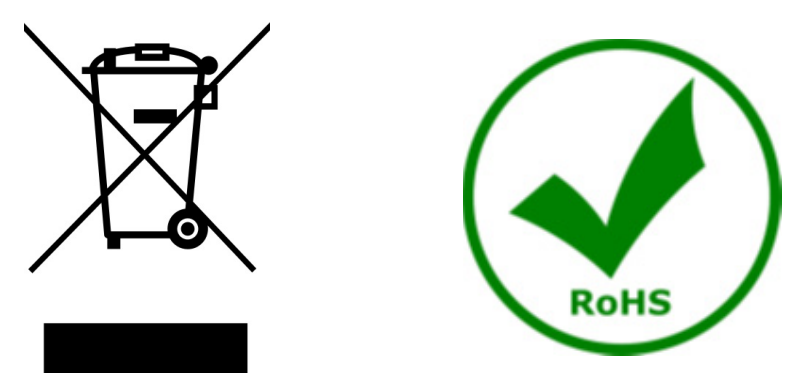

Il simbolo del cassonetto riportato sulla apparecchiatura o sulla sua confezione indica che il prodotto alla fine della propria vita utile deve essere raccolto separatamente degli altri rifiuti. La raccolta differenziata della presente apparecchiatura giunta a fine vita è organizzata e gestita dal produttore. L'utente che vorrà disfarsi della presente apparecchiatura dovrà quindi contattare il produttore e seguire il sistema che questo ha adottato per consentire la raccolta separata dell'apparecchiatura giunta a fine vita. L'adeguata raccolta differenziata per l'avvio successivo della apparecchiatura dismessa al riciclaggio, al trattamento e allo smaltimento ambientalmente compatibile contribuisce ad evitare possibili effetti negativi sull'ambiente e sulla salute e favorisce il reimpiego e/o riciclo dei materiali di cui è composta l'apparecchiatura. Lo smaltimento abusivo del prodotto da parte del detentore comporta l'applicazione delle sanzioni amministrative previste dalla normativa vigente.

#### OPTIKA<sup>®</sup> S.r.l.

Via Rigla, 30 - 24010 Ponteranica (BG) - ITALY Tel.: +39 035.571.392 info@optikamicroscopes.com - www.optikamicroscopes.com

**OPTIKA<sup>®</sup> Spain**<br>spain@optikamicroscopes.com

**OPTIKA® USA** usa@optikamicroscopes.com

OPTIKA **China** ® china@optikamicroscopes.com

OPTIKA **India** ® india@optikamicroscopes.com

**OPTIKA<sup>®</sup> Central America**<br>camerica@optikamicroscopes.com

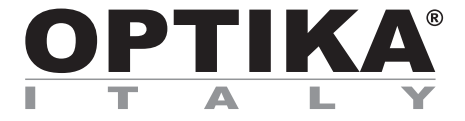

**Cámaras HDMI - Serie H**

## **MANUAL DE INSTRUCCIONES**

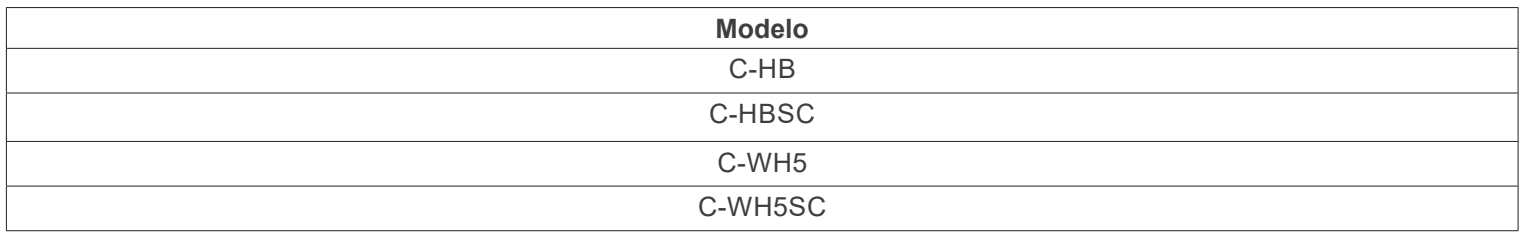

Ver. 1.2 2023

# $CE$   $E$

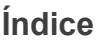

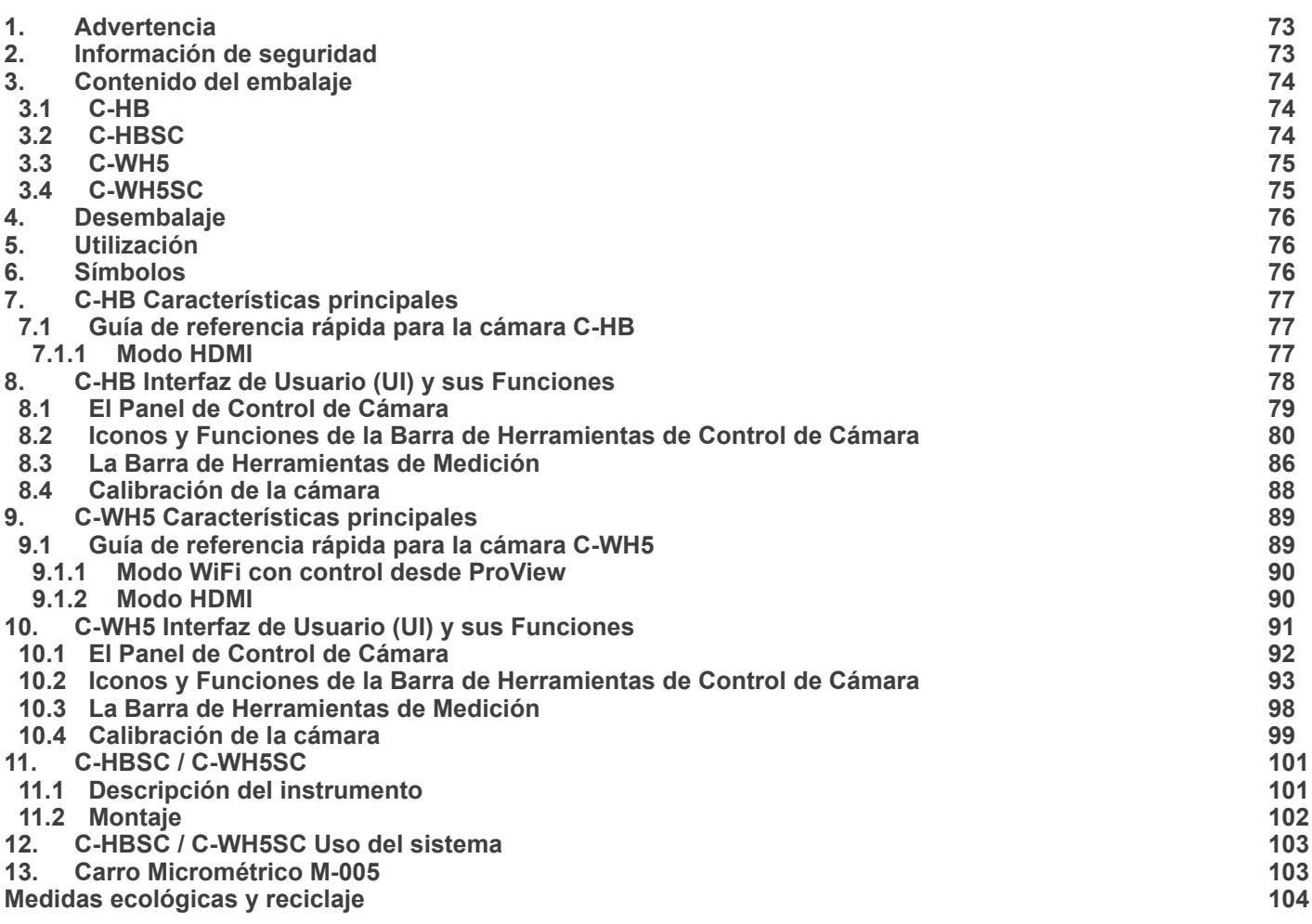
# **1. Advertencia**

Este equipo es un instrumento científico de precisión. Su utilización está pensada para una larga duración con un mínimo nivel de mantenimiento. Para su fabricación se han utilizado elementos ópticos y mecánicos de elevada calidad que lo convierten en el instrumento ideal para la utilización diaria en las aulas y el laboratorio. Informamos que esta guía contiene importantes informaciones sobre la seguridad y el mantenimiento del producto y por lo tanto debe ser accesible a todos aquellos que utilizan dicho instrumento.

### **2. Información de seguridad**

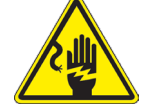

Evitar una descarga eléctrica

Antes de conectar el cable de alimentación a la toma de corriente, asegúrese de que la tensión de red local coincide con la tensión del instrumento y de que el interruptor de la iluminación esté en la posición "OFF".

Los usuarios deben seguir todas las normas de seguridad locales. El instrumento está certificado por CE. En cualquier caso, los usuarios son los únicos responsables del uso seguro del instrumento. Para un uso seguro del instrumento es importante seguir las siguientes instrucciones y leer el manual en todas sus partes.

# **3. Contenido del embalaje**

**3.1 C-HB**

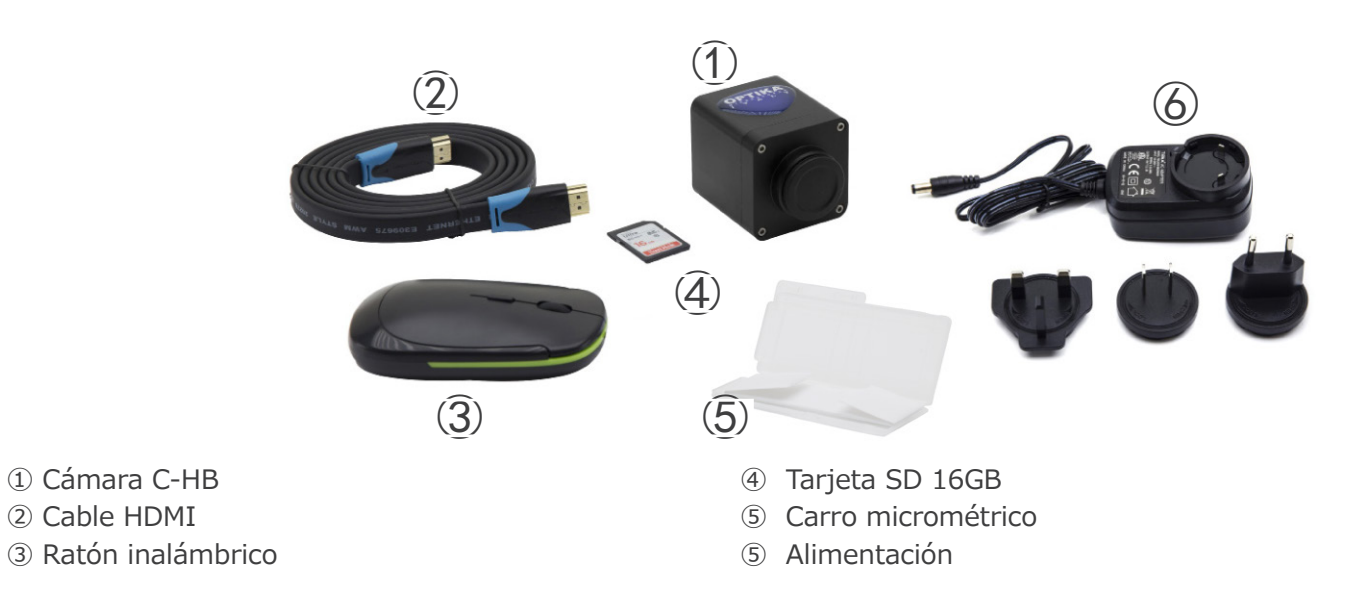

### **3.2 C-HBSC**

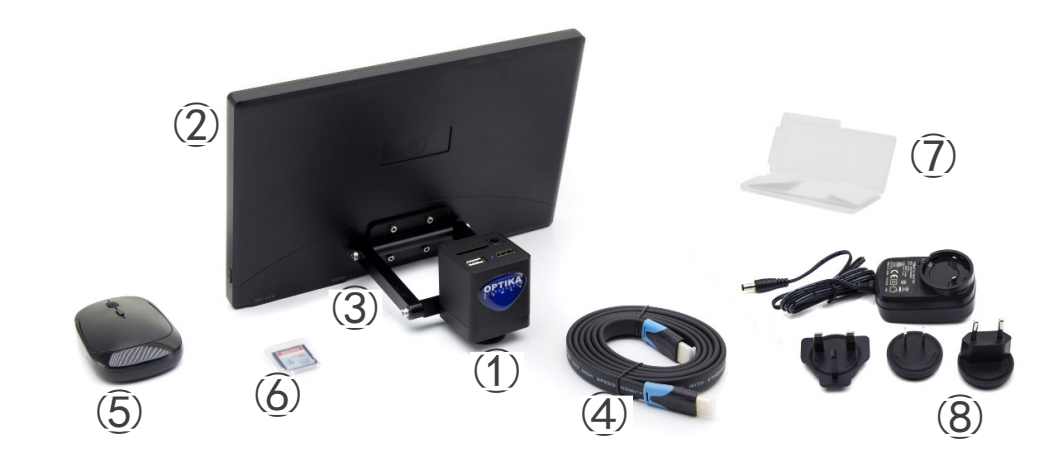

- ① Cámara C-HB
- ② Monitor HDMI
- ③ Escuadra de fijación
- ④ Cable HDMI
- ⑤ Ratón inalámbrico
- ⑥ Tarjeta SD 16GB
- ⑦ Carro micrométrico
- ⑧ Alimentación (2 unidades)

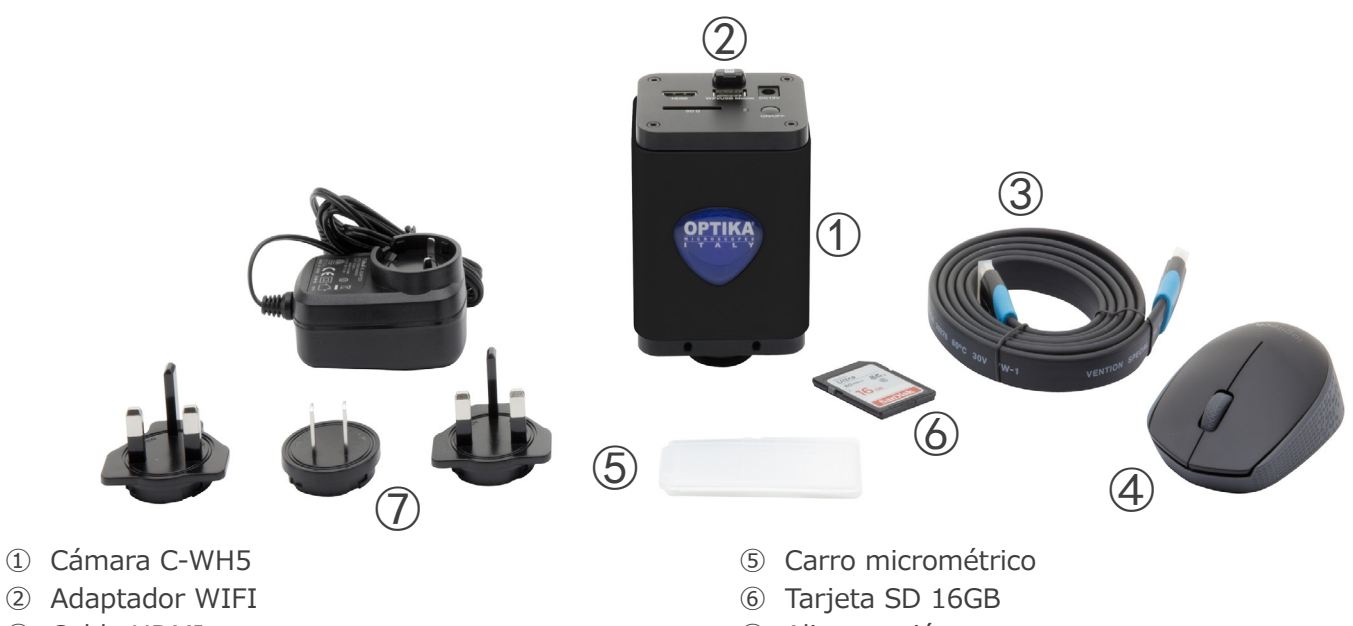

- ③ Cable HDMI
- ④ Ratón inalámbrico

⑦ Alimentación

# **3.4 C-WH5SC**

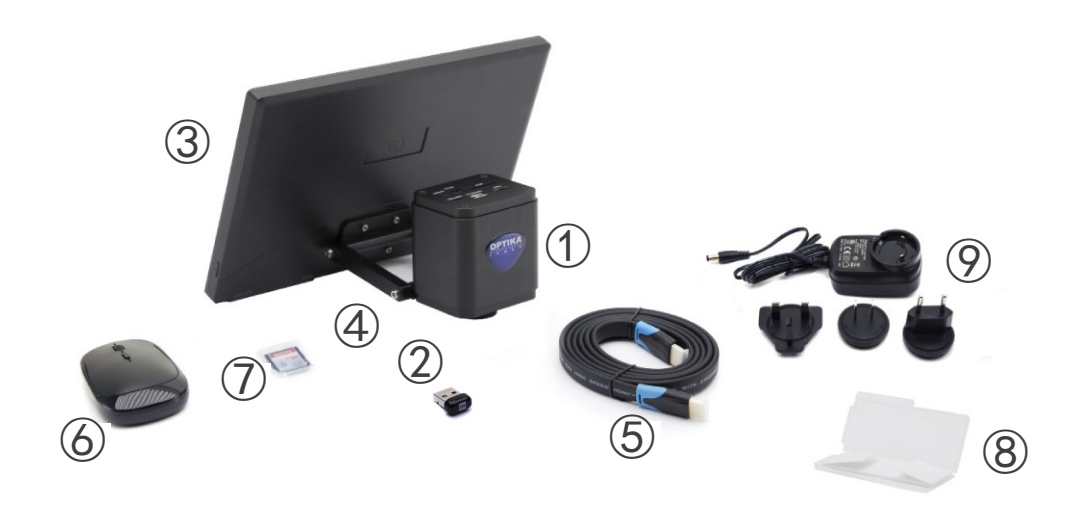

- ① Cámara C-WH5
- ② Adaptador WiFi
- ③ Monitor HDMI
- ④ Escuadra de fijación
- ⑤ Cable HDMI
- ⑥ Ratón inalámbrico
- ⑦ Tarjeta SD 16GB
- ⑧ Carro micrométrico
- ⑨ Alimentación (2 unidades)

# **4. Desembalaje**

El sistema está alojado en un contenedor de poliestireno moldeado. Retire la cinta adhesiva del borde del recipiente y levante la mitad superior del mismo. Tenga cuidado para evitar que los elementos ópticos se caigan y se dañen.

# **5. Utilización**

#### **Modelos estándar**

Para uso exclusivo de investigación y docencia. No está destinado a ningún uso terapéutico o diagnóstico animal o humano.

#### **Modelos IVD**

También para uso diagnóstico, orientado a obtener información sobre la situación fisiológica o patológica del sujeto.

# **6. Símbolos**

A continuación le mostramos una lista de los símbolos que encontrará a lo largo de éste manual.

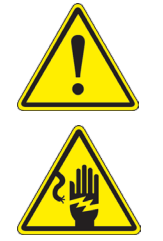

# **PRECAUCIÓN**

Éste símbolo indica riesgo alto y le advierte de proceder con precaución.

# **DESCARGA ELÉCTRICA**

Éste símbolo indica riesgo de descarga eléctrica.

# **7. C-HB Características principales**

El C-HB es una cámara CMOS HDMI + tarjeta SD. HDMI se utiliza como interfaz de transferencia de datos a un monitor HDMI.

En la interfaz HDMI, el panel de control de la cámara y la barra de herramientas de control de la cámara se superponen en el monitor HDMI cuando el ratón se mueve al área correspondiente del monitor.

El ratón USB se utiliza para controlar la cámara.

Las principales funciones del C-HB son las siguientes:

- Cámara integrada (HDMI + tarjeta SD) con escalón "C" y sensor CMOS Aptina de alta sensibilidad. Resolución de 2MP (1080p). Control de ratón integrado. Control integrado de la captura de imágenes en la tarjeta SD.
- 
- 
- 
- Panel de control de cámara incorporado, que incluye control de exposición (manual/auto) / ganancia, balance de blancos, ajuste de color, nitidez.
- Barra de herramientas integrada que incluye zoom, cambio de imagen, congelación, cruz.
- Barra de herramientas integrada para mediciones.

#### **7.1 Guía de referencia rápida para la cámara C-HB**

Antes de encender la cámara, conecte el adaptador de paso "C" a la cámara e inserte el adaptador en el puerto trinocular del microscopio.

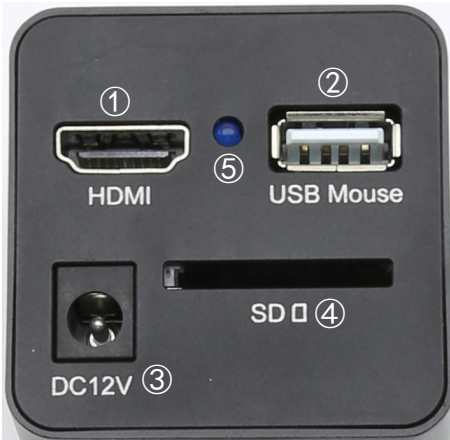

Figura 1 - Panel trasero de C-HB

④ Ranura para tarjeta SD

⑤ Indicador LED

- ① Conector HDMI
- ② Conector de ratón USB
- ③ Conector de alimentación

#### **7.1.1 Modo HDMI**

- 1. Conecte el cable HDMI al puerto HDMI ① para conectar la cámara C-HB al monitor HDMI.
- 2. Conecte el ratón USB al puerto USB del ratón ② para obtener el control de la cámara mediante el software integrado.
- **• La cámara no se puede conectar a un PC de ninguna manera. El puerto USB disponible se utiliza para conectar el ratón.**
- 3. Inserte la tarjeta SD en la ranura SD  $(4)$  para guardar las imágenes escaneadas  $(4)$ .
- 4. Conecte el cable de alimentación de 12V/1A al conector DC 12V ③ para alimentar la cámara. El indicador LED ⑤ se enciende.
- 5. Mueva el cursor del ratón a la parte izquierda de la ventana de la pantalla: aparecerá el *Panel de Control de la Cámara*. Incluye exposición manual/ automática, balance de blancos, nitidez y otras funciones. Véase el párrafo 8.1 para más detalles.
- 6. Mueva el cursor del ratón sobre la parte inferior de la ventana de vídeo y aparecerá la *Barra de Herramientas de Control de la Cámara*. Es posible acercar, alejar, voltear, congelar, cruzar la línea y mucho más. Véase el párrafo 8.2 para más detalles.
- 7. Mueva el cursor del ratón sobre la parte superior de la ventana de la pantalla. Aparecerá una Barra de Herramientas de Medición con funciones de calibración y otras herramientas de medición. Consulte el párrafo 8.3 para obtener más detalles. Los datos de medición se pueden exportar en formato \*.CSV.

# **8. C-HB Interfaz de Usuario (UI) y sus Funciones**

La interfaz de usuario C-HB mostrada en la Fig. 2 incluye un *Panel de Control de Cámara* en el lado izquierdo del monitor y una *Barra de Herramientas de Control de Cámara* en la parte inferior del monitor.

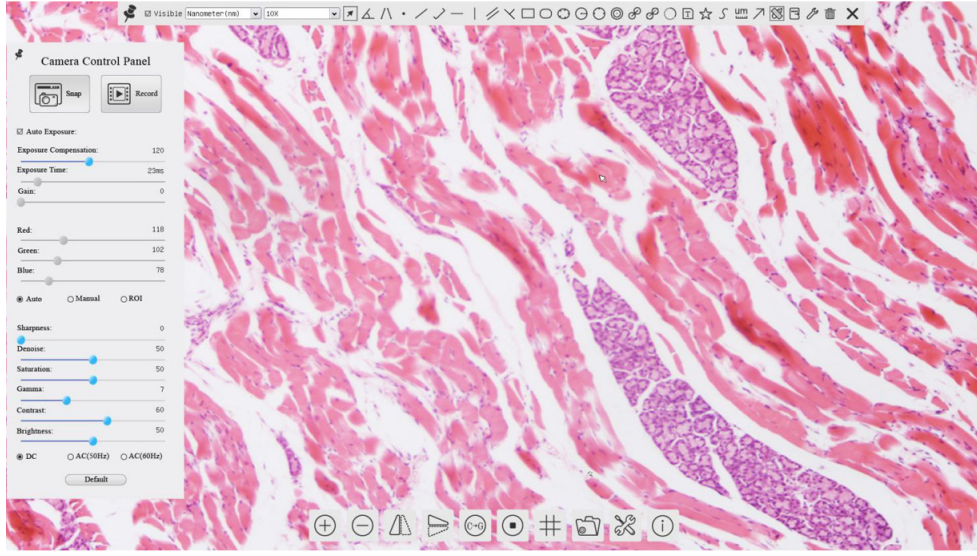

Figura 2 - Interfaz de Usuario de Control de Cámara

#### Notas:

- 1. Cuando mueve el cursor a la parte inferior del monitor, la *Barra de Herramientas de Control de Cámara* se activa automáticamente.
- 2. Mueva el cursor del ratón a la parte superior de la ventana de vídeo: aparecerá una *Barra de herramientas de Medición* para las operaciones de calibración y medición. Si el usuario hace clic con el botón izquierdo en el botón *Flotante/Fijo* de la *Barra de Herramientas de Medición*, la *Barra de Herramientas de Medición* se fijará. En este caso, el *Panel de Control de la Cámara* no aparecerá automáticamente aunque el usuario mueva el cursor del ratón a la izquierda de las ventanas de vídeo. Sólo cuando el usuario haga clic con el botón izquierdo en el botón **×** en la *Barra de Herramientas de Medición* para salir del procedimiento de medición, será posible realizar otras operaciones en el *Panel de Control de la Cámara*.

#### **8.1 El Panel de Control de Cámara**

El *Panel de Control de Cámara* controla la cámara para obtener la mejor calidad de imagen dependiendo de la aplicación específica. Aparece automáticamente cuando el cursor del ratón se mueve al lado izquierdo del monitor.

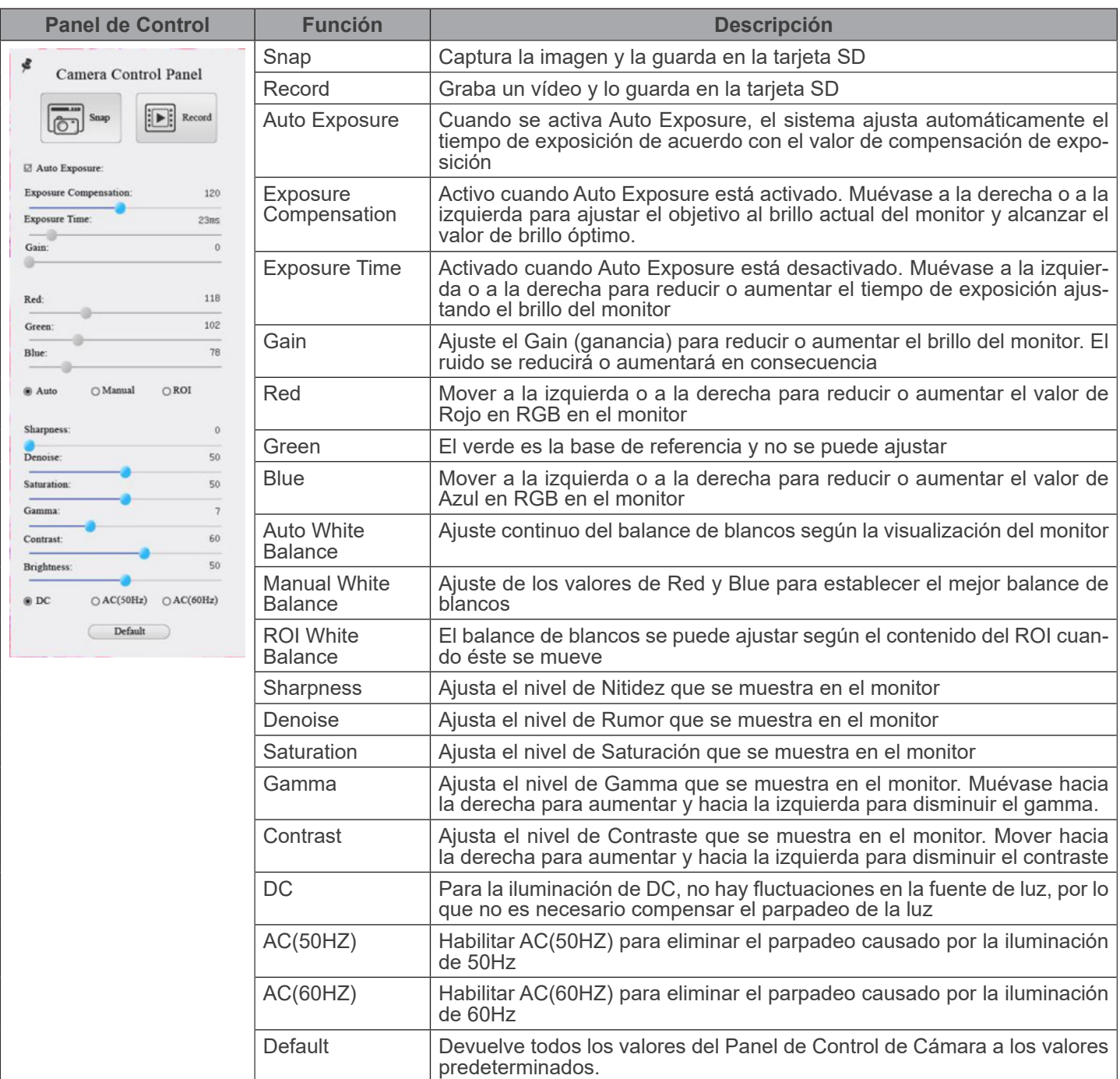

#### **8.2 Iconos y Funciones de la Barra de Herramientas de Control de Cámara**

 $\oplus \otimes \mathbb{Z} \neq \oplus \otimes \otimes \mathbb{Z} \neq \mathbb{Z} \otimes \mathbb{Z} \oplus \mathbb{Z}$ 

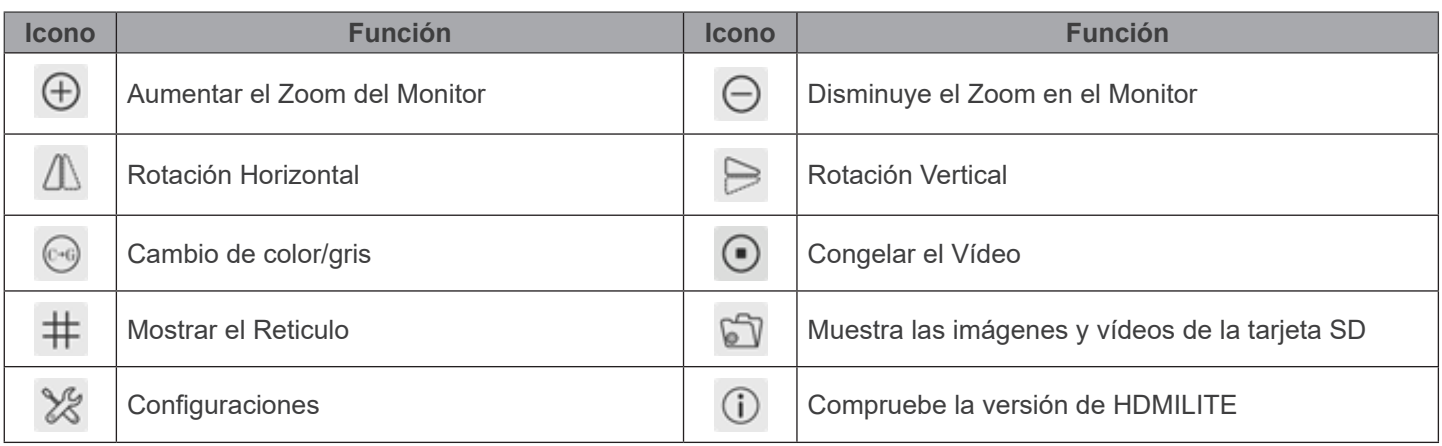

Las funciones de *Configuraciones*  $\otimes$  son un poco más complicadas que las otras funciones. A continuación se ofrece infor-<br>mación adicional sobre este tema:

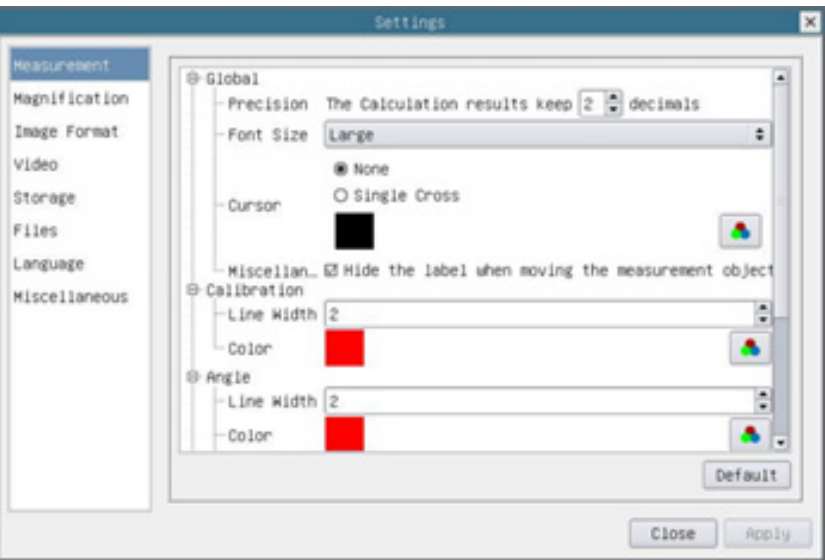

Figura 3 - Página Impostaciones de Mediciones

| Global:      | Permite ajustar el número de decimales después del punto decimal      |            |                                                                                                    |
|--------------|-----------------------------------------------------------------------|------------|----------------------------------------------------------------------------------------------------|
| Calibration: | Permite definir el espesor de las líneas de calibración<br>Line Width |            |                                                                                                    |
|              | Color                                                                 |            | Permite definir el color de las líneas de calibración                                                                 |
|              | <b>EndPoint</b>                                                       | Type:      | Permite definir la forma de los puntos finales de las líneas de cali-<br><b>bración</b>                               |
|              |                                                                       | Null:      | Indica que no hay punto final                                                                                         |
|              |                                                                       | Rectangle: | Indica un terminal rectangular. Permite una alineación más fácil                                                      |
|              |                                                                       |            | Point, Angle, Line, Horizontal Line, Vertical Line, Rectangle, Circle, Ellipse, Annulus, Two Circles, Polygon, Curve: |

Haga clic con el botón izquierdo del ratón junto a la plantilla de mediciones **la** anterior para enumerar los ajustes relativos para establecer las propiedades individuales de las distintas mediciones.

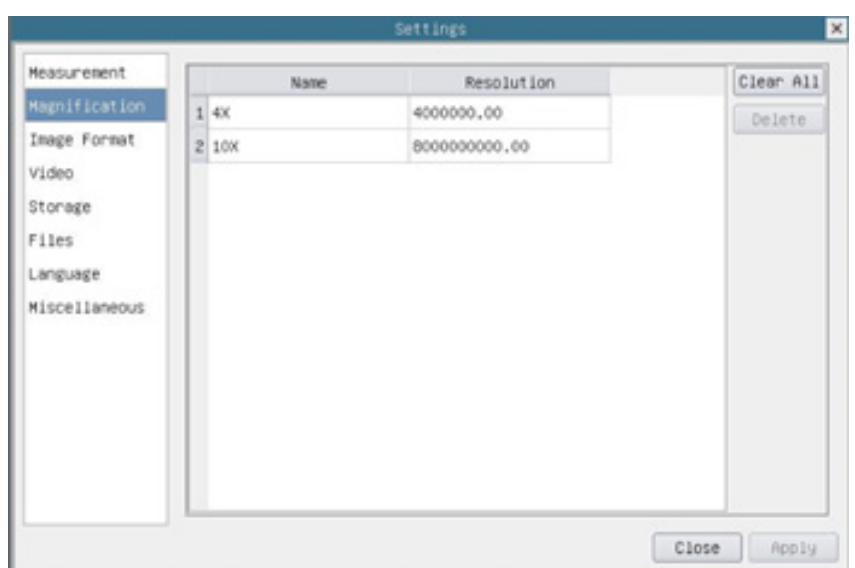

Figura 4 - Página Impostaciones de Aumentos

| Name:          | Los nombres 10X, 40X, 100X se basan en los aumentos del microscopio. En el caso de los micros-<br>copios con zoom continuo, compruebe que la ampliación seleccionada coincide con la escala del<br>selector del microscopio |
|----------------|----------------------------------------------------------------------------------------------------|
| Resolution:    | Píxeles por metro. Los dispositivos como los microscopios tienen valores de alta resolución                                                                                                    |
| Clear All:     | Haga clic en el botón Clear All para eliminar las ampliaciones y resoluciones calibradas                                                                                                    |
| <i>Delete:</i> | Haga clic en el botón Delete para eliminar el elemento seleccionado para la resolución específica                                                                                                    |

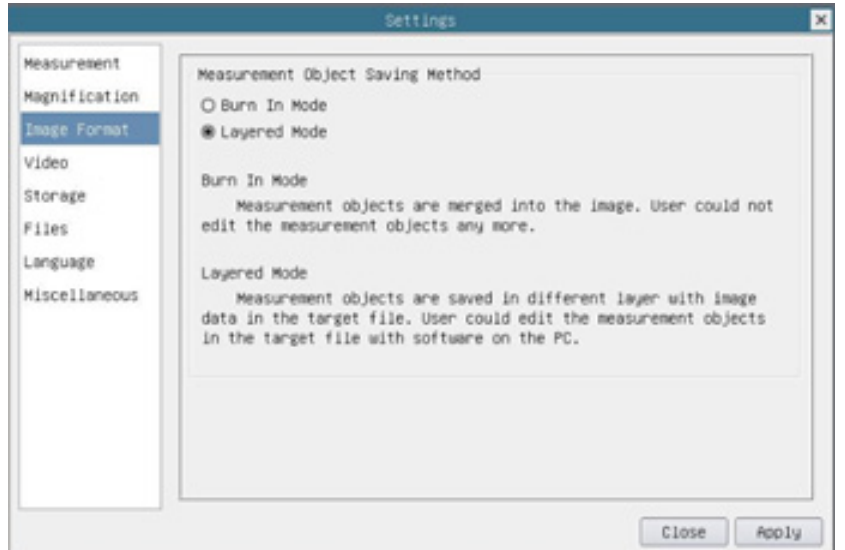

Figura 5 - Página Formato de la Imagen

| <b>Object Save</b><br>Method: |                 | Measurement Burn in Mode Los objetos de medición se fusionan en la imagen actual. El usuario ya no puede<br>editar los objetos de medición. Este modo no es reversible                                                                                |
|-------------------------------|-----------------|----------------------------------------------------------------------------------------------------|
|                               | Layered<br>Mode | Los objetos de medición se guardan en una capa diferente con los datos de la imagen<br>actual en el archivo de destino. El usuario puede editar los objetos de medición en el<br>archivo de destino con un software en el PC. Este modo es reversible |

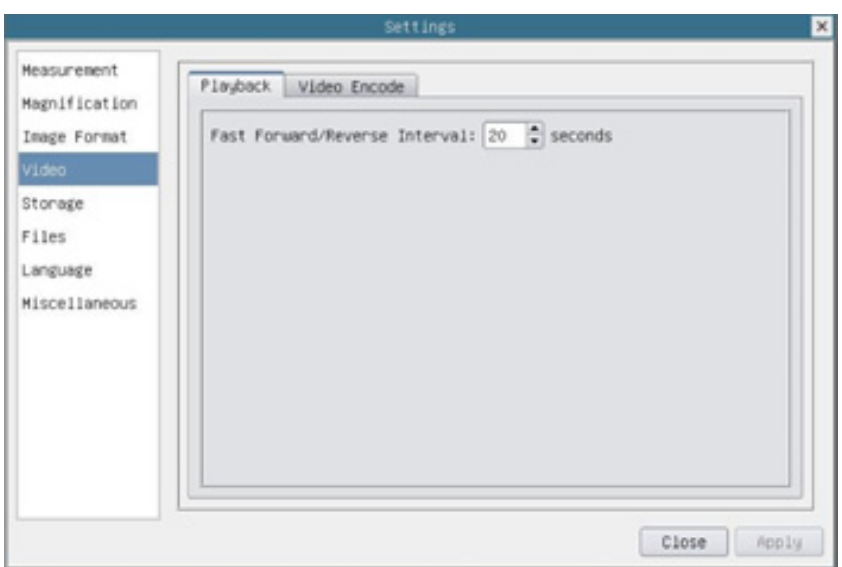

Figura 6 - Página Impostaciones de Video - Reproducción

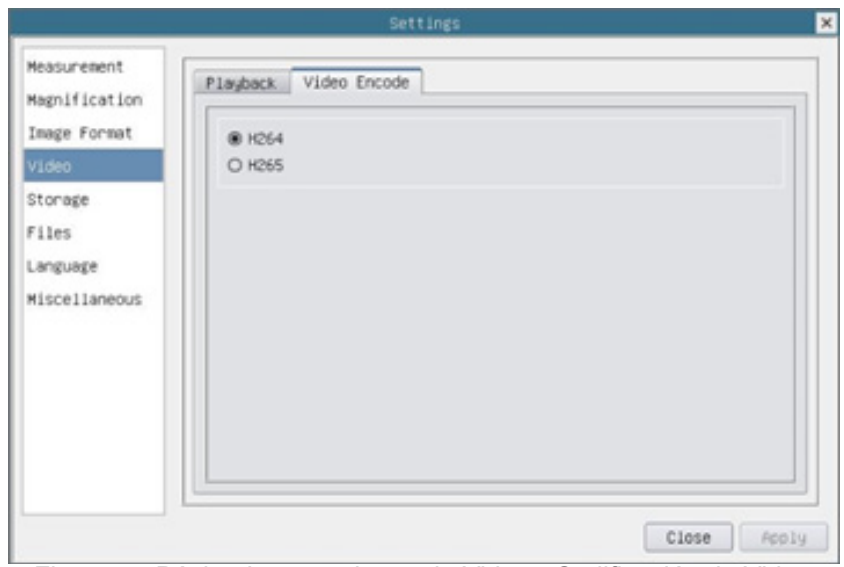

Figura 7 - Página Impostaciones de Video - Codificación de Video

| Fast Forward/<br>Reverse Interval | El intervalo de tiempo de reproducción del archivo de vídeo                                                                            |
|-----------------------------------|----------------------------------------------------------------------------------------------------|
| Video Encode                      | H264: El formato de codificación de los archivos de vídeo es H264<br>H265: El formato de codificación de los archivos de vídeo es H265 |

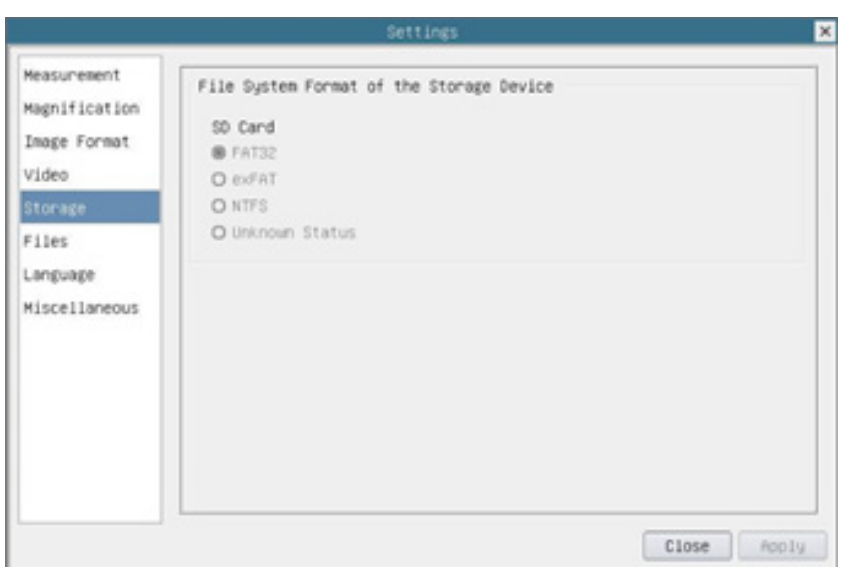

Figura 8 - Página Impostaciones de la Tarjeta SD

*Storage Device SD Card* La tarjeta SD sólo es compatible como dispositivo de almacenamiento Lista del formato de los archivos del sistema del dispositivo de almacenamiento actual *File System Format of the Storage Device FAT32:* El archivo de sistema de la tarjeta SD es FAT32. El tamaño máximo es de 4GB *exFAT:* El archivo de sistema de la tarjeta SD es exFAT. El tamaño máximo es de 4GB *NTFS:* El archivo de sistema de la tarjeta SD es NTFS. El tamaño máximo es de 4GB Utiliza el PC para formatear las tarjetas SD y cambiar entre FAT32, exFAT y NTFS *Unknown Status:* No se detecta la tarjeta SD o no se identifica el sistema de archivos

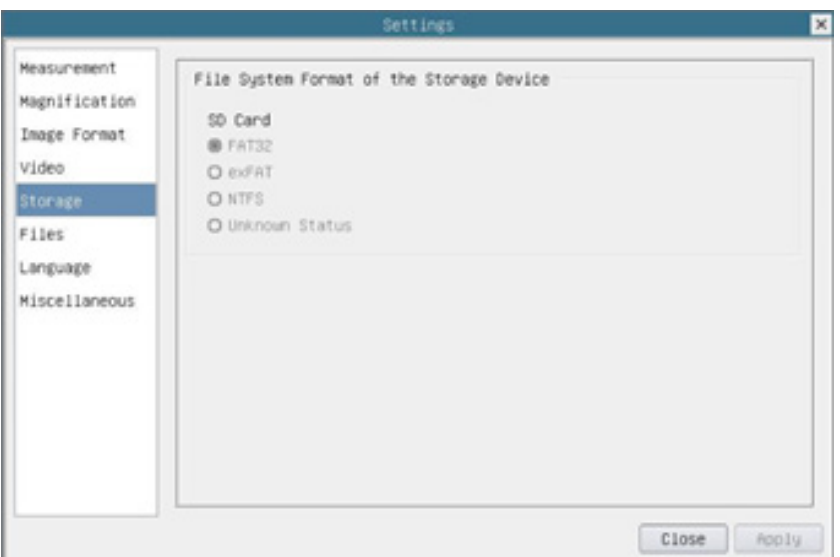

Figura 9 - Página Impostaciones de Archivos

| Image File Name Auto: | Los archivos de imagen se guardarán automáticamente con el prefijo especificado                                                                                 |                                                                                 |
|-----------------------|----------------------------------------------------------------------------------------------------|---------------------------------------------------------------------------------|
|                       | Manual:                                                                                                    | Los usuarios deben especificar el nombre del archivo antes de guardar la imagen |
| Video File Name       | Auto:                                                                                                    | Los archivos de vídeo se guardarán automáticamente con el prefijo especificado  |
|                       | Manual:                                                                                                    | Los usuarios deben especificar el nombre del archivo antes de grabar el vídeo   |
| Note:                 | El tamaño máximo de los archivos de vídeo es de 4GB. Se pueden generar múltiples archivos de<br>vídeo automáticamente cuando se graban vídeos de larga duración |                                                                                 |

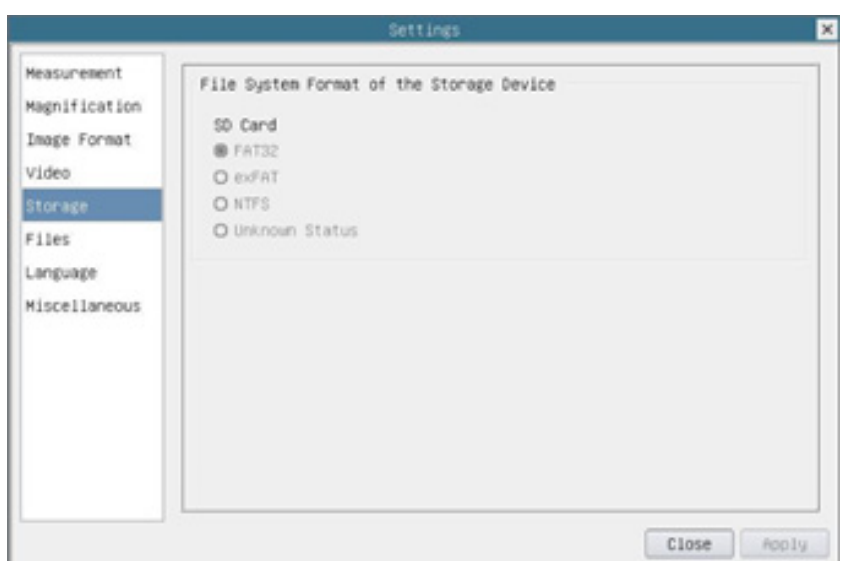

Figura 10 - Página Impostaciones Idioma

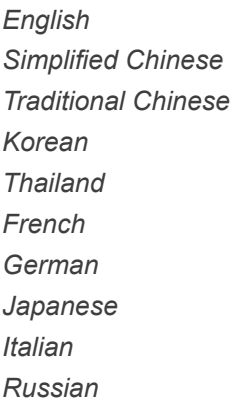

*English* Configurar el idioma de todo el sistema en Inglés *Simplified Chinese* Configurar el idioma de todo el sistema en Chino Simplificado *Traditional Chinese* Configurar el idioma de todo el sistema en Chino Tradicional *Korean* Configurar el idioma de todo el sistema en Coreano *Thailand* Configurar el idioma de todo el sistema en Tailandés *French* Configurar el idioma de todo el sistema en Francés *German* Configurar el idioma de todo el sistema en Alemán *Japanese* Configurar el idioma de todo el sistema en Japonés *Italian* Configurar el idioma de todo el sistema en Italiano *Russian* Configurar el idioma de todo el sistema en Ruso

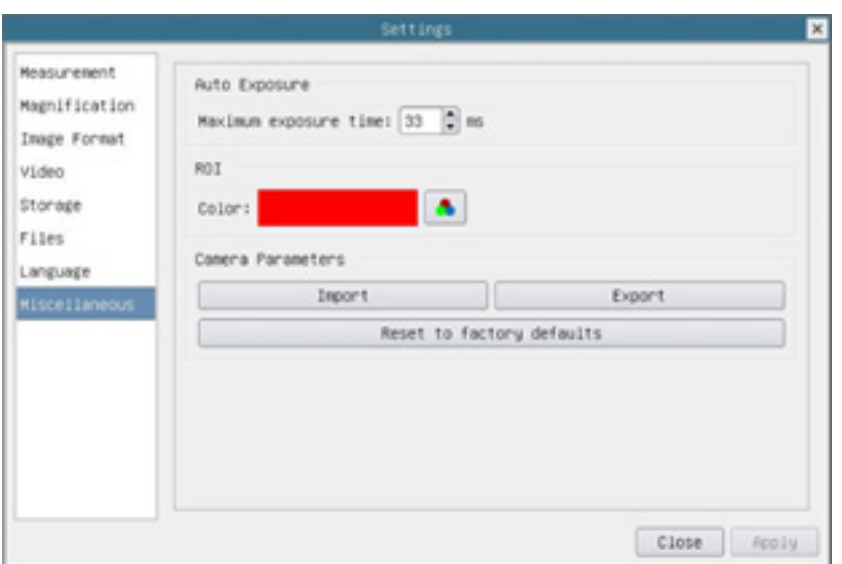

Figura 11 - Página Impostaciones Varios

*Auto Exposure* El tiempo máximo de exposición se puede especificar durante el proceso de exposición automática. Si se ajusta este elemento a un valor más bajo, se podría garantizar una mayor velocidad de fotogramas durante la exposición automática. *ROI Color* Elegir el color de la línea del rectángulo ROI *Camera Parameters Import* Importar los parámetros de la cámara desde la tarjeta SD para utilizar los parámetros de la cámara previamente exportados *Camera Parameters Export* Exportar los parámetros de la cámara a la tarjeta SD para utilizar los parámetros de la cámara previamente importados

*Reset to factory* 

*defaults* Restaurar los parámetros de la cámara al estado de fábrica

#### **8.3 La Barra de Herramientas de Medición**

La *Barra de Herramientas de Medición* aparece cuando mueve el cursor cerca de la parte superior del monitor.

 $\blacktriangleright$  Wisible Millimeter (mm)  $\blacktriangleright$  0.7x 1 / X 0 0 0 0 0 0 0 0 1 0 2 3 4 7 8 5 X at X  $\bullet \bullet \angle \wedge \cdot \angle \rangle -$ 

#### Figura 12 - La Barra de Herramientas de Medición

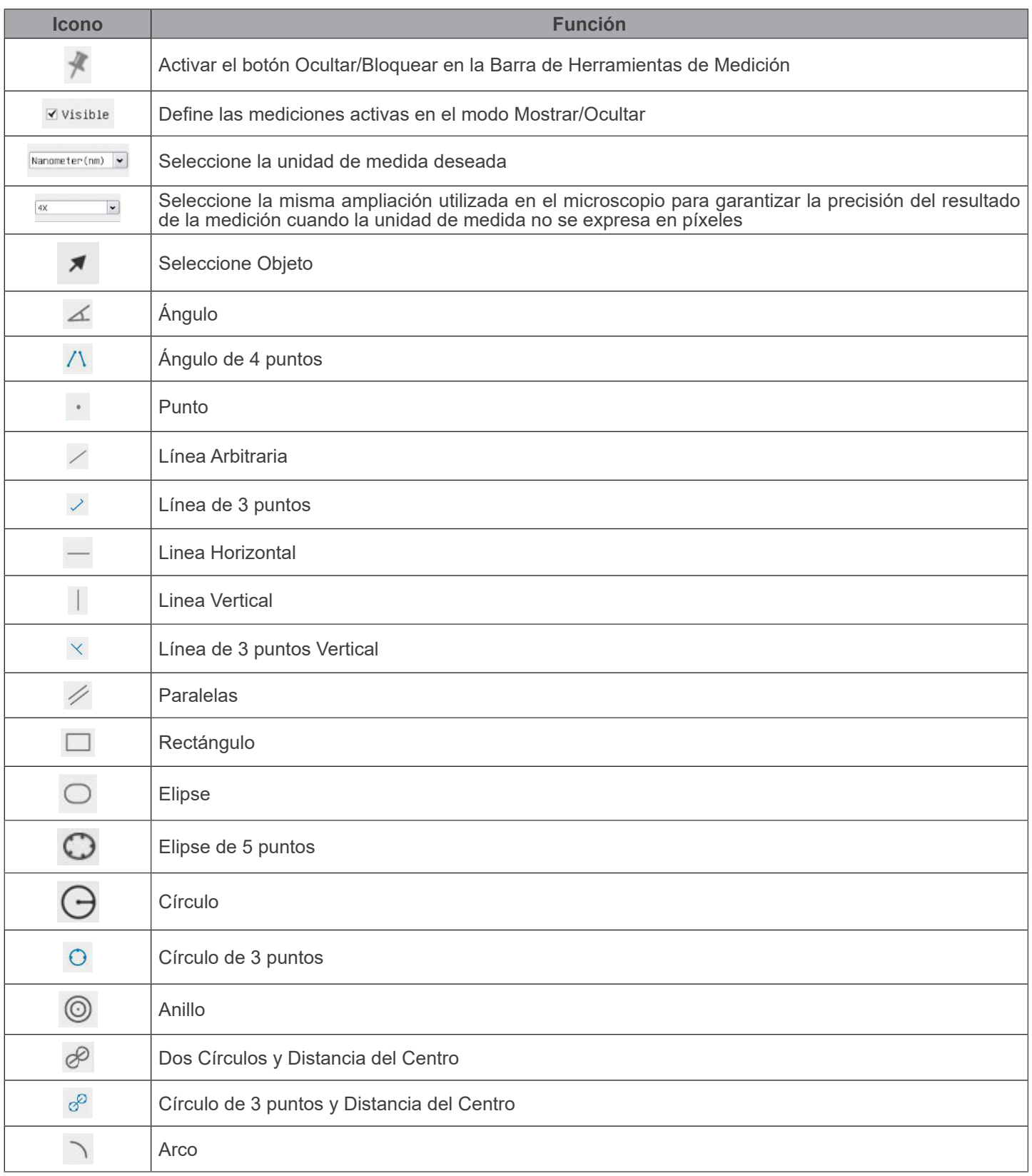

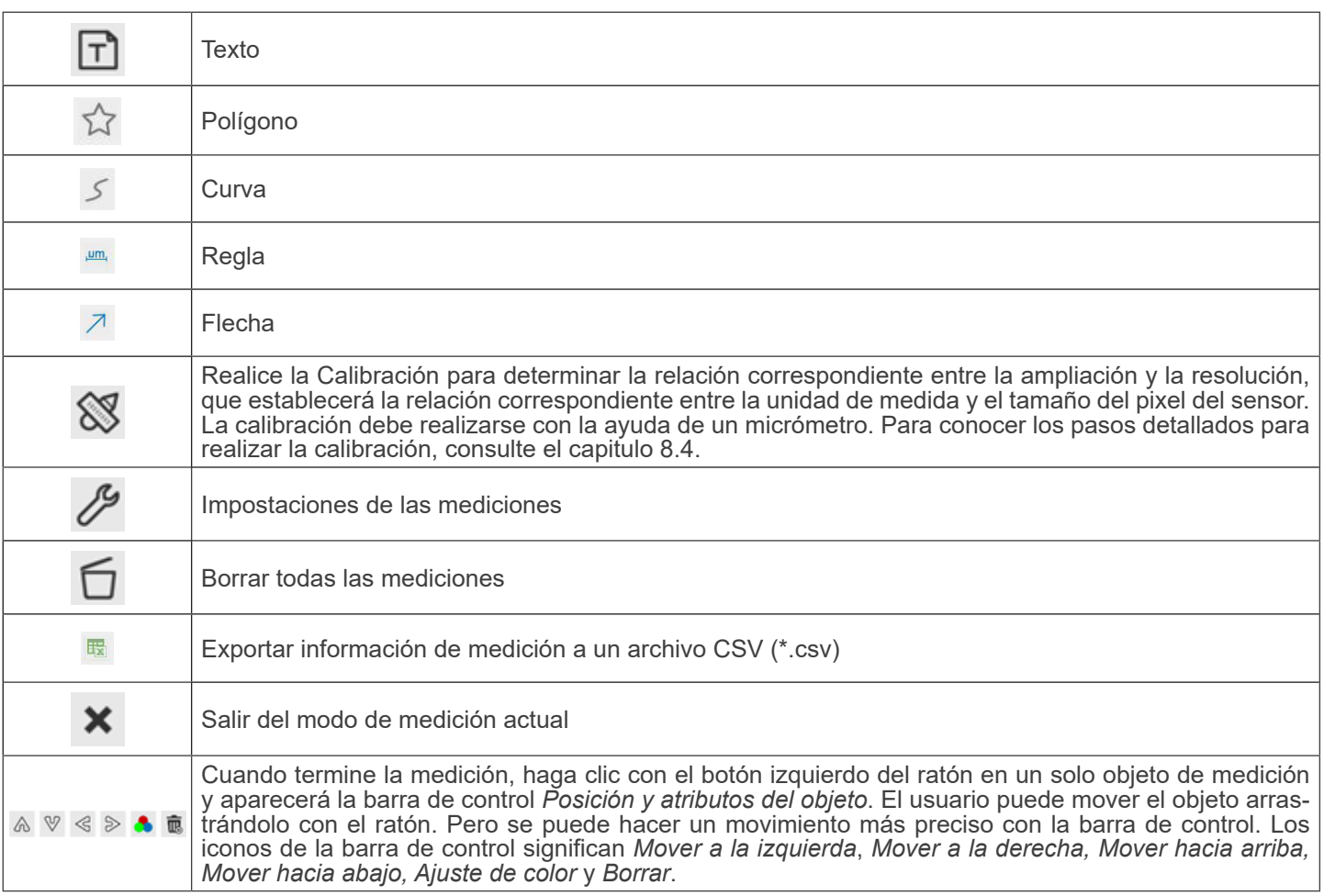

#### Notas:

- 1. Cuando el usuario hace clic en el botón *Mostrar/Ocultar* de la *Barra de Herramientas de Medición* con el botón izquierdo del ratón, la Barra de Herramientas de Medición queda bloqueada. En este caso, el Panel de Control de la Cámara no se activa automáticamente aunque mueva el cursor del ratón a la izquierda del monitor. Sólo cuando el usuario hace clic en el botón  $\blacksquare$  de la Barra de Herramientas de Medición con el botón izquierdo del ratón para salir del modo de medición, será posible realizar otras operaciones en el Panel de Control de la Cámara o en la Barra de Herramientas de Control de la Cámara
- 2. Cuando se selecciona un objeto de medición específico durante el proceso de medición, aparecerá la barra de control **Posición y atributos del objeto** a  $\psi \ll \phi$  **a** para cambiar la posición y las propiedades de los objetos seleccionados.

#### **8.4 Calibración de la cámara**

La cámara debe calibrarse antes de realizar cualquier medición. Para ello es necesario utilizar la corredera micrométrica suministrada con la cámara.

El procedimiento detallado es el siguiente:

- 1. Inserte el objetivo con el menor aumento disponible y coloque el carro micrométrico en la platina.
- 2. Haga clic en el botón "Calibrar"  $\mathbb{S}$  de la barra de herramientas de Medición.<br>• Aparece el siguiente cuadro de diálogo:
- 

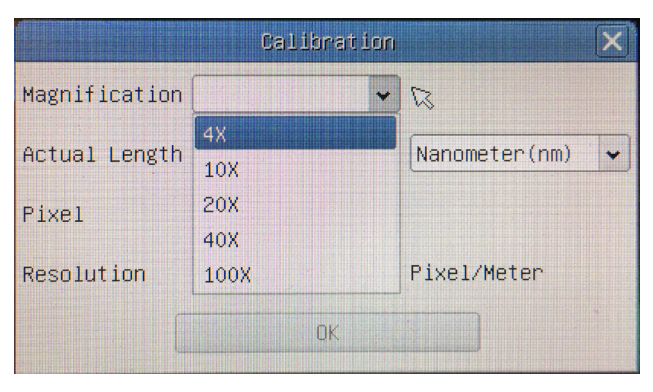

- 3. En el campo *Magnification* introduzca el aumento actual.
- Algunos valores de aumento (los predeterminados 4x, 10x, 20x, 40x y 100x) están predefinidos en la lista desplegable. • Si el usuario debe introducir un valor de ampliación diferente, haga doble clic en el campo Ampliación. Aparece el siguiente cuadro de diálogo:

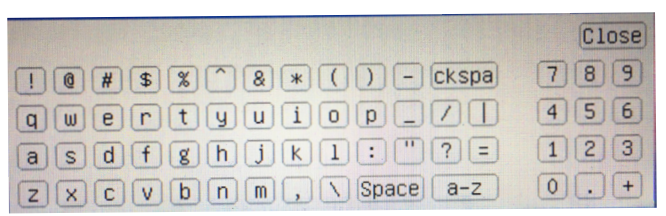

- Desde aquí el usuario puede introducir cualquier valor de aumento deseado.
- 4. Enfoque la regla bajo el microscopio.
- Junto con el cuadro de diálogo anterior aparece una línea roja en la imagen. Esta línea es la línea de calibración.

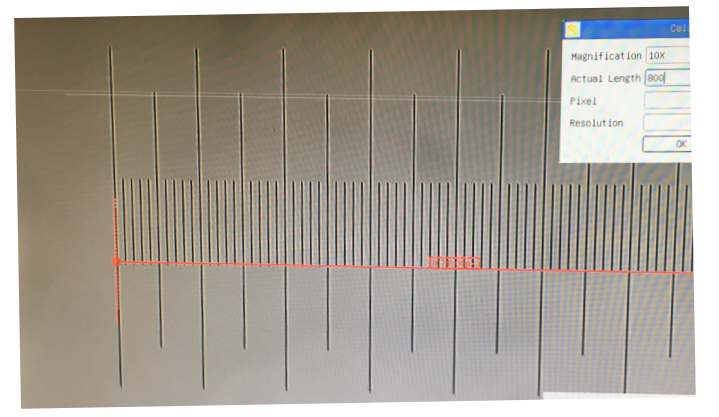

- 5. Alinee los dos extremos de la línea roja con la escala de la regla (intente utilizar tantas muescas como sea posible para mantener la precisión de la calibración).
- 6. Establezca la unidad deseada (micrómetro, milímetro o nanómetro) en el cuadro de diálogo *Calibration*.
- 7. Introduzca la longitud de la línea dibujada en el campo *Actual Length* (utilizando el mismo procedimiento descrito anteriormente).
- El carro micrométrico dispone de dos reglas (véase el capítulo 11). Una es de 1 mm/100 (para microscopios biológicos)<br>y la otra es de 10mm/100 (para estereomicroscopios).
- Al utilizar la regla de 1mm/100 el intervalo entre dos líneas largas es de 100  $\mu$ m, mientras que al utilizar la regla de  $10$ mm/100 el intervalo entre dos líneas largas es de 1000  $\mu$ m.
- 8. Si todo está bien, haga clic en *OK* para finalizar la calibración. El nuevo aumento (el número introducido en el cuadro de edición de aumentos) estará disponible en la lista desplegable de aumentos.
- 9. Repita el mismo procedimiento para cada aumento disponible en su microscopio.

# **9. C-WH5 Características principales**

El C-WH5 es una cámara CMOS de interfaz múltiple (HDMI + WiFi + tarjeta SD). HDMI y WiFi se utilizan como interfaces de transferencia de datos a un monitor HDMI u ordenador.

En la interfaz HDMI, el panel de control de la cámara + barra de herramientas de medición y la barra de herramientas de diente. En este caso, el ratón USB se utiliza para establecer los parámetros de la cámara, navegar y comparar imágenes capturadas, reproducir vídeo y tomar medidas.

En la interfaz WiFi, conecte el adaptador WiFi al puerto USB de la cámara.

La cámara genera una señal WiFi que es reconocida por un ordenador con conexión WLAN.

La cámara se puede gestionar a través de un PC utilizando el software ProView. Con ProView, puede controlar la cámara, procesar vídeo e imágenes de la misma forma que con el resto de cámaras de la serie OPTIKA.

La gestión de la cámara a través de un dispositivo móvil requiere que se descargue una aplicación a su dispositivo, lo que permite a varios usuarios ver y capturar imágenes desde la cámara.

Las principales funciones del C-WH5 son las siguientes:

Para la interfaz HDMI:

- Cámara de paso "C" (HDMI + tarjeta SD) con sensor CMOS de alta sensibilidad de Sony.
- Resolución de 2MP (1080p).
- Salida HDMI.
- Control de ratón integrado.
- Control integrado de captura de imagen y vídeo en tarjeta SD.
- Panel de control de cámara incorporado, que incluye control de exposición (manual/auto) / ganancia, balance de blancos (bloqueable), ajuste de color, nitidez.
- Medición sobre imágenes y videos.
- Barra de herramientas integrada que incluye zoom, inclinación de la imagen, comparación, congelación, cruz, funciones de búsqueda de imágenes.
- Búsqueda, visualización y reproducción de imágenes y vídeos integradas.
- Reloj en tiempo real (RTĆ).

Para la interfaz WiFi:

- Sensor de color ultra fino con capacidad de reproducción de color perfecta.
- Resolución de 5MP.
- Software de procesamiento de imágenes y vídeo ProView, que incorpora procesamiento profesional como mediciones 2D, HDR, composición de imágenes, EDF (Extended Depth of Focus), segmentación y conteo de imágenes, superposición de imágenes, composición de color y eliminación de ruido.
- Soporta protocolos UVC estándar para Windows.

#### **9.1 Guía de referencia rápida para la cámara C-WH5**

Antes de encender la cámara, conecte el adaptador de paso "C" a la cámara e inserte el adaptador en el puerto trinocular del microscopio.

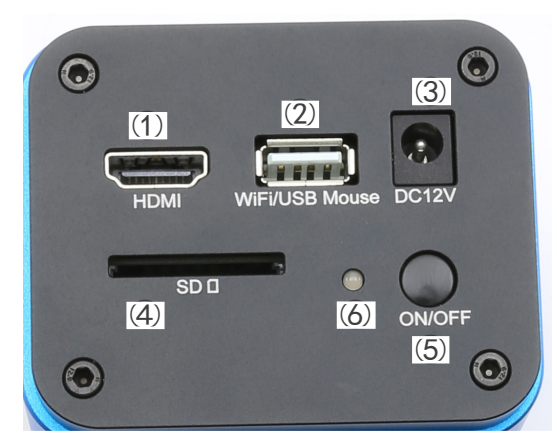

Figura 13 - Panel trasero de WH5

① Conector HDMI

- ② Conector ratón USB/Adaptador WiFi
- ④ Ranura para tarjeta SD
- ⑤ Tecla ON-OFF ⑥ Indicador LED

③ Conector de alimentación

#### **9.1.1 Modo WiFi con control desde ProView**

- 1. Conecte el cable de alimentación de 12V/1A al conector DC 12V ③ para alimentar la cámara. El indicador LED ⑥ se pondrá de color rojo.<br>Conecte el adaptador WiFi suministrado al puerto WIFI/USB Ratón en 2.
- 
- 2. Conecte el adaptador WiFi suministrado al puerto WIFI/USB Ratón en ②.<br>3. Pulse la tecla ON/OFF ⑤ para encender la cámara. El indicador LED ⑥ se pondrá de color azul.
- 4. Inicie el ordenador (equipado con conexión WiFi) y seleccione en la configuración "WiFi" del ordenador **C-WH5-xxxxx**. La contraseña para conectar la cámara es "12345678".
- Inicie el software ProView, active C-WH5 haciendo clic en el nombre de la cámara en la Lista de Cámaras. Para más detalles, consulte el manual de instrucciones de ProView.

# **NOTA: El número máximo de usuarios que pueden conectarse simultáneamente está limitado a 3. Esto es para asegurar que la cámara no pierda su rendimiento de velocidad cuando muchos usuarios están conectados simul- táneamente.**

#### **Cuando hay 3 usuarios conectados, la cámara no permitirá que un cuarto usuario se conecte.**

#### **9.1.2 Modo HDMI**

- 1. Conecte el cable HDMI al puerto HDMI ① para conectar la cámara C-HP al monitor HDMI.
- 2. Conecte el ratón USB en el puerto de la salida WIFI/USB Ratón ② para obtener el control de la cámara utilizando el software incorporado.
- 3. Conecte el cable de alimentación de 12V/1A al conector DC 12V ③ para alimentar la cámara. El indicador LED ⑥ se pondrá de color rojo.
- 4. Inserte la tarjeta SD en la ranura SD 4 para guardar las imágenes y vídeos capturados.
- 5. Pulse la tecla ON/OFF ⑤ para encender la cámara. El indicador LED ⑥ se pondrá de color azul.
- 6. Mueva el cursor del ratón a la izquierda de la ventana de vídeo. Aparecerá el P*anel de Control de la Cámara*. Incluye la Exposición Manual/Automática, el Balance de Blancos, la Nitidez y otras funciones, véase la sección 10.1 para más detalles.
- 7. Mueva el cursor del ratón sobre la parte inferior de la ventana de vídeo y aparecerá una barra de herramientas de control de cámara. Es posible Zoom In, Zoom Out, Flip, Freeze, Cross Line, Comparison y mucho más. Véase el párrafo 10.2 para más detalles.
- 8. Mueva el cursor del ratón sobre la parte superior de la ventana de la pantalla. aparecerá una Barra de Herramientas de Medición con funciones de calibración y otras herramientas de medición. Consulte el párrafo 10.3 para obtener más detalles. Los datos de medición se pueden exportar en formato \*.CSV.

# **10. C-WH5 Interfaz de Usuario (UI) y sus Funciones**

La Interfaz de Usuario C-WH5 que se muestra en la Fig. 14 incluye un *Panel de Control de Cámara* en el lado izquierdo del vídeo, una *Barra de Herramientas de Medición* en la parte superior del vídeo y una *Barra de Herramientas de Control de Cámara* en la parte inferior.

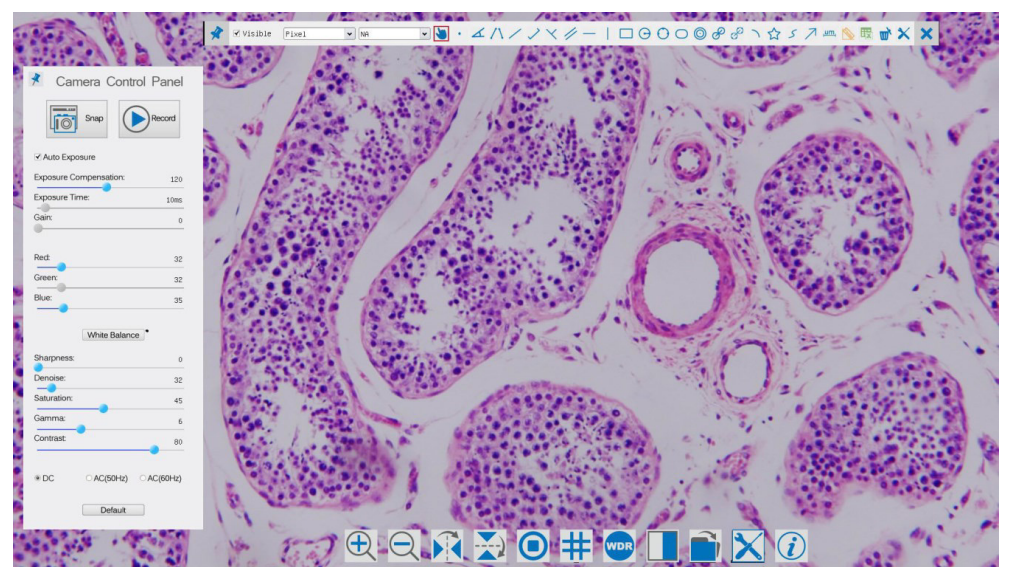

Figura 14 - Interfaz de Usuario de Control de Cámara

#### Notas:

- 1. Cuando mueve el cursor al lado izquierdo del monitor, el *Panel de Control de Cámara* se activa automáticamente.
- 2. Cuando mueve el cursor a la parte inferior del monitor, la *Barra de Herramientas de Control de Cámara* se activa automáticamente.
- 3. Mueva el cursor a la parte superior del monitor, la *Barra de Herramientas de Medición* está activa para las operaciones de calibración y medición. Al hacer clic con el botón izquierdo del ratón en el botón *Bloquear/Ocultar* de la *Barra de Herramientas de Medición*, se bloqueará. En este caso, el *Panel de Control de Cámara* no se activa automáticamente incluso cuando el operador mueve el cursor al lado izquierdo del monitor. Sólo cuando el operador haga clic en el botón de la *Barra de Herramientas de Medición* para salir de la sesión de medición será posible realizar otras operaciones en el *Panel de Control de Cámara*, o en la *Barra de Herramientas de Control de Cámara*. Durante el proceso de medición, cuando se selecciona un objeto de medición específico, aparece una *Barra de Control de Posición y Atributos de*  Objeto  $\leftrightarrow$   $\land$   $\lor$   $\bullet$   $\blacksquare$  para cambiar la posición y las propiedades de los objetos seleccionados.

#### **10.1 El Panel de Control de Cámara**

El *Panel de Control de Cámara* controla la cámara para obtener la mejor calidad de imagen dependiendo de la aplicación específica. Aparece automáticamente cuando el cursor del ratón se mueve al lado izquierdo del monitor (durante la sesión de medición el *Panel de Control de Cámara* no se activa). Una vez finalizada la sesión de medición, el *Panel de Control de Cámara* se activa moviendo el cursor del ratón a la izquierda del monitor.) Haga doble clic en el botón para activar la función *Mostrar/Ocultar Automáticamente* del *Panel de Control de Cámara*.

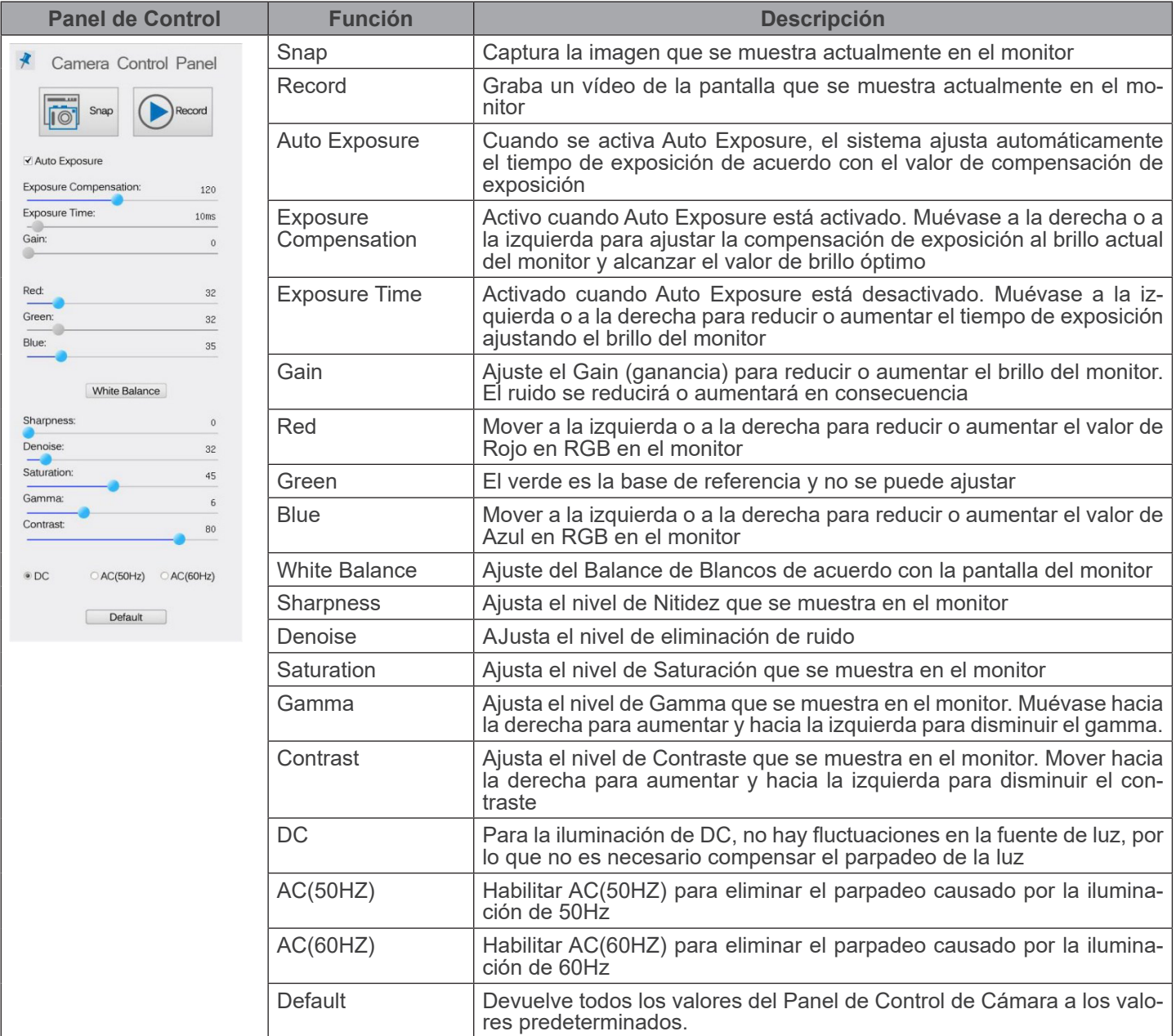

#### **10.2 Iconos y Funciones de la Barra de Herramientas de Control de Cámara**

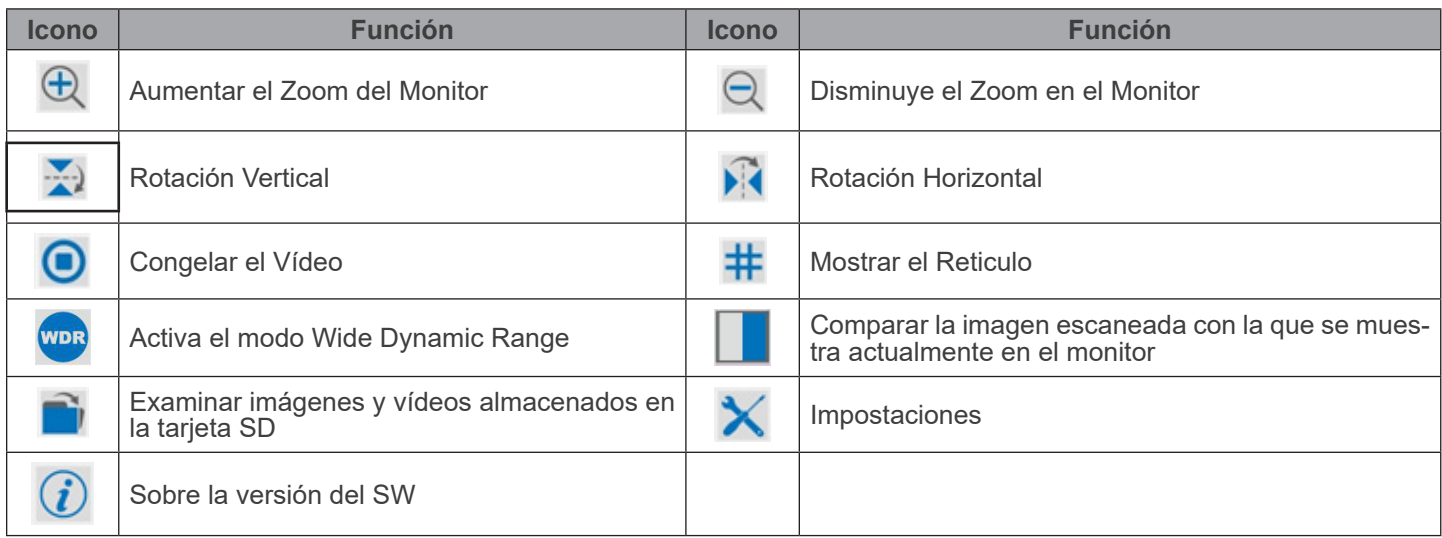

Las funciones de *Impostaciones* X son un poco más complicadas que las otras funciones. A continuación se ofrece infor-<br>mación adicional sobre este tema:

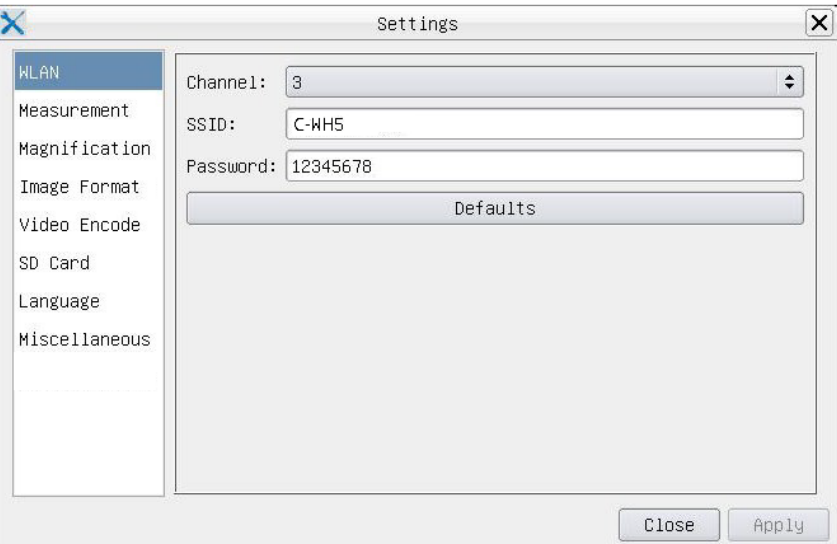

Figura 15 - Página Impostaciones WIFI

| Channel:  | Canal de comunicación wireless, es el canal de transmisión de datos wireless como modo de<br>transmisión |
|-----------|----------------------------------------------------------------------------------------------------|
| SSID:     | El nombre de la cámara se indica mediante el adaptador WiFi                                              |
| Password: | La contraseña WiFi. Por defecto es 12345678                                                              |

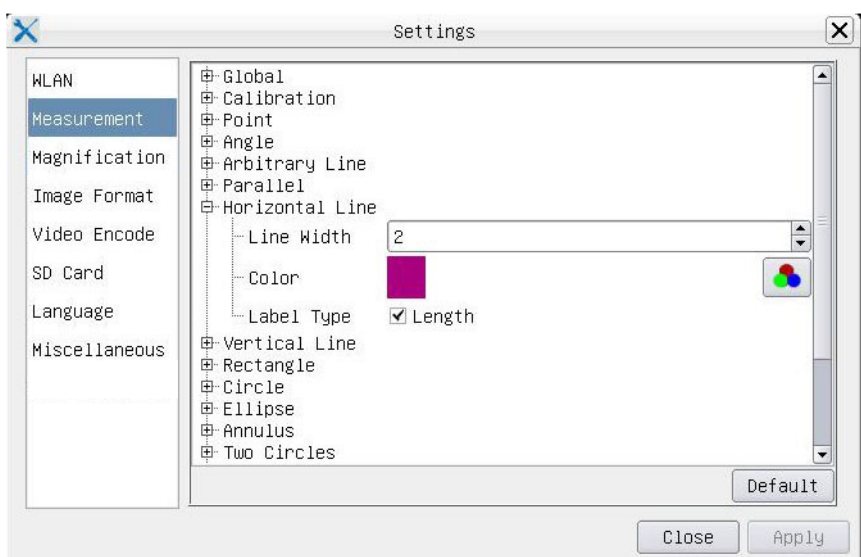

Figura 16 - Página Impostaciones de Mediciones

| Global:      |                 | Permite ajustar el número de decimales después del punto decimal |                                                                                         |
|--------------|-----------------|------------------------------------------------------------------|-----------------------------------------------------------------------------------------|
| Calibration: | Line Width      | Permite definir el espesor de las líneas de calibración          |                                                                                         |
|              | Color           |                                                                  | Permite definir el color de las líneas de calibración                                   |
|              | <b>EndPoint</b> | Type:                                                            | Permite definir la forma de los puntos finales de las líneas de cali-<br><b>bración</b> |
|              |                 | Null:                                                            | Indica que no hay punto final                                                           |
|              |                 | Rectangle:                                                       | Indica un terminal rectangular. Permite una alineación más fácil                        |

*Point, Angle, Line, Horizontal Line, Vertical Line, Rectangle, Circle, Ellipse, Annulus, Two Circles, Polygon, Curve*:

Haga clic con el botón izquierdo del ratón junto a la plantilla de mediciones n anterior para enumerar los ajustes relativos para establecer las propiedades individuales de las distintas mediciones.

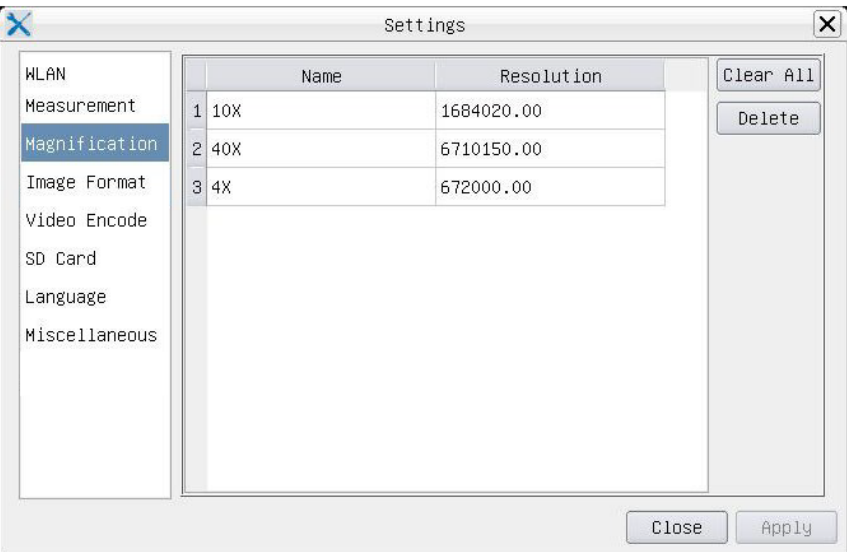

Figura 17 - Página Impostaciones de Aumentos

| Name:          | Los nombres 10X, 40X, 100X se basan en los aumentos del microscopio. En el caso de los micros-<br>copios con zoom continuo, compruebe que la ampliación seleccionada coincide con la escala del<br>selector del microscopio |
|----------------|----------------------------------------------------------------------------------------------------|
| Resolution:    | Píxeles por metro. Los dispositivos como los microscopios tienen valores de alta resolución                                                                                                    |
| Clear All:     | Haga clic en el botón Clear All para eliminar las ampliaciones y resoluciones calibradas                                                                                                    |
| <i>Delete:</i> | Haga clic en el botón Delete para eliminar el elemento seleccionado para la resolución específica                                                                                                    |

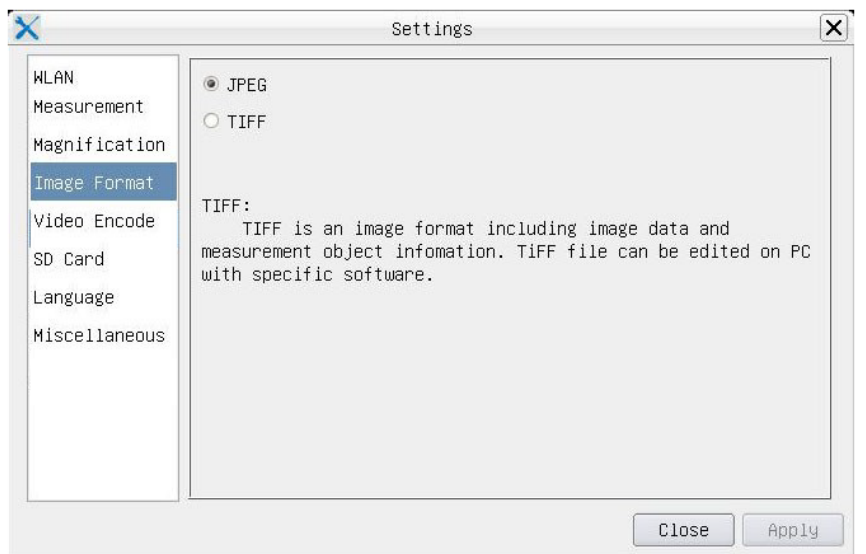

Figura 18 - Página Impostaciones de Tamaño de la imagen

*JPEG* El archivo JPEG puede alcanzar una tasa de compresión muy alta y mostrar imágenes muy ricas y vívidas eliminando las imágenes redundantes y los datos de color. En otras palabras, puede obtener una mejor calidad de imagen con un espacio mínimo en disco. Si hay objetos de medición disponi- bles, se queman en la imagen y la medición no se puede cambiar

*TIFF* TIFF es un formato de imagen que puede incluir tanto los datos de la imagen como el objeto de medición. Los objetos de medición se guardan separadamente de los datos de la imagen y pueden ser editados posteriormente con un software específico

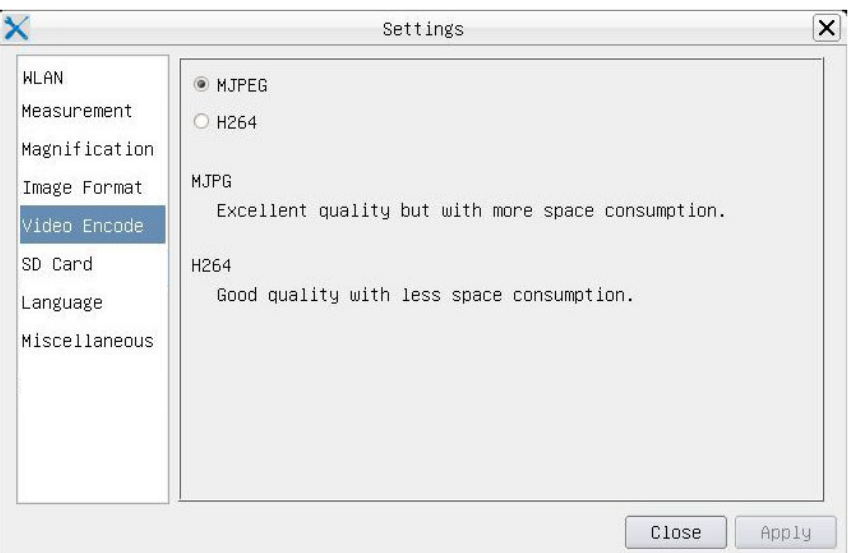

Figura 19 - Página Impostaciones Codificación de Vídeo

*MJPEG* El formato de códec para el vídeo es MJPEG. Excelente calidad pero con un mayor consumo de espacio que el H264.

*H264* El formato de códec para el vídeo es H264. Buena calidad con menor consumo de espacio

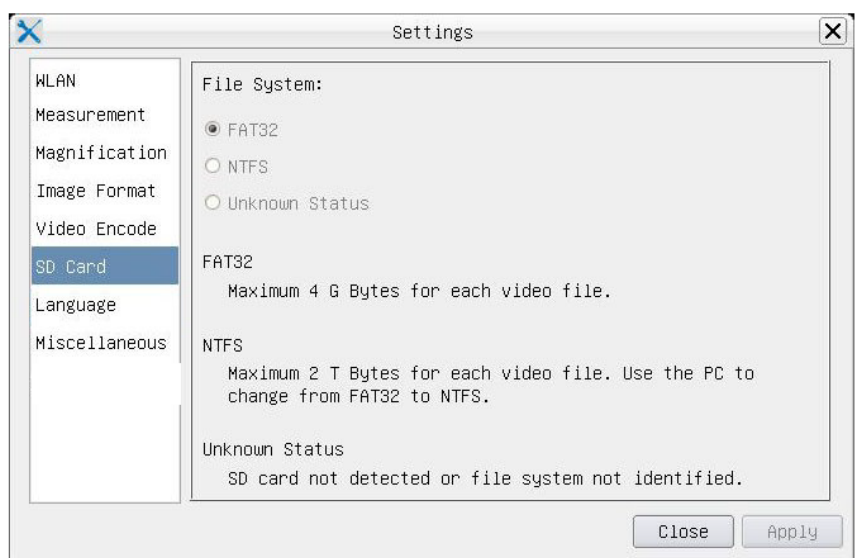

Figura 20 - Página Impostaciones de la tarjeta SD

*File System Format of the Storage Device* Lista del formato de los archivos del sistema del dispositivo de almacenamiento actual *FAT32:* El archivo de sistema de la tarjeta SD es FAT32. El tamaño máximo es de 4GB *NTFS:* El archivo de sistema de la tarjeta SD es NTFS. El tamaño máximo es de 2TB Utiliza el PC para formatear las tarjetas SD y cambiar entre FAT32 y NTFS *Unknown Status:* No se detecta la tarjeta SD o no se identifica el sistema de archivos

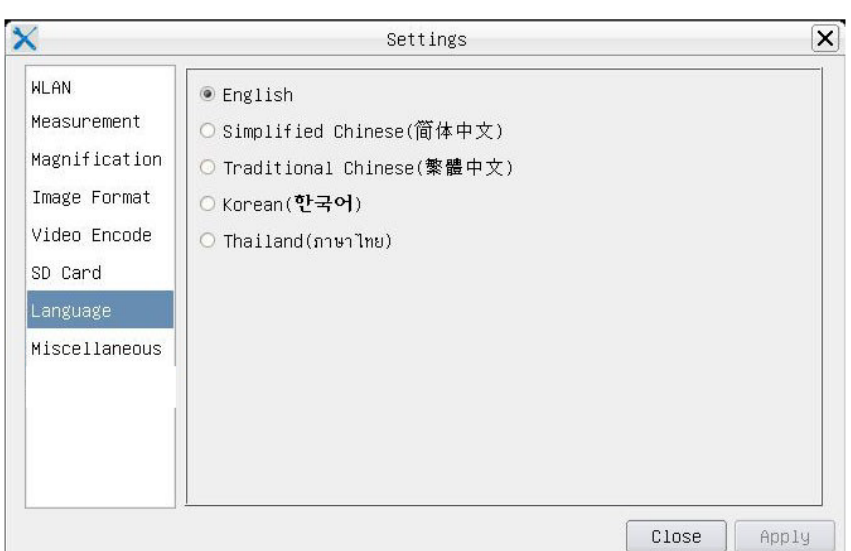

Figura 21 - Página Impostaciones Idioma

| English                    | Configurar el idioma de todo el sistema en Inglés             |
|----------------------------|---------------------------------------------------------------|
| <b>Simplified Chinese</b>  | Configurar el idioma de todo el sistema en Chino Simplificado |
| <b>Traditional Chinese</b> | Configurar el idioma de todo el sistema en Chino Tradicional  |
| Korean                     | Configurar el idioma de todo el sistema en Coreano            |
| Thailand                   | Configurar el idioma de todo el sistema en Tailandés          |
| French                     | Configurar el idioma de todo el sistema en Francés            |
| German                     | Configurar el idioma de todo el sistema en Alemán             |
| Japanese                   | Configurar el idioma de todo el sistema en Japonés            |
| Italian                    | Configurar el idioma de todo el sistema en Italiano           |
| Russian                    | Configurar el idioma de todo el sistema en Ruso               |

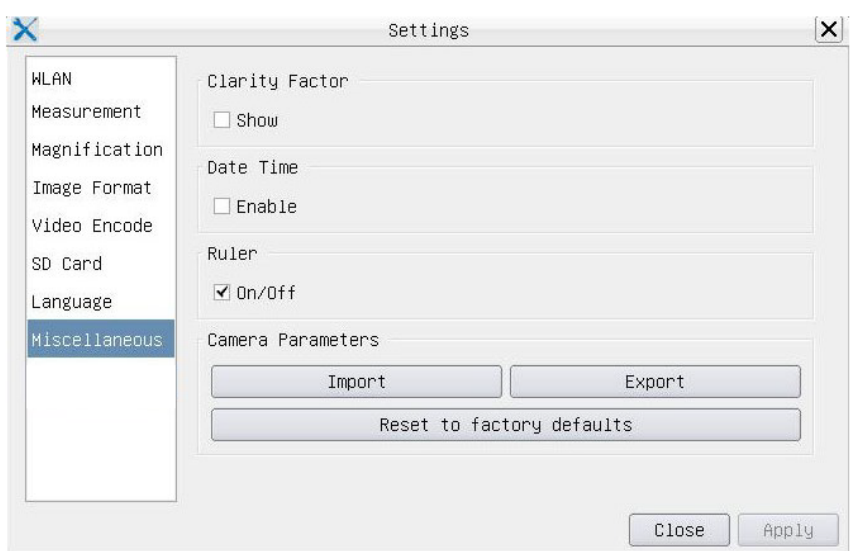

Figura 22 - Página Impostaciones Misceláneo

| <b>Clarity Factor</b>        | El Clarity Factor informa si la muestra está en buen estado de enfoque o no. Cuanto mayor sea<br>el Clarity Factor, mejor será el enfoque de la muestra. Habilitar Mostrar para ver si el vídeo está<br>totalmente enfocado o no. |
|------------------------------|----------------------------------------------------------------------------------------------------|
| Date Time                    | Para cámaras sin configuración RTC (Real Time Clock), los usuarios pueden configurar la fecha<br>del sistema después de la instalación de la cámara, que no se guarda porque no hay un RTC<br>incorporado                         |
| Ruler (On/Off)               | Habilitar para mostrar la Regla en la ventana de vídeo                                                                                                    |
| <b>Import</b>                | Importar los ajustes de los parámetros guardados de la tarjeta SD                                                                                                    |
| Export                       | Exportación de los parámetros actuales de la cámara a una tarjeta SD para su uso posterior.                                                                                                    |
| Reset to factory<br>defaults | Restablece los parámetros de la cámara a las condiciones de fábrica                                                                                                    |

#### **10.3 La Barra de Herramientas de Medición**

La *Barra de Herramientas de Medición* aparece cuando mueve el cursor cerca de la parte superior del monitor.

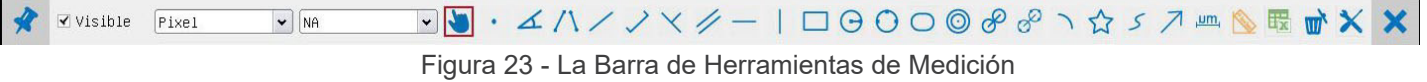

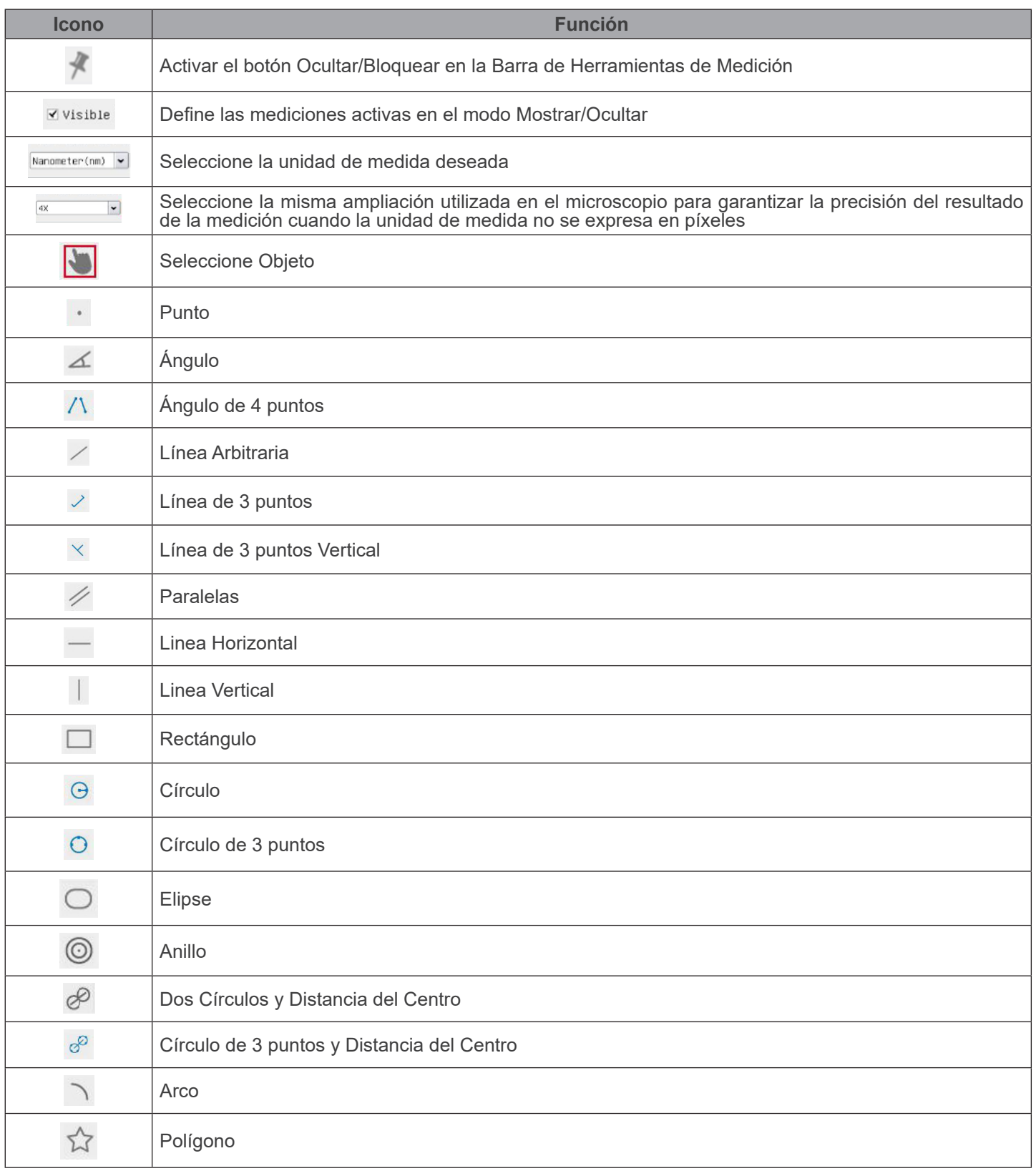

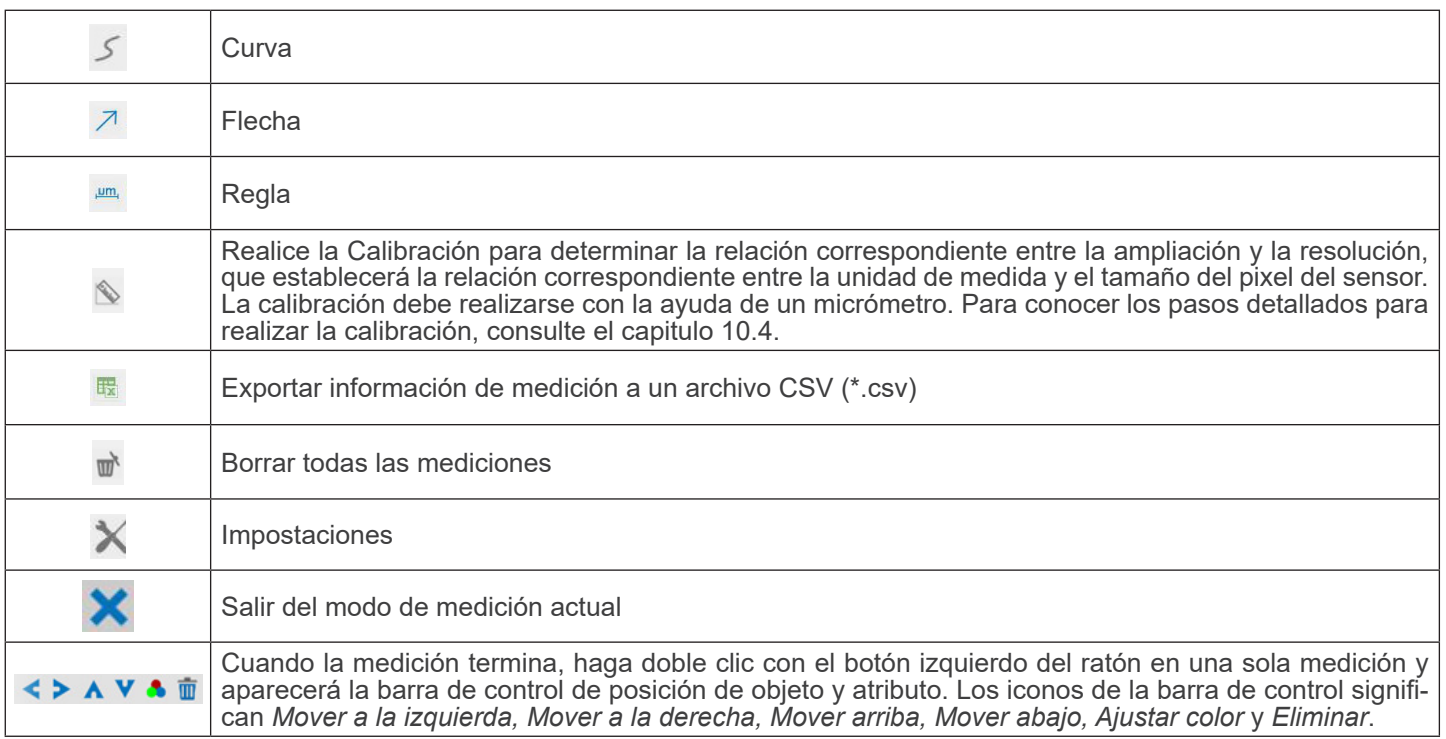

#### Notas:

- 1. Cuando el usuario hace clic en el botón *Mostrar/Ocultar* de la *Barra de Herramientas de Medición* con el botón izquierdo del ratón, la Barra de Herramientas de Medición queda bloqueada. En este caso, el *Panel de Control de la Cámara* no se activa automáticamente aunque mueva el cursor del ratón a la izquierda del monitor. Sólo cuando el usuario hace clic en el botón de la *Barra de Herramientas de Medición* con el botón izquierdo del ratón para salir del modo de medición, será posible realizar otras operaciones en el *Panel de Control de la Cámara* o en la *Barra de Herramientas de Control de la Cámara.*
- *2. C*uando se selecciona un objeto de medición específico durante el proceso de medición, la *Barra de Control de Posición Objeto y Atributos*  $\iff$  **A**  $\lor$  **a**  $\text{m}$  aparece para cambiar la posición y las propiedades de los objetos seleccionados.

#### **10.4 Calibración de la cámara**

La cámara debe calibrarse antes de realizar cualquier medición. Para ello es necesario utilizar la corredera micrométrica suministrada con la cámara.

El procedimiento detallado es el siguiente:

- 1. Inserte el objetivo con el menor aumento disponible y coloque el carro micrométrico en la platina.
- 2. Haga clic en el botón "Calibrar"  $\triangleq$  de la barra de herramientas de Medición.
- Aparece el siguiente cuadro de diálogo:

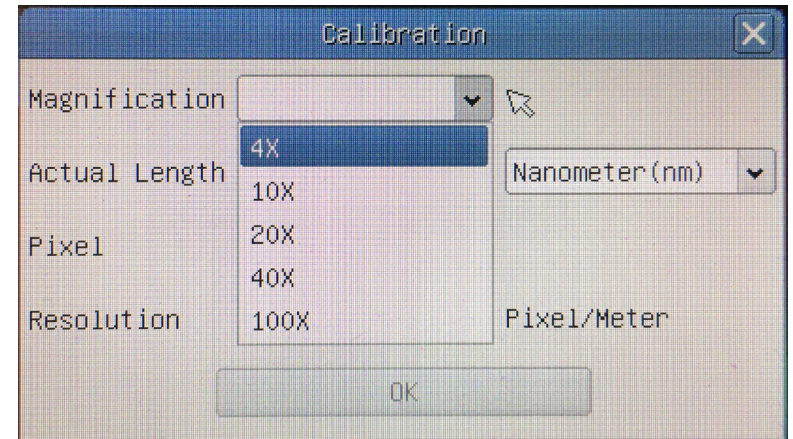

- 
- 3. En el campo *Magnification* introduzca el aumento actual.<br>• Algunos valores de aumento (los predeterminados 4x, 10x, 20x, 40x y 100x) están predefinidos en la lista desplegable.<br>• Si el usuario debe introducir un valor

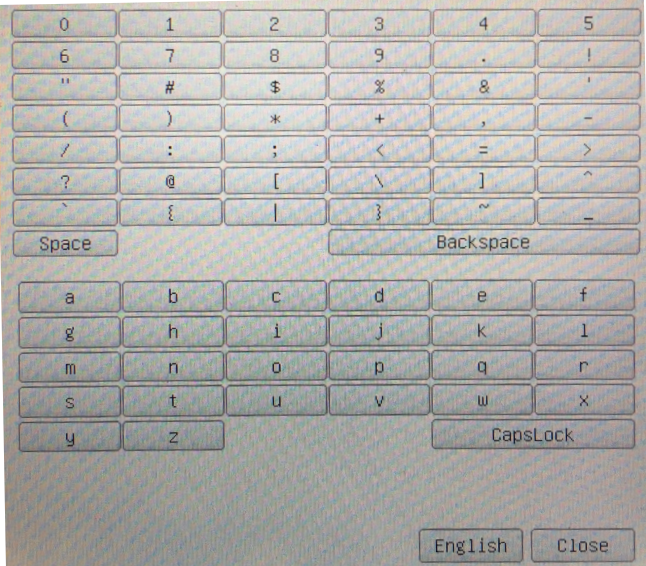

- Desde aquí el usuario puede introducir cualquier valor de aumento deseado.
- 4. Enfoque la regla bajo el microscopio.
- Junto con el cuadro de diálogo anterior aparece una línea roja en la imagen. Esta línea es la línea de calibración.

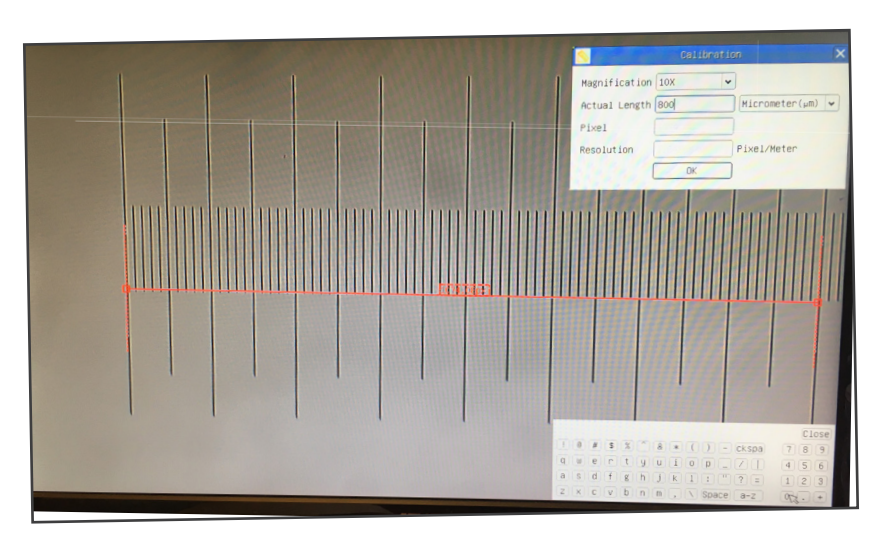

- 5. Alinee los dos extremos de la línea roja con la escala de la regla (intente utilizar tantas muescas como sea posible para mantener la precisión de la calibración).
- 6. Establezca la unidad deseada (micrómetro, milímetro o nanómetro) en el cuadro de diálogo *Calibration*.
- 7. Introduzca la longitud de la línea dibujada en el campo *Actual Length* (utilizando el mismo procedimiento descrito anteriormente).
- El carro micrométrico dispone de dos reglas (véase el capítulo 13). Una es de 1 mm/100 (para microscopios biológicos) y la otra es de 10mm/100 (para estereomicroscopios).
- Al utilizar la regla de 1mm/100 el intervalo entre dos líneas largas es de 100 μm, mientras que al utilizar la regla de 10mm/100 el intervalo entre dos líneas largas es de 1000 µm.
- 8. Si todo está bien, haga clic en *OK* para finalizar la calibración. El nuevo aumento (el número introducido en el cuadro de edición de aumentos) estará disponible en la lista *Magnification*.
- 9. Repita el mismo procedimiento para cada aumento disponible en su microscopio.

# **11. C-HBSC / C-WH5SC**

**11.1 Descripción del instrumento**

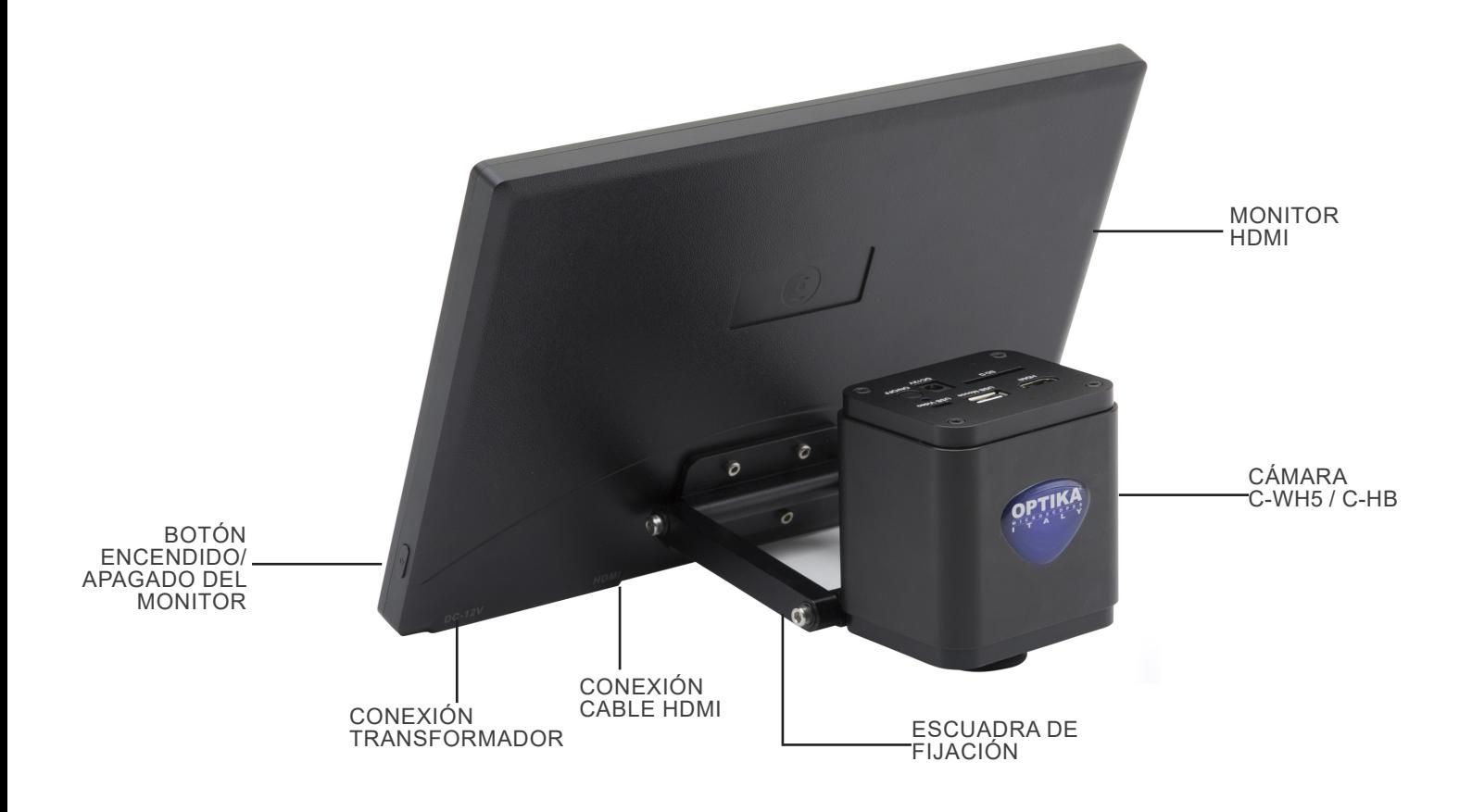

#### **11.2 Montaje**

1. Apriete los cuatro tornillos de cabeza cilíndrica suministrados en la parte posterior del monitor. (Fig. 24)

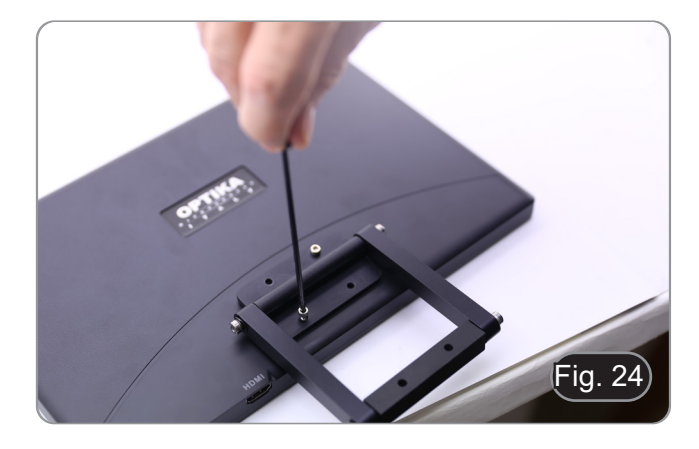

- 2. Atornille los dos tornillos Phillips suministrados en los dos orificios de la cámara. (Fig. 25)
- 3. Monte el paso "C" y conecte los cables de alimentación y HDMI.
- 4. El sistema está listo.

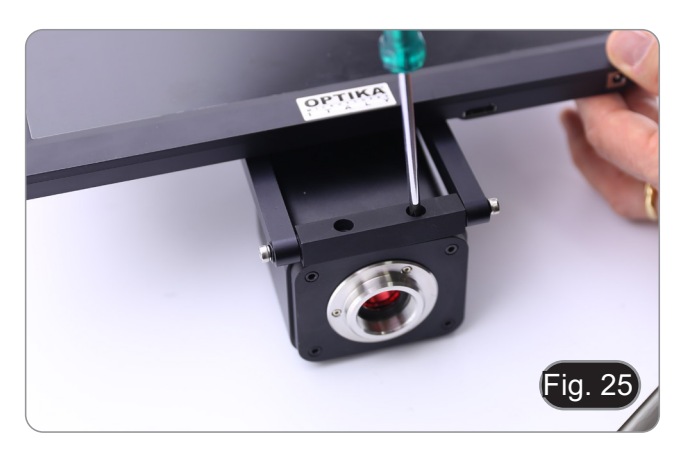

# **12. C-HBSC / C-WH5SC Uso del sistema**

Para las instrucciones de funcionamiento de la cámara C-HB, consulte el capítulo 8) y para las instrucciones de funciona- miento de la cámara C-WH5, consulte el capítulo 10).

**13. Carro Micrométrico M-005**

**Carro micrométrico, 26x76mm, con 2 escaleras (1mm/100div. para microsc.biológicos / 10mm/100div. para estereomicroscopios)**

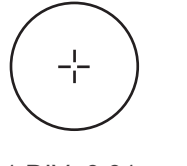

1 DIV=0.01mm

**Para calibrar un microscopio biológico**

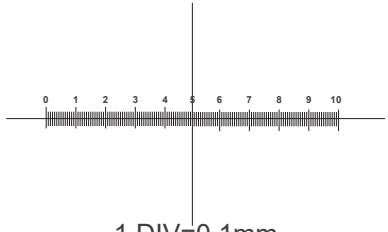

1 DIV=0.1mm

**Para calibrar un estereomicroscopio**

# **Medidas ecológicas y reciclaje**

De conformidad con el artículo 13 del Decreto Legislativo Nº 151, de 25 de julio de 2005. "Aplicación de las Directivas 2002/95/CE, 2002/96/CE y 2003/108/CE sobre la reducción del uso de sustancias peligrosas en aparatos eléctricos y electrónicos y la eliminación de residuos.

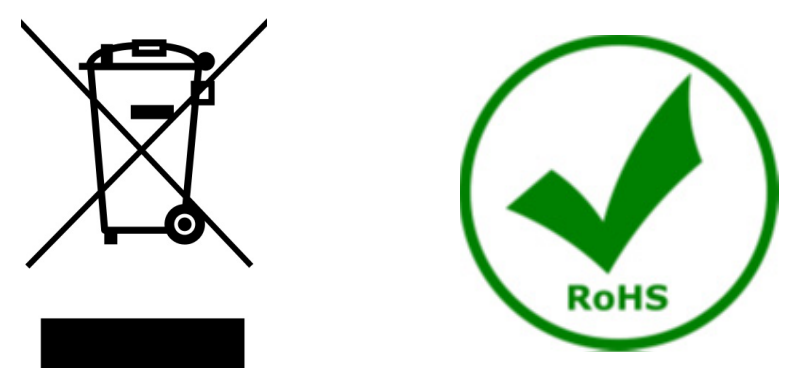

El símbolo del envase en el aparato o en su embalaje indica que el producto debe ser recogido separadamente de otros residuos al final de su vida útil. La recogida selectiva de estos equipos al final de su vida útil es organizada y gestionada por el fabricante. Por lo tanto, el usuario que desee deshacerse de este equipo debe ponerse en contacto con el fabricante y seguir el sistema que ha adoptado para permitir la recogida selectiva del equipo al final de su vida útil. La recogida selectiva adecuada para el posterior reciclado, tratamiento y eliminación de los equipos desechados de forma compatible con el medio ambiente contribuye a evitar posibles efectos negativos sobre el medio ambiente y la salud y promueve la reutilización y/o el reciclado de los materiales que componen el equipo. La eliminación ilegal del producto por parte del propietario conlleva la aplicación de las sanciones administrativas previstas en la legislación vigente.

# OPTIKA<sup>®</sup> S.r.l.

Via Rigla, 30 - 24010 Ponteranica (BG) - ITALY Tel.: +39 035.571.392 info@optikamicroscopes.com - www.optikamicroscopes.com

**OPTIKA<sup>®</sup> Spain**<br>spain@optikamicroscopes.com

**OPTIKA® USA** usa@optikamicroscopes.com

OPTIKA **China** ® china@optikamicroscopes.com

OPTIKA **India** ® india@optikamicroscopes.com

**OPTIKA<sup>®</sup> Central America**<br>camerica@optikamicroscopes.com

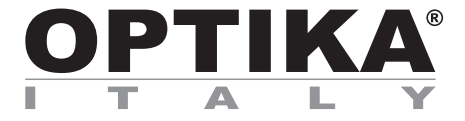

**Caméras HDMI - Série H**

# **MANUEL D'UTILISATION**

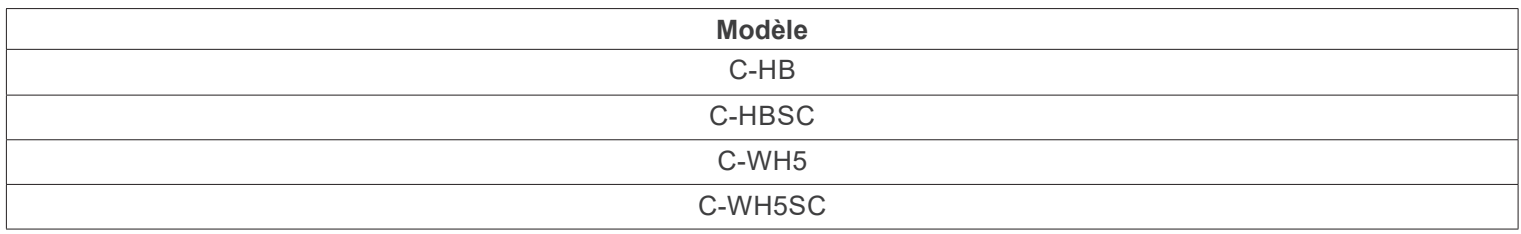

Ver. 1.2 2023

 $CE$   $CFA$ 

# **Sommaire**

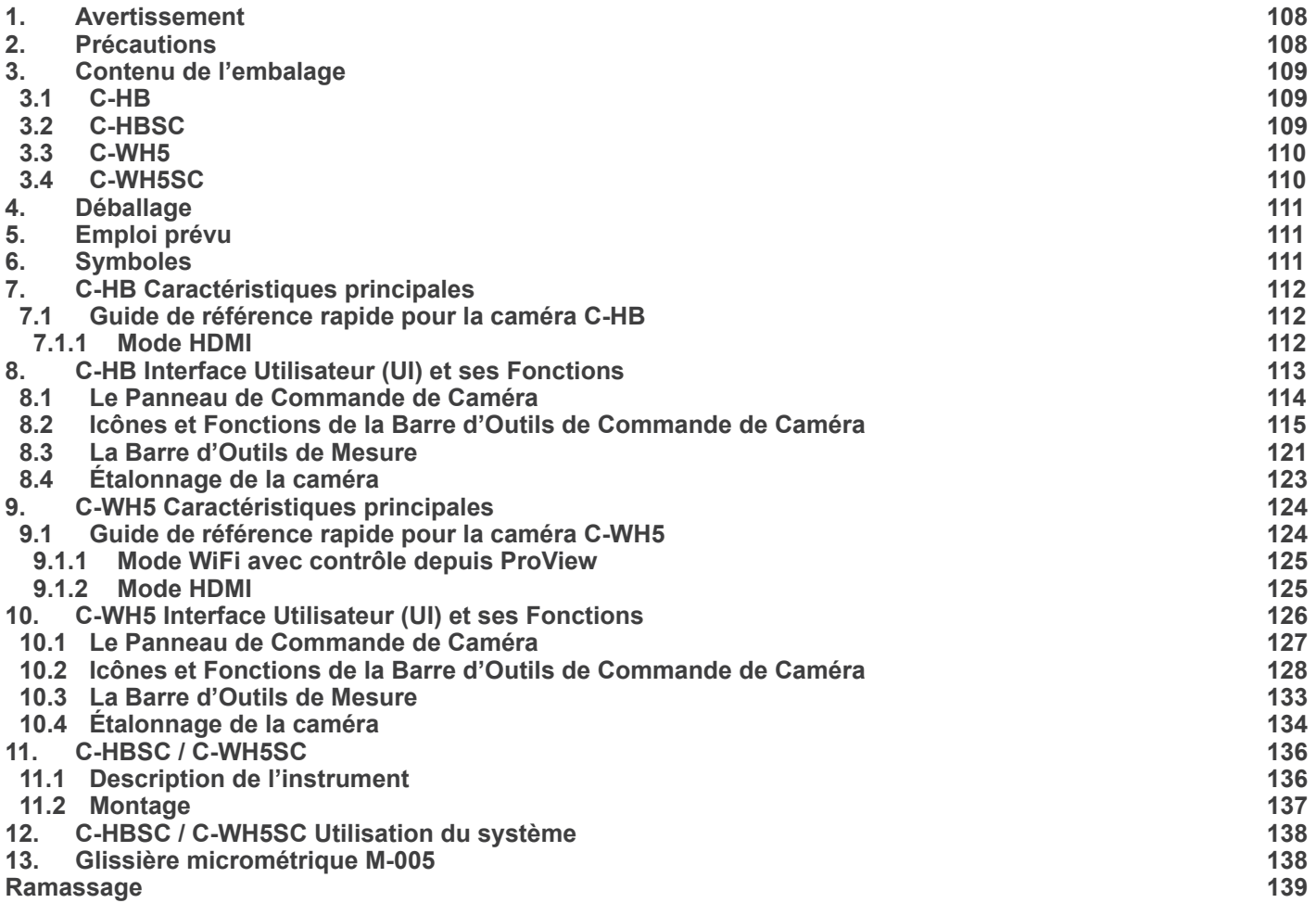

# **1. Avertissement**

Le présent appareil est un appareil scientifique de précision créé pour offrir une durée de vie de plusieurs années avec un niveau d'entretien minimum. Les meilleurs composants optiques et mécaniques ont été utilisés pour sa conception ce qui fond de lui un appareil idéal pour une utilisation journalière.

Ce guide contient des informations importantes sur la sécurité et l'entretien du produit et par conséquent il doit être accessible à tous ceux qui utilisent cet instrument.

Nous déclinons toute responsabilité quant à des utilisations de l'instrument non conformes au présent manuel.

# **2. Précautions**

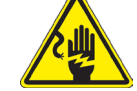

 **Éviter choc électrique** 

Avant de connecter le câble d'alimentation au réseau électrique assurez vous que la tension d'entrée soit compatible avec celle de l'appareil et que l'interrupteur de l'éclairage soit en position arrêt. L'utilisateur devra consulter les normes de sécu-<br>rités de son pays. L'appareil inclût une étiquette de sécurité C.E. Dans tous les cas, l'ut fonctionnement sûr de l'instrument.
# **3. Contenu de l'emballage**

**3.1 C-HB**

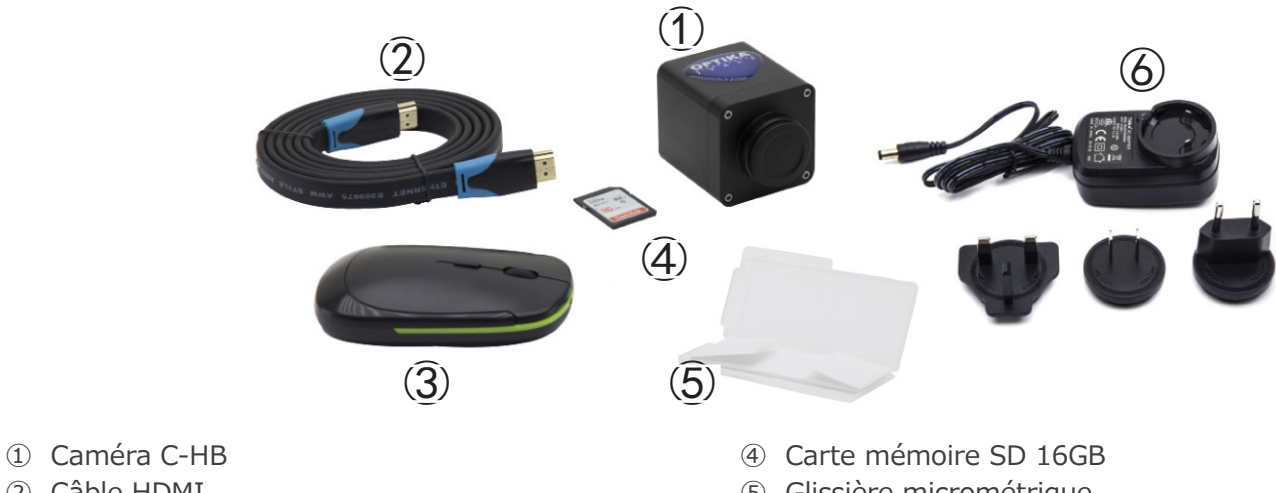

- ② Câble HDMI
- ③ Souris sans fil
- ⑤ Glissière micrométrique
- ⑥ Alimentation électrique

**3.2 C-HBSC**

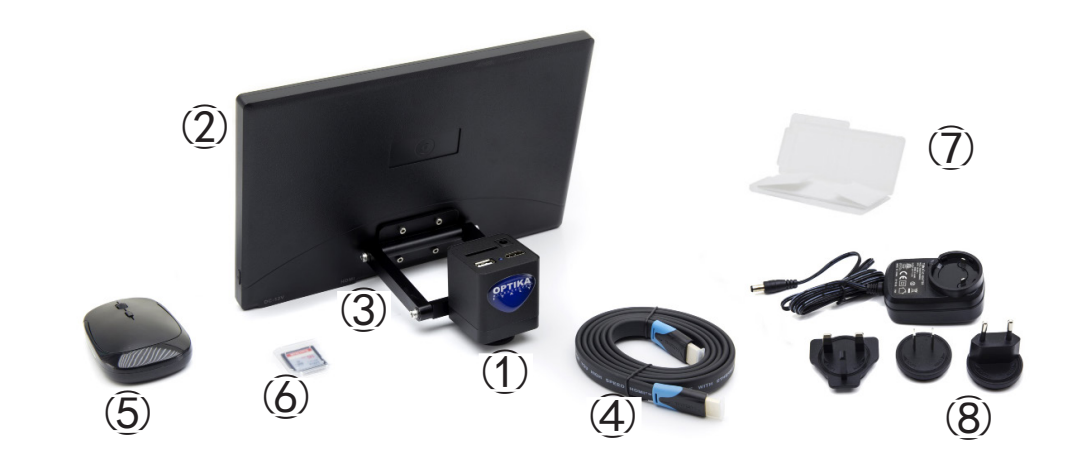

- ① Caméra C-HB
- ② Moniteur HDMI
- ③ Support de montage
- ④ Câble HDMI
- ⑤ Souris sans fil
- ⑥ Carte mémoire SD 16GB
- ⑦ Glissière micrométrique
- ⑧ Alimentation électrique (2 pcs)

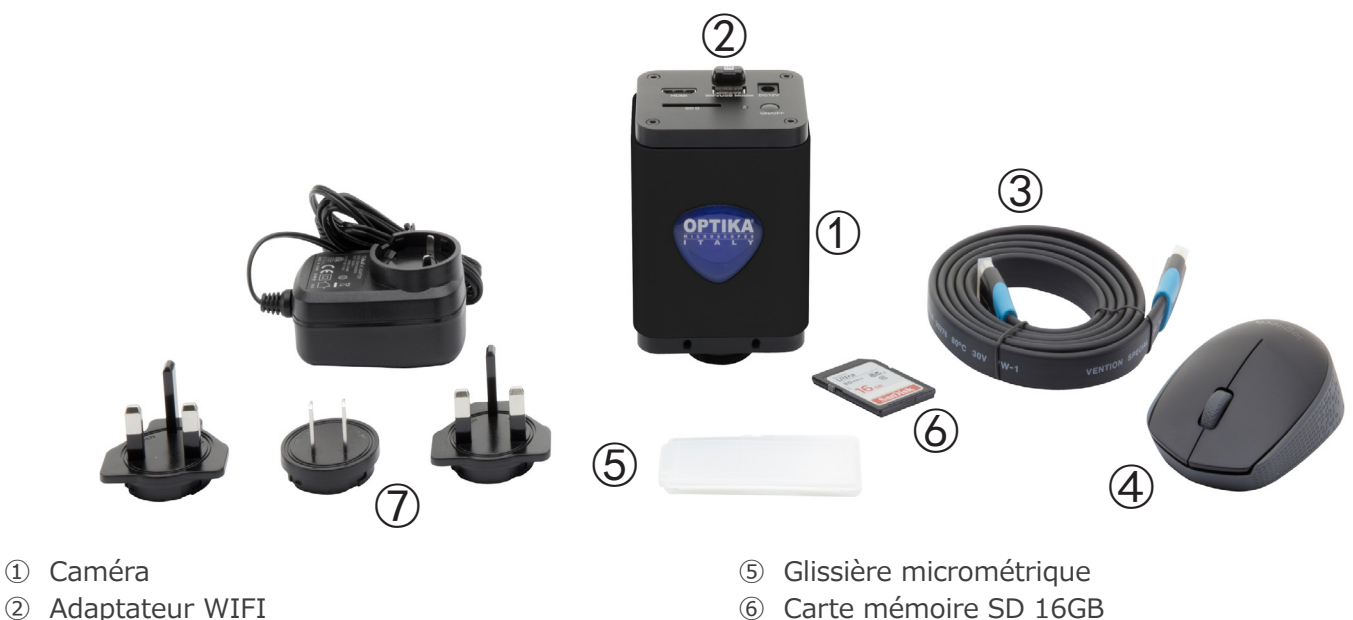

- 
- ③ Câble HDMI
- ④ Souris sans fil
- ⑥ Carte mémoire SD 16GB
- ⑦ Alimentation électrique

# **3.4 C-WH5SC**

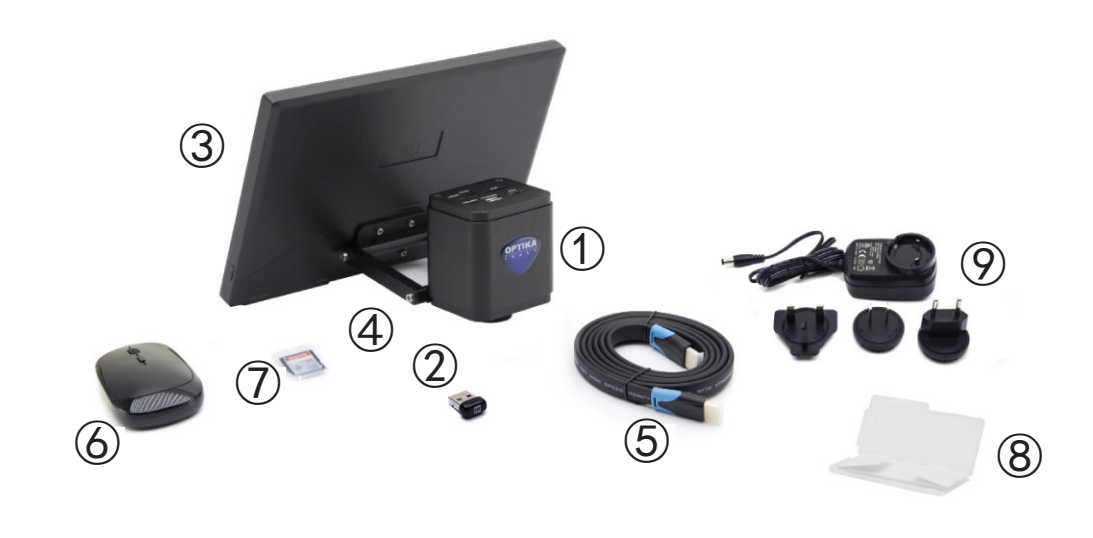

- ① Caméra C-WH5
- ② Adaptateur WiFi
- ③ Moniteur HDMI
- ④ Support de montage
- ⑤ Câble HDMI
- ⑥ Souris sans fil
- ⑦ Carte mémoire SD 16GB
- ⑧ Glissière micrométrique
- ⑨ Alimentation électrique (2 pcs)

# **4. Déballage**

Le système est logé dans un conteneur en polystyrène moulé. Retirez le ruban adhésif du bord du conteneur et soulevez la moitié supérieure du conteneur. Faites attention à ce que les éléments optiques ne tombent pas et ne soient pas endommagés.

# **5. Emploi prévu**

# **Modèles standard**

Réservé à la recherche et à l'enseignement. Ne pas utiliser à des fins thérapeutiques ou diagnostiques, animales ou humaines.

# **Modèles de DIV**

Également à usage diagnostique, visant à obtenir des informations sur la situation physiologique ou pathologique du sujet.

# **6. Symboles**

Le tableau suivant est un glossaire illustré des symboles qui sont utilisés dans ce manuel.

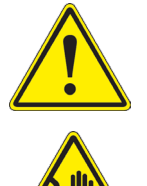

# **ATTENTION**

Ce symbole indique un risque potentiel et vous avertit de procéder avec prudence.

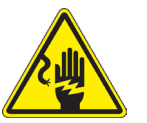

# **CHOC ÉLECTRIQUE**

Ce symbole indique un risque de choc électrique.

# **7. C-HB Caractéristiques principales**

Le C-HB est une caméra CMOS HDMI + carte SD. HDMI est utilisé comme interface de transfert de données vers un moniteur HDMI.

Dans l'interface HDMI, le panneau de contrôle de la caméra et la Barre d'Outils de Commande de Caméra sont superposés sur le moniteur HDMI lorsque la souris se déplace vers la zone de moniteur correspondante.

La souris USB est utilisée pour contrôler la caméra.

Les principales caractéristiques du C-HB sont les suivantes:

- Caméra intégrée (HDMI + carte SD) pas "C" avec capteur CMOS Aptina haute sensibilité. Résolution de 2MP (1080p). Contrôle intégré de la souris. Contrôle de capture d'image intégré sur carte SD.
- 
- 
- 
- Panneau de contrôle de la caméra intégré, qui comprend le contrôle de l'exposition (manuel/automatique) / gain, la balance des blancs, le réglage des couleurs, la netteté.
- Barre d'outils intégrée avec zoom, rotation de l'image, arrêt sur image, arrêt sur image, croix.
- Barre d'outils intégrée pour mesures.

# **7.1 Guide de référence rapide pour la caméra C-HB**

Avant de mettre l'appareil sous tension, branchez l'adaptateur "C" sur l'appareil et insérez l'adaptateur dans le port trinoculaire du microscope.

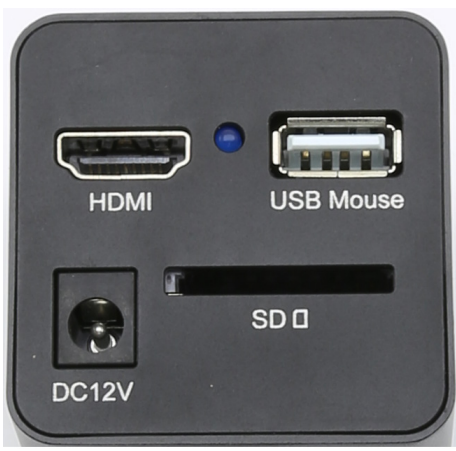

Figure 1 - Panneau arrière de la C-HB

④ Logement pour carte SD

⑤ Indicateur LED

- ① Connecteur HDMI
- ② Connecteur souris USB
- ③ Connecteur alimentation électrique

# **7.1.1 Mode HDMI**

- 1. Connectez le câble HDMI au port HDMI ① pour connecter la caméra C-HB au moniteur HDMI.
- 2. Branchez la souris USB sur le port USB Mouse ② pour contrôler la caméra à l'aide du logiciel intégré.
- **• La caméra ne peut en aucun cas être connecté à un ordinateur. Le port USB disponible est utilisé pour connecter la souris.**
- 3. Insérez la carte SD dans le logement SD ④ pour enregistrer les images et vidéos capturées.
- 4. Connectez le câble d'alimentation 12V/1A au connecteur DC 12V ③ pour alimenter la caméra. L'indicateur LED ⑤ s'illumine.
- 5. Déplacez le curseur de la souris sur le côté gauche de la fenêtre de l'écran. Le *Panneau de Commande de Caméra* apparaît. Comprend l'Exposition Manuelle/Automatique, la Balance des Blancs, la Netteté et d'autres fonctions, voir paragraphe 8.1 pour plus de détail.
- 6. Déplacez le curseur de la souris sur le bas de la fenêtre vidéo et une *Barre d'Outils de Contrôle de Caméra* apparaîtra. Zoom In, Zoom Out, Flip, Freeze, Cross Line, Comparaison et plus encore sont possibles. Voir paragraphe 8.2 pour plus de détails.
- 7. Déplacez le curseur de la souris sur le côté supérieur de la fenêtre vidéo, une *Barre d'Outils de Mesure* avec des outils de calibration et d'autres outils de mesure apparaîtra, veuillez vous référer à 8.3 pour plus de détails. Les données de mesure peuvent être sorties au format \*.CSV.
	- Page 112

# **8. C-HB Interface Utilisateur (UI) et ses Fonctions**

L'interface utilisateur C-HB illustrée à la Fig. 2 comprend un *Panneau de Commande de Caméra* sur le côté gauche du moniteur, une *Barre d'Outils de Commande de Caméra* sur le bas du moniteur et une *Barre d'Outils de Mesure* sur le haut du moniteur.

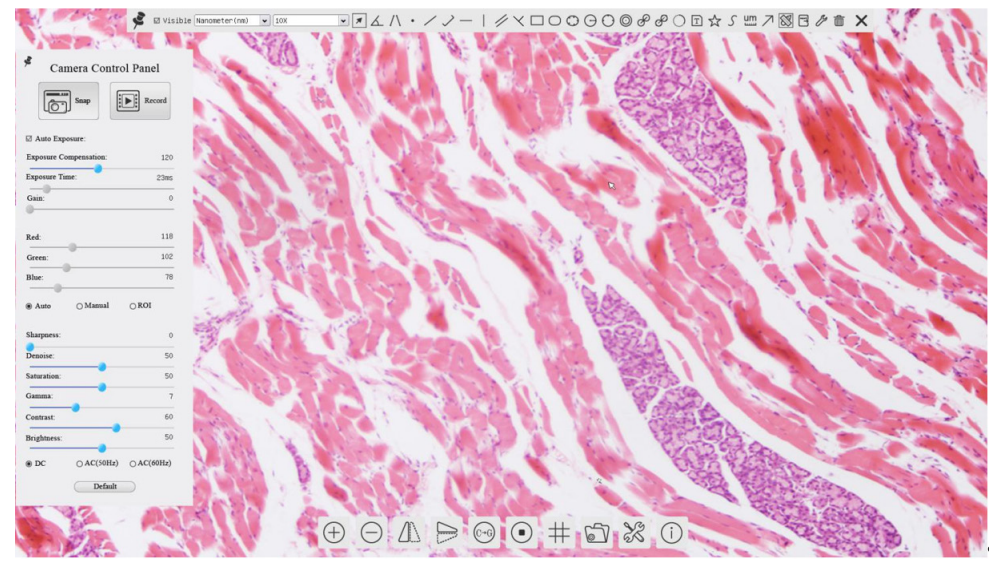

Figure 2 - Interface Utilisateur de Commande de Caméra

# Notes:

- 1. Lorsque vous déplacez le curseur vers le bas du moniteur, la *Barre d'Outils de Commande de Caméra* s'active automatiquement.
- 2. Déplacez le curseur de la souris sur le côté supérieur de la fenêtre vidéo: une *Barre d'Outils de Mesure* apparaît pour les opérations de calibrage et de mesure. Lorsque l'utilisateur clique avec le bouton gauche de la souris sur le bouton Afficher/Masquer  $\star$  de la *Barre d'Outils de Mesure*, la *Barre d'Outils de Mesure* est fixée. Dans ce cas, le panneau de configuration de la caméra ne s'affiche pas automatiquement, même si l'utilisateur déplace le curseur de la souris sur le côté gauche de la fenêtre vidéo. Ce n'est que lorsque l'utilisateur clique à gauche sur le bouton **X** de la *Barre d'Outils de Mesure* pour quitter la procédure de mesure qu'il sera possible d'effectuer d'autres opérations sur le *Panneau de Commande de Caméra.*

# **8.1 Le Panneau de Commande de Caméra**

Le Panneau de Commande de Caméra contrôle la caméra pour obtenir la meilleure qualité d'image en fonction de l'appli-<br>cation spécifique. Il apparaît automatiquement lorsque le curseur de la souris est déplacé sur le côté g

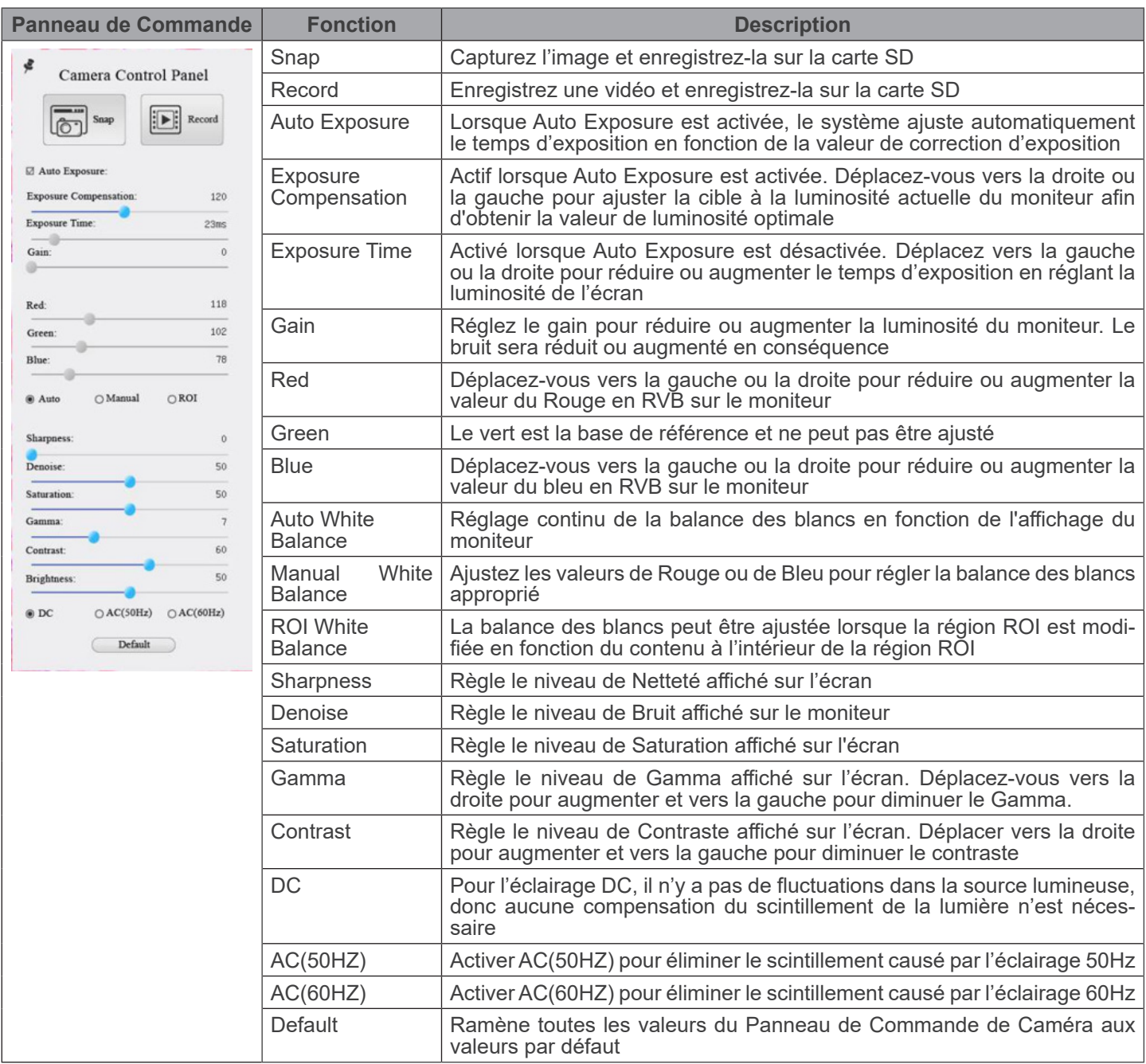

# **8.2 Icônes et Fonctions de la Barre d'Outils de Commande de Caméra**

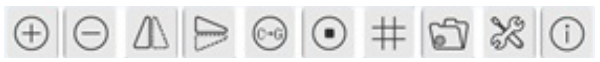

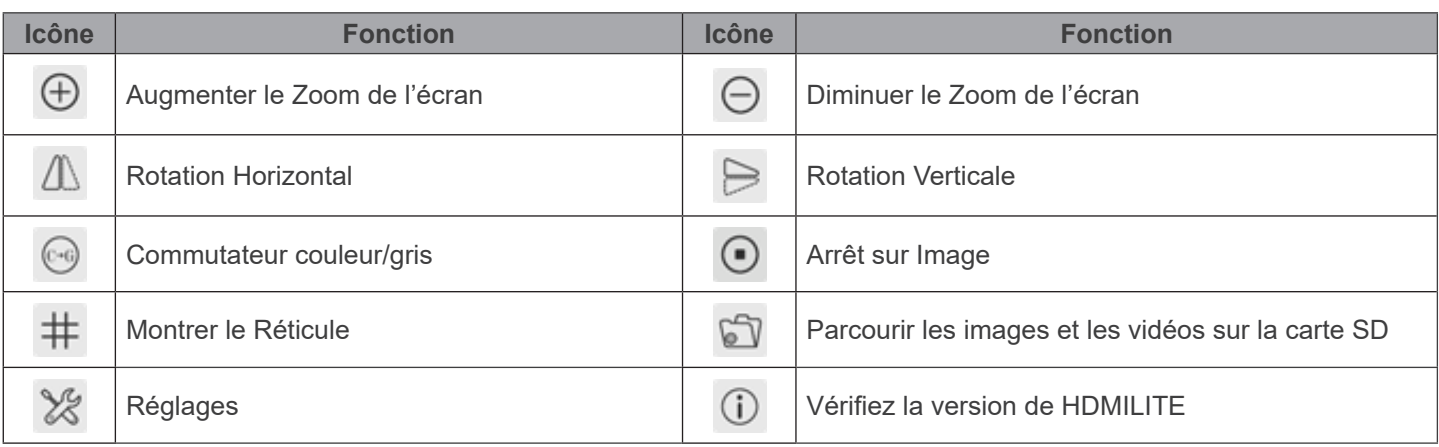

# Les fonctions des *Réglages*

Les *Réglages* sont un peu plus compliquées que les autres fonctions. Vous trouverez ci-dessous quelques informations supplémentaires:

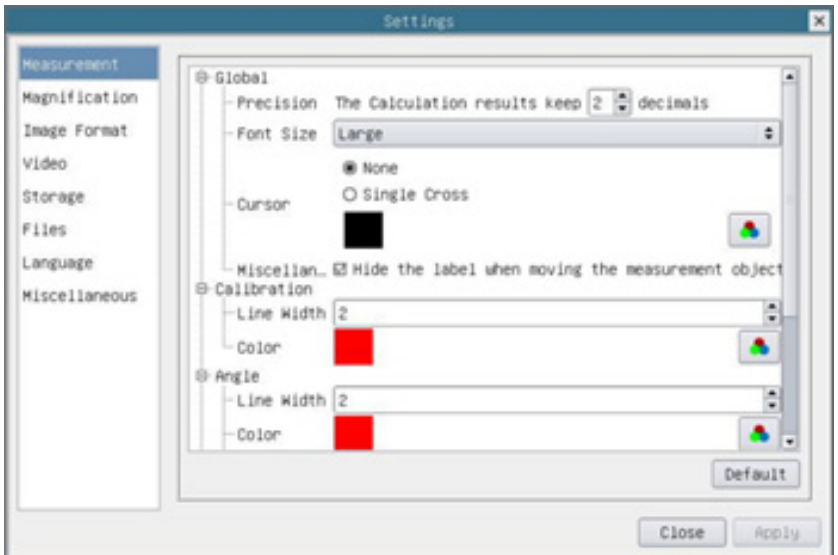

Figure 3 - Page Réglages des Mesures

| Global:      | Permet de régler le nombre de décimales après la virgule |                                                      |                                                                   |
|--------------|----------------------------------------------------------|------------------------------------------------------|-------------------------------------------------------------------|
| Calibration: | Line Width                                               |                                                      | Permet de définir l'épaisseur des lignes d'étalonnage             |
|              | Color                                                    | Permet de définir la couleur des lignes d'étalonnage |                                                                   |
|              | <b>EndPoint</b>                                          | Type:                                                | Permet de définir la forme des extrémités des lignes d'étalonnage |
|              |                                                          | Null:                                                | Indique qu'il n'y a pas de point d'aboutissement                  |
|              |                                                          | Rectangle:                                           | Une borne rectangulaire. Permet un alignement plus facile         |

*Point, Angle, Line, Horizontal Line, Vertical Line, Rectangle, Circle, Ellipse, Annulus, Two Circles, Polygon, Curve*: Cliquez avec le bouton gauche de la souris sur à côté du gabarit de mesure illustré ci-dessus pour afficher la liste des paramètres relatifs permettant de définir les propriétés individuelles des différentes mesures

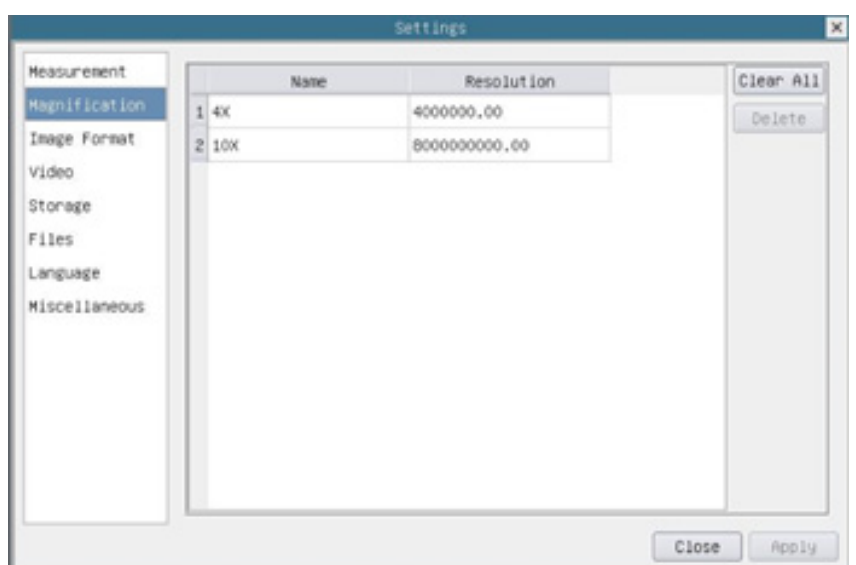

Figure 4 - Page Réglages de l'Agrandissement

| Name:          | Les noms 10X, 40X, 100X sont basés sur les grossissements du microscope. Pour les microscopes<br>à zoom continu, vérifier que le grossissement sélectionné coïncide avec l'échelle du sélecteur de<br>microscope |
|----------------|----------------------------------------------------------------------------------------------------|
| Resolution:    | Pixels par mètre. Les appareils tels que les microscopes ont des valeurs de résolution élevées                                                                                                    |
| Clear All:     | Cliquez sur le bouton Clear All pour supprimer les agrandissements et les résolutions calibrés                                                                                                    |
| <i>Delete:</i> | Cliquez sur le bouton Delete pour supprimer l'élément sélectionné pour cette résolution spécifique                                                                                                    |

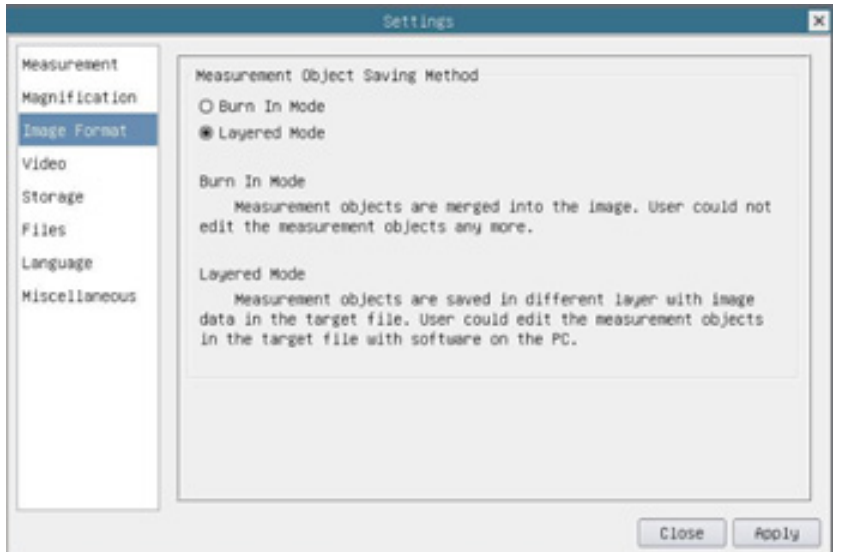

Figure 5 - Page Réglages Format de l'Image

| Measurement Burn in Mode<br>Object Save<br>Method: |                 | Les objets de mesure sont fusionnés dans l'image actuelle. L'utilisateur ne peut plus<br>modifier les objets de mesure. Ce mode n'est pas réversible                                                                                                    |
|----------------------------------------------------|-----------------|----------------------------------------------------------------------------------------------------|
|                                                    | Layered<br>Mode | Les objets de mesure sont enregistrés dans une couche différente avec les données<br>d'image actuelles dans le fichier cible. L'utilisateur peut modifier les objets de mesure<br>dans le fichier cible avec un logiciel sur l'ordinateur. Ce mode est réversible |

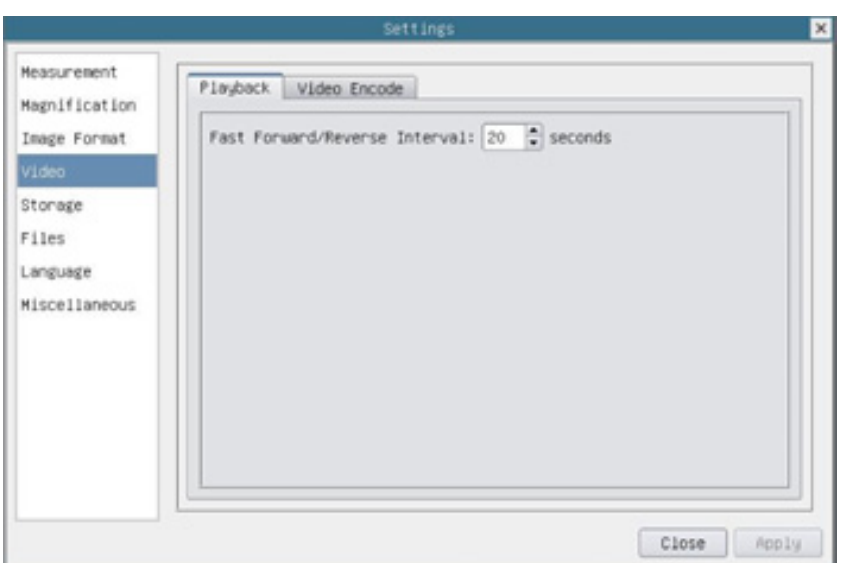

Figure 6 - Page Réglages Video - Lecture

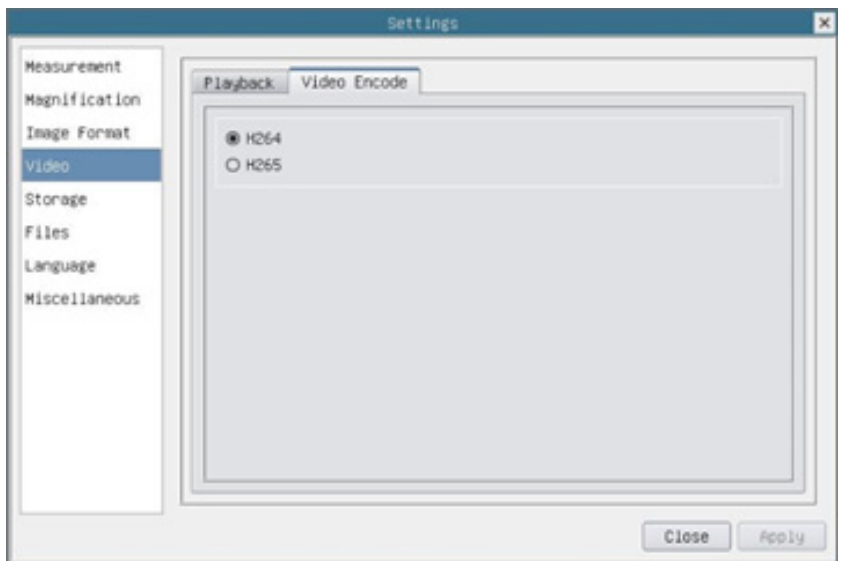

Figure 7 - Page Réglages Video - Encodage vidéo

| Fast Forward/<br>Reverse Interval | L'intervalle de temps de la lecture des fichiers vidéo                                                                               |
|-----------------------------------|----------------------------------------------------------------------------------------------------|
| <b>Video Encode</b>               | H264: Le format d'encodage des fichiers vidéo est le format H264<br>H265: Le format d'encodage des fichiers vidéo est le format H265 |

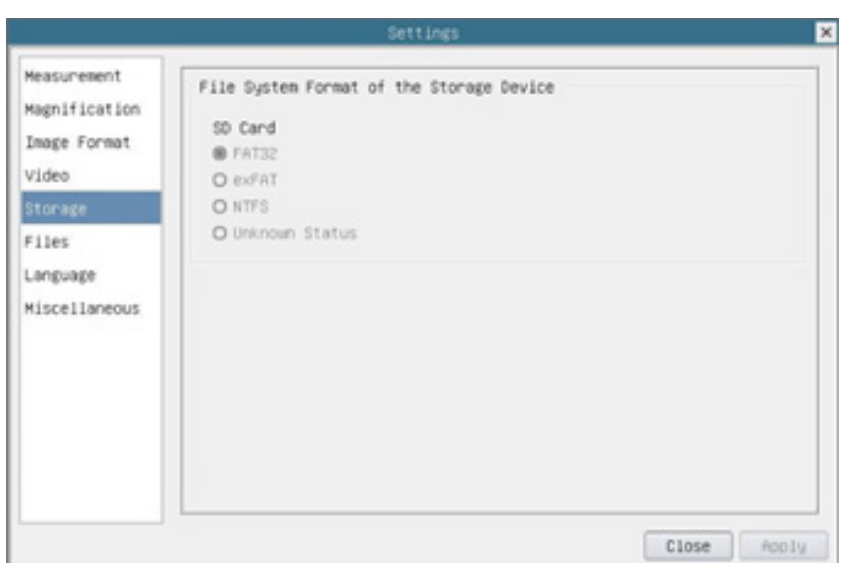

Figure 8 - Page Réglages carte SD

*Storage Device SD Card* La carte SD n'est prise en charge que comme périphérique de stockage Répertorier le format du système de fichiers du périphérique de stockage actuel *File System Format of the Storage Device FAT32:* Le fichier système de la carte SD est FAT32. La taille de fichier maximale d'un seul fichier est 4GB *exFAT:* Le fichier système de la carte SD est exFAT. La taille de fichier maximale d'un seul fichier est 4GB *NTFS:* Le fichier système de la carte SD est NTFS. La taille de fichier maximale d'un seul fichier est 4GB.

Utilisez un ordinateur pour formater les cartes SD et basculer entre FAT32, exFAT et NTFS *Unknown Status:* Carte SD non détectée ou le système de fichiers n'est pas identifié

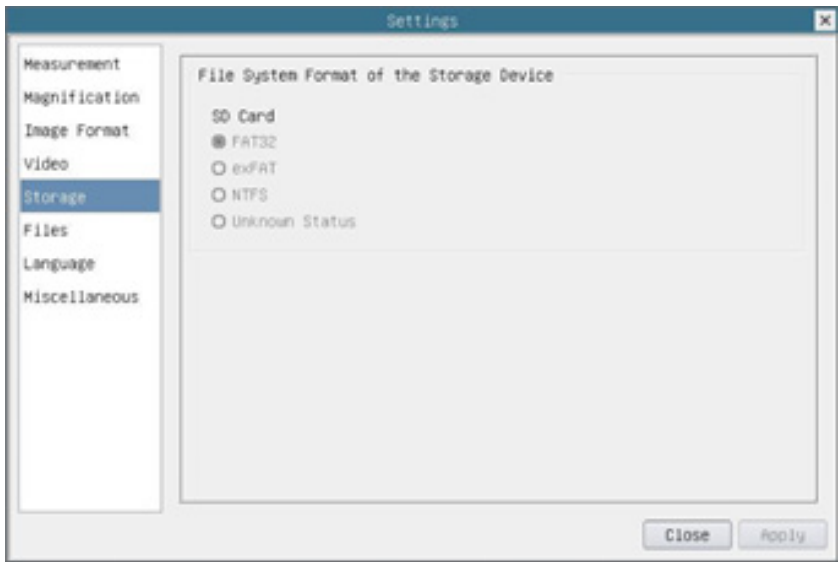

Figure 9 - Page Réglages de Fichier

| Image File Name Auto: | Les fichiers image seront enregistrés automatiquement avec le préfixe spécifié                                                                                     |                                                                                         |
|-----------------------|----------------------------------------------------------------------------------------------------|-----------------------------------------------------------------------------------------|
|                       | Manual:                                                                                                    | Les utilisateurs doivent spécifier le nom du fichier avant l'enregistrement de l'image  |
| Video File Name       | Auto:                                                                                                    | Le fichier vidéo sera enregistré automatiquement avec le préfixe spécifié               |
|                       | Manual:                                                                                                    | Les utilisateurs doivent spécifier le nom du fichier vidéo avant l'enregistrement vidéo |
| Note:                 | La taille maximale du fichier vidéo est de 4GB. Plusieurs fichiers vidéo peuvent être générés auto-<br>matiquement pendant un enregistrement vidéo de longue durée |                                                                                         |

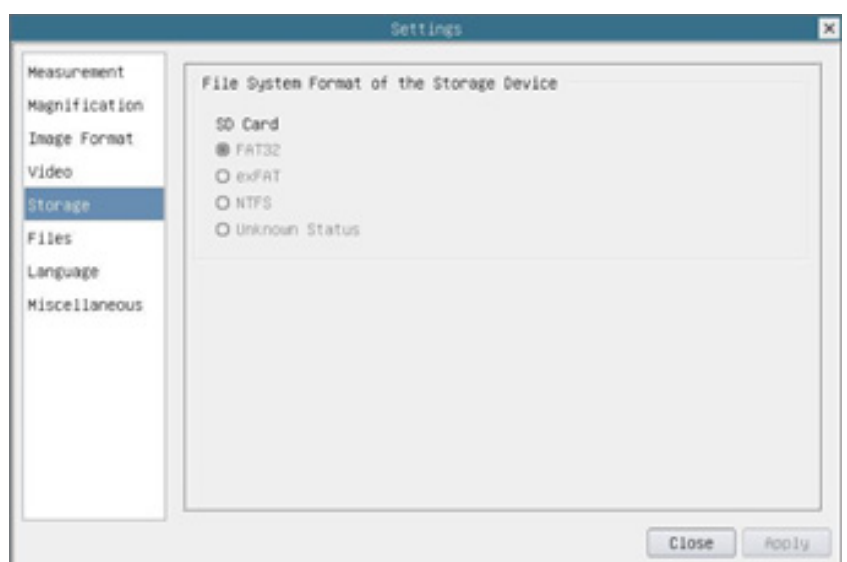

Figure 10 - Page Réglages de Sélection de la Langue

*English* Réglez la langue de l'ensemble du système sur Anglais *Simplified Chinese* Réglez la langue de l'ensemble du système sur Chinois Simplifié *Traditional Chinese* Réglez la langue de l'ensemble du système sur Chinois Traditionnel *Korean* Réglez la langue de l'ensemble du système sur Coréen *Thailand* Réglez la langue de l'ensemble du système sur Thai *French* Réglez la langue de l'ensemble du système sur Français *German* Réglez la langue de l'ensemble du système sur Allemand *Japanese* Réglez la langue de l'ensemble du système sur Japonaise *Italian* Réglez la langue de l'ensemble du système sur Italien *Russian* Réglez la langue de l'ensemble du système sur Russe

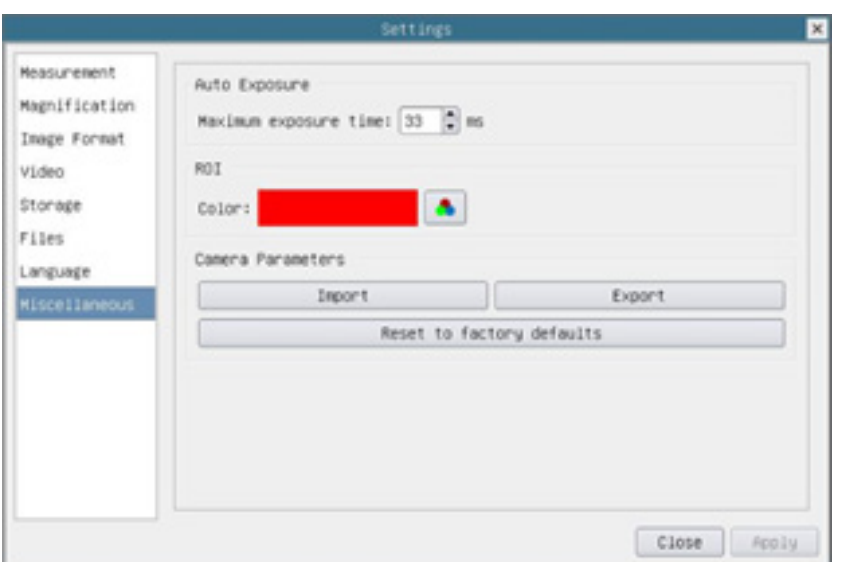

Figure 11 - Page Réglages Diverses

*Auto Exposure* Le temps d'exposition maximal pendant le processus d'exposition automatique peut être spécifié. Régler cet élément sur une valeur inférieure pourrait garantir une fréquence d'images plus rapide pendant l'exposition automatique *ROI Color* Choisir la couleur de la ligne du rectangle ROI *Camera Parameters Import* Importez les paramètres de la caméra depuis la carte SD pour utiliser les paramètres de la caméra précédemment exportés *Camera Parameters Export* Exportez les paramètres de la caméra sur la carte SD pour utiliser les paramètres de la caméra précédemment importés

*Reset to factory* 

*defaults* Restaurer les paramètres de la caméra à son état d'usine

# **8.3 La Barre d'Outils de Mesure**

La *Barre d'Outils de Mesure* apparaît lorsque vous déplacez le curseur vers le haut du moniteur.

# $\blacktriangleright$  Wisible  $\boxed{\text{Millimeter}(mm) \blacktriangleright \boxed{0.7} \times}$ VJA/1·//-1/XOO0000070Am7NEXDX

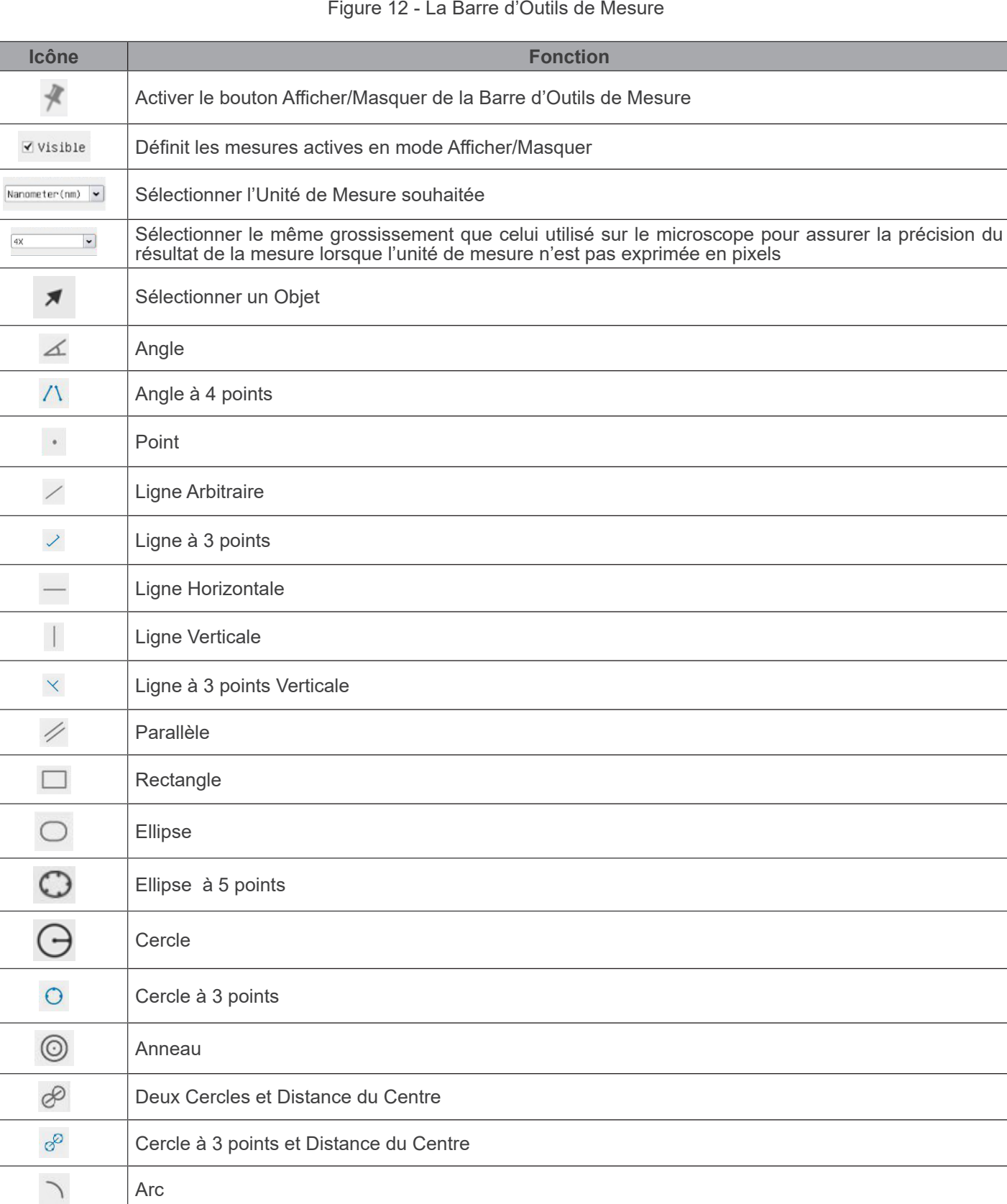

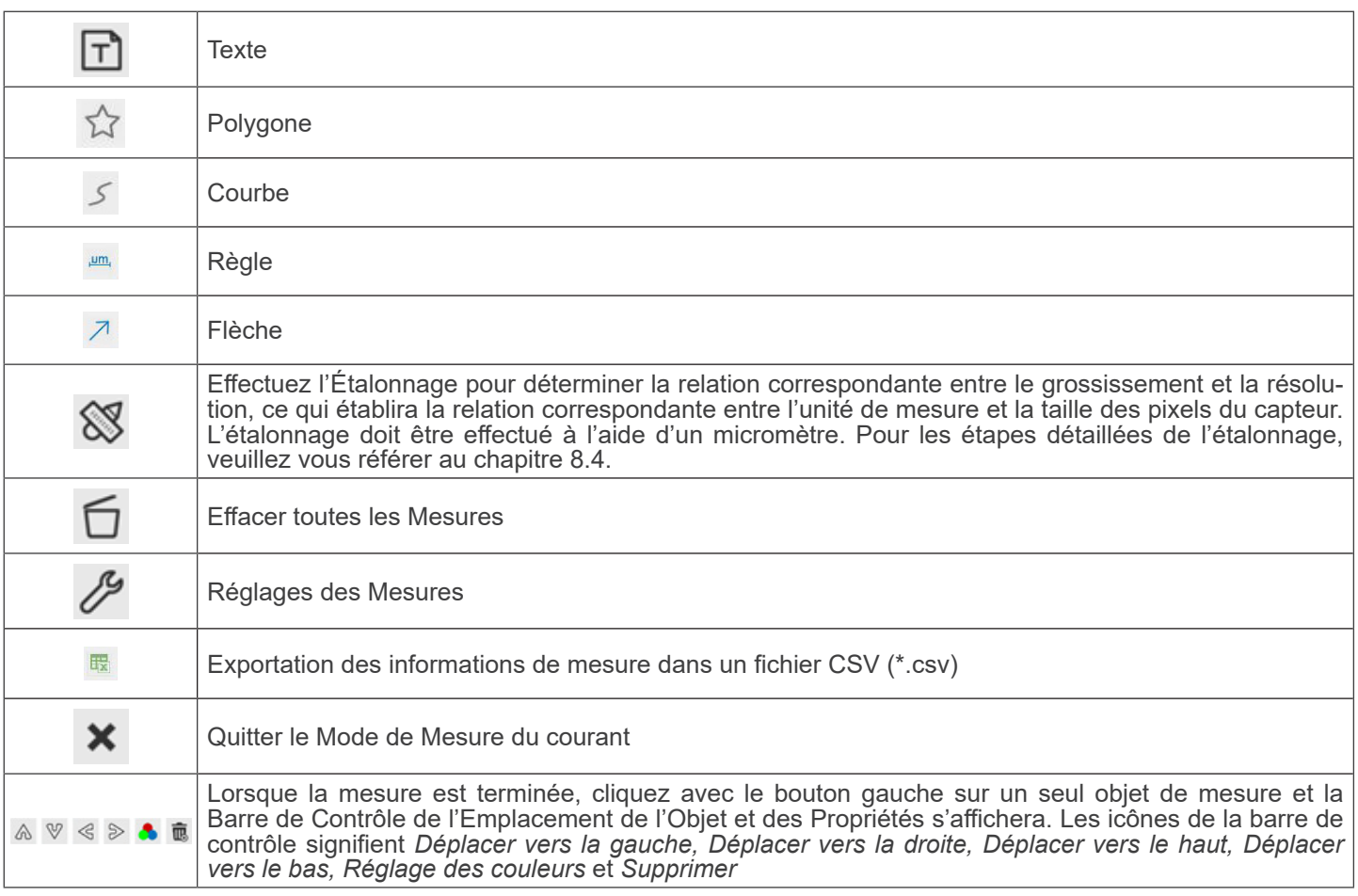

Notes:

- 1. Lorsque l'utilisateur clique sur le bouton *Afficher/Masque*r *⊠* de la *Barre d'Outils de Mesure* avec le bouton gauche de la souris, la Barre d'Outils de Mesure est verrouillée. Dans ce cas, le Panneau de Commande de Caméra ne s'active pas automatiquement, même si vous déplacez le curseur de la souris vers la gauche du moniteur. Ce n'est que lorsque l'utilisateur clique sur le bouton  $\blacktriangleright$  de la Barre d'Outils de Mesure avec le bouton gauche de la souris pour quitter le mode de mesure qu'il est possible d'effectuer d'autres opérations dans le Panneau de Commande de Caméra ou dans la Barre d'Outils de la Caméra.
- 2. Lorsqu'un objet de mesure spécifique est sélectionné pendant le processus de mesure, la *Barre de Contrôle de l'Emplacement de l'Objet et des Propriétés* apparaît pour modifier l'emplacement de l'objet et les propriétés des objets sélectionnés.

# **8.4 Étalonnage de la caméra**

La caméra doit être calibrée avant toute prise de mesure. Pour ce faire, il est nécessaire d'utiliser la glissière micrométrique fournie avec la caméra.

La procédure détaillée est la suivante:

- 1. Insérez l'objectif avec le plus faible grossissement disponible et placez le micromètre sur la platine.<br>2. Cliquez sur le bouton "Calibrer" Nidans la Barre d'Outils de Mesure.
- Cliquez sur le bouton "Calibrer" <sup>&</sup> dans la Barre d'Outils de Mesure.<br>La boîte de dialogue suivante apparaît:
- 

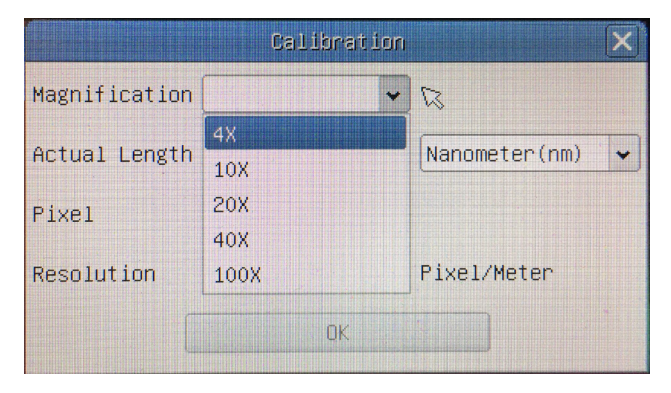

- 
- Dans le champ *Magnification*, saisissez le grossissement actuel.<br>Certaines valeurs de grossissement (par défaut 4x, 10x, 20x, 40x et 100x) sont prédéfinies dans la liste déroulante.<br>Si l'utilisateur doit insérer une valeu
	- de dialogue suivante apparaît:

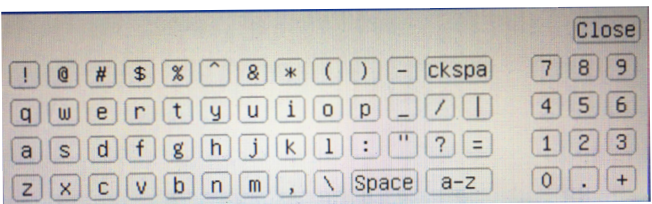

- A partir de là, l'utilisateur peut saisir toute valeur de grossissement souhaitée.
- 
- 4. Mettez au point la règle sous le microscope.<br>• En même temps que la boîte de dialogue précédente, une ligne rouge apparaît sur l'image. Cette ligne est la ligne d'étalonnage.

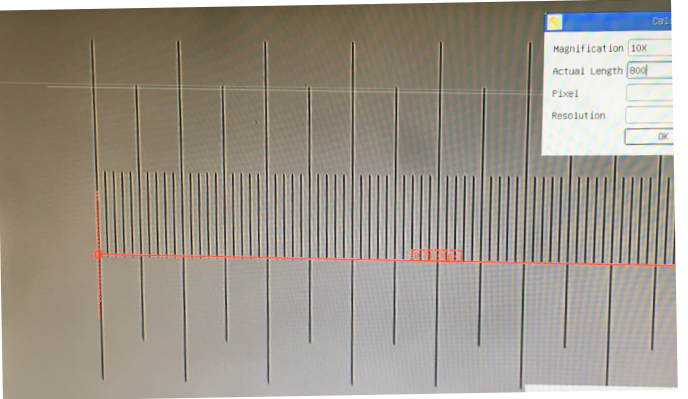

- 5. Alignez les deux extrémités de la ligne rouge avec l'échelle de la règle (essayez d'utiliser autant de crans que possible pour conserver la précision du calibrage).<br>Définissez l'unité souhaitée (micromètre, millimètre ou nanomètre) dans la boîte de dialoque Calibration.
- 6. Définissez l'unité souhaitée (micromètre, millimètre ou nanomètre) dans la boîte de dialogue Calibration.<br>7. Insérez la longueur de la ligne tracée dans le champ Actual Length (en utilisant la même procédure que celle d
- ci-dessus).
- La glissière micrométrique dispose de deux règles (voir chapitre 11). L'une est de 1 mm/100 (pour les microscopes<br>biologiques) et l'autre de 10 mm/100 (pour les stéréomicroscopes)).
- En utilisant la règle de 1 mm/100, l'intervalle entre deux lignes longues est de 100 µm, tandis qu'en utilisant la règle de 10 mm/100, l'intervalle entre deux lignes longues est de 1000  $\mu$ m.
- Si tout va bien, cliquez sur OK pour terminer l'étalonnage. Le nouveau grossissement (le nombre que vous avez saisi dans la zone d'édition Magnification) sera disponible dans la liste déroulante Magnification.
- 9. Répétez la même procédure pour chaque grossissement disponible dans votre microscope.

# **9. C-WH5 Caractéristiques principales**

Le C-WH5 est une caméra CMOS multi-interfaces (HDMI + WiFi + carte SD).

HDMI et WiFi sont utilisés comme interfaces de transfert de données vers un moniteur ou un ordinateur HDMI.

Dans l'interface HDMI, le Panneau de Configuration de Caméra + Barre d'Outils de Mesure et la Barre d'Outils de Contrôle de Caméra sont superposés sur le moniteur HDMI lorsque la souris se déplace vers la zone correspondante. Dans ce cas, la souris USB est utilisée pour régler les paramètres de la caméra, naviguer et comparer les images capturées, lire des vidéos et prendre des mesures.

Dans l'interface WiFi, connectez l'adaptateur WiFi au port USB de la caméra.

La caméra génère un signal WiFi qui est reconnu par un ordinateur disposant d'une connexion WLAN.

La caméra peut être gérée via un ordinateur à l'aide du logiciel ProView. Avec ProView, vous pouvez contrôler la caméra, traiter la vidéo et les images comme avec toutes les autres caméras de la série OPTIKA.

La gestion de la caméra via un appareil mobile nécessite le téléchargement d'une application sur votre appareil, permettant à plusieurs utilisateurs de visualiser et de capturer des images depuis la caméra.

Les principales caractéristiques du C-WH5 sont les suivantes:

- Pour interface HDMI:<br>• Caméra au pas "C" (HDMI + carte SD) avec capteur CMOS haute sensibilité de Sony.
- 
- 
- 
- 
- Résolution de 2MP (1080p).<br>Sortie HDMI.<br>Contrôle intégré de la souris.<br>Contrôle intégré de la capture d'images et de vidéos sur carte SD.<br>Panneau de contrôle de l'appareil photo intégré, qui comprend le contrôle de l'expos
- 
- Mesure sur images et vidéos.<br>Barre d'outils intégrée avec zoom, inclinaison de l'image, comparaison, arrêt sur image, croix, fonctions de recherche<br>d'image.
- Recherche, affichage et lecture d'images et de vidéos intégrés.<br>Horloge en temps réel (RTC).
- 

- Pour interface WiFi:<br>• Capteur de couleur ultra-fin avec une capacité de reproduction des couleurs parfaite.
- 
- Résolution de 5MP.<br>Logiciel de traitement d'images et de vidéo ProView, intégrant des traitements professionnels tels que la mesure 2D, HDR, la composition d'images, EDF (Extended Depth of Focus), la segmentation et le comptage d'images, la superpo-<br>sition d'images, la composition des couleurs et le débruitage.<br>Prend en charge les protocoles UVC standard p
- 

# **9.1 Guide de référence rapide pour la caméra C-WH5**

Avant de mettre l'appareil sous tension, branchez l'adaptateur "C" sur l'appareil et insérez l'adaptateur dans le port trino- culaire du microscope.

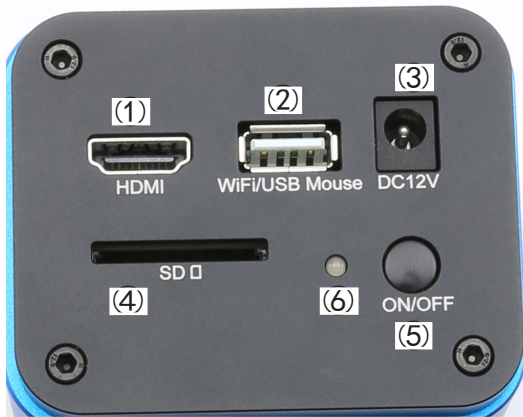

Figure 13 - Panneau arrière de la C-WH5

- ① Connecteur HDMI
- ② Connecteur souris USB/adaptateur WiFi
- ④ Logement pour carte SD
- ⑤ Touche ON-OFF
- ⑥ Indicateur LED

③ Connecteur d'alimentation

# **9.1.1 Mode WiFi avec contrôle depuis ProView**

- 1. Connectez le câble d'alimentation 12V/1A au connecteur DC 12V ③ pour alimenter la caméra. Le indicateur LED ⑥ devient rouge.<br>Connectez l'adaptateur WiFi fourni au port de la WiFi/USB Mouse sur 2.
- 
- 2. Connectez l'adaptateur WiFi fourni au port de la WiFi/USB Mouse sur ②.<br>3. Appuyez sur la touche ON/OFF ⑤ pour allumer la caméra. L'indicateur LED ⑥ devient bleu.<br>4. Démarrez l'ordinateur (équipé d'une connexion WiFi) et
- 4. Démarrez l'ordinateur (équipé d'une connexion WiFi) et dans les paramètres "WiFi" de l'ordinateur sélectionnez **C-**
- **Le mot de passe pour la connexion de la caméra est "12345678".**<br>5. Démarrez le logiciel ProView, activez C-WH5 en cliquant sur le no
- Démarrez le logiciel ProView, activez C-WH5 en cliquant sur le nom de la caméra dans la liste des caméras. Pour plus de détails, reportez-vous au mode d'emploi ProView.

**NOTE : Le nombre maximum d'utilisateurs qui peuvent se connecter simultanément est limité à 3. Ceci permet de s'assurer que la caméra ne perd pas de vitesse lorsque plusieurs utilisateurs sont connectés simultanément. Lorsque 3 utilisateurs sont connectés, la caméra ne permet pas à un quatrième utilisateur de se connecter.**

### **9.1.2 Mode HDMI**

- 1. Connectez le câble HDMI au port HDMI ① pour connecter la caméra C-WH5 au moniteur HDMI.
- 2. Branchez la souris USB sur le port de sortie de la souris WiFi/USB ② pour contrôler la caméra à l'aide du logiciel intégré.
- 1. Connectez le câble d'alimentation 12V/1A au connecteur DC 12V ③ pour alimenter la caméra. Le indicateur LED ⑥ devient rouge
- 2. Insérez la carte SD dans le logement SD ④ pour enregistrer les images et vidéos capturées.<br>3. Appuyez sur la touche ON/OFF ⑤ pour allumer la caméra T'indicateur LFD ⑥ devient bleu
- 3. Appuyez sur la touche ON/OFF ⑤ pour allumer la caméra. L'indicateur LED ⑥ devient bleu.<br>4. Déplacez le curseur de la souris sur le côté gauche de la fenêtre de l'écran. Le Panneau d
- 4. Déplacez le curseur de la souris sur le côté gauche de la fenêtre de l'écran. Le *Panneau de Commande de Caméra* apparaît. Comprend l'exposition manuelle/automatique, la balance des blancs, la netteté et d'autres fonctions, voir paragraphe 10.1 pour plus de détails.
- 5. Déplacez le curseur de la souris sur le bas de la fenêtre vidéo et une *Barre d'Outils de Contrôle de Caméra* apparaîtra. Zoom In, Zoom Out, Flip, Freeze, Cross Line, Comparaison et plus encore sont possibles. Voir paragraphe 10.2 pour plus de détails.
- 6. Déplacez le curseur de la souris sur le haut de la fenêtre de l'écran . une *Barre d'Outils de Mesure* avec des fonctions d'étalonnage et d'autres outils de mesure apparaîtra, voir paragraphe 10.3 pour plus de détails. Les données de mesure peuvent être exportées au format \*.CSV.

# **10. C-WH5 Interface Utilisateur (UI) et ses Fonctions**

L'interface utilisateur du C-WH5 illustrée à la Fig. 14 comprend un *Panneau de Commande de Caméra* sur le côté gauche de la vidéo, une *Barre d'Outils de Mesure* en haut de la vidéo et une *Barre de Commande de Caméra* en bas.

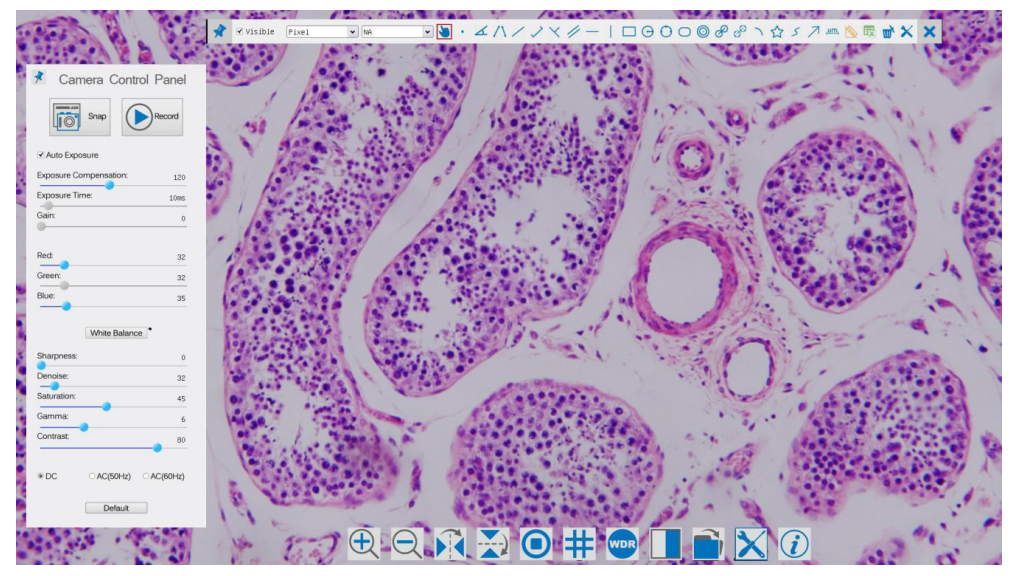

Figura 14 - Interface Utilisateur de Commande de Caméra

# Notes:

- 1. Lorsque vous déplacez le curseur sur le côté gauche de l'écran, le *Panneau de Commande de Caméra* est automatiquement activé.
- 2. Lorsque vous déplacez le curseur vers le bas du moniteur, la *Barre d'Outils de Commande de Camér*a s'active automatiquement.
- 3. Déplacez le curseur vers le haut du moniteur, la *Barre d'Outils de Mesure* est active pour les opérations d'étalonnage et de mesure. Lorsque vous cliquez avec le bouton gauche de la souris sur le bouton *Afficher/Masquer*  $\rightarrow$  de la *Barre d'Outils de Mesure*, celle-ci est verrouillée. Dans ce cas, le *Panneau de Commande de Caméra* ne s'active pas automatiquement, même lorsque l'opérateur déplace le curseur sur le côté gauche du moniteur. Ce n'est que lorsque l'opérateur clique sur le bouton **X** de la *Barre d'Outils de Mesure* pour quitter la session de mesure qu'il est possible d'effectuer d'autres opérations sur le *Panneau de Commande de Caméra* ou sur la *Barre d'Outils Commande de Caméra*. Pendant le processus de mesure, lorsqu'un objet de mesure spécifique est sélectionné, une barre de contrôle *Position de l'Objet*  & Attributs < > A V & m apparaît pour modifier la position et les propriétés des objets sélectionnés.

# **10.1 Le Panneau de Commande de Caméra**

Le *Panneau de Commande de Caméra* contrôle la caméra pour obtenir la meilleure qualité d'image en fonction de l'application spécifique. Il apparaît automatiquement lorsque le curseur de la souris est déplacé sur le côté gauche de l'écran (pendant la session de mesure, le *Panneau de Commande de Caméra* ne s'active pas). Une fois la session de mesure terminée, le *Panneau de Commande de Caméra* est activé en déplaçant le curseur de la souris vers la gauche du moniteur). Double-cliquez sur le bouton pour activer la fonction Afficher/Masquer automatiquement du Panneau de Commande de *Caméra*.

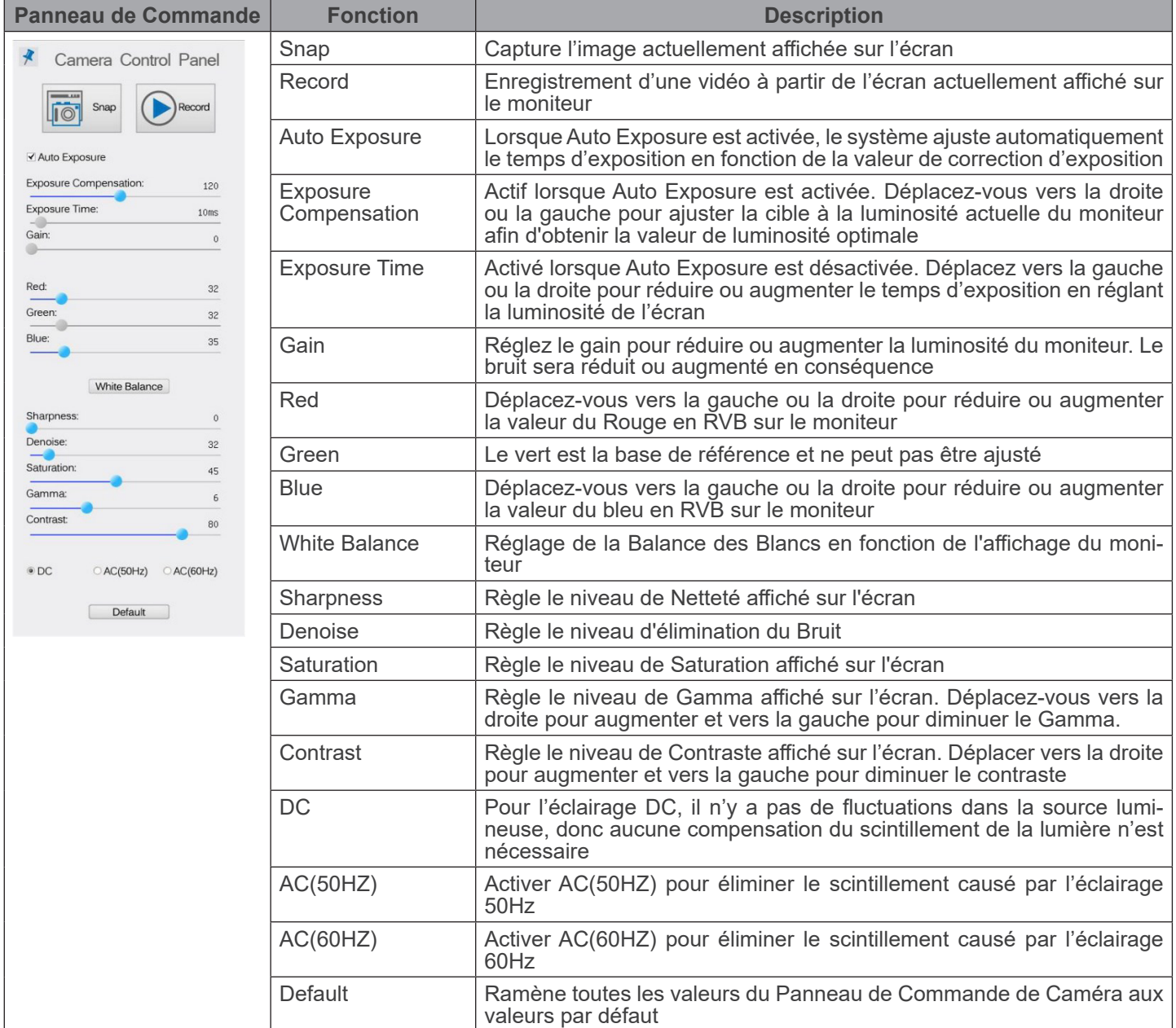

# **10.2 Icônes et Fonctions de la Barre d'Outils de Commande de Caméra**

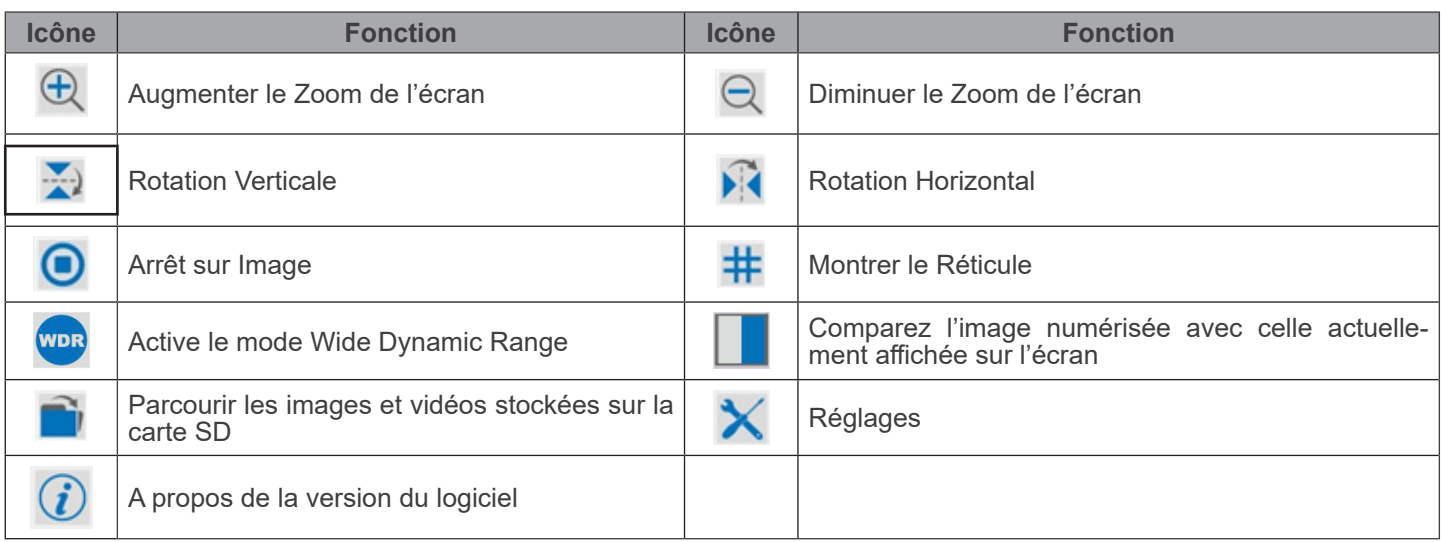

Les fonctions des *Réglages*  $\blacktriangleright$  sont un peu plus compliquées que les autres fonctions. Vous trouverez ci-dessous quelques informations supplémentaires:

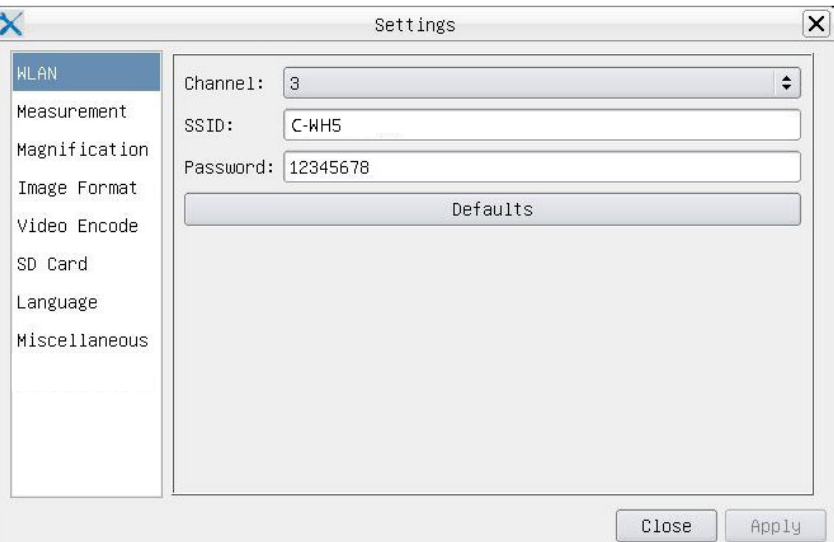

Figure 15 - Page Réglages WiFi

| Channel:  | Canal de communication sans fil, est le canal de transmission de données sans fil comme mode<br>de transmission |
|-----------|----------------------------------------------------------------------------------------------------|
| SSID:     | Le nom de la caméra indiqué par l'adaptateur WiFi                                                               |
| Password: | Mot de passe WiFi. Par défaut: 12345678                                                                         |

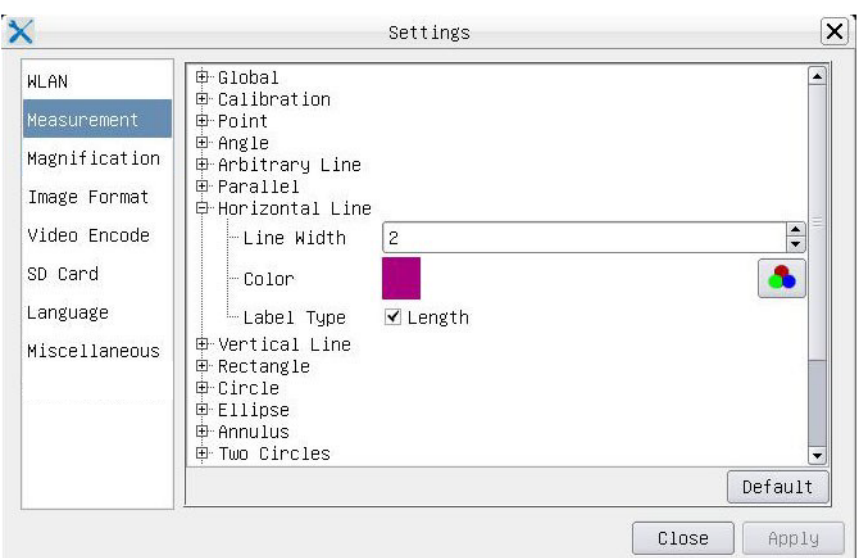

Figure 16 - Page Réglages des Mesures

| Global:      |                   | Permet de régler le nombre de décimales après la virgule |                                                                   |  |  |
|--------------|-------------------|----------------------------------------------------------|-------------------------------------------------------------------|--|--|
| Calibration: | <b>Line Width</b> |                                                          | Permet de définir l'épaisseur des lignes d'étalonnage             |  |  |
|              | Color             |                                                          | Permet de définir la couleur des lignes d'étalonnage              |  |  |
|              | <b>EndPoint</b>   | Type:                                                    | Permet de définir la forme des extrémités des lignes d'étalonnage |  |  |
|              |                   | Null:                                                    | Indique qu'il n'y a pas de point d'aboutissement                  |  |  |
|              |                   | Rectangle:                                               | Une borne rectangulaire. Permet un alignement plus facile         |  |  |

*Point, Angle, Line, Horizontal Line, Vertical Line, Rectangle, Circle, Ellipse, Annulus, Two Circles, Polygon, Curve*:

Cliquez avec le bouton gauche de la souris sur à côté du gabarit de mesure illustré ci-dessus pour afficher la liste des paramètres relatifs permettant de définir les propriétés individuelles des différentes mesures

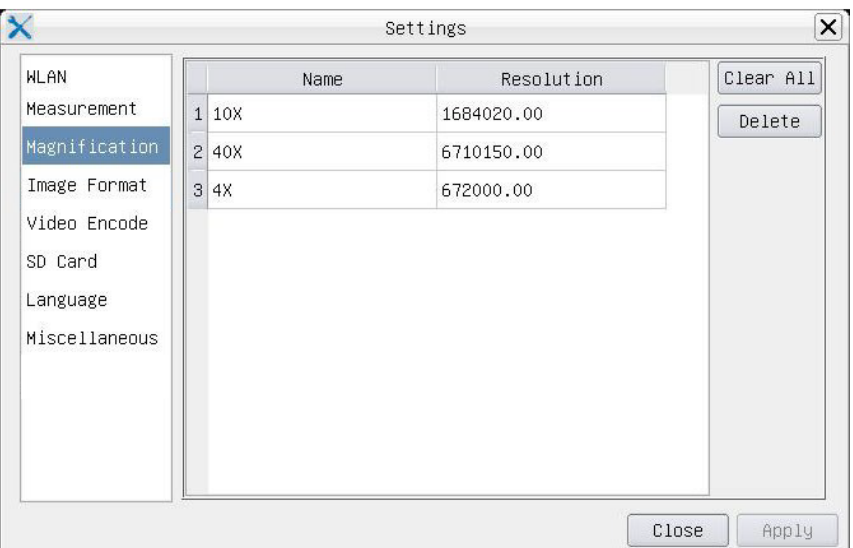

Figure 17 - Page Réglages de l'Agrandissement

| Name:       | Les noms 10X, 40X, 100X sont basés sur les grossissements du microscope. Pour les microscopes<br>à zoom continu, vérifier que le grossissement sélectionné coïncide avec l'échelle du sélecteur de<br>microscope |
|-------------|----------------------------------------------------------------------------------------------------|
| Resolution: | Pixels par mètre. Les appareils tels que les microscopes ont des valeurs de résolution élevées                                                                                                    |
| Clear All:  | Cliquez sur le bouton Clear All pour supprimer les agrandissements et les résolutions calibrés                                                                                                    |
| Delete:     | Cliquez sur le bouton Delete pour supprimer l'élément sélectionné pour cette résolution spécifique                                                                                                    |

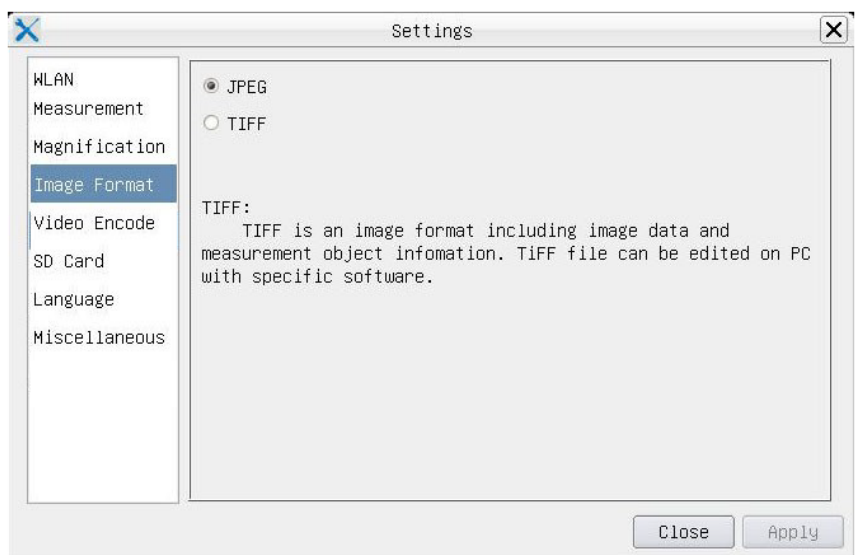

Figure 18 - Page Réglages Format de l'Image

*JPEG* Le fichier JPEG peut atteindre un taux de compression très élevé et afficher des images très riches et vives en supprimant les images redondantes et les données couleur. En d'autres termes, vous pouvez obtenir une meilleure qualité d'image avec un espace disque minimal. Si des objets de mesure sont disponibles, ils sont gravés dans l'image et la mesure ne peut pas être modifiée

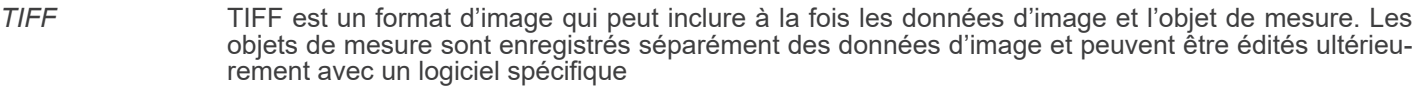

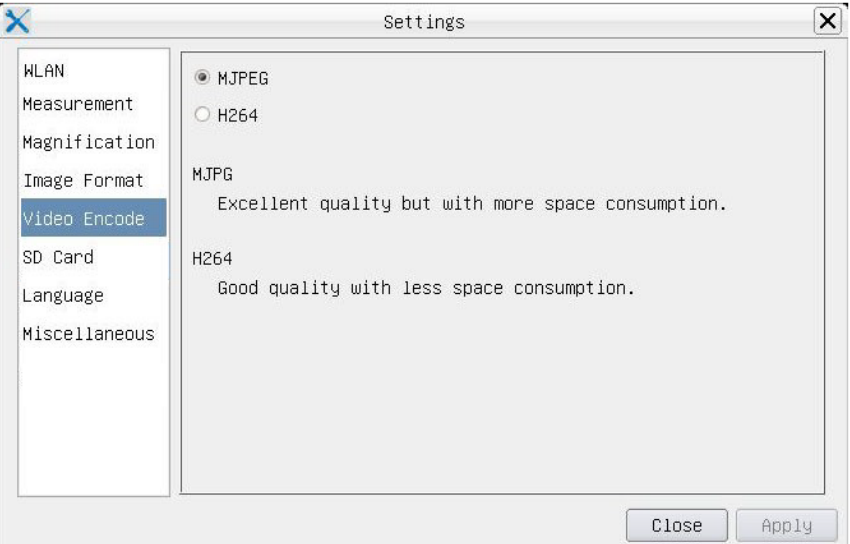

Figure 19 - Page Réglages Codage Video

*MJPEG* Le format du codec de la vidéo est MJPEG. Excellente qualité mais avec une consommation d'espace supérieure à celle du H264

*H264* Le format du codec de la vidéo est H264. Bonne qualité avec une consommation d'espace réduite

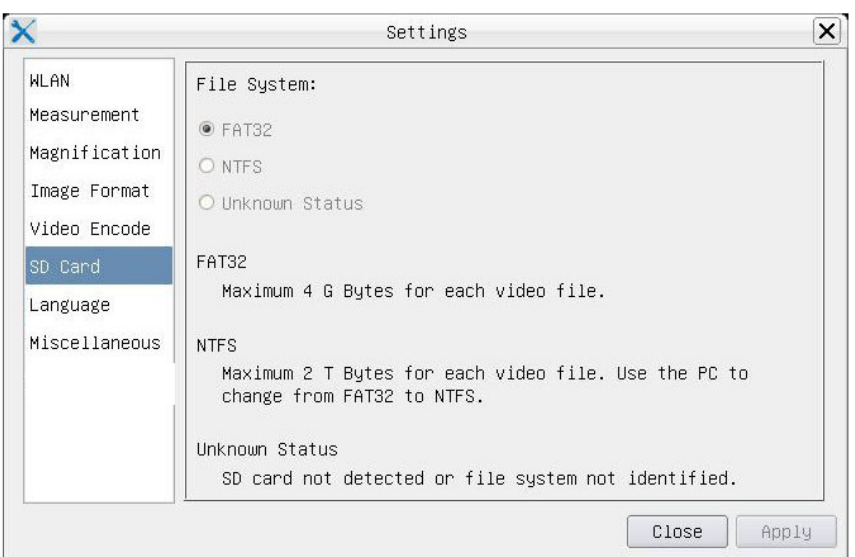

Figure 20 - Page Réglages carte SD

*File System FAT32:* Le fichier système est FAT32. La taille maximale d'un fichier unique est de 4GB *NTFS:* Le fichier système est NTFS. La taille maximale d'un fichier unique est de 2TB Utilisez votre ordinateur pour formater les cartes SD et passer de FAT32 à NTFS.

*Unknown Status:* La carte SD n'est pas détectée ou le fichier système n'est pas identifié

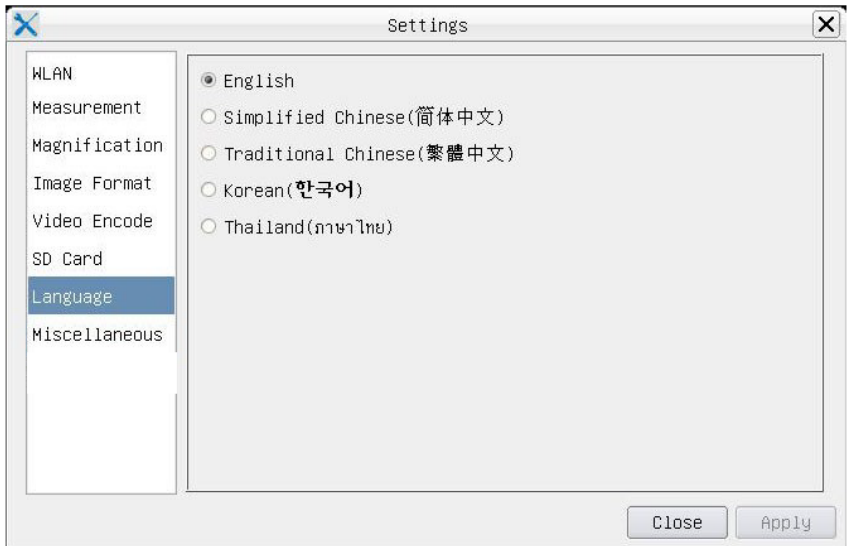

Figure 21 - Page Réglages de Sélection de la Langue

| English                    | Réglez la langue de l'ensemble du système sur Anglais              |
|----------------------------|--------------------------------------------------------------------|
| <b>Simplified Chinese</b>  | Réglez la langue de l'ensemble du système sur Chinois Simplifié    |
| <b>Traditional Chinese</b> | Réglez la langue de l'ensemble du système sur Chinois Traditionnel |
| Korean                     | Réglez la langue de l'ensemble du système sur Coréen               |
| <b>Thailand</b>            | Réglez la langue de l'ensemble du système sur Thai                 |
| French                     | Réglez la langue de l'ensemble du système sur Français             |
| German                     | Réglez la langue de l'ensemble du système sur Allemand             |
| Japanese                   | Réglez la langue de l'ensemble du système sur Japonaise            |
| <b>Italian</b>             | Réglez la langue de l'ensemble du système sur Italien              |
| Russian                    | Réglez la langue de l'ensemble du système sur Russe                |

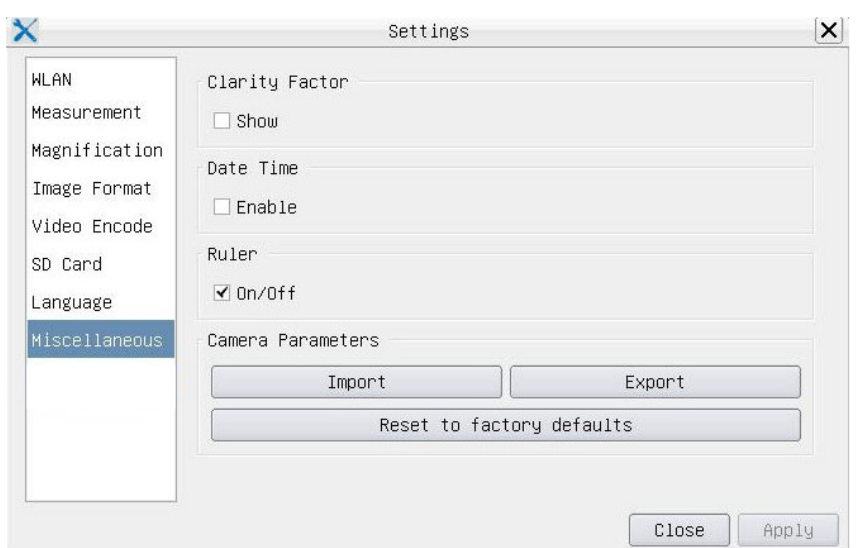

Figure 22 - Page Réglages Diverses

| <b>Clarity Factor</b>        | Le facteur de clarté indique si l'échantillon est en bon état de mise au point ou non. Plus le facteur<br>de clarté est élevé, plus l'échantillon est bien ciblé. Activer Show pour voir si la vidéo est entière-<br>ment mise au point ou non |
|------------------------------|----------------------------------------------------------------------------------------------------|
| Date Time                    | Pour les caméras sans configuration RTC (Real Time Clock), l'utilisateur peut configurer la date<br>système après l'installation de la caméra, qui n'est pas enregistrée car il n'y a pas de RTC intégré                                       |
| Ruler (On/Off)               | Permet d'afficher la Règle dans la fenêtre vidéo                                                                                                    |
| <b>Import</b>                | Importer les paramètres d'importation sauvegardés depuis la carte SD                                                                                                    |
| Export                       | Exportation des paramètres actuels de la caméra vers la carte SD pour une utilisation ultérieure                                                                                                    |
| Reset to factory<br>defaults | Réinitialise les paramètres de la caméra aux conditions d'usine                                                                                                    |

# **10.3 La Barre d'Outils de Mesure**

La *Barre d'Outils de Mesure* apparaît lorsque vous déplacez le curseur vers le haut du moniteur.

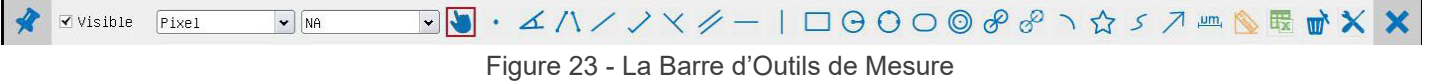

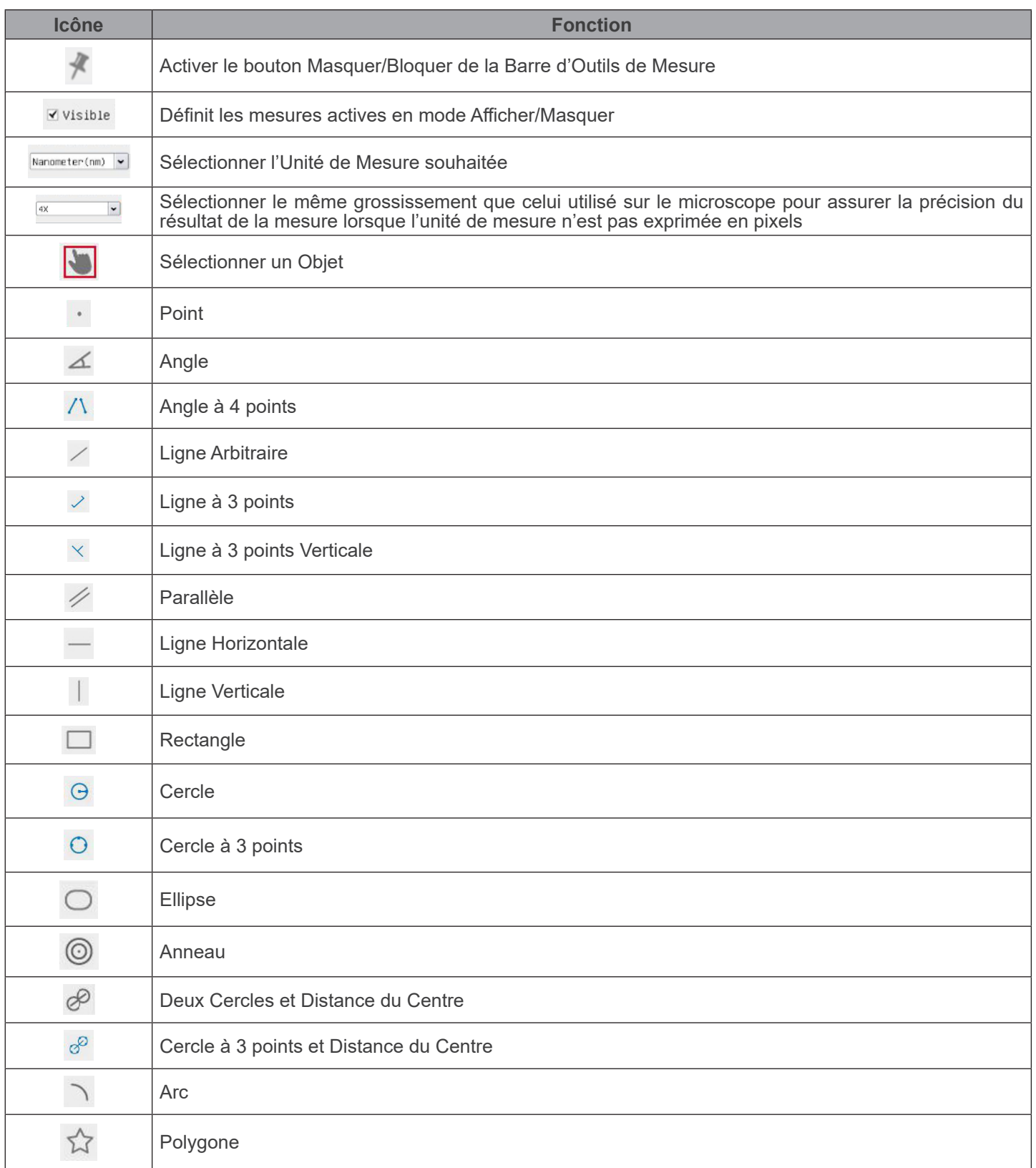

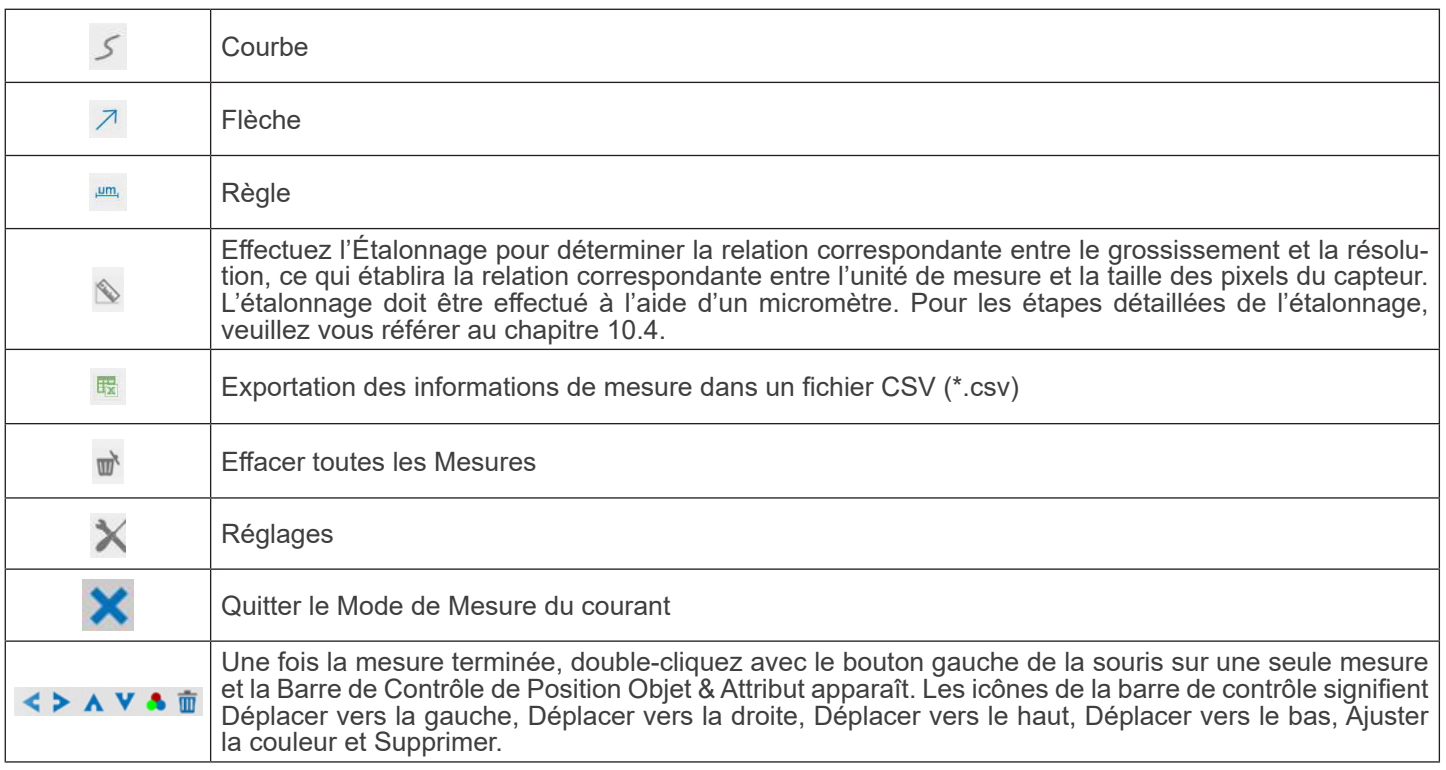

# Notes:

- 1. Lorsque l'utilisateur clique sur le bouton *Afficher/Masquer* de la Barre d'Outils de Mesure avec le bouton gauche de la souris, la Barre d'Outils de Mesure est verrouillée. Dans ce cas, le Panneau de Commande de Caméra ne s'active pas automatiquement, même si vous déplacez le curseur de la souris vers la gauche du moniteur. Ce n'est que lorsque l'utilisateur clique sur le bouton  $\blacktriangleright$  de la Barre d'Outils de Mesure avec le bouton gauche de la souris pour quitter le mode de mesure qu'il est possible d'effectuer d'autres opérations dans le Panneau de Commande de Caméra ou dans la Barre d'Outils de la Caméra.
- 2. Lorsqu'un objet de mesure spécifique est sélectionné pendant le processus de mesure, la *Barre de Contrôle de Position Objet & Attribut*  $\leftrightarrow$  A  $\vee$  **a**  $\bullet$  **a** apparaît pour modifier la position et les propriétés des objets sélectionnés.

## **10.4 Étalonnage de la caméra**

La caméra doit être calibrée avant toute prise de mesure. Pour ce faire, il est nécessaire d'utiliser la glissière micrométrique fournie avec la caméra.

La procédure détaillée est la suivante:

- 1. Insérez l'objectif avec le plus faible grossissement disponible et placez le micromètre sur la platine.
- 2. Cliquez sur le bouton "Calibrer" So dans la *Barre d'Outils de Mesure*.
- La boîte de dialogue suivante apparaît:

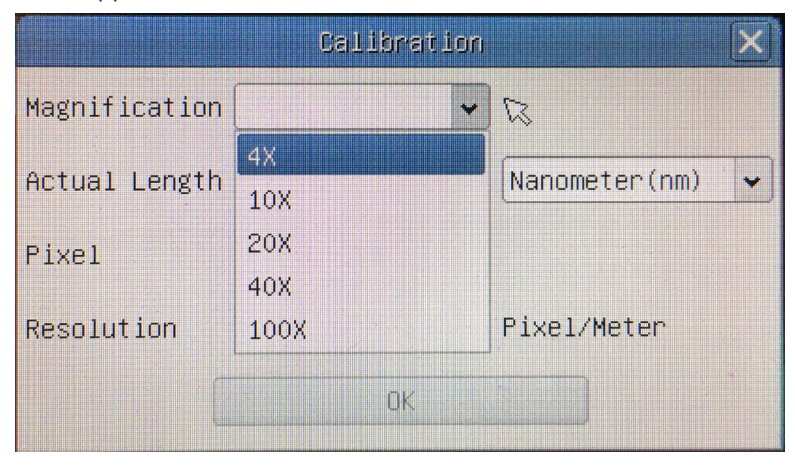

- 
- 3. Dans le champ *Magnification*, saisissez le grossissement actuel.<br>• Certaines valeurs de grossissement (par défaut 4x, 10x, 20x, 40x et 100x) sont prédéfinies dans la liste déroulante.<br>• Si l'utilisateur doit insérer un de dialogue suivante apparaît:

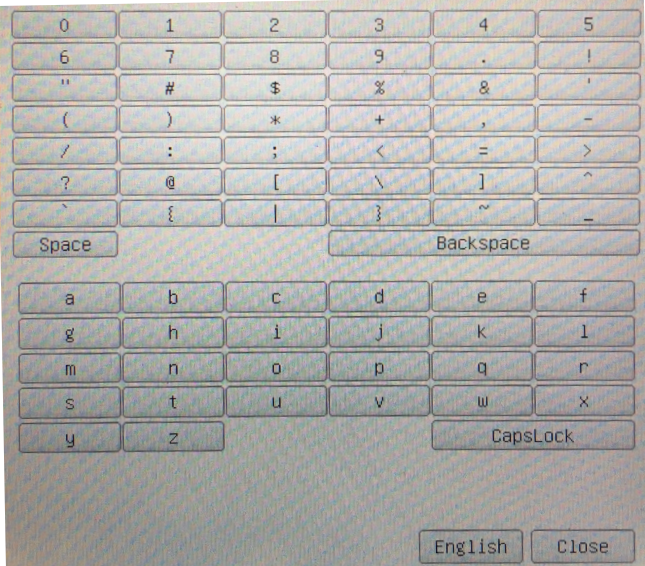

- A partir de là, l'utilisateur peut saisir toute valeur de grossissement souhaitéee.
- 4. Mettez au point la règle sous le microscope.
- En même temps que la boîte de dialogue précédente, une ligne rouge apparaît sur l'image. Cette ligne est la ligne d'étalonnage.

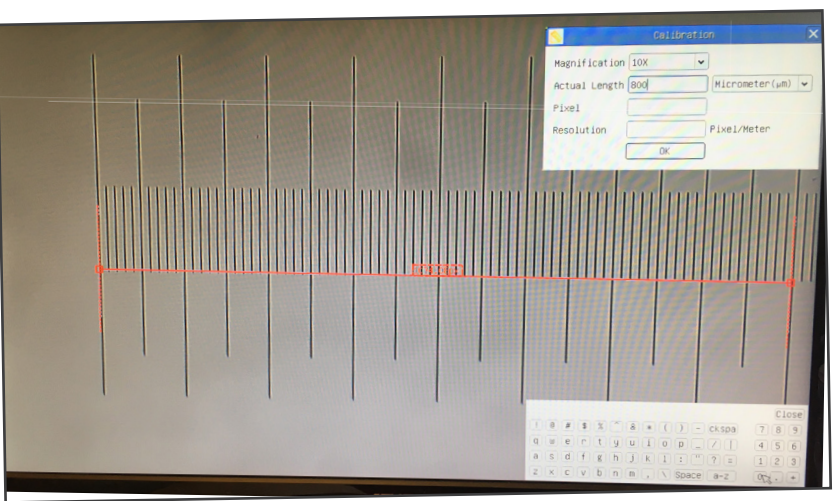

- 5. Alignez les deux extrémités de la ligne rouge avec l'échelle de la règle (essayez d'utiliser autant de crans que possible pour conserver la précision du calibrage).
- 6. Définissez l'unité souhaitée (micromètre, millimètre ou nanomètre) dans la boîte de dialogue *Calibration*.
- 7. Insérez la longueur de la ligne tracée dans le champ *Actual Length* (en utilisant la même procédure que celle décrite ci-dessus).
- La glissière micrométrique dispose de deux règles (voir chapitre 13). L'une est de 1 mm/100 (pour les microscopes biologiques) et l'autre de 10 mm/100 (pour les stéréomicroscopes).
- En utilisant la règle de 1 mm/100, l'intervalle entre deux lignes longues est de 100 µm, tandis qu'en utilisant la règle de 10 mm/100, l'intervalle entre deux lignes longues est de 1000  $\mu$ m.
- 8. Si tout va bien, cliquez sur *OK* pour terminer l'étalonnage. Le nouveau grossissement (le nombre que vous avez saisi dans la zone d'édition Magnification) sera disponible dans la liste déroulante *Magnification*.
- 9. Répétez la même procédure pour chaque grossissement disponible dans votre microscope.

# **11. C-HBSC / C-WH5SC**

**11.1 Description de l'instrument**

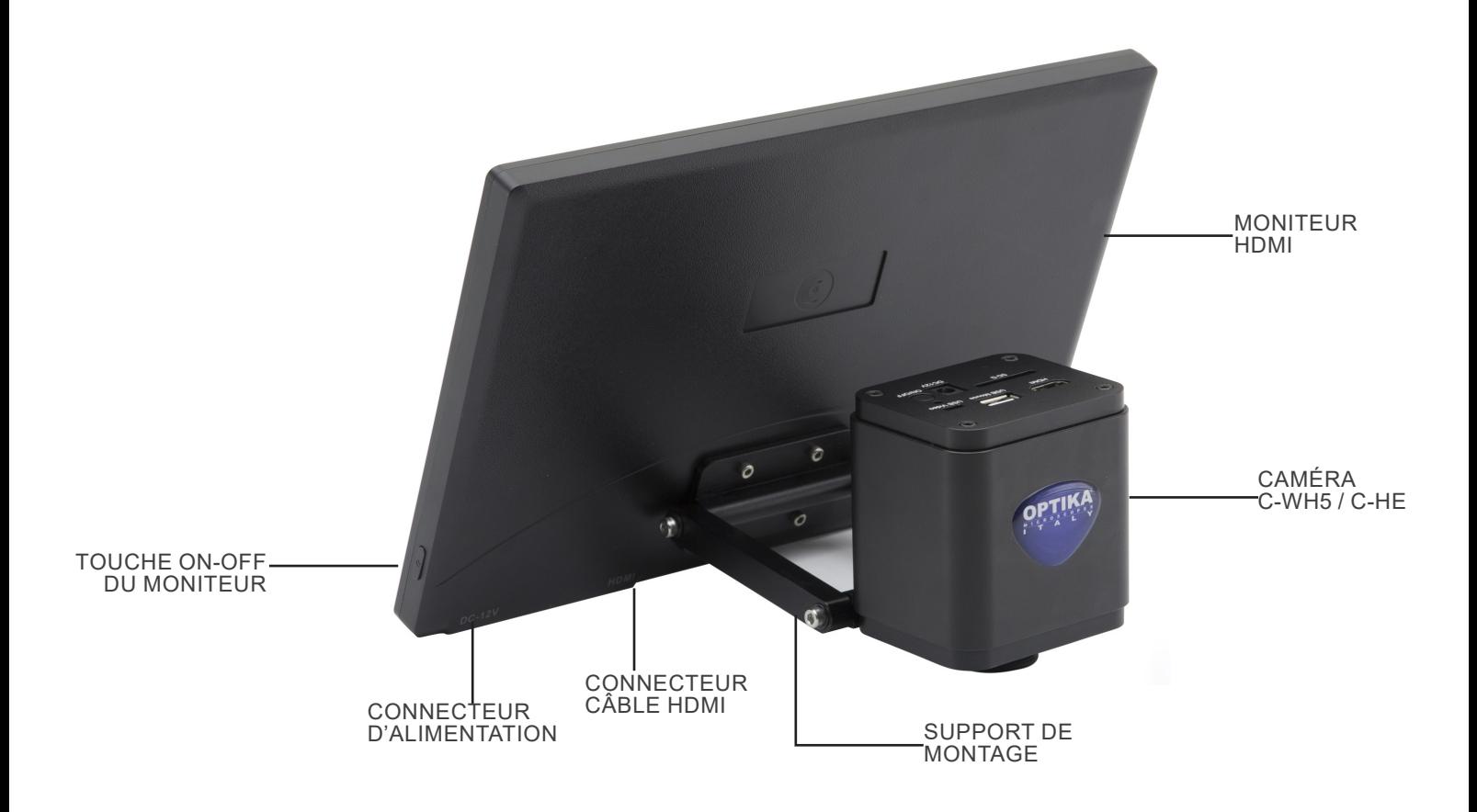

# **11.2 Montage**

1. Serrez les quatre vis à tête cylindrique fournies à l'arrière du moniteur. (Fig. 24)

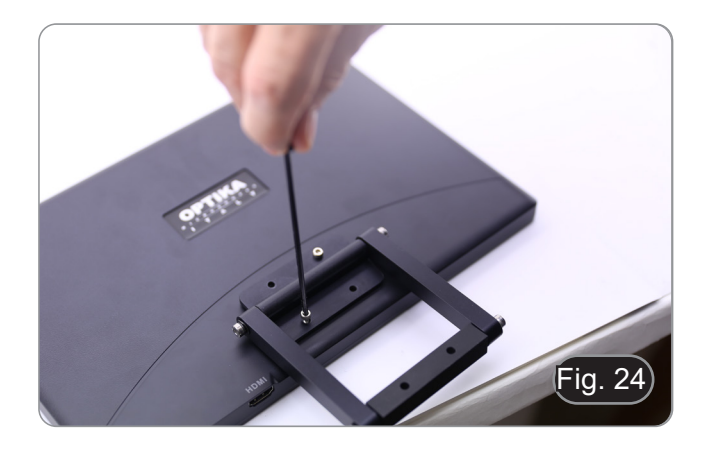

- 2. Vissez les deux vis Phillips fournies dans les deux trous de la caméra. (Fig. 25)
- 3. Montez l'étape "C" et connectez les câbles d'alimentation et HDMI.
- 4. Le système est prêt.

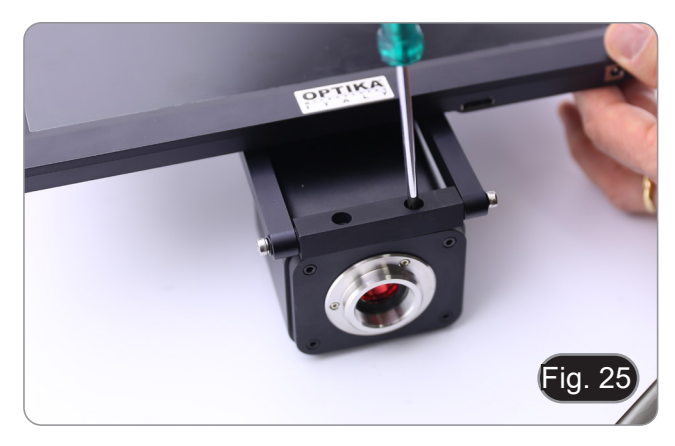

# **12. C-HBSC / C-WH5SC Utilisation du système**

Pour le mode d'emploi de la caméra C-HB, se reporter au chapitre 8) et pour le mode d'emploi de la caméra C-WH5, se reporter au chapitre 10).

**13. Glissière micrométrique M-005**

**Glissière micrométrique, 26x76mm, avec 2 marches (1mm/100div. pour microscopes biologiques / 10mm/100div. pour stéréomicroscopes)**

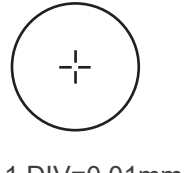

1 DIV=0.01mm

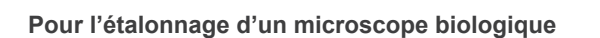

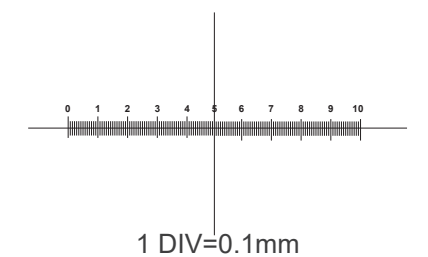

**Pour l'étalonnage d'un stéréomicroscope**

# **Ramassage**

Conformément à l'Article 13 du D.L du 25 Juillet 2005 nº151

Action des Directives 2002/95/CE, 2002/96/CE et 2003/108/CE, relatives à la réduction de l'utilisation de substances dangereuses dans l'appareil électrique et électronique et à l'élimination des résidus.

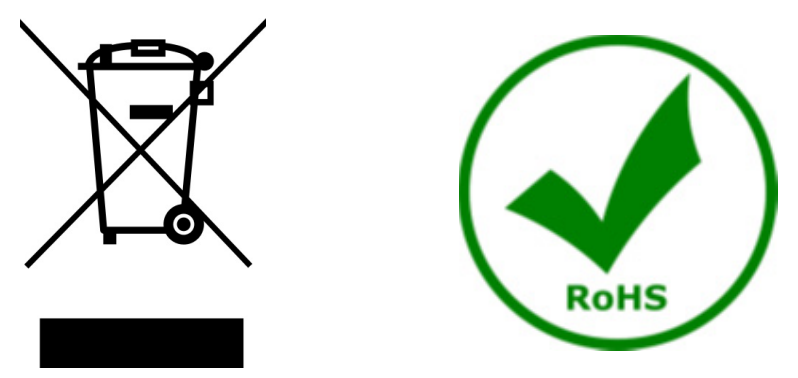

Le Symbole du conteneur qui figure sur l'appareil électrique ou sur son emballage indique que le produit devra être, à la fin de sa vie utile, séparé du reste des résidus. La gestion du ramassage sélectif du présent instrument sera effectuée par le fabricant. Par conséquent, l'utilisateur qui souhaite éliminer l'appareil devra se mettre en contact avec le fabricant et suivre le système que celui-ci a adopté pour permettre le ramassage sélectif de l'appareil. Le ramassage sélectif correct de l'appareil pour son recyclage, traitement et élimination compatible avec l'environnement contribue à éviter d'éventuels effets négatifs sur l'environnement et la santé et favorise sa réutilisation et/ou recyclage des composants de l'appareil. L'élimination du produit de manière abusive de la part de l'utilisateur entraînera l'application de sanctions administratives sur la norme en vigueur.

# OPTIKA<sup>®</sup> S.r.l.

Via Rigla, 30 - 24010 Ponteranica (BG) - ITALY Tel.: +39 035.571.392 info@optikamicroscopes.com - www.optikamicroscopes.com

**OPTIKA<sup>®</sup> Spain**<br>spain@optikamicroscopes.com

**OPTIKA® USA** usa@optikamicroscopes.com

OPTIKA **China** ® china@optikamicroscopes.com

OPTIKA **India** ® india@optikamicroscopes.com

**OPTIKA<sup>®</sup> Central America**<br>camerica@optikamicroscopes.com

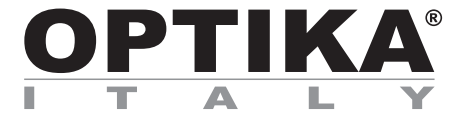

**HDMI-Kameras - H-Serie**

# **BEDIENUNGSANLEITUNG**

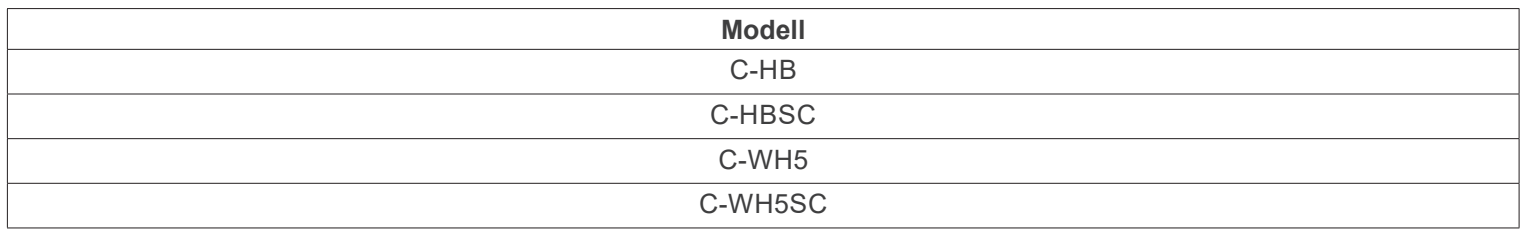

Ver. 1.2 2023

# $CE$   $E$

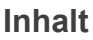

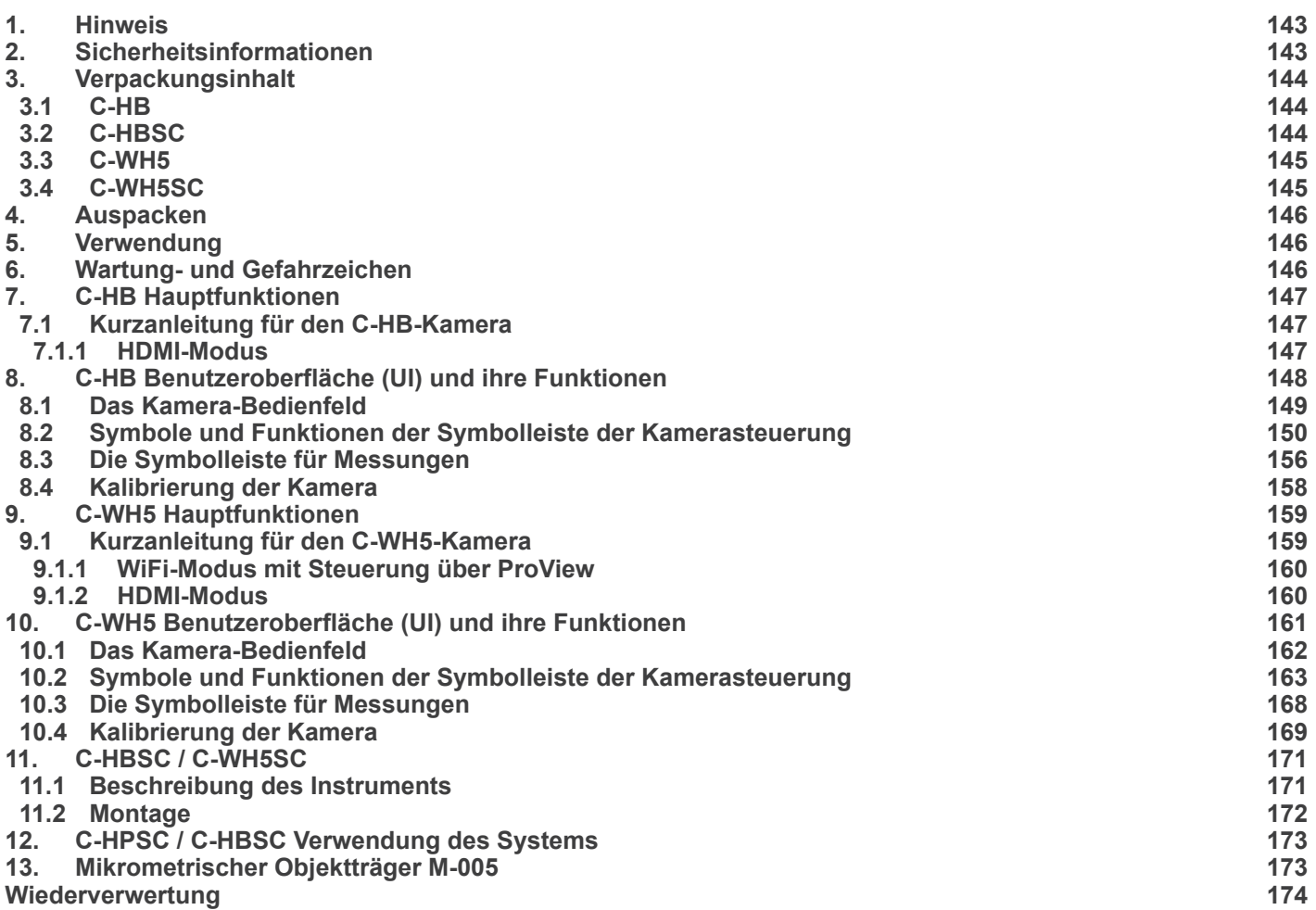

# **1. Hinweis**

Dieses Gerät ist ein wissenschaftliches Präzisionsgerät, es wurde entwickelt für eine jahrelange Verwendung bei einer minimalen Wartung. Dieses Gerät wurde nach den höchsten optischen und mechanischen Standards und zum täglichen Gebrauch hergestellt. Diese Bedienungsanleitung enthält wichtige Informationen zur korrekten und sicheren Benutzung des Geräts. Diese Anleitung soll allen Benutzern zur Verfügung stehen.

Wir lehnen jede Verantwortung für eine fehlerhafte, in dieser Bedienungsanleitung nicht gezeigten Verwendung Ihrer Produkte ab.

# **2. Sicherheitsinformationen**

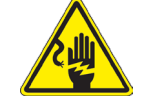

 **Elektrische Entladung verhindern** 

Bevor Sie das Netzkabel anstecken, vergewissern Sie sich, dass die Spannung für das Mikroskop geeignet ist und dass der Beleuchtungsschalter sich in Position OFF befindet.

Beachten Sie alle Sicherheitsvorschriften des Arbeitsplatzes, an dem Sie mit dem Mikroskop arbeiten. Das Gerät entspricht den CE-Normen. Die Benutzer tragen während der Nutzung des Geräts die volle Verantwortung dafür.

# **3. Verpackungsinhalt**

**3.1 C-HB**

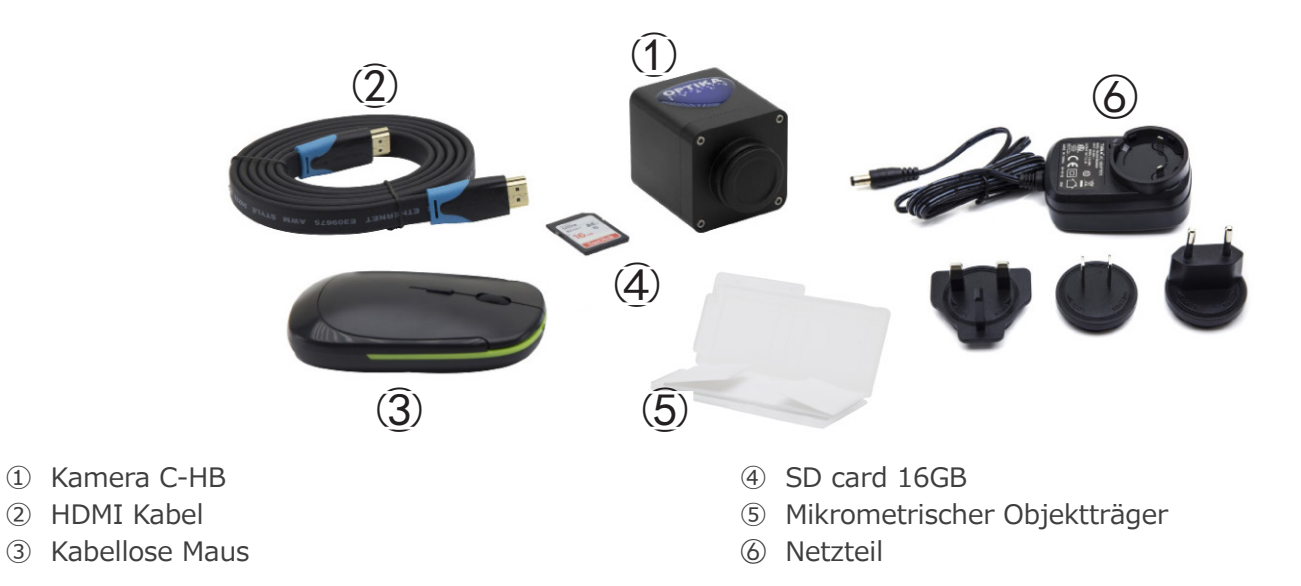

**3.2 C-HBSC**

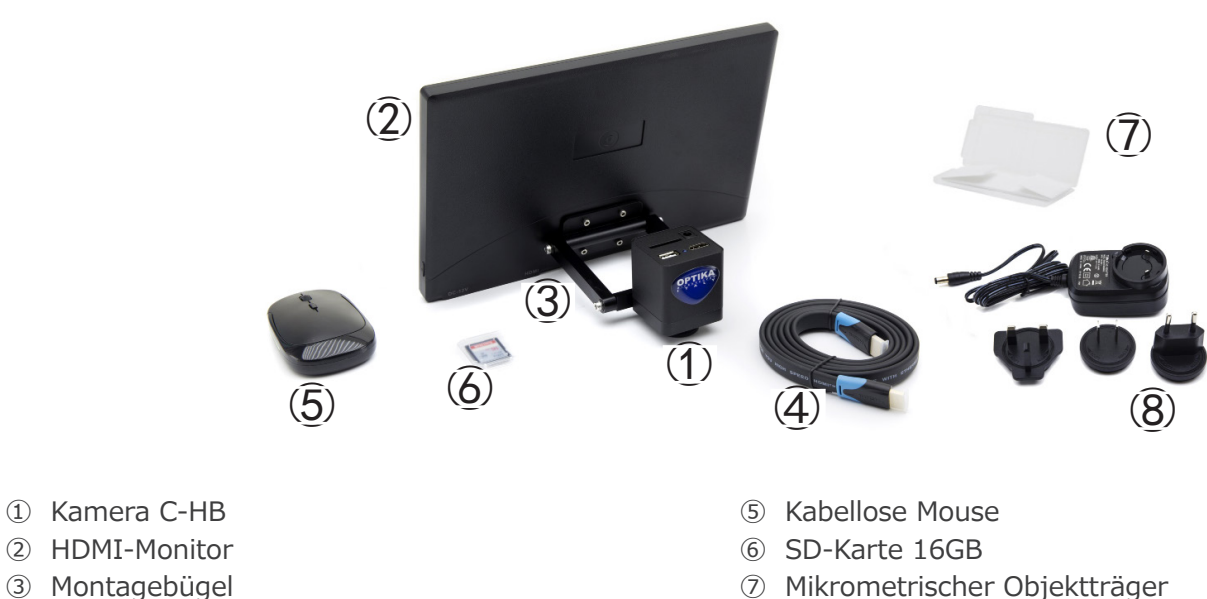

④ HDMI-Kabel

⑧ Netzteil (2 Stück)
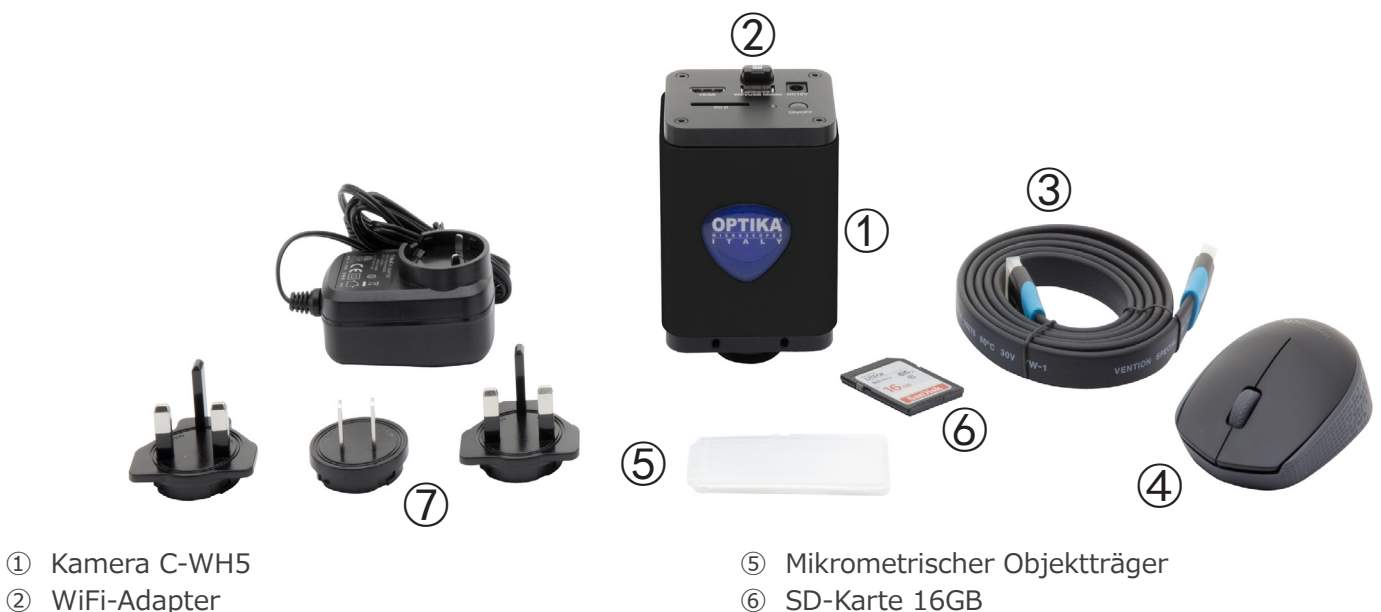

- ② WiFi-Adapter
- ③ HDMI Kabel
- ④ Kabellose Mouse
- 
- ⑦ Netzteil

#### **3.4 C-WH5SC**

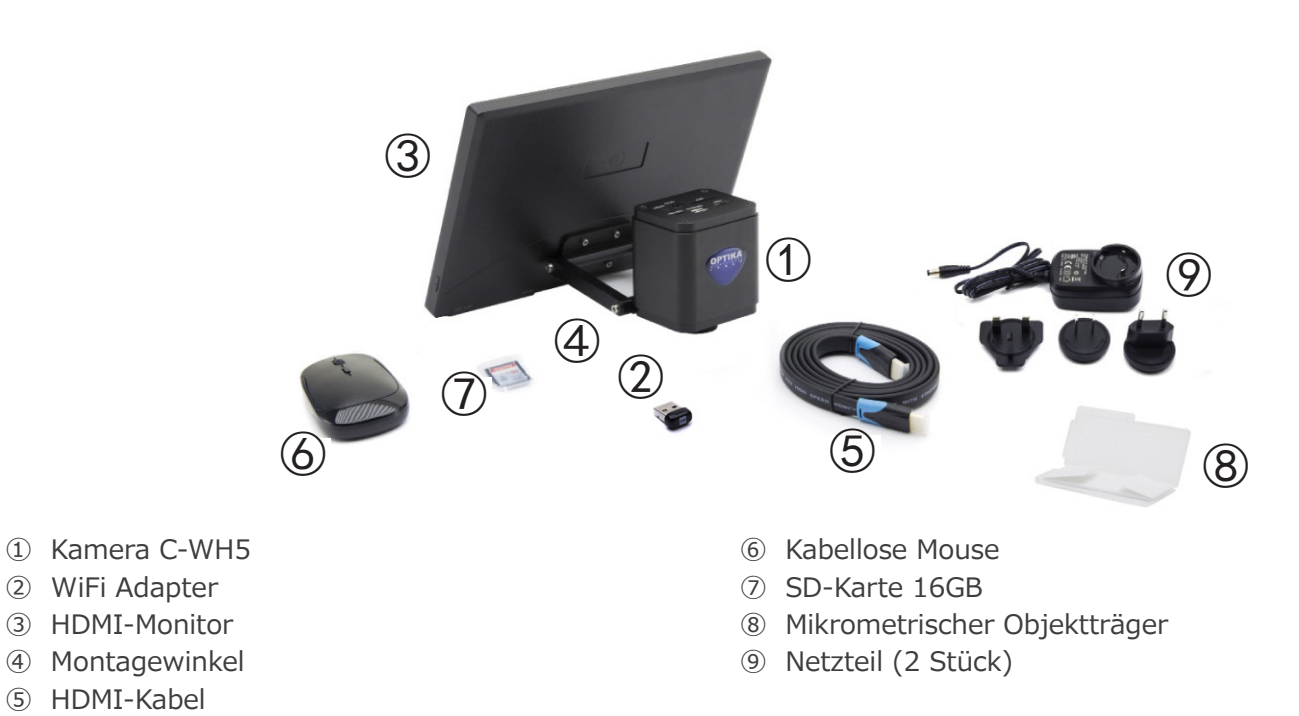

#### **4. Auspacken**

Das System ist in einem geformten Polystyrolbehälter untergebracht. Entfernen Sie das Klebeband vom Rand des Behälters und heben Sie die obere Hälfte des Behälters an. Achten Sie darauf, dass die optischen Elemente nicht herausfallen und beschädigt werden.

#### **5. Verwendung**

#### **Standardmodelle**

Nur für Forschung und Lehre verwenden. Nicht für therapeutische oder diagnostische Zwecke bei Tieren oder Menschen bestimmt.

#### **IVD-Modelle**

Auch für diagnostische Zwecke, um Informationen über die physiologische oder pathologische Situation des Patienten zu erhalten.

#### **6. Wartung- und Gefahrzeichen**

Die folgende Tabelle zeigt die Symbole, die in dieser Anleitung verwendet werden.

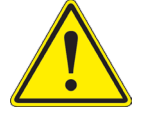

#### **VORSICHT**

Dieses Symbol zeigt eine potentielle Gefahr und warnt, mit Vorsicht zu verfahren.

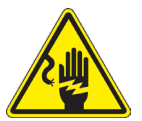

#### **ELEKTRISCHE ENTLADUNG**

Dieses Symbol weist auf eine Gefahr von Stromschlägen.

#### **7. C-HB Hauptfunktionen**

Die C-HB ist eine CMOS-Kamera HDMI + SD-Karte. HDMI wird als Datenübertragungsschnittstelle zu einem HDMI-Monitor verwendet.

In der HDMI-Schnittstelle werden dem HDMI-Monitor das Kamera-Bedienfeld und die Symbolleiste für die Kamerasteue- rung überlagert, wenn sich die Maus über den entsprechenden Monitorbereich bewegt.

Die USB-Maus wird zur Steuerung der Kamera verwendet.

Die Hauptmerkmale von C-HB sind die folgenden:

- Integrierte Kamera (HDMI + SD-Karte) "C" Mount mit hochempfindlichem Aptina CMOS-Sensor. 2MP (1080p) Auflösung. Integrierte Maussteuerung. Integrierte Bildaufnahmesteuerung auf SD-Karte.
- 
- 
- 
- Eingebautes Kamerabedienfeld, das die Belichtungssteuerung (manuell/automatisch) / Verstärkung, Weißabgleich, Farbanpassung, Schärfe beinhaltet.
- Integrierte Symbolleiste mit Zoom, Bildumkehr, Freeze, Cross, etc.
- Eingebaute Symbolleiste für Messungen.

#### **7.1 Kurzanleitung für den C-HB-Kamera**

Schließen Sie vor dem Einschalten der Kamera den Stufenadapter "C" an die Kamera an und stecken Sie den Adapter in den binokularen Anschluss des Mikroskops.

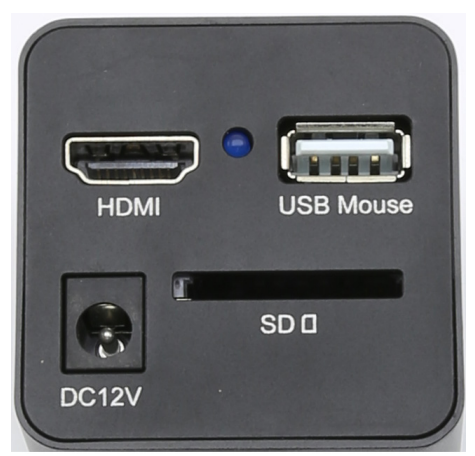

Abbildung 1 - C-HB Rückseite

④ SD-Kartensteckplatz

⑤ LED-Indikator

- ① HDMI-Anschluss
- ② USB-Maus-Anschluss
- ③ Netzteilanschluss

#### **7.1.1 HDMI-Modus**

- 1. Verbinden Sie das HDMI-Kabel mit dem HDMI-Anschluss ①, um die C-HB-Kamera mit dem HDMI-Monitor zu verbinden.
- 2. Schließen Sie die USB-Maus an den USB-Mausanschluss ② an, um die Steuerung der Kamera mit der integrierten Software zu übernehmen.
- **• Die Kamera kann in keiner Weise an einen PC angeschlossen werden. Der verfügbare USB-Anschluss wird für den Anschluss der Maus verwendet.**
- 3. Stecken Sie die SD-Karte in den SD-Schacht ④, um die gescannten Bilder zu speichern.
- 4. Schließen Sie das 12V/1A-Netzkabel an den DC-12V-Anschluss ③ an, um die Kamera mit Strom zu versorgen. Die LED-Indikator ⑤ leuchtet auf.
- 5. Bewegen Sie den Mauszeiger auf die linke Seite des Videofensters: Es erscheint das *Kamera-Bedienfeld*. Beinhaltet manuelle/automatische Belichtung, Weißabgleich, Schärfe und andere Funktionen. Siehe Abschnitt 8.1 für weitere **Details**
- 6. Bewegen Sie den Mauszeiger über das untere Ende des Videofensters und es erscheint die *Symbolleiste für die Kamerasteuerung*. Sie können Dinge wie Vergrößern, Verkleinern, Spiegeln, Einfrieren, Überfliegen und mehr tun. Siehe Abschnitt 8.2 für weitere Details.
- 7. Bewegen Sie den Mauszeiger auf die obere Seite des Videofensters. Es erscheint eine *Mess-Symbolleiste* mit Kalibrierungs- und anderen Messwerkzeugen, siehe 8.3 für Details. Die Messdaten können im \*.CSV-Format ausgegeben werden.

#### **8. C-HB Benutzeroberfläche (UI) und ihre Funktionen**

Die in Abb. 2 dargestellte Benutzeroberfläche von C-HB umfasst ein Kamerabedienfeld auf der linken Seite des Videofens-<br>ters, eine Kamerasteuerungs-Symbolleiste am unteren Rand des Videofensters und eine Mess-Symbolleiste Rand des Videos.

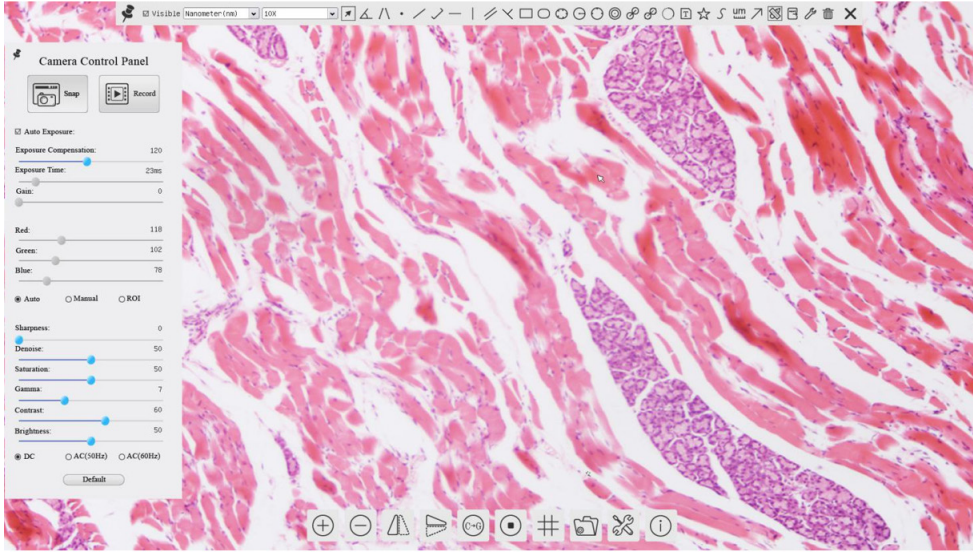

Abbildung 2 - Kamerasteuerung Benutzeroberfläche

#### Hinweis:

- 1. Wenn Sie den Cursor auf die Unterseite des Monitors bewegen, wird automatisch die *Symbolleiste für die Kameras- teuerung* aktiviert.
- 2. Bewegen Sie den Mauszeiger auf die obere Seite des Videofensters: Eine *Mess-Symbolleiste* für die Kalibrierungsund Messvorgänge wird eingeblendet. Wenn der Benutzer mit der linken Maustaste auf die Schaltfläche "*Float/Fixed*" in der Mess-Symbolleiste klickt, wird die Mess-Symbolleiste fixiert. In diesem Fall wird das Kamerabedienfeld nicht automatisch eingeblendet, auch wenn der Benutzer den Mauszeiger auf die linke Seite des Videofensters bewegt. Nur wenn der Benutzer mit der linken Maustaste auf die Schaltfläche i**X** in der Mess-Symbolleiste klickt, um den Messvor-<br>gang zu beenden, können andere Operationen im *Kamerabedienfeld* durchgeführt werden.

#### **8.1 Das Kamera-Bedienfeld**

Das Kamera-Bedienfeld steuert die Kamera, um die beste Bildqualität für die jeweilige Anwendung zu erhalten. Sie erscheint automatisch, wenn der Mauszeiger auf die rechte Seite des Monitors bewegt wird.

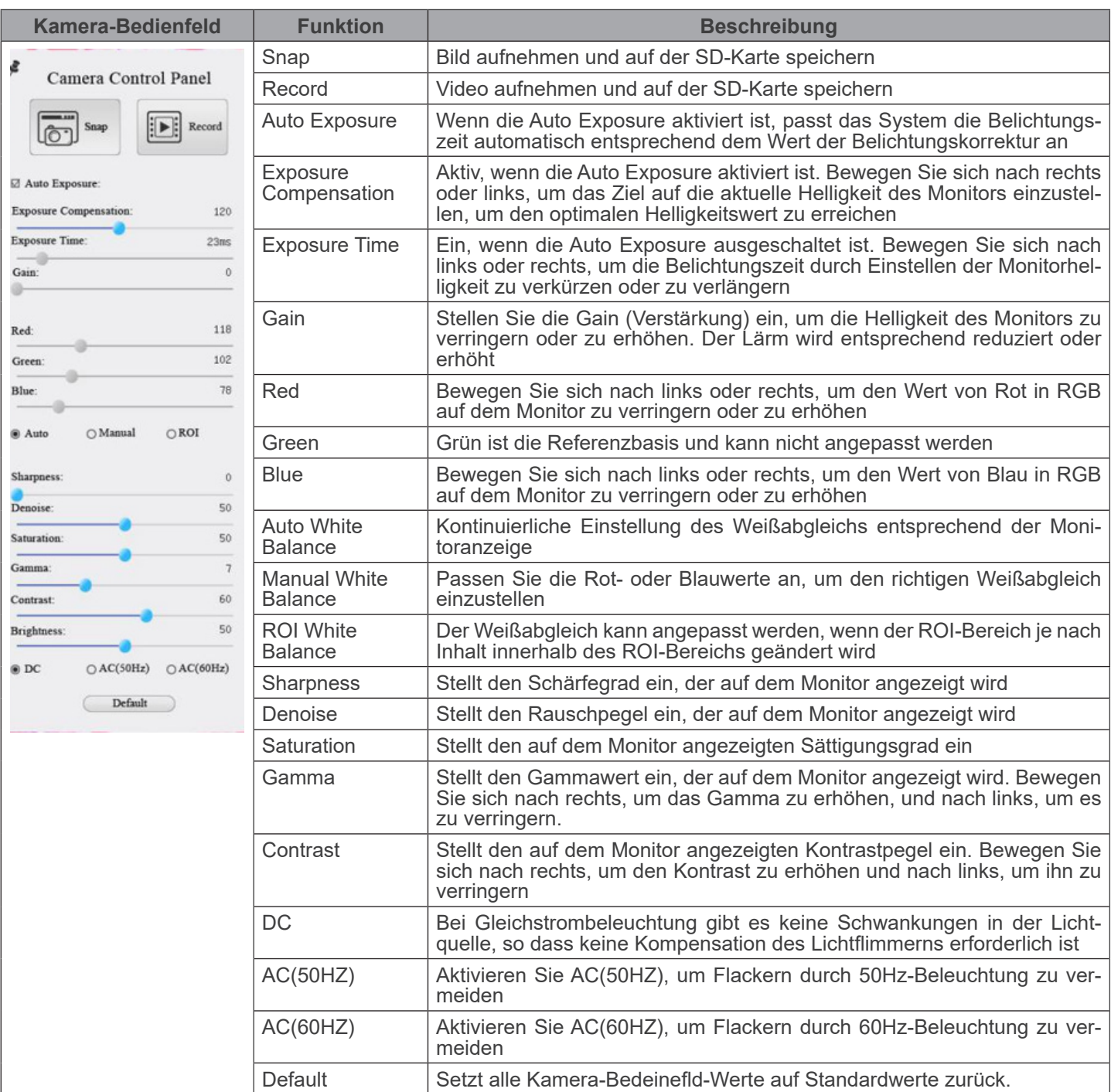

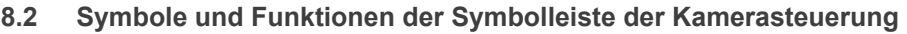

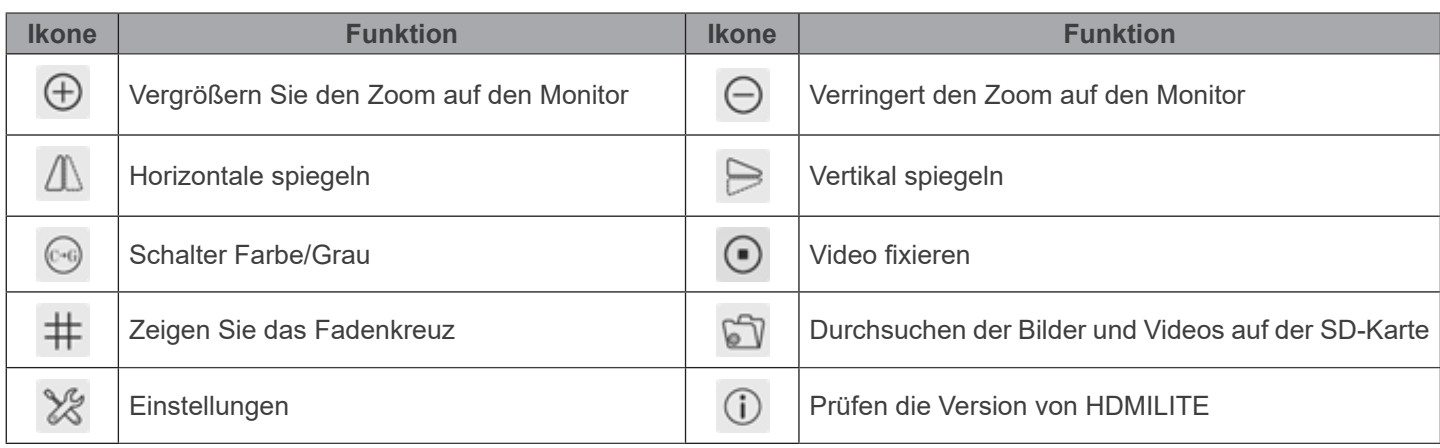

Die Funktionen von *Einstellungen ��* sind etwas komplizierter als die der anderen Funktionen. Nachfolgend finden Sie einige zusätzliche Informationen:

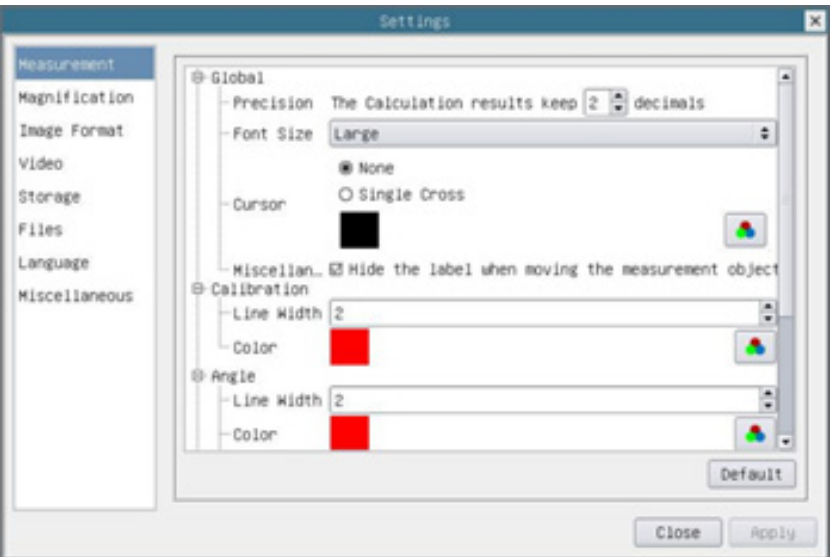

Abbildung 3 - Messeinstellungen Seite

| Global:      |                 | Wird verwendet, um die Anzahl der Dezimalstellen nach dem Dezimalpunkt einzustellen |                                                                                |
|--------------|-----------------|-------------------------------------------------------------------------------------|--------------------------------------------------------------------------------|
| Calibration: | Line Width      |                                                                                     | Wird verwendet, um die Dicke von Kalibrierlinien zu definieren                 |
|              | Color           |                                                                                     | Wird verwendet, um die Farbe der Kalibrierlinien zu definieren                 |
|              | <b>EndPoint</b> | Type:                                                                               | Wird verwendet, um die Form der Endpunkte der Kalibrierlinien zu<br>definieren |
|              |                 | Null:                                                                               | Zeigt keinen Endpunkt an                                                       |
|              |                 | Rectangle:                                                                          | Zeigt eine rechteckige Klemme an. Ermöglicht eine einfachere Aus-<br>richtung  |

*Point, Angle, Line, Horizontal Line, Vertical Line, Rectangle, Circle, Ellipse, Annulus, Two Circles, Polygon, Curve*:

Klicken 甲 Sie mit der linken Maustaste neben der obigen Messvorlage, um die relativen Einstellungen zur Einstellung der individuellen Eigenschaften der verschiedenen Messungen aufzulisten

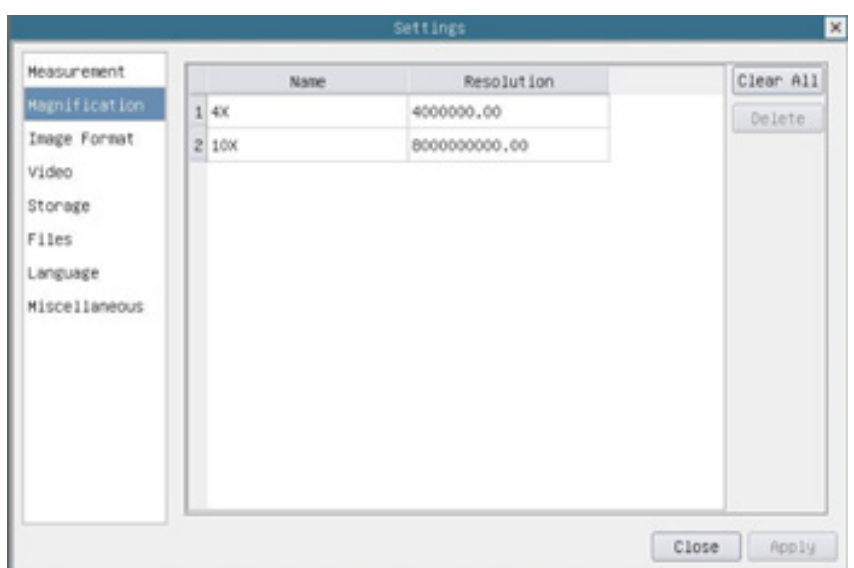

Abbildung 4 - Vergrößerungseinstellungen Seite

| Name:       | Die Namen 10X, 40X, 100X basieren auf den Vergrößerungen des Mikroskops. Bei Mikroskopen<br>mit stufenlosem Zoom muss sichergestellt sein, dass die gewählte Vergrößerung mit der Skala am<br>Mikroskop-Selektor übereinstimmt |
|-------------|----------------------------------------------------------------------------------------------------|
| Resolution: | Pixel pro Meter. Geräte wie Mikroskope haben hohe Auflösungswerte                                                                                                    |
| Clear All:  | Klicken auf die Schaltfläche Clear All, um die kalibrierten Vergrößerungen und Auflösungen zu löschen                                                                                                    |
| Delete:     | Klicken auf die Schaltfläche Delete, um das ausgewählte Element für die jeweilige Auflösung zu lö-<br>schen                                                                                                    |

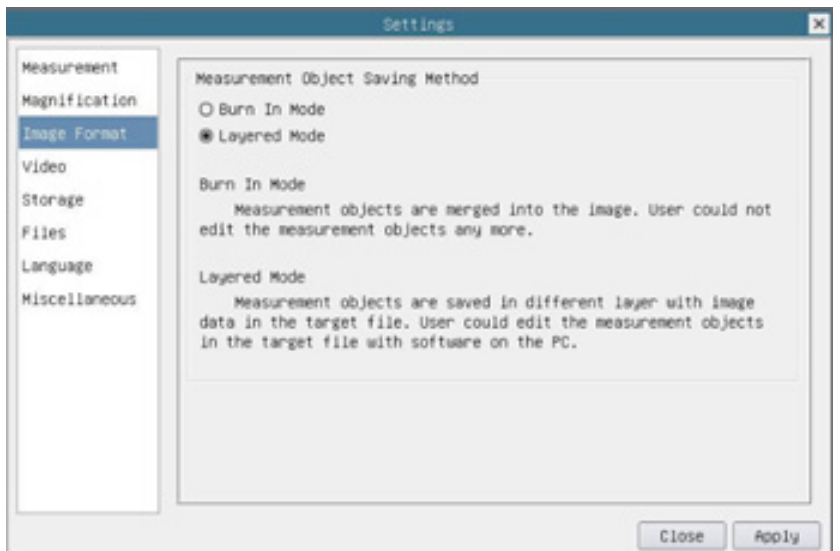

Abbildung 5 - Bildformat Seite

*M e a s u r e m e n t Object Save Method: Layered Mode*

*Burn in Mode* Die Messobjekte werden mit dem aktuellen Bild zusammengeführt. Der Benutzer kann die Messobjekte nicht mehr bearbeiten. Dieser Modus ist nicht umkehrbar

> Die Messobjekte werden in einer anderen Ebene mit den aktuellen Bilddaten in der Zieldatei gespeichert. Der Benutzer kann die Messobjekte in der Zieldatei mit einer Software auf dem PC bearbeiten. Dieser Modus ist umkehrbar

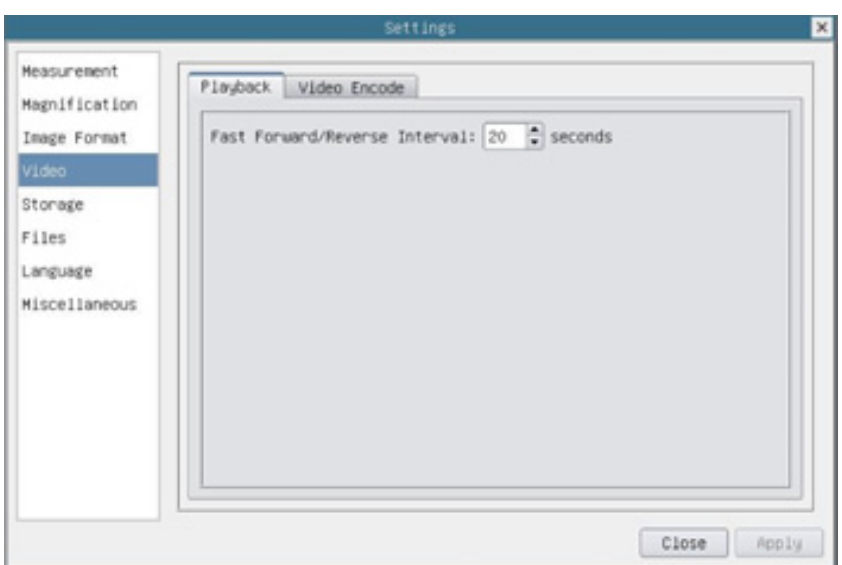

Abbildung 6 - Videoeinstellungen - Wiedergabeseite

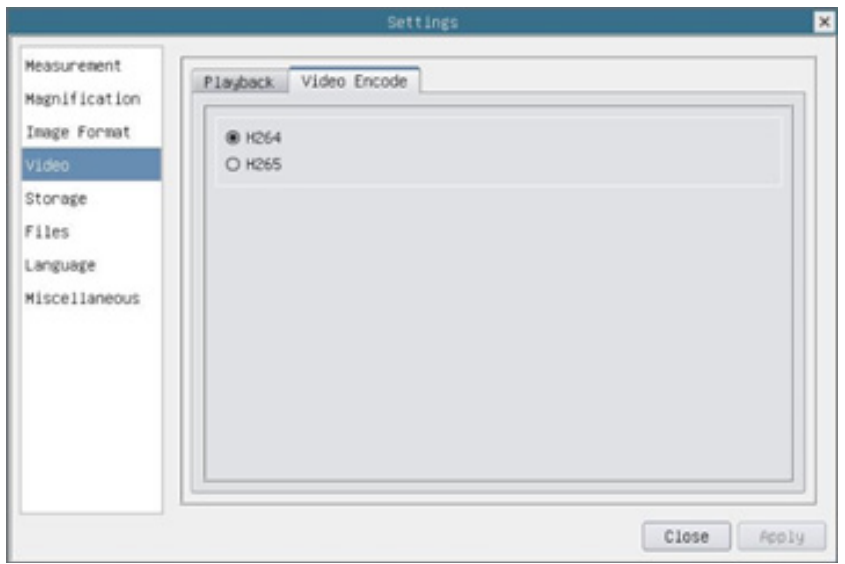

Abbildung 7 - Videoeinstellungen - Video Encode Seite

*Fast Forward/ Reverse Interval* Das Zeitintervall für die Wiedergabe von Videodateien *Video Encode* H264: Das Kodierungsformat der Videodateien ist das H264 format H265: Das Kodierungsformat der Videodateien ist das H265 format

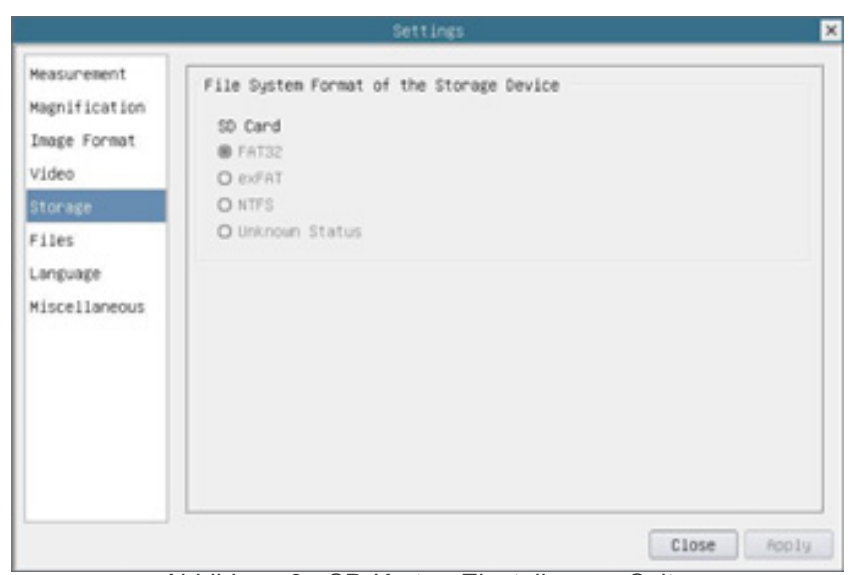

Abbildung 8 - SD-Karten-Einstellungen Seite

| <b>Storage Device</b>               | SD Card                                                       | SD-Karte wird nur als Speichermedium unterstützt                                                     |  |  |
|-------------------------------------|---------------------------------------------------------------|----------------------------------------------------------------------------------------------------|--|--|
|                                     | Auflisten des Dateisystemformats des aktuellen Speichergeräts |                                                                                                    |  |  |
| <b>File System</b><br>Format of the | <b>FAT32:</b>                                                 | Das Dateisystem der SD-Karte ist FAT32. Die maximale Dateigröße einer einzelnen<br>Datei beträgt 4GB |  |  |
| <b>Storage Device</b>               | exFAT:                                                        | Das Dateisystem der SD-Karte ist exFAT. Die maximale Dateigröße einer einzelnen<br>Datei beträgt 4GB |  |  |
|                                     | NTFS:                                                         | Das Dateisystem der SD-Karte ist NTFS. Die maximale Dateigröße einer einzelnen<br>Datei beträgt 4GB. |  |  |
|                                     | wechseln                                                      | Verwenden den PC, um die SD-Karten zu formatieren und zwischen FAT32, exFAT und NTFS zu              |  |  |
|                                     | Unknown                                                       | SD-Karte wird nicht erkannt oder das Dateisystem wird nicht erkannt                                  |  |  |

*Status:*

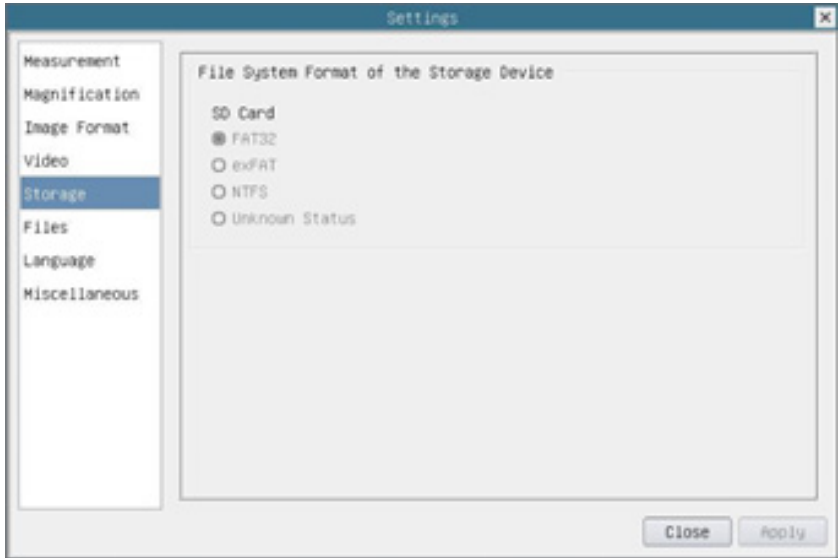

Abbildung 9 - File Settings Page

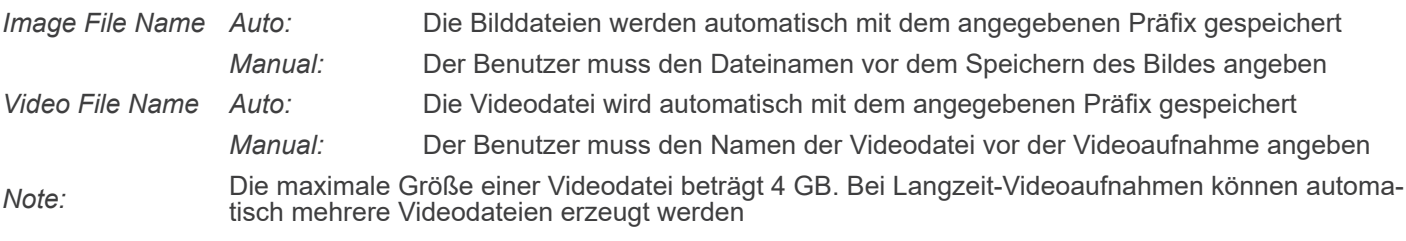

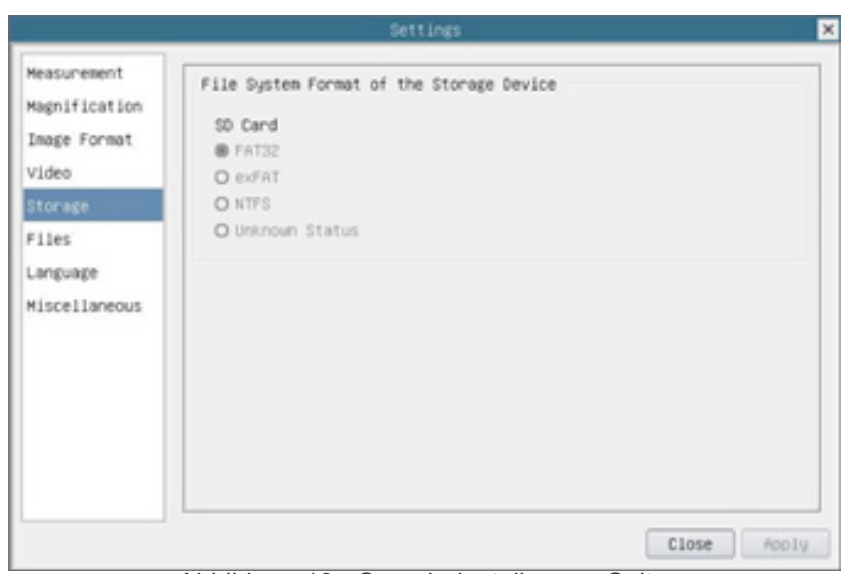

Abbildung 10 - Spracheinstellungen Seite

| English                    | Sprache der gesamten Software einstellen in Englisch                 |
|----------------------------|----------------------------------------------------------------------|
| <b>Simplified Chinese</b>  | Sprache der gesamten Software einstellen in Vereinfachtes Chinesisch |
| <b>Traditional Chinese</b> | Sprache der gesamten Software einstellen in Traditionell Chinesisch  |
| Korean                     | Sprache der gesamten Software einstellen in Koreanisch               |
| <b>Thailand</b>            | Sprache der gesamten Software einstellen in Thailändisch             |
| French                     | Sprache der gesamten Software einstellen in Französisch              |
| German                     | Sprache der gesamten Software einstellen in Deutsch                  |
| Japanese                   | Sprache der gesamten Software einstellen in Japanisch                |
| Italian                    | Sprache der gesamten Software einstellen in Italienisch              |
| Russian                    | Sprache der gesamten Software einstellen in Russisch                 |
|                            |                                                                      |

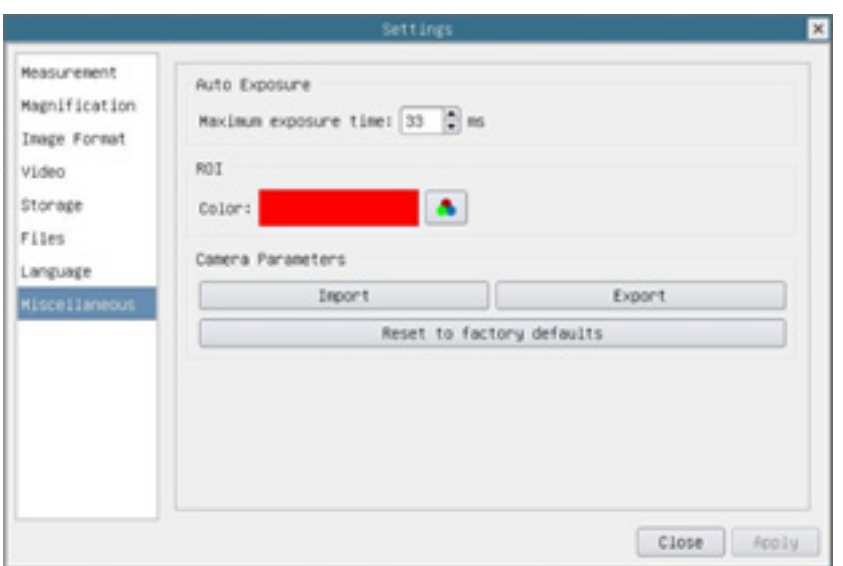

Abbildung 11 - Verschiedene Einstellungen Seite

*Auto Exposure* Die maximale Belichtungszeit während der automatischen Belichtung kann festgelegt werden. Die Einstellung dieses Punktes auf einen niedrigeren Wert könnte eine schnellere Bildrate während der automatischen Belichtung garantieren *ROI Color* Auswählen der Farbe der ROI-Rechtecklinie *Camera Parameters Import* Importieren die Kameraparameter von der SD-Karte, um die zuvor exportierten Kameraparameter zu verwenden *Camera Parameters Export* Exportieren die Kameraparameter auf die SD-Karte, um die zuvor importierten Kameraparameter zu verwenden *Reset to factory defaults* Zurücksetzen der Kameraparameter auf den Werkszustand

#### **8.3 Die Symbolleiste für Messungen**

Die *Symbolleiste für Messungen* erscheint, wenn Sie den Cursor irgendwo in die Nähe der Oberseite des Monitors bewe- gen.

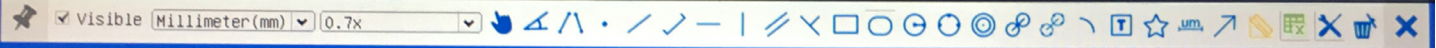

Abbildung 12 - Die Symbolleiste für Messungen

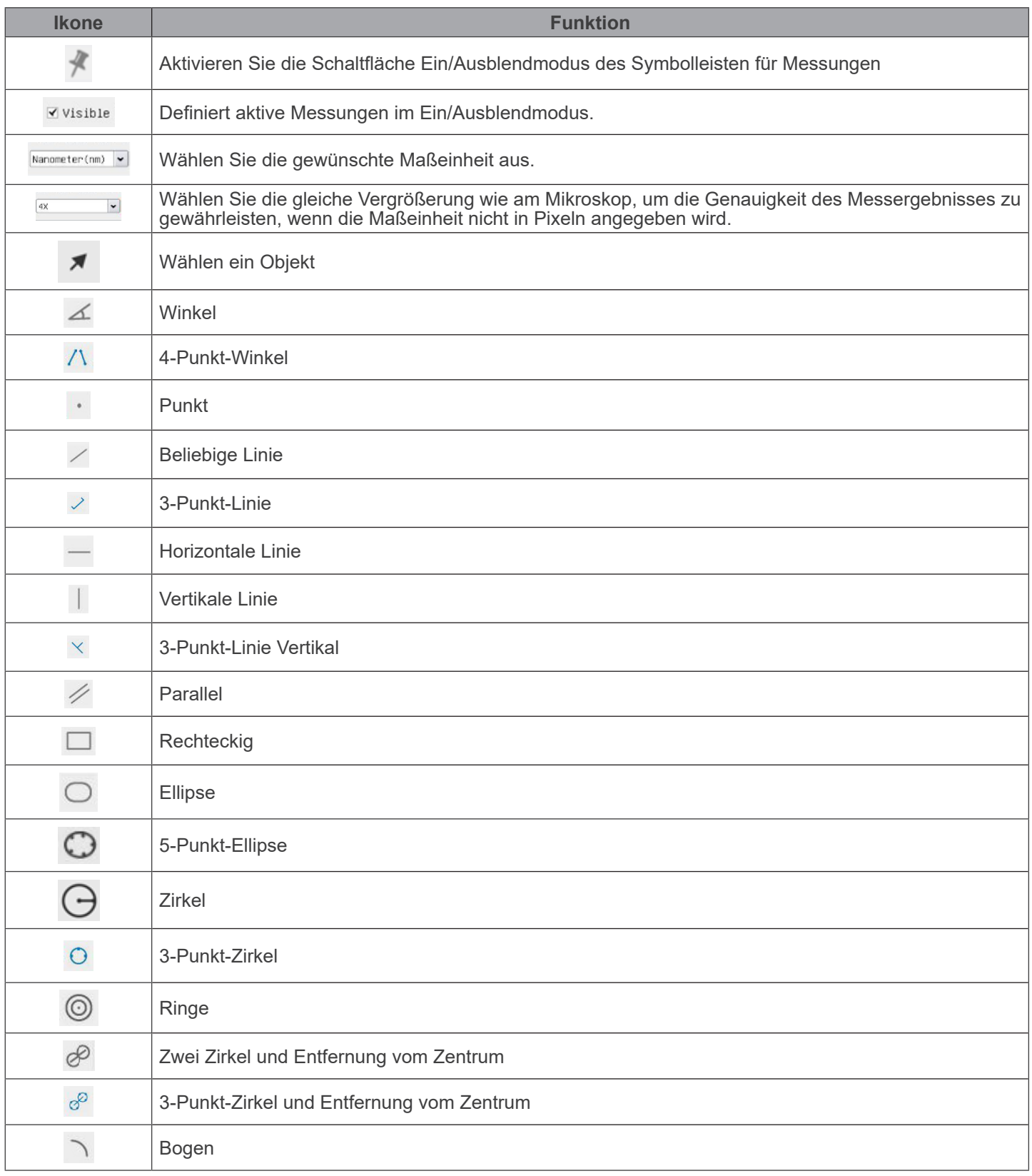

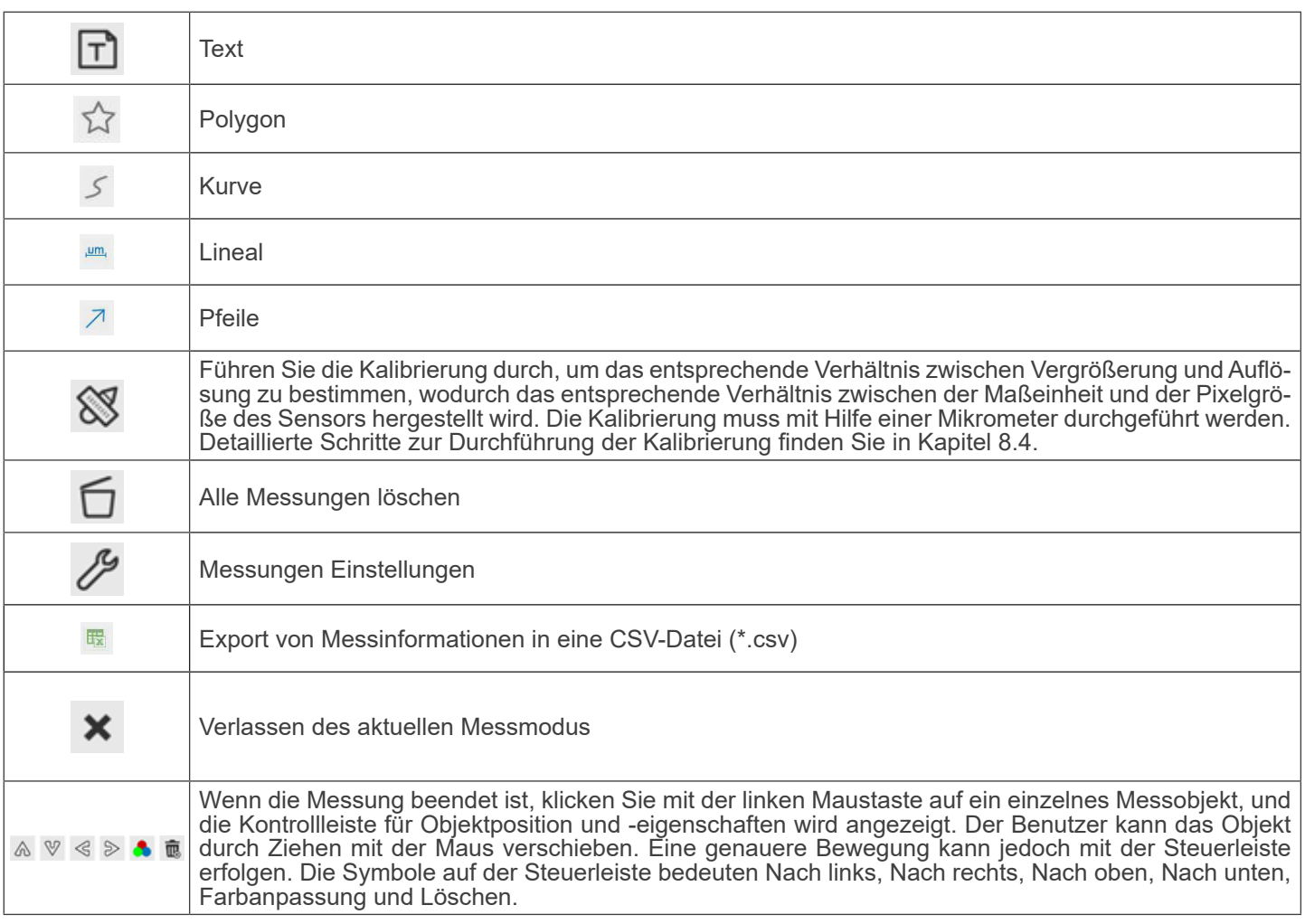

#### Hinweis:

- 1. Wenn der Benutzer mit der linken Maustaste auf der *Symbolleiste für Messungen* auf die Schaltfläche Ein-/Ausblenden klickt, ist die Symbolleiste für Messungen gesperrt. In diesem Fall wird das Kamera-Bedienfeld nicht automatisch aktiviert, auch wenn Sie den Mauszeiger links neben dem Monitor bewegen. Erst wenn der Benutzer mit der linken Maustaste auf die Schaltfläche  $\blacktriangleright$  auf dem Symbolleiste für Messungen klickt, um den Messmodus zu verlassen, ist es möglich, weitere Operationen im Kamera-Bedienfeld oder in der Kamerasteuerungs-Symbolleiste durchzuführen.
- 2. Wenn ein bestimmtes *Messobjekt* während des Messvorgangs ausgewählt wird, erscheint die *Kontrollleiste für Objektposition und Attribute* , mit der die Objektposition und die Eigenschaften der ausgewählten Objekte geändert werden können.

#### **8.4 Kalibrierung der Kamera**

Bevor Messungen durchgeführt werden können, muss die Kamera kalibriert werden. Dazu ist es notwendig, den mit der Kamera mitgelieferten Mikrometerschlitten zu verwenden.

Die genaue Vorgehensweise ist die folgende:

- 1. Setzen Sie das Objektiv mit der niedrigsten verfügbaren Vergrößerung ein und legen Sie den Objektträger auf den Objekttisch.
- 2. Klicken Sie auf die Schaltfläche "Kalibrieren" ® in der Symbolleiste Messung.<br>• Das folgende Dialogfeld wird angezeigt:
- 

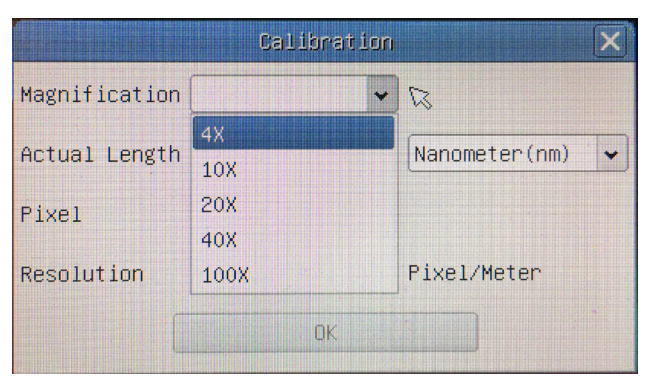

- 3. Geben Sie im Feld *Magnification* die aktuelle Vergrößerung ein.
- Einige Vergrößerungswerte (Standardwerte 4x, 10x, 20x, 40x und 100x) sind in der Dropdown-Liste voreingestellt.
- Wenn der Benutzer einen anderen Vergrößerungswert eingeben muss, doppelklicken Sie in das Feld *Magnification*. Es erscheint das folgende Dialogfeld:

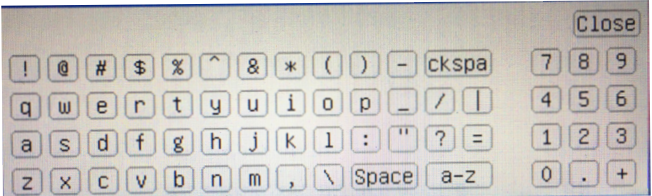

- Von hier aus kann der Benutzer jeden gewünschten Vergrößerungswert eingeben.
- 4. Fokussieren Sie das Lineal unter dem Mikroskop.
- Zusammen mit dem vorherigen Dialogfeld erscheint eine rote Linie auf dem Bild. Diese Linie ist die Kalibrierungslinie.

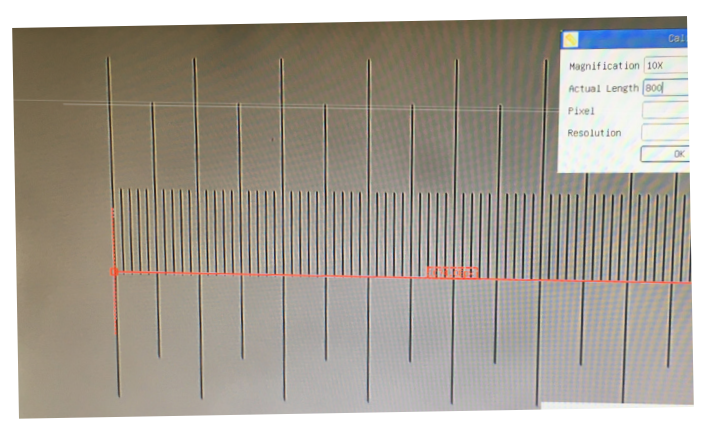

- 5. Richten Sie die beiden Enden der roten Linie an der Skala des Lineals aus (versuchen Sie, so viele Kerben wie möglich zu verwenden, um die Kalibriergenauigkeit zu erhalten).
- 
- 6. Stellen Sie die gewünschte Einheit (Mikrometer, Millimeter oder Nanometer) im Dialogfeld *Calibration* ein.
- schrieben).<br>
Der Objektträger hat zwei Lineale (siehe Kapitel 11). Das eine ist 1 mm/100 (für biologische Mikroskope) und das andere ist 10mm/100 (für Stereomikroskope).<br>
Bei Verwendung des Lineals 1mm/100 beträgt der
- 
- Wenn alles in Ordnung ist, klicken Sie auf OK, um die Kalibrierung zu beenden. Die neue Vergrößerung (die Zahl, die Sie im Bearbeitungsfeld Vergrößerung eingegeben haben) wird in der Dropdown-Liste Vergrößerung verfügbar sein.
- 9. Wiederholen Sie den gleichen Vorgang für jede in Ihrem Mikroskop verfügbare Vergrößerung.

#### **9. C-WH5 Hauptfunktionen**

Die C-WH5 ist eine Multi-Interface-CMOS-Kamera (HDMI + WiFi + SD-Karte).

HDMI und WiFi werden als Datenübertragungsschnittstellen zu einem HDMI-Monitor oder Computer verwendet.

In der HDMI-Schnittstelle befinden sich das *Kamera-Bedienfeld* + *Symboliste für Messungen* und das *Symboliste für die*  wegt. In diesem Fall können die USB-Maus nicht mit dem USB verbunden werden, sondern mit dem USB, dem USB und dem USB, und mit dem Video, dem Video und dem Video.

Schließen Sie den WiFi-Adapter an der WiFi-Schnittstelle an den USB-Anschluss der Kamera an.

Die Kamera erzeugt ein WiFi-Signal, das von einem Computer mit WLAN-Verbindung.

Die Kamera kann über einen PC mit der ProView-Software verwaltet werden. Mit ProView können Sie die Kamera steuern, Videos und Bilder wie bei allen anderen Kameras der OPTIKA-Serie verarbeiten.

Für die Verwaltung der Kamera über ein mobiles Gerät muss eine App auf Ihr Gerät heruntergeladen werden, die es meh-<br>reren Benutzern ermöglicht, Bilder von der Kamera anzuzeigen und aufzunehmen.

Die Hauptmerkmale von C-WH5 sind die folgenden:

Für die HDMI-Schnittstelle:

- C" Mount Kamera (HDMI + SD-Karte) mit Sonys hochempfindlichem CMOS-Sensor.
- 2MP (1080p) Auflösung.
- HDMI-Ausgang.
- Integrierte Maussteuerung.
- Integrierte Steuerung der Bild- und Videoaufzeichnung auf SD-Karte.
- Eingebautes Kamerabedienfeld, das die Belichtungssteuerung (manuell/automatisch) / Verstärkung, Weißabgleich (abschließbar), Farbanpassung, Schärfe beinhaltet.
- Messung an Bildern und Videos.
- Integrierte Symbolleiste mit Zoom-, Bildkipp-, Vergleichs-, Einfrier-, Kreuz- und Bildsuchfunktionen.
- Integrierte Bild- und Videosuche, Anzeige und Wiedergabe.
- Echtzeituhr (RTC).

Für die WiFi-Schnittstelle:

- Ultrafeiner Farbsensor mit perfekter Farbwiedergabe.
- 5MP Auflösung.
- ProView Bild- und Videoverarbeitungssoftware, die professionelle Verarbeitung wie 2D-Messung, HDR, Bildkomposition, EDF (Extended Depth of Focus), Bildsegmentierung und -zählung, Bildüberlagerung, Farbkomposition und Rauschunterdrückung integriert.
- Unterstützt Standard UVC-Protokolle für Windows.

#### **9.1 Kurzanleitung für den C-WH5-Kamera**

Schließen Sie vor dem Einschalten der Kamera den Stufenadapter "C" an die Kamera an und stecken Sie den Adapter in den binokularen Anschluss des Mikroskops.

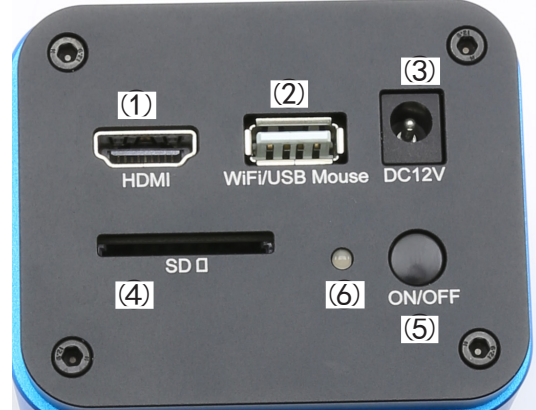

Abbildung 13 - C-WH5 Rückseite

- ① HDMI-Anschluss
- ② USB-Maus/WiFi-Adapter-Anschluss
- ③ Netzteilanschluss
- ④ SD-Kartensteckplatz
- ⑤ ON/OFF-Taste
- ⑥ LED-Indikator

#### **9.1.1 WiFi-Modus mit Steuerung über ProView**

- 1. Schließen Sie das 12V/1A-Netzkabel an den DC-12V-Anschluss ③ an, um die Kamera mit Strom zu versorgen. Die LED-Indikator ⑥ leuchtet rot.
- 2. Verbinden Sie den mitgelieferten WiFi-Adapter mit dem WiFi/USB-Mausport unter ②.
- 3. Drücken Sie die EIN/AUS-Taste ⑤, um die Kamera einzuschalten. die LED-Indikator ⑥ leuchtet blau.
- 4. Starten Sie den Computer (ausgestattet mit WLAN-Verbindung) und wählen Sie in den "WLAN"-Einstellungen des Computers die Option **C-WH5-xxxxx**.
- Das Passwort für den Anschluss der Kamera lautet "12345678".
- 5. Starten Sie die ProView-Software, aktivieren Sie C-WH5, indem Sie auf den Kameranamen in der Kameraliste klicken. Weitere Informationen finden Sie in der Bedienungsanleitung von ProView.

**HINWEIS: Die maximale Anzahl der Benutzer, die sich gleichzeitig verbinden können, ist auf 3 begrenzt. Auf diese Weise wird sichergestellt, dass die Kamera nicht an Geschwindigkeit verliert, wenn viele Benutzer gleichzeitig angeschlossen sind.**

**Wenn 3 Benutzer verbunden sind, erlaubt die Kamera keinem vierten Benutzer die Verbindung.**

#### **9.1.2 HDMI-Modus**

- 1. Verbinden Sie das HDMI-Kabel mit dem HDMI-Anschluss ①, um die C-HP-Kamera mit dem HDMI-Monitor zu verbin-<br>1. den.<br>2. Schließen Sie die USB-Maus an den Anschluss am WiFi/USB-Mausausgang ② an. um die Kamerasteuerung mit d
- 2. Schließen Sie die USB-Maus an den Anschluss am WiFi/USB-Mausausgang ② an, um die Kamerasteuerung mit der integrierten ProView-Software zu erhalten.
- 3. Schließen Sie das 12V/1A-Netzkabel an den DC-12V-Anschluss ③ an, um die Kamera mit Strom zu versorgen. Die LED-Indikator ⑥ leuchtet rot.
- 4. Stecken Sie die SD-Karte in den SD-Steckplatz ④, um aufgenommene Bilder und Videos zu speichern.
- 5. Drücken Sie die EIN/AUS-Taste ⑤, um die Kamera einzuschalten. Die LED-Indikator ⑥ leuchtet blau.<br>6. Bewegen Sie den Mauszeiger auf die linke Seite des Bildschirmfensters, das Kamera-Bedienfeld ersc
- 6. Bewegen Sie den Mauszeiger auf die linke Seite des Bildschirmfensters. das *Kamera-Bedienfeld* erscheint. Beinhaltet manuelle/automatische Belichtung, Weißabgleich, Schärfe und andere Funktionen, siehe Abschnitt 10.1 für weitere Details.
- 7. Bewegen Sie den Mauszeiger über das untere Ende des Videofensters und eine *Kamerasteuerungs-Symbolleiste* erscheint. Zoom In, Zoom Out, Flip, Freeze, Cross Line, Comparison und mehr sind möglich. Siehe Abschnitt 10.2 für weitere Details.
- 8. Bewegen Sie den Mauszeiger über das obere Ende des Bildschirmfensters. Es erscheint eine *Mess-Symbolleiste mit Kalibrierfunktionen und anderen Messwerkzeugen*, siehe Abschnitt 10.3 für weitere Details. Die Messdaten können im Format \*.CSV exportiert werde.

#### **10. C-WH5 Benutzeroberfläche (UI) und ihre Funktionen**

Die in Abb. 14 dargestellte C-HWH5-Benutzeroberfläche beinhaltet ein *Kamera-Bedienfeld* auf der linken Seite des Videos, ein *Symbolleiste für Messungen* auf der Oberseite des Videos und ein *Symbolleiste für die Kamerasteuerung* auf der Un- terseite.

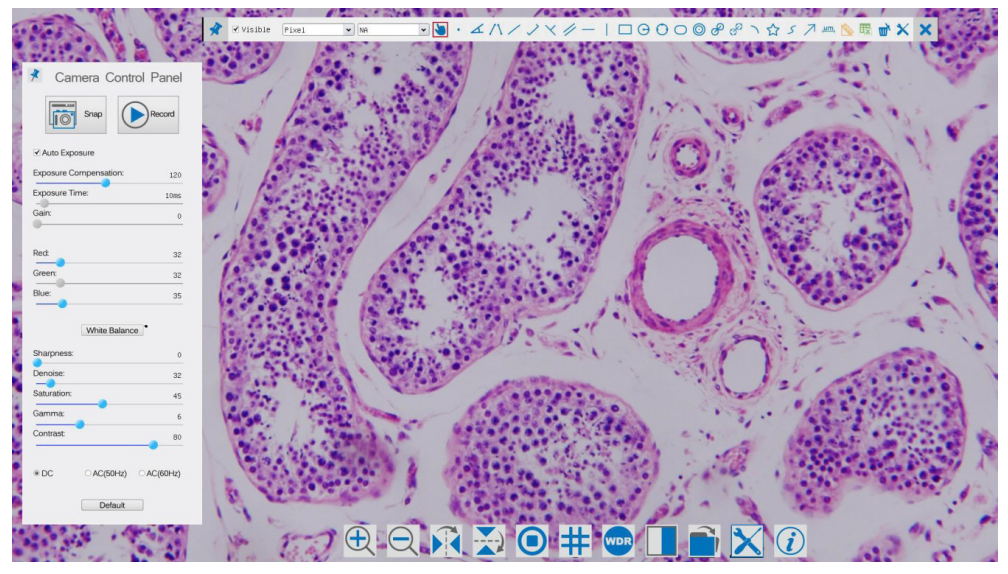

Abbildung 14 - Kamerasteuerung Benutzeroberfläche

#### Hinweis:

- 1. Wenn Sie den Cursor auf die linke Seite des Monitors bewegen, wird das *Kamera-Bedienfeld* automatisch aktiviert.
- 2. Wenn Sie den Cursor auf die Unterseite des Monitors bewegen, wird die *Symbolleiste für die Kamerasteuerung* automatisch aktiviert.
- 3. Bewegen Sie den Cursor auf die Oberseite des Monitors, das *Symbolleiste für Messungen* wird für Kalibrier- und Messvorgänge aktiviert. Wenn Sie mit der linken Maustaste auf die Schaltfläche *Sperren/Verbergen* auf der *Symbolleiste für Messungen* klicken, wird sie gesperrt. In diesem Fall wird das Kamera-Bedienfeld nicht automatisch aktiviert, auch wenn der Bediener den Cursor auf die linke Seite des Monitors bewegt. Erst wenn der Bediener auf die Schaltfläche auf der Symbolleiste für Messungen klickt, um die Messsitzung zu verlassen, ist es möglich, andere Operationen auf dem *Kamera-Bedienfeld* oder auf der Symbolleiste für die Kamerasteuerung durchzuführen. Wenn während des Messvorgangs ein bestimmtes Messobjekt ausgewählt wird, erscheint eine *Objektposition & Attribute-Steuerleiste*   $\leftrightarrow A \vee A$  m, um die Position und Eigenschaften der ausgewählten Objekte zu ändern.

#### **10.1 Das Kamera-Bedienfeld**

Das *Kamera-Bedienfeld* steuert die Kamera, um die beste Bildqualität für die jeweilige Anwendung zu erhalten. Sie er-<br>scheint automatisch, wenn der Mauszeiger auf die linke Seite des Monitors bewegt wird (das Kamera-Bedie während der Messung nicht aktiviert). Erst nach Abschluss der Messung aktiviert sich das Kamera-Bedienfeld, indem der Cursor nach links neben dem Monitor bewegt wird.) Mit einem Doppelklick auf die Schaltfläche *X* wird die Funktion *Auto-*<br>*matisches Ausblenden/Einblenden* des Kamera-Bedienfeldes aktiviert.

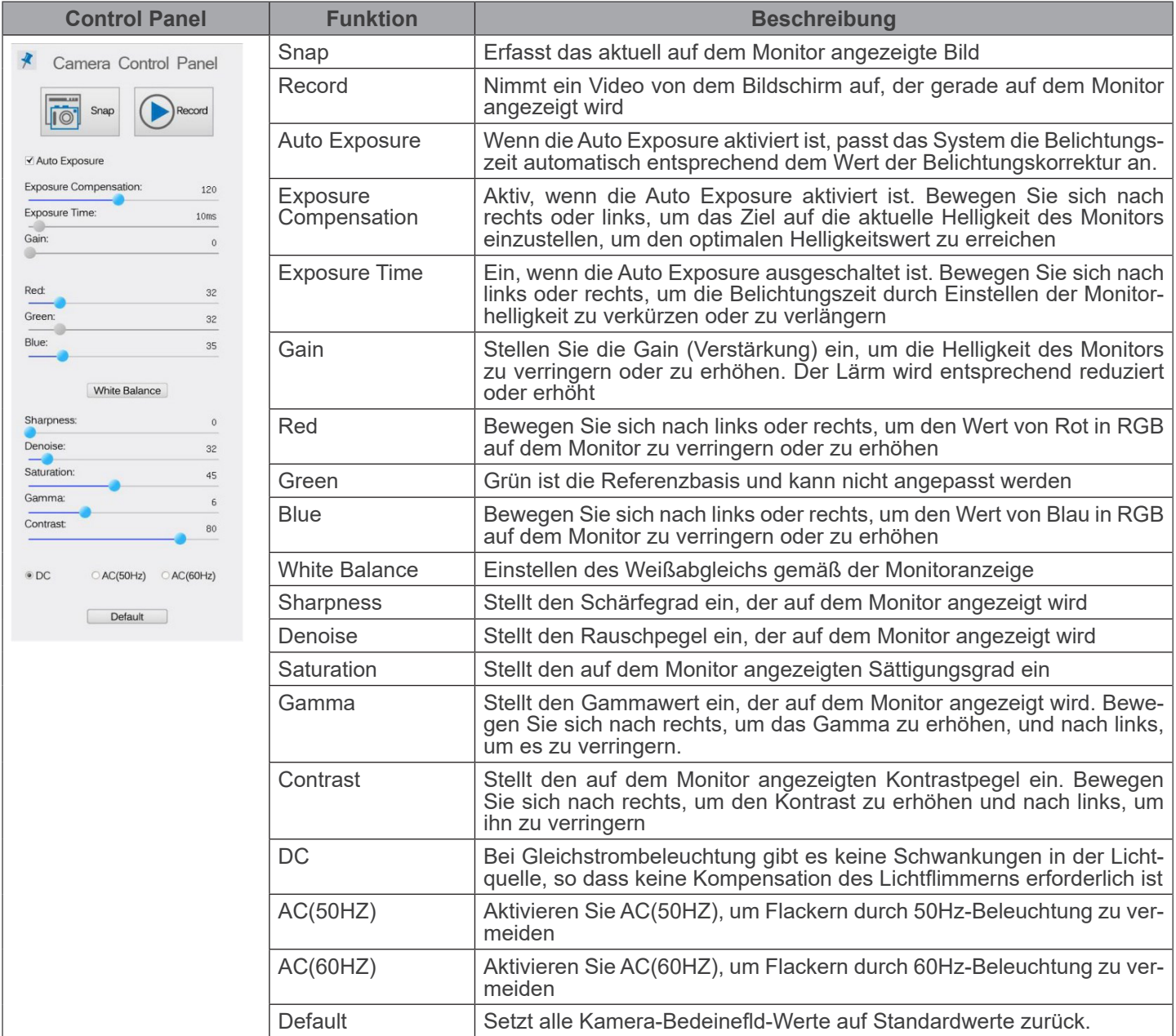

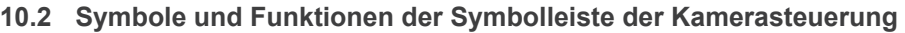

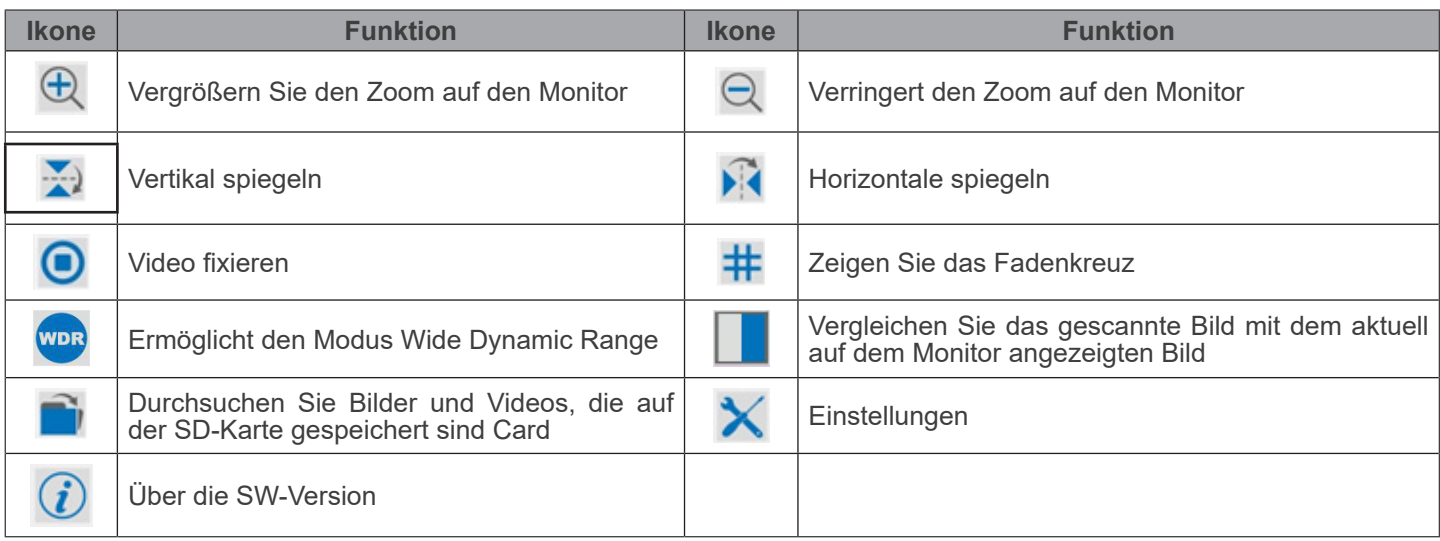

Die Funktionen von *Einstellungen ×* sind etwas komplizierter als die der anderen Funktionen. Nachfolgend finden Sie einige zusätzliche Informationen:

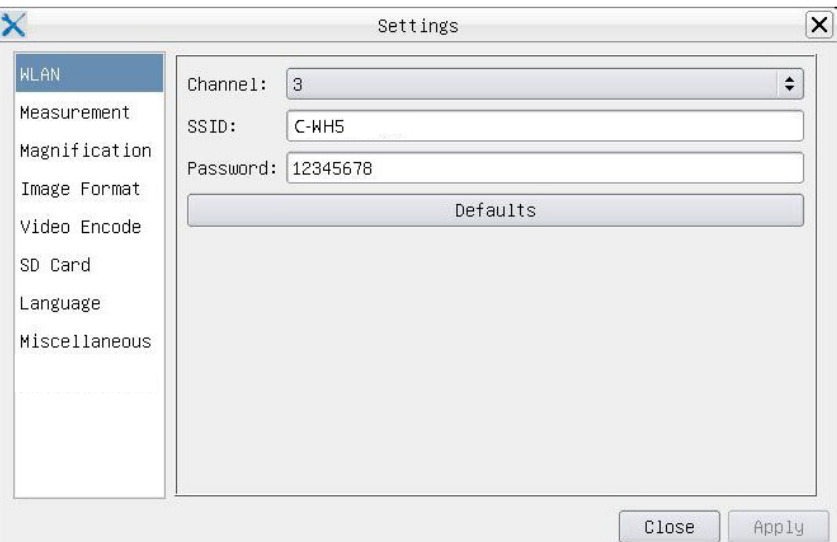

Abbildung 15 - WiFi-Einstellungen Seite

| Channel:  | Drahtloser Kommunikationskanal, ist der drahtlose Datenübertragungskanal als Übertragungs-<br>modus |
|-----------|----------------------------------------------------------------------------------------------------|
| SSID:     | Der Name des Raumes, der über den WiFi-Adapter angegeben wird                                       |
| Password: | WiFi-Passwort. Standard ist 12345678                                                                |

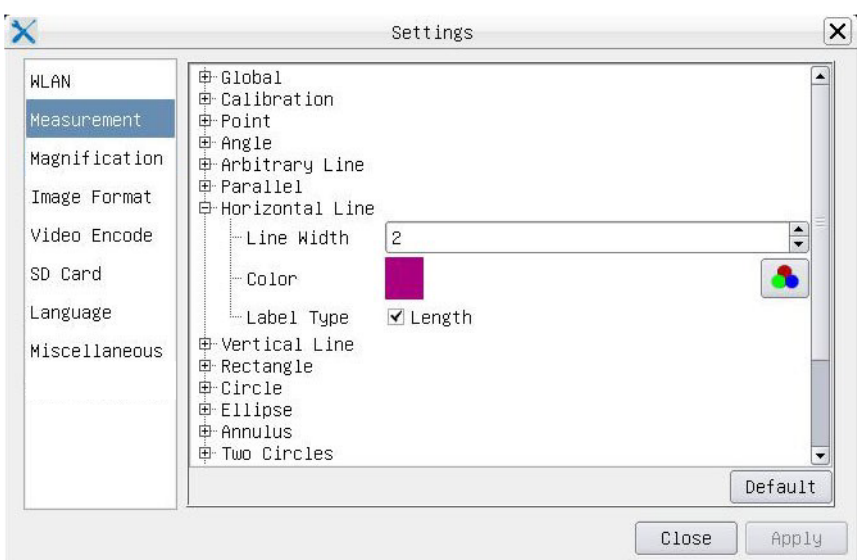

Abbildung 16 - Messeinstellungen Seite

| Global:      |                 |            | Wird verwendet, um die Anzahl der Dezimalstellen nach dem Dezimalpunkt einzustellen |
|--------------|-----------------|------------|-------------------------------------------------------------------------------------|
| Calibration: | Line Width      |            | Wird verwendet, um die Dicke von Kalibrierlinien zu definieren                      |
|              | Color           |            | Wird verwendet, um die Farbe der Kalibrierlinien zu definieren                      |
|              | <b>EndPoint</b> | Type:      | Wird verwendet, um die Form der Endpunkte der Kalibrierlinien zu<br>definieren      |
|              |                 | Null:      | Zeigt keinen Endpunkt an                                                            |
|              |                 | Rectangle: | Zeigt eine rechteckige Klemme an. Ermöglicht eine einfachere Aus-<br>richtung       |

*Point, Angle, Line, Horizontal Line, Vertical Line, Rectangle, Circle, Ellipse, Annulus, Two Circles, Polygon, Curve*:

Klicken 由 Sie mit der linken Maustaste neben der obigen Messvorlage, um die relativen Einstellungen zur Einstellung der individuellen Eigenschaften der verschiedenen Messungen aufzulisten

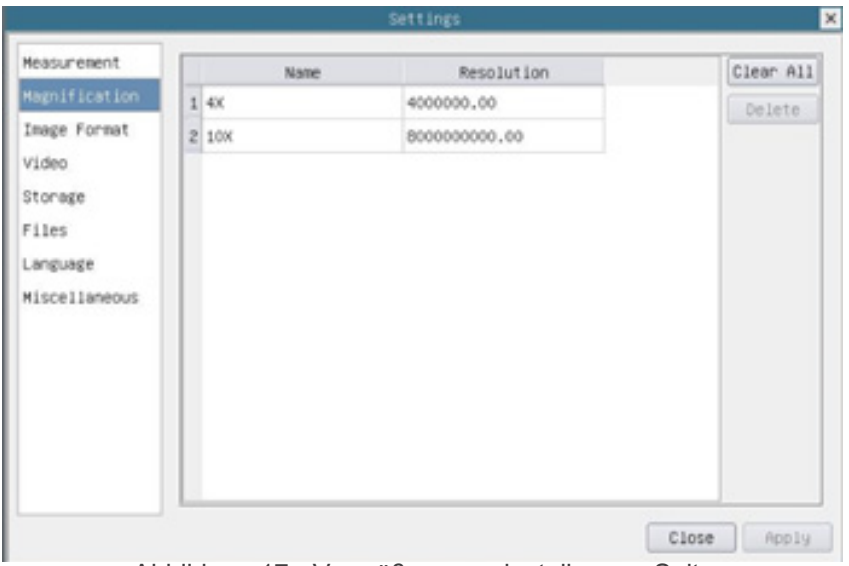

Abbildung 17 - Vergrößerungseinstellungen Seite

| Name:       | Die Namen 10X, 40X, 100X basieren auf den Vergrößerungen des Mikroskops. Bei Mikroskopen<br>mit stufenlosem Zoom muss sichergestellt sein, dass die gewählte Vergrößerung mit der Skala am<br>Mikroskop-Selektor übereinstimmt |
|-------------|----------------------------------------------------------------------------------------------------|
| Resolution: | Pixel pro Meter. Geräte wie Mikroskope haben hohe Auflösungswerte                                                                                                    |
| Clear All:  | Klicken auf die Schaltfläche Clear All, um die kalibrierten Vergrößerungen und Auflösungen zu löschen                                                                                                    |
| Delete:     | Klicken auf die Schaltfläche Delete, um das ausgewählte Element für die jeweilige Auflösung zu lö-<br>schen                                                                                                    |

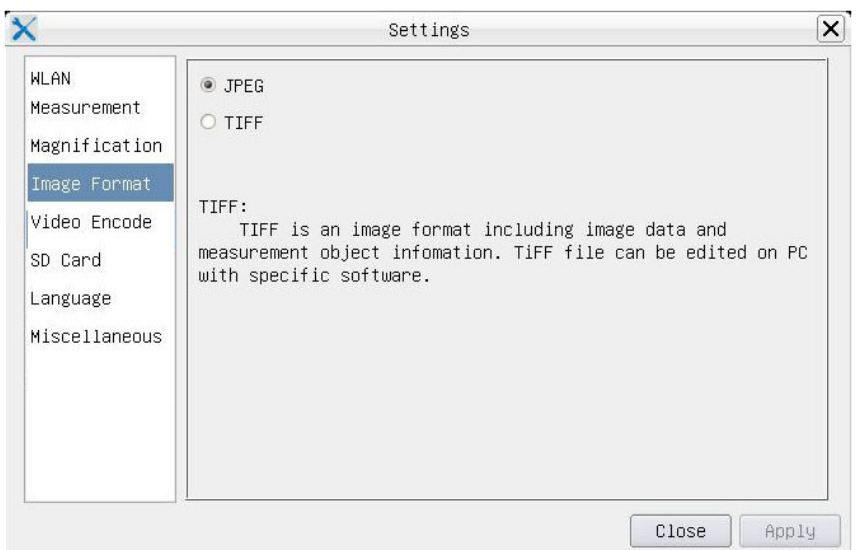

Abbildung 18 - Bildformat Seite

*JPEG* Die JPEG-Datei kann eine sehr hohe Komprimierungsrate erreichen und sehr reichhaltige und lebendige Bilder anzeigen, indem sie redundante Bilder und Farbdaten entfernt. Mit anderen Worten, Sie können eine bessere Bildqualität bei minimalem Festplattenspeicher erreichen. Wenn Messobjekte vorhanden sind, werden diese im Bild gebrannt und die Messung kann nicht geändert werden

TIFF ist ein Bildformat, das sowohl die Bilddaten als auch das Messobjekt beinhalten kann. Die Mess-<br>objekte werden getrennt von den Bilddaten gespeichert und können später mit einer speziellen Soft-<br>ware bearbeitet werden

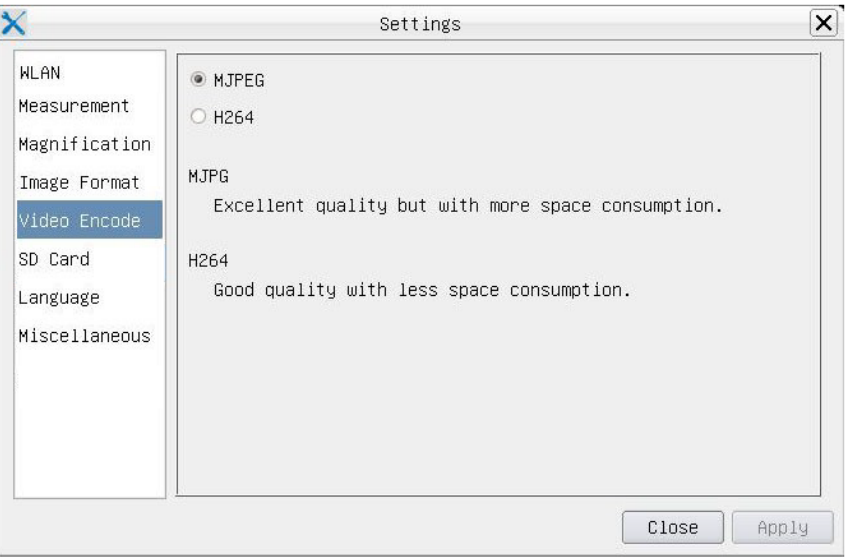

Abbildung 19 - Videokodierung Einstellungen Seite

*MJPEG* Das Codec-Format für das Video ist MJPEG. Hervorragende Qualität, aber mit mehr Platzbedarf als die H264

*H264* Das Codec-Format für das Video ist H264. Gute Qualität bei geringerem Platzbedarf

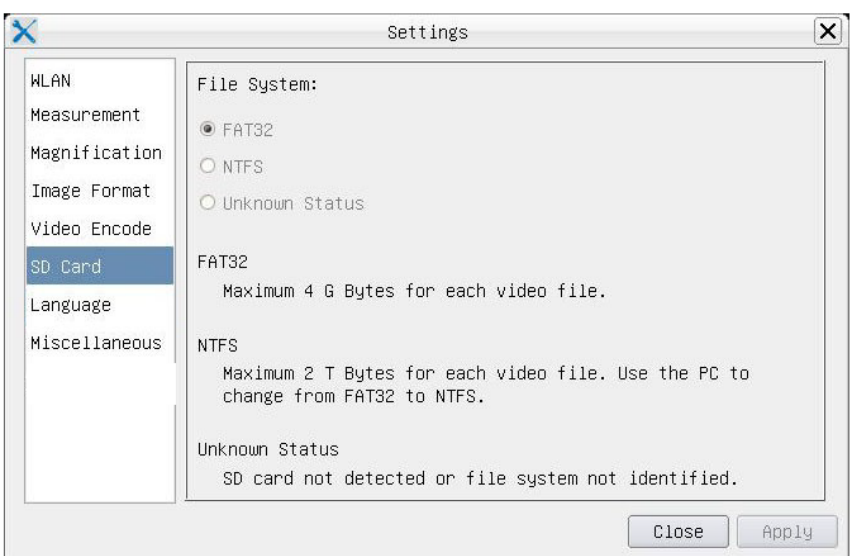

Abbildung 20 - Einstellungen Seite

*File System FAT32:* Die Systemdatei der SD-Karte ist FAT32. Die maximale Dateigröße einer einzelnen Datei beträgt 4 GB *NTFS:* Die Systemdatei der SD-Karte ist NTFS. Die maximale Dateigröße einer einzelnen Datei beträgt 2TB

> Verwenden den PC, um die SD-Karten zu formatieren und zwischen FAT32 und NTFS zu wechseln *Unknown Status:* SD-Karte wird nicht erkannt oder das Dateisystem wird nicht erkannt

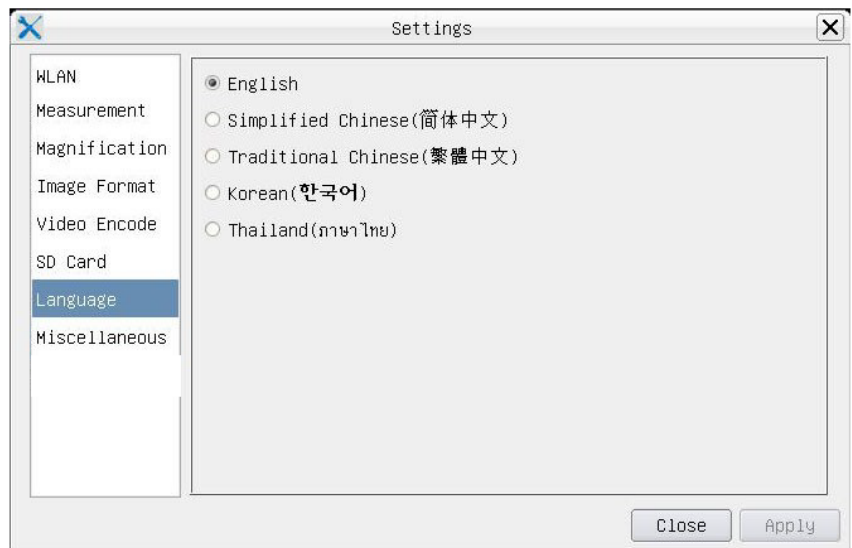

Abbildung 21 - Spracheinstellungen Seite

| English                    | Sprache der gesamten Software einstellen in Englisch                 |
|----------------------------|----------------------------------------------------------------------|
| <b>Simplified Chinese</b>  | Sprache der gesamten Software einstellen in Vereinfachtes Chinesisch |
| <b>Traditional Chinese</b> | Sprache der gesamten Software einstellen in Traditionell Chinesisch  |
| Korean                     | Sprache der gesamten Software einstellen in Koreanisch               |
| Thailand                   | Sprache der gesamten Software einstellen in Thailändisch             |
| French                     | Sprache der gesamten Software einstellen in Französisch              |
| German                     | Sprache der gesamten Software einstellen in Deutsch                  |
| Japanese                   | Sprache der gesamten Software einstellen in Japanisch                |
| Italian                    | Sprache der gesamten Software einstellen in Italienisch              |
| Russian                    | Sprache der gesamten Software einstellen in Russisch                 |

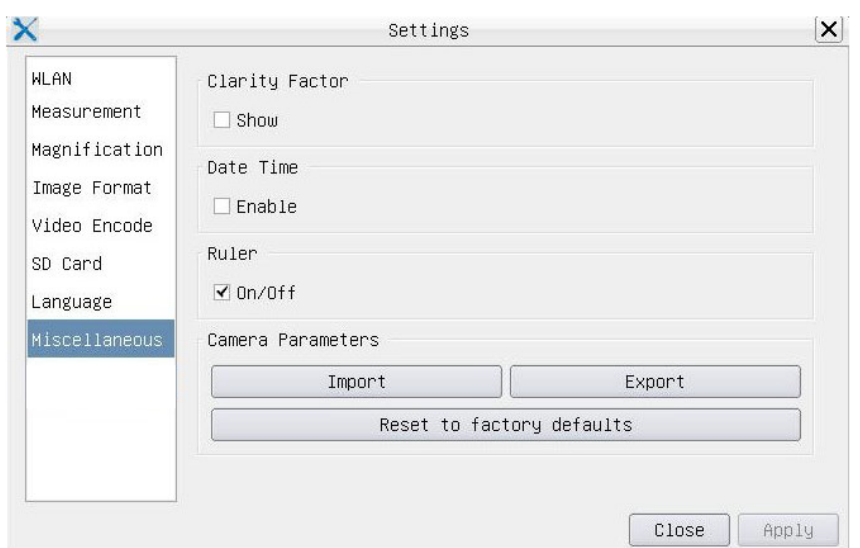

. Abbildung 22 - Verschiedene Einstellungen Seite

| <b>Clarity Factor</b>        | Der Clarity Factor informiert darüber, ob sich die Probe im guten Fokuszustand befindet oder<br>nicht. Je größer der Clarity Factor, desto besser ist der Fokus der Probe. Aktivieren Sie Show,<br>um zu sehen, ob das Video vollständig fokussiert ist oder nicht |
|------------------------------|----------------------------------------------------------------------------------------------------|
| Date Time                    | Bei Kameras ohne RTC-Konfiguration (Real Time Clock) kann der Benutzer das Systemdatum<br>nach der Installation der Kamera konfigurieren, das nicht gespeichert wird, da es keine einge-<br>baute RTC gibt                                                         |
| Ruler (On/Off)               | Aktivieren Sie diese Option, um das Lineal im Videofenster anzuzeigen                                                                                                    |
| Import                       | Importparametereinstellungen, die von der SD-Karte gespeichert wurden                                                                                                    |
| Export                       | Exportieren Sie aktuelle Kameraparameter auf die SD-Karte zur späteren Verwendung                                                                                                    |
| Reset to<br>factory defaults | Setzt die Kameraparameter auf die Werkseinstellungen zurück                                                                                                    |
|                              |                                                                                                    |

#### **10.3 Die Symbolleiste für Messungen**

Die *Symbolleiste für Messungen* erscheint, wenn Sie den Cursor irgendwo in die Nähe der Oberseite des Monitors bewe- gen.

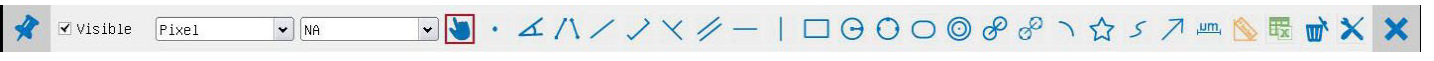

Abbildung 23 - Die Symbolleiste für Messungen

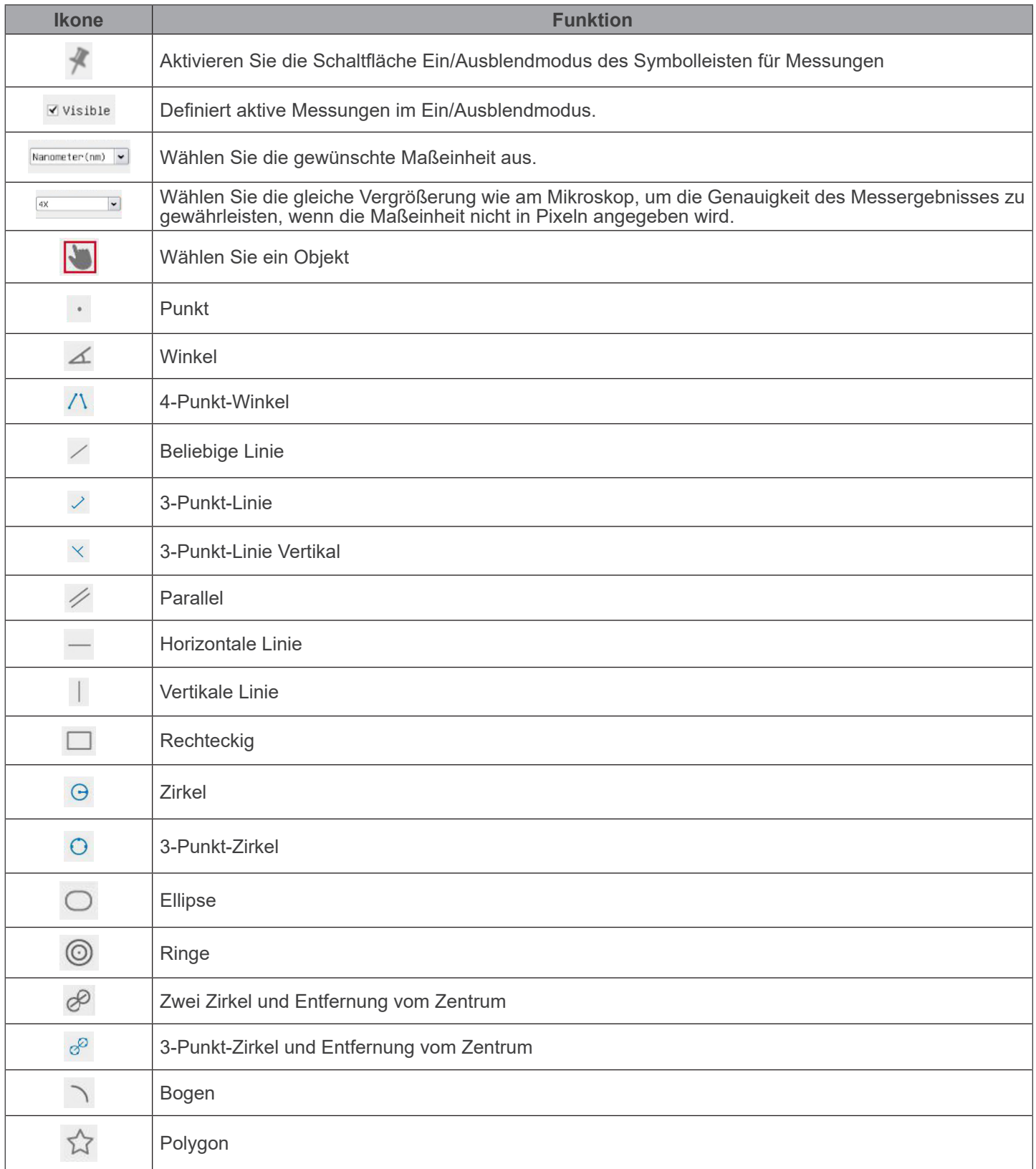

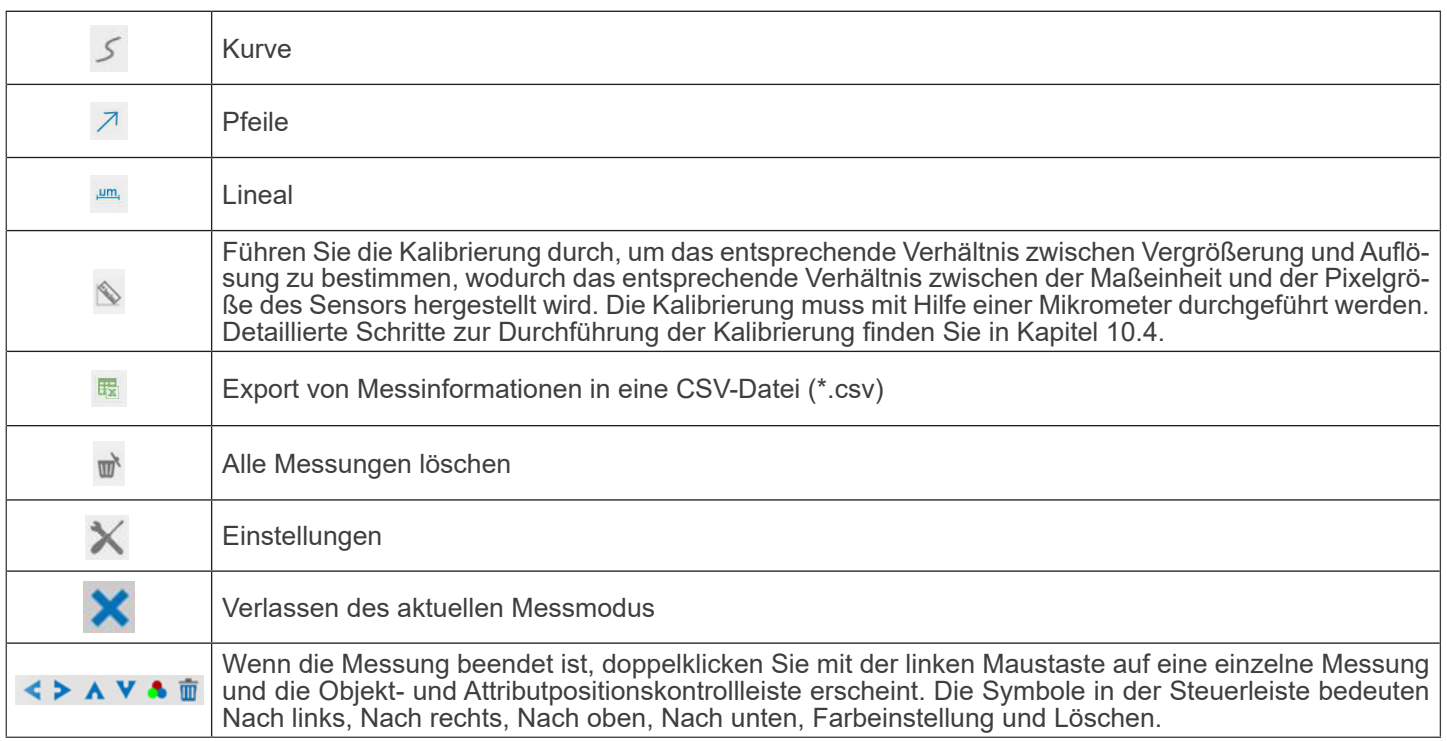

#### Hinweis:

- 1. Wenn der Benutzer mit der linken Maustaste auf der *Symbolleiste für Messungen* auf die Schaltfläche Ein-/Ausblenden klickt, ist die Symbolleiste für Messungen gesperrt. In diesem Fall wird das Kamera-Bedienfeld nicht automatisch aktiviert, auch wenn Sie den Mauszeiger links neben dem Monitor bewegen. Erst wenn der Benutzer mit der linken Maustaste auf die Schaltfläche X auf dem Symbolleiste für Messungen klickt, um den Messmodus zu verlassen, ist es möglich, weitere Operationen im Kamera-Bedienfeld oder in der Kamerasteuerungs-Symbolleiste durchzuführen.
- 2. Wenn während des Messvorgangs ein bestimmtes Messobjekt ausgewählt wird, erscheint die *Kontrollleiste Objektpo*sition & Attribute  $\leftarrow \rightarrow A \vee A$  in, um die Position und Eigenschaften der ausgewählten Objekte zu ändern.

#### **10.4 Kalibrierung der Kamera**

Bevor Messungen durchgeführt werden können, muss die Kamera kalibriert werden. Dazu ist es notwendig, den mit der Kamera mitgelieferten Mikrometerschlitten zu verwenden.

Die genaue Vorgehensweise ist die folgende:

- 1. Setzen Sie das Objektiv mit der niedrigsten verfügbaren Vergrößerung ein und legen Sie den Objektträger auf den Objekttisch.
- 2. Klicken Sie auf die Schaltfläche "Kalibrieren" in der Symbolleiste Messung.
- Das folgende Dialogfeld wird angezeigt:

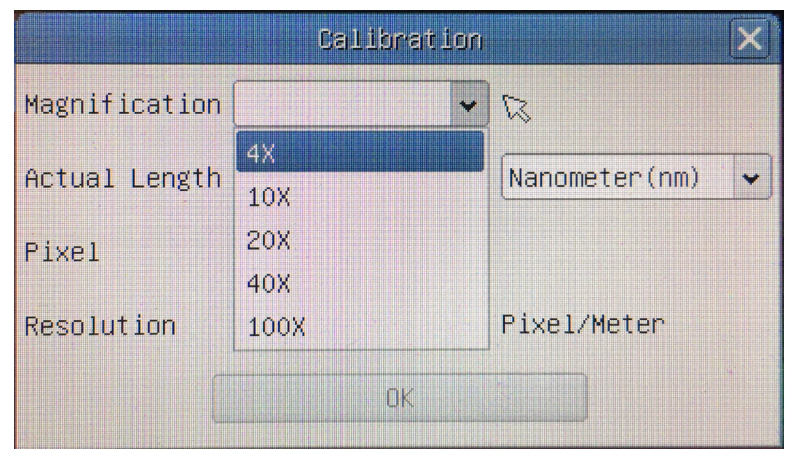

- 
- 3. Geben Sie im Feld *Magnification* die aktuelle Vergrößerung ein.<br>• Einige Vergrößerungswerte (Standardwerte 4x, 10x, 20x, 40x und 100x) sind in der Dropdown-Liste voreingestellt.<br>• Wenn der Benutzer einen anderen erscheint das folgende Dialogfeld:

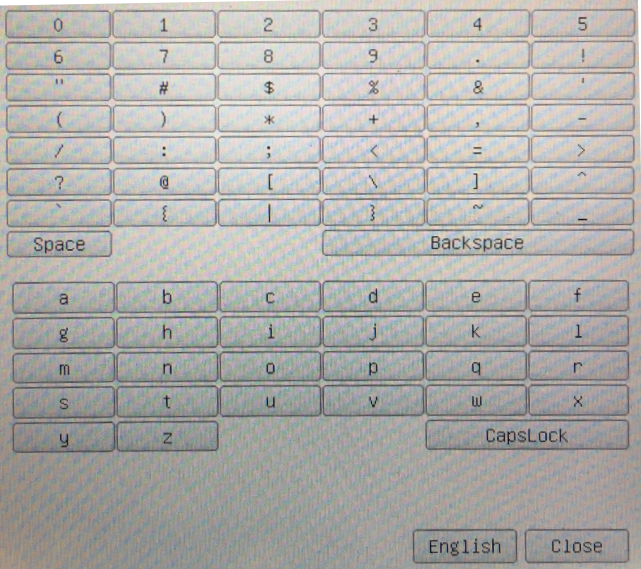

- Von hier aus kann der Benutzer jeden gewünschten Vergrößerungswert eingeben.
- 4. Fokussieren Sie das Lineal unter dem Mikroskop.
- Zusammen mit dem vorherigen Dialogfeld erscheint eine rote Linie auf dem Bild. Diese Linie ist die Kalibrierungslinie.

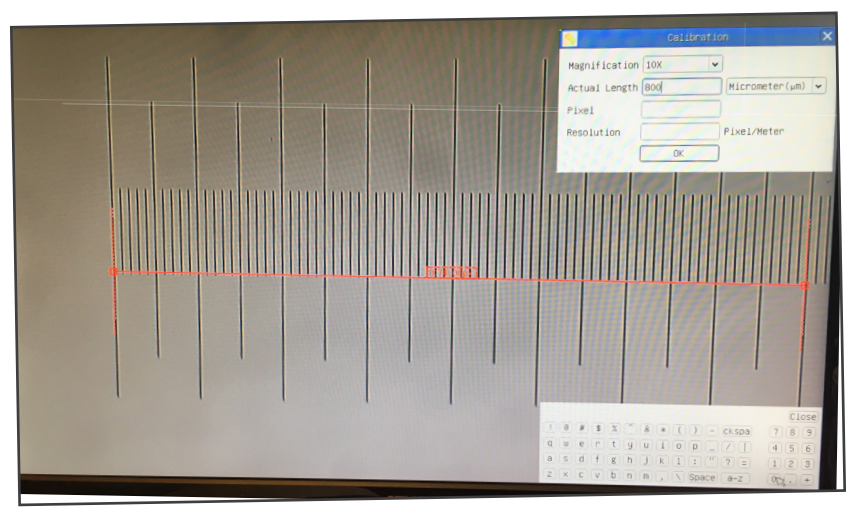

- 5. Richten Sie die beiden Enden der roten Linie an der Skala des Lineals aus (versuchen Sie, so viele Kerben wie möglich zu verwenden, um die Kalibriergenauigkeit zu erhalten).
- 6. Stellen Sie die gewünschte Einheit (Mikrometer, Millimeter oder Nanometer) im Dialogfeld *Calibration* ein.
- 7. Geben Sie die Länge der gezeichneten Linie in das Feld Actual Length ein (mit dem gleichen Verfahren wie oben beschrieben).
- Der Objektträger hat zwei Lineale (siehe Kapitel 13). Das eine ist 1 mm/100 (für biologische Mikroskope) und das andere ist 10mm/100 (für Stereomikroskope).
- Bei Verwendung des Lineals 1mm/100 beträgt der Abstand zwischen zwei langen Linien 100 μm, während bei Verwendung des Lineals 10mm/100 der Abstand zwischen zwei langen Linien 1000 um beträgt.
- 8. Wenn alles in Ordnung ist, klicken Sie auf OK, um die Kalibrierung zu beenden. Die neue Vergrößerung (die Zahl, die Sie im Bearbeitungsfeld Vergrößerung eingegeben haben) wird in der Dropdown-Liste Vergrößerung verfügbar sein.
- 9. Wiederholen Sie den gleichen Vorgang für jede in Ihrem Mikroskop verfügbare Vergrößerung.

### **11. C-HBSC / C-WH5SC**

**11.1 Beschreibung des Instruments**

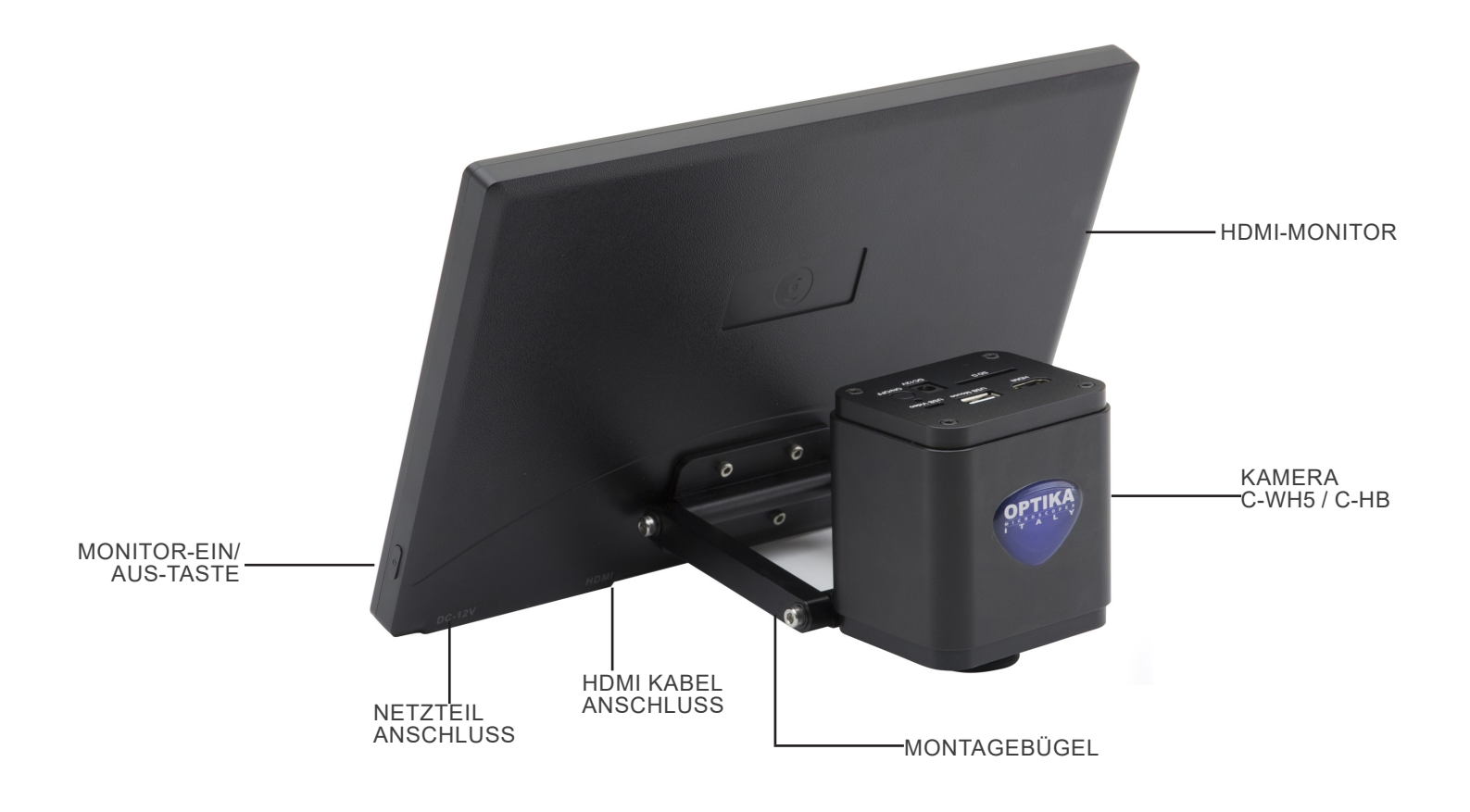

#### **11.2 Montage**

1. Ziehen Sie die vier mitgelieferten Inbusschrauben auf der Rückseite des Monitors an. (Abb. 24)

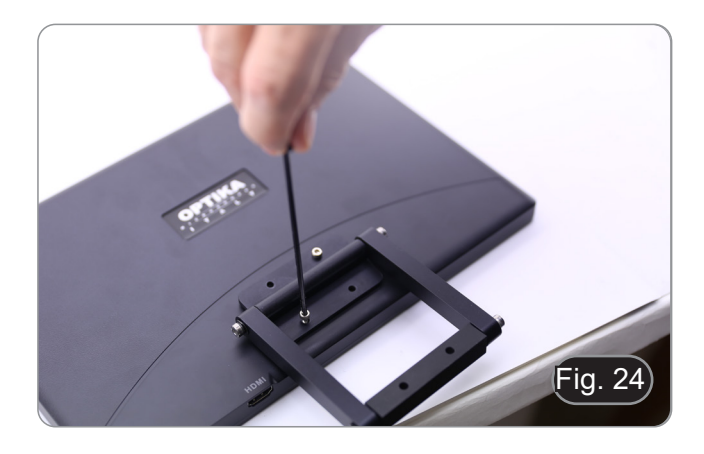

- 2. Schrauben Sie die beiden mitgelieferten Kreuzschlitzschrau- ben in die beiden Löcher der Kamera. (Abb. 25)
- 3. Montieren Sie Schritt "C" und schließen Sie die Netz- und HDMI-Kabel an.
- 4. Das System ist bereit.

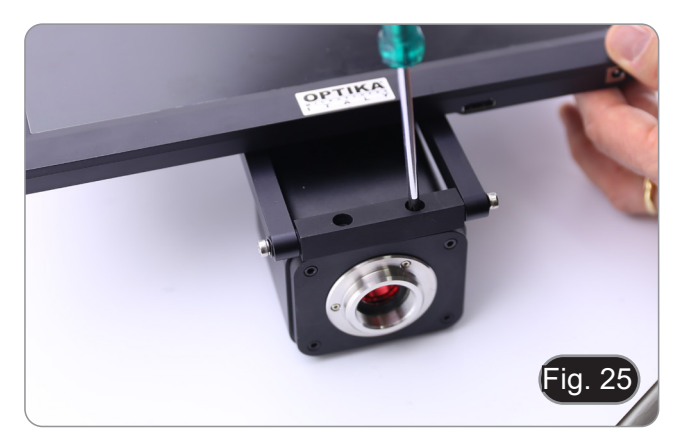

#### **12. C-HPSC / C-HBSC Verwendung des Systems**

Die Bedienungsanleitung der C-HB-Kamera finden Sie in Kapitel 6) und die Bedienungsanleitung der C-WH5-Kamera in Kapitel 8).

**13. Mikrometrischer Objektträger M-005**

**Mikrometrischer Objektträger, 26x76mm, mit 2 Treppen (1mm/100div. für biologische Mikroskope / 10mm/100div. für Stereomikroskope)**

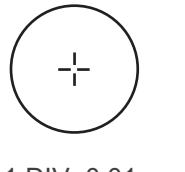

1 DIV=0.01mm

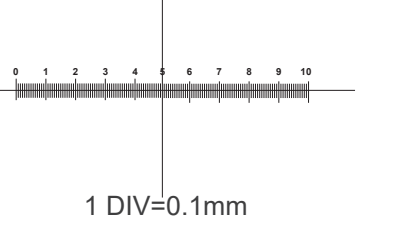

Zur Kalibrierung eines biologischen Mikroskops

Zur Kalibrierung eines Stereomikroskops

#### **Wiederverwertung**

Gemäß dem Artikel 13 vom Dekret Nr. 151 vom 25.07.2005 "Umsetzung der Richtlinien 2002/95/EG, 2002/96/EG und 2003/108/EG in Bezug auf die Verwendung gefährlicher Stoffe in elektrischen und elektronischen Geräten sowie die Abfal- lentsorgung".

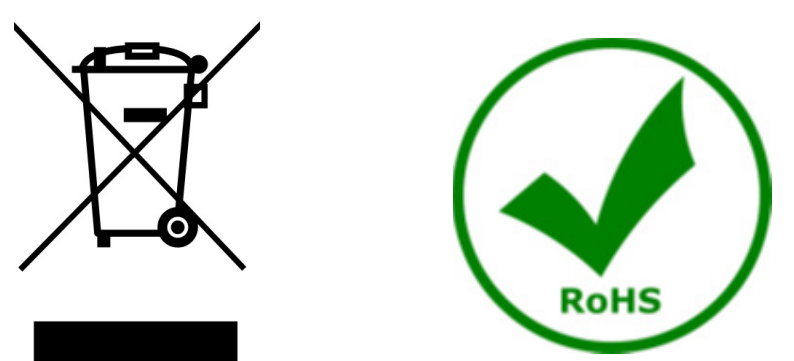

Das Symbol vom Müllcontainer erscheint auf dem Gerät oder der Verpackung und weist darauf hin, dass das Produkt Ende des Lebens separat von anderen Abfällen entsorgt werden muss. Die getrennte Sammlung von Geräten, die am Ende Ihrer Lebensdauer sind, wird vom Hersteller organisiert. Der Benutzer, der dieses Gerät entsorgen möchtet, muss dann Kontakt mit dem Hersteller aufnehmen und der Vorgehensweise folgen, die zur separaten Entsorgung eingeführt geworden ist. Die korrekte Sammlung von Geräten um die nachfolgende Behandlung, Entsorgung und umweltfreundliche Wiederverwendung zu ermöglichen ist ein Beitrag um negative Auswirkungen auf der Umwelt und der Gesundheit zu vermeiden und die Wiederverwendung der Gerätkomponenten zu begünstigen. Die Illegale Entsorgung des Produkts vom Benutzer wird gemäß den geltenden Bestimmungen bestraft.

#### OPTIKA<sup>®</sup> S.r.l.

Via Rigla, 30 - 24010 Ponteranica (BG) - ITALY Tel.: +39 035.571.392 info@optikamicroscopes.com - www.optikamicroscopes.com

**OPTIKA<sup>®</sup> Spain**<br>spain@optikamicroscopes.com

**OPTIKA® USA** usa@optikamicroscopes.com

OPTIKA **China** ® china@optikamicroscopes.com

OPTIKA **India** ® india@optikamicroscopes.com

**OPTIKA<sup>®</sup> Central America**<br>camerica@optikamicroscopes.com

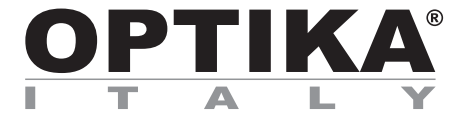

**Câmeras HDMI - Série H**

## **MANUAL DE INSTRUÇÕES**

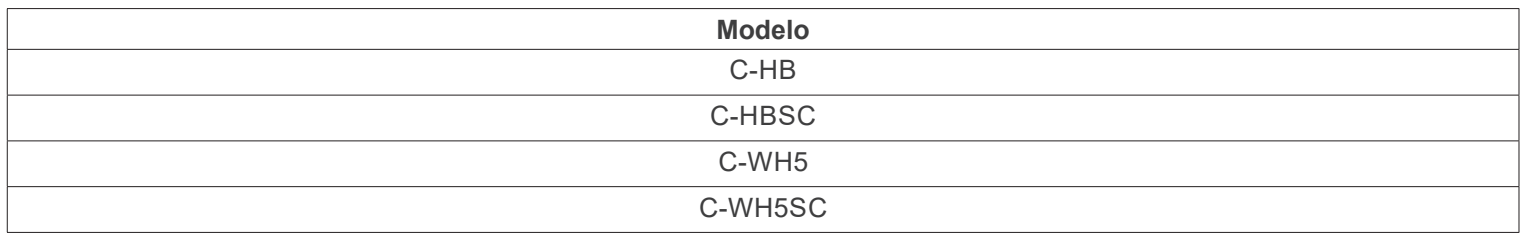

Ver. 1.2 2023

# $CE$   $E$

#### **Tabela de Conteúdos**

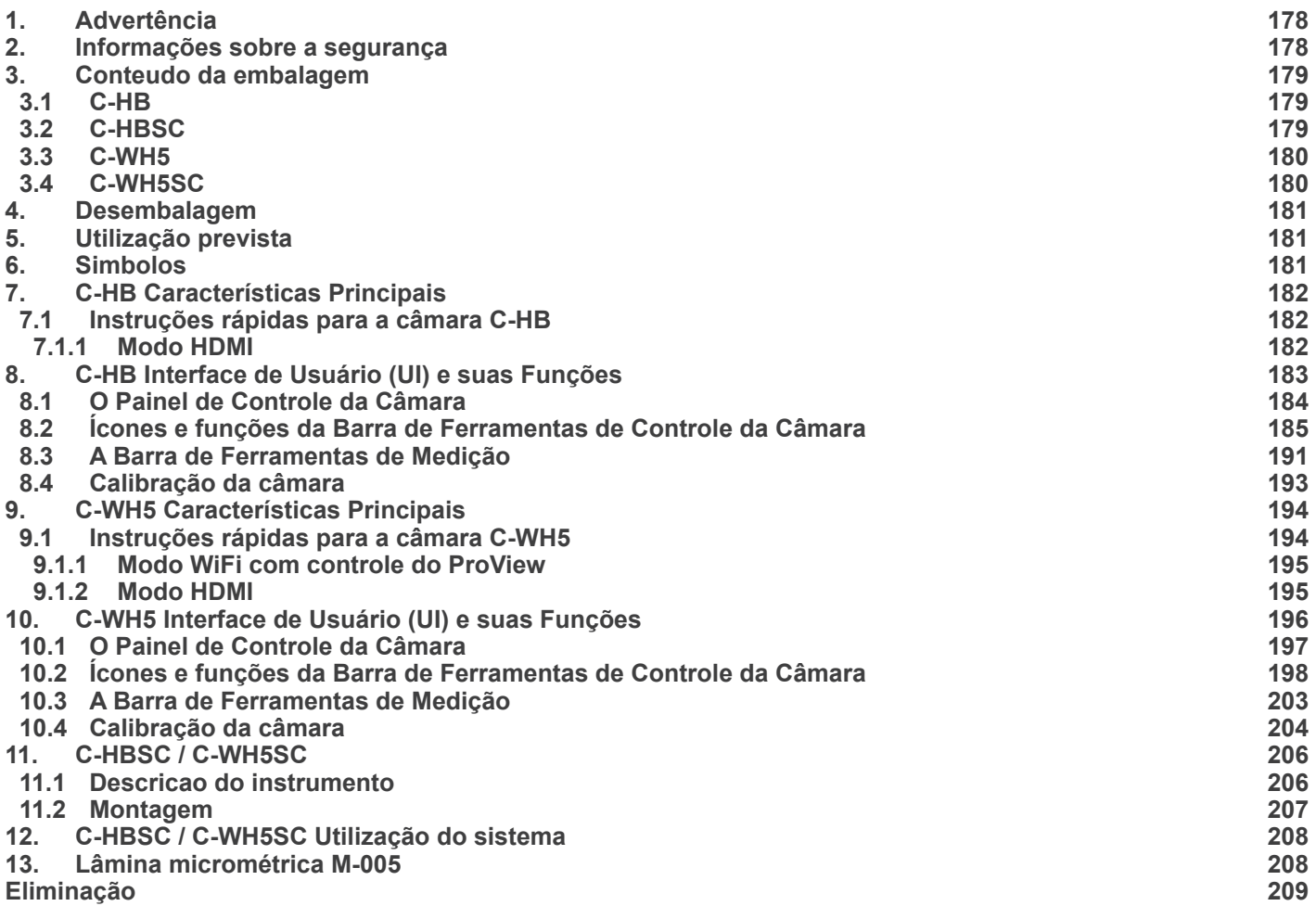

#### **1. Advertência**

Este equipamento é um instrumento científico de alta precisão, projectado para durar um longo tempo com manutenção mínima. A sua realização respeita os melhores padrões ópticos e mecânicos, para que possa ser utilizado diariamente. Recordamos que este manual contém informações importantes para a segurança e a manutenção do instrumento, portanto deve ser colocado à disposição daqueles que o irão utilizar. O fabricante exime-se de qualquer responsabilidade em caso de utilização do instrumento não indicada neste manual.

#### **2. Informações sobre a segurança**

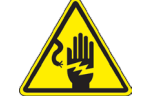

#### **Para evitar choques eléctricos**

Antes de ligar o cabo de alimentação com a tomada eléctrica, certificar-se de que a tensão da rede local coincida com a tensão do instrumento e que o interruptor da iluminação esteja na posição "OFF".

Os utilizadores deverão seguir todas as normas de segurança locais. O instrumento tem certificação CE. Em todo o caso, os utilizadores são os únicos responsáveis pela utilização segura do instrumento. Para a utilização com segurança do instrumento, é importante respeitar as seguintes instruções e ler completamente o manual.

#### **3. Conteúdo da embalagem**

**3.1 C-HB**

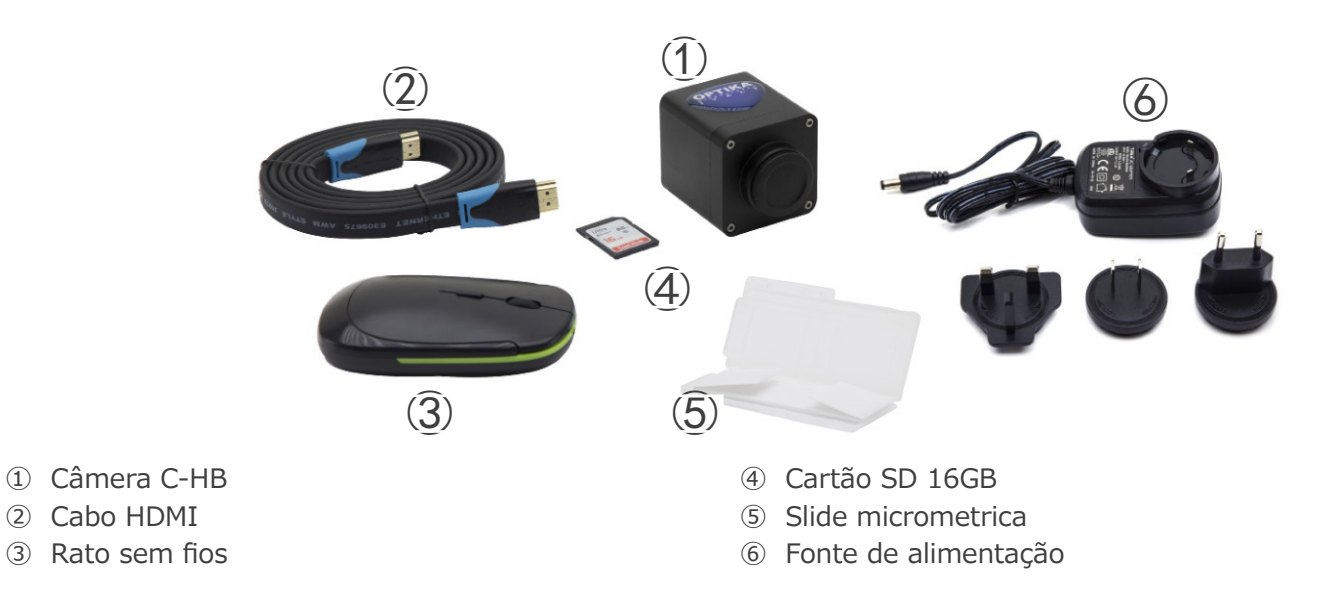

#### **3.2 C-HBSC**

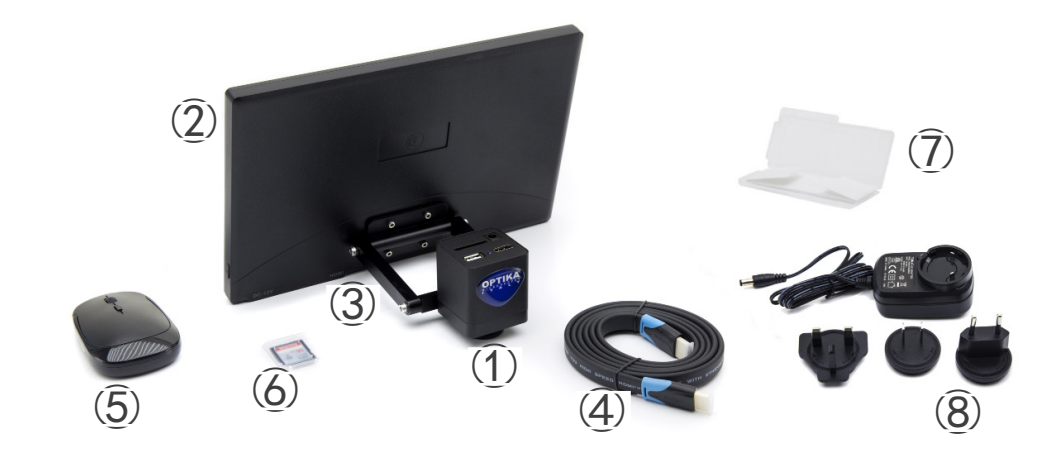

- ① Câmera C-HB
- ② Monitor HDMI
- ③ Suporte de montagem
- ④ Cabo HDMI
- ⑤ Rato sem fios
- ⑥ Cartão SD 16GB
- ⑦ Lâmina micrométrica
- ⑧ Fonte de alimentação (2 peças)

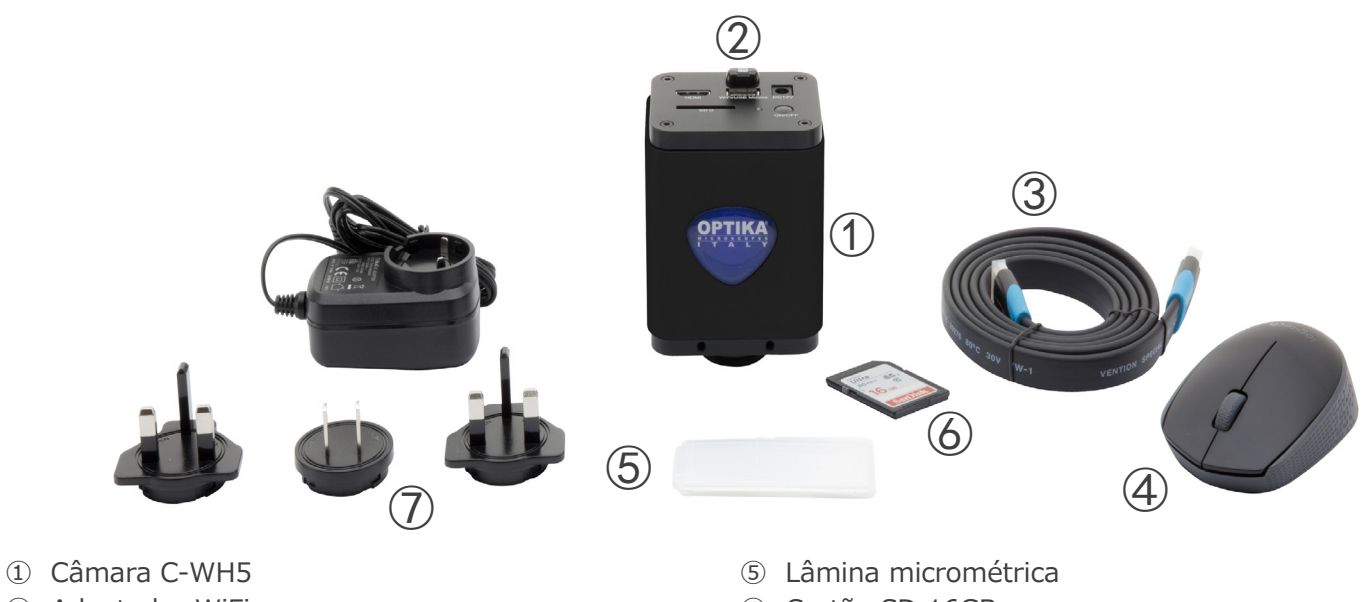

- ② Adaptador WiFi
- ③ Cabo HDMI
- ④ Rato sem fios
- ⑥ Cartão SD 16GB
- ⑦ Fonte de alimentação

#### **3.4 C-WH5SC**

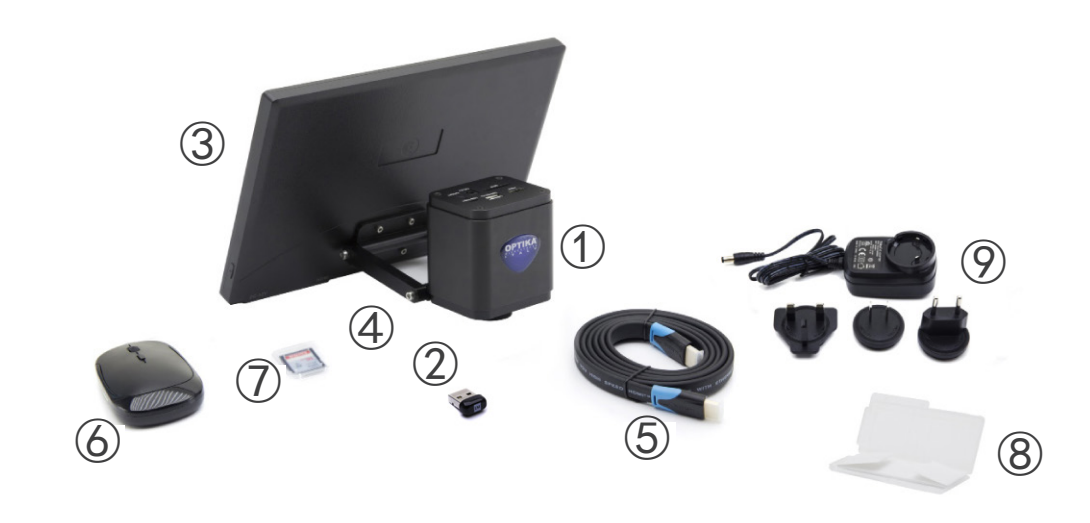

- ① Câmara
- ② Adaptador WiFi
- ③ Monitor HDMI
- ④ Suporte de montagem
- ⑤ Cabo HDMI
- ⑥ Rato sem fios
- ⑦ Cartão SD 16GB
- ⑧ Lâmina micrométrica
- ⑨ Fonte de alimentação (2 peças)
# **4. Desembalagem**

O sistema está alojado num recipiente de esferovite moldado. Retirar a fita da borda do recipiente e levantar a metade superior do recipiente. Ter algum cuidado para evitar que os artigos ópticos caiam para fora e se danifiquem.

### **5. Utilização prevista**

### **Modelos padrão**

Apenas para uso em pesquisa e ensino. Não se destina a qualquer uso terapêutico ou diagnóstico animal ou humano.

### **Modelos IVD**

Também para uso diagnóstico, visando a obtenção de informações sobre a situação fisiológica ou patológica do indivíduo

### **6. Simbolos**

A tabela seguinte apresenta os símbolos utilizados neste manual.

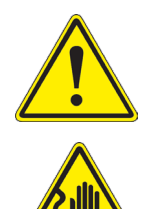

# **PERIGO**

Este símbolo indica um risco potencial e adverte que é preciso proceder com cuidado.

# **CHOQUE ELÉCTRICO**

Este símbolo indica um risco de choque eléctrico.

# **7. C-HB Características Principais**

O C-HB é uma câmara CMOS HDMI + cartão SD. HDMI é usado como uma interface de transferência de dados para um monitor HDMI.

Na interface HDMI, o painel de controlo da câmara e a barra de ferramentas de controlo da câmara são sobrepostos no monitor HDMI quando o rato se desloca para a área correspondente do monitor.

O rato USB é usado para controlar a câmara.

As principais características do C-HB são as seguintes:

- Câmara integrada (HDMI + cartão SD) passo "C" com sensor CMOS Aptina de alta sensibilidade. Resolução de 2MP (1080p). Controlo integrado do rato. Controlo de captura de imagem integrado no cartão SD.
- 
- 
- 
- Painel de controlo da câmara incorporado, que inclui controlo de exposição (manual/auto) / ganho, equilíbrio de brancos, ajuste de cor, nitidez.
- Barra de ferramentas incorporada, incluindo zoom, inverter imagem, congelar, cruzar.
- Barra de ferramentas incorporada para medição.

### **7.1 Instruções rápidas para a câmara C-HB**

Antes de ligar a câmara, conecte o adaptador de passo "C" à câmara e insira o adaptador na porta trinocular do microscópio.

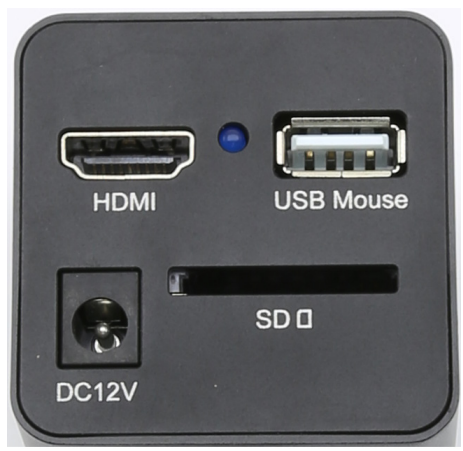

Figura 1 - Painel traseiro do C-HB

④ Ranhura para cartão SD

⑤ Indicador LED

- ① Conector HDMI
- ② Conector rato USB
- ③ Conector fonte de alimentação

### **7.1.1 Modo HDMI**

- 1. Ligue o cabo HDMI à porta HDMI ① para ligar a câmara C-HB ao monitor HDMI.
- 2. Conecte o rato USB na porta USB do rato ② para obter controle da câmara usando o software integrado
- **• A câmara não pode ser conectada a um PC de forma alguma. A porta USB disponível é usada para conectar o rato.**
- 3. Insira o cartão SD na ranhura para SD ④ para guardar as imagens digitalizadas.
- 4. Conecte o cabo de alimentação de 12V/1A ao conector DC 12V ③ para alimentar a câmara. O Indicador LED ⑤ acende.
- 5. Mova o cursor do rato para o lado esquerdo da janela da tela: o *Painel de Controle da Câmara* aparecerá. Inclui exposição manual/ automática, equilíbrio de brancos, nitidez e outras funções. Ver ponto 8.1 para mais pormenores.
- recerá. Zoom In, Zoom Out, Flip, Freeze, Cross Line e mais são possíveis. Ver ponto 8.2 para mais pormenores.<br>7. Mova o cursor do rato para o lado superior da janela de vídeo, aparecerá uma barra de ferramentas de medicão
- 7. Mova o cursor do rato para o lado superior da janela de vídeo, aparecerá uma barra de ferramentas de medição com calibração e outras ferramentas de medição, consulte por favor o ponto 8.3 para detalhes. Os dados de medição po-<br>dem ser emitidos com o formato \*.CSV.

# **8. C-HB Interface de Usuário (UI) e suas Funções**

A Interface de Usuário C-HB mostrada na Fig. 2 inclui um *Painel de Controle da Câmara* no lado esquerdo do monitor e uma *Barra de Ferramentas de Controle da Câmara* na parte inferior do monitor.

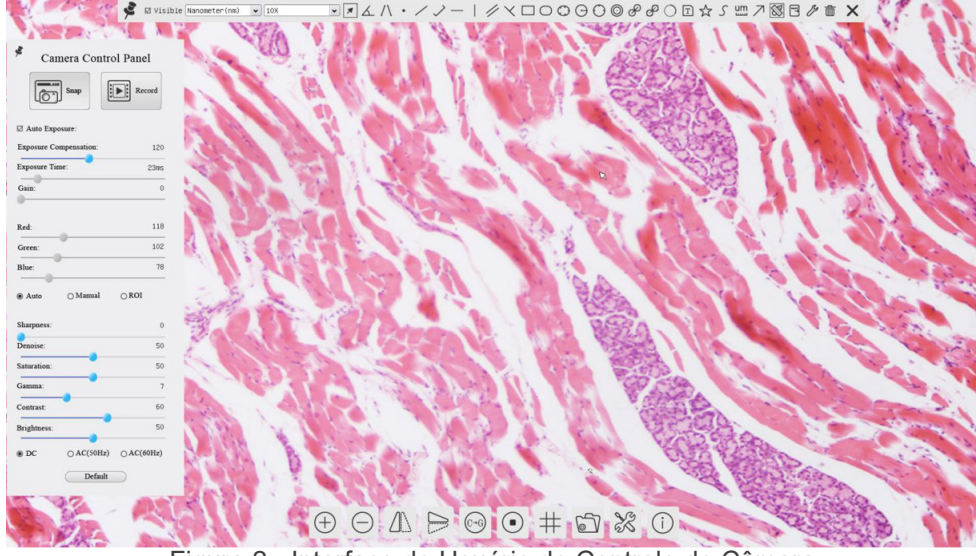

Figura 2 - Interface de Usuário de Controle de Câmara

### Notas:

- 1. Quando você move o cursor para a parte inferior do monitor, a *Barra de Ferramentas de Controle da Câmara* activa automaticamente.
- 2. Mova o cursor do rato para o lado superior da janela de vídeo: aparecerá uma *Barra de Ferramentas de Medição* para as operações de calibração e medição. Quando o utilizador clicar com o botão esquerdo do rato no botão *Flutuar/ Fixar* na *Barra de Ferramentas de Medição*, a *Barra de Ferramentas de Medição* será fixada. Neste caso, o *Painel de Controlo da Câmara* não aparecerá automaticamente, mesmo que os utilizadores movam o cursor do rato para o lado esquerdo da janela de vídeo. Apenas quando o utilizador clicar **X** com o botão esquerdo do rato na *Barra de Ferramentas de Medição* para sair do procedimento de medição, será possível realizar outras operações no *Painel de Controlo da Câmara*.

### **8.1 O Painel de Controle da Câmara**

O *Painel de Controle da Câmara* controla a câmara para obter a melhor qualidade de imagem dependendo da aplicação específica. Aparece automaticamente quando o cursor do rato é deslocado para o lado esquerdo do monitor.

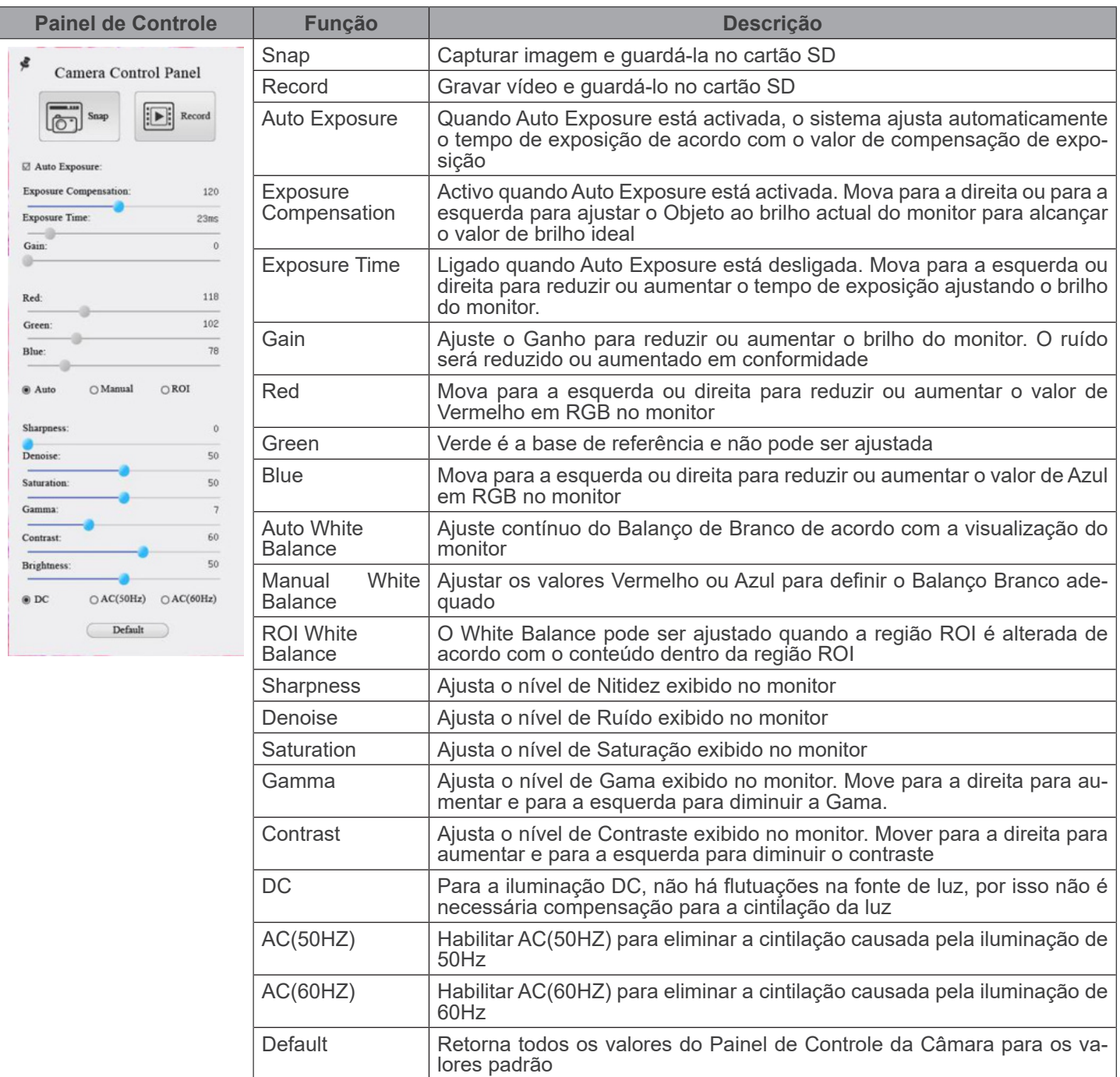

## **8.2 Ícones e funções da Barra de Ferramentas de Controle da Câmara**

 $\circledcirc \mathbb{A} \Rightarrow \circledcirc \mathbb{A} \Rightarrow \circledcirc$ 

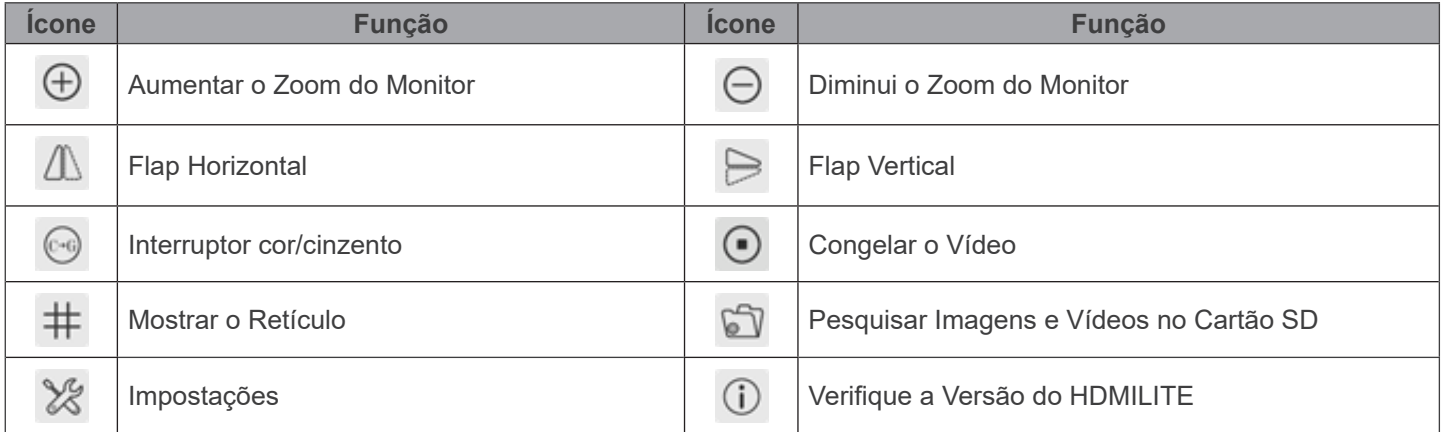

As funções de *Impostações* X são um pouco mais complicadas do que as outras funções. Abaixo estão algumas informações adicionais:

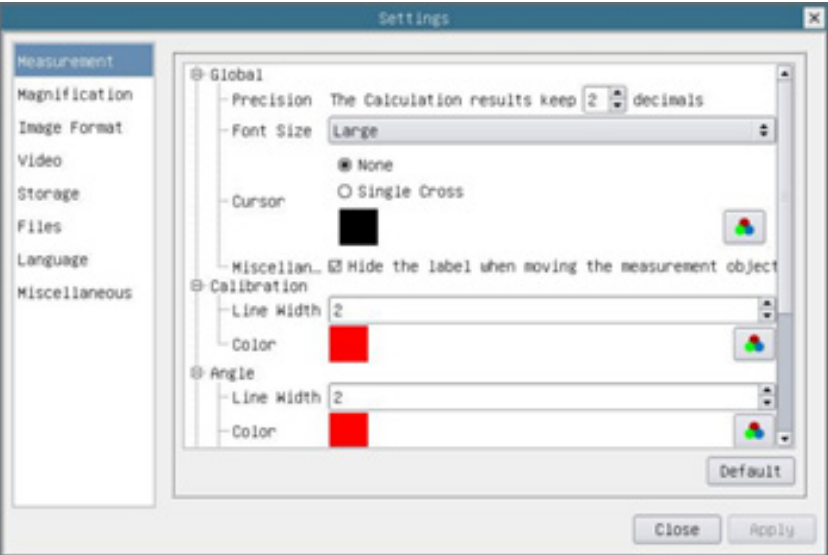

Figura 3 - Página Impostações de Medidas

| Global:      |                 | Usado para definir o número de casas decimais após o ponto decimal |                                                                       |  |
|--------------|-----------------|--------------------------------------------------------------------|-----------------------------------------------------------------------|--|
| Calibration: | Line Width      |                                                                    | Usado para definir a espessura das linhas de calibração               |  |
|              | Color           | Usado para definir a cor das linhas de calibração                  |                                                                       |  |
|              | <b>EndPoint</b> | Type:                                                              | Usado para definir a forma dos pontos finais das linhas de calibração |  |
|              |                 | Null:                                                              | Indica ausência de pontos finais                                      |  |
|              |                 | Rectangle:                                                         | Indica um terminal rectangular. Permite um alinhamento mais fácil     |  |
|              |                 |                                                                    |                                                                       |  |

*Point, Angle, Line, Horizontal Line, Vertical Line, Rectangle, Circle, Ellipse, Annulus, Two Circles, Polygon, Curve*:

Clique 甲 com o botão esquerdo do rato ao lado do modelo de medição acima para listar as configurações relativas para definir as propriedades individuais das várias medições

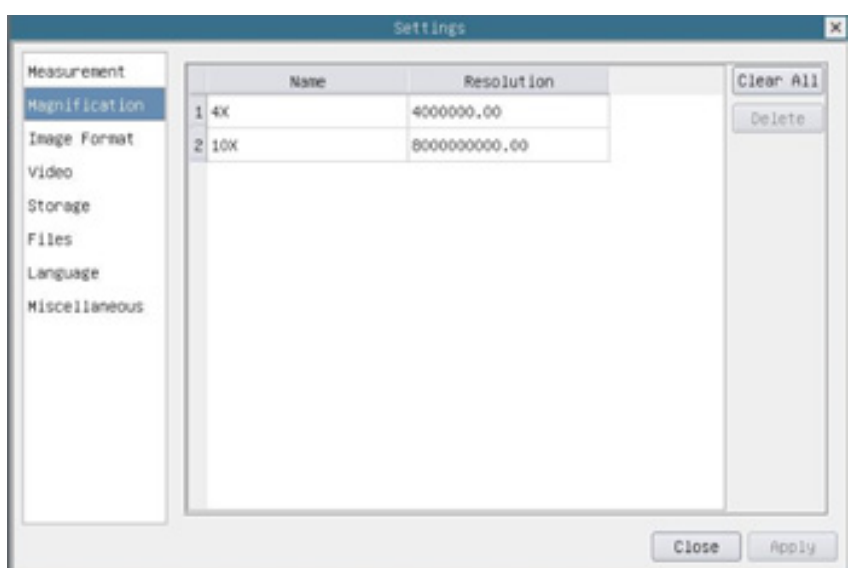

Figura 4 - Página Impostações Ampliações

| Name:       | Os nomes 10X, 40X, 100X baseiam-se nas ampliações do microscópio. Para microscópios com zoom<br>contínuo, verifique se a ampliação seleccionada coincide com a escala no selector de microscópios |
|-------------|----------------------------------------------------------------------------------------------------|
| Resolution: | Pixels por metro. Dispositivos como microscópios possuem valores de alta resolução                                                                                                    |
| Clear All:  | Clique no botão Clear All para eliminar as ampliações calibradas e resoluções                                                                                                    |
| Delete:     | Clique no botão Delete para excluir o item seleccionado para aquela resolução                                                                                                    |

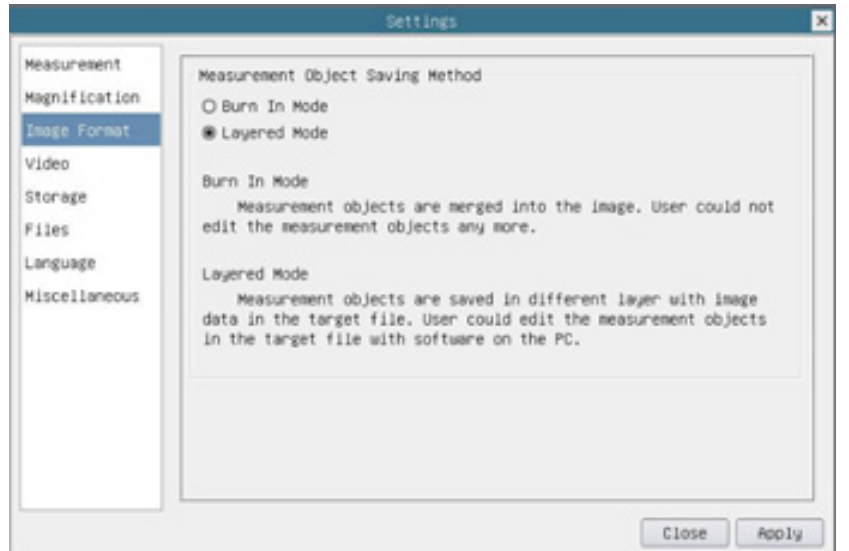

Figura 5 - Página Impostações Formato imagem

| <b>Object Save</b><br>Method: |                 | Measurement Burn in Mode Os objectos de medição são fundidos na imagem actual. O utilizador já não podia<br>editar os objectos de medição. Este modo não é reversível                                                                     |
|-------------------------------|-----------------|----------------------------------------------------------------------------------------------------|
|                               | Lavered<br>Mode | Os objectos de medição são guardados em diferentes camadas com os dados de<br>imagem actuais no ficheiro alvo. O utilizador pode editar os objectos de medição no<br>ficheiro de destino com algum software no PC. Este modo é reversível |

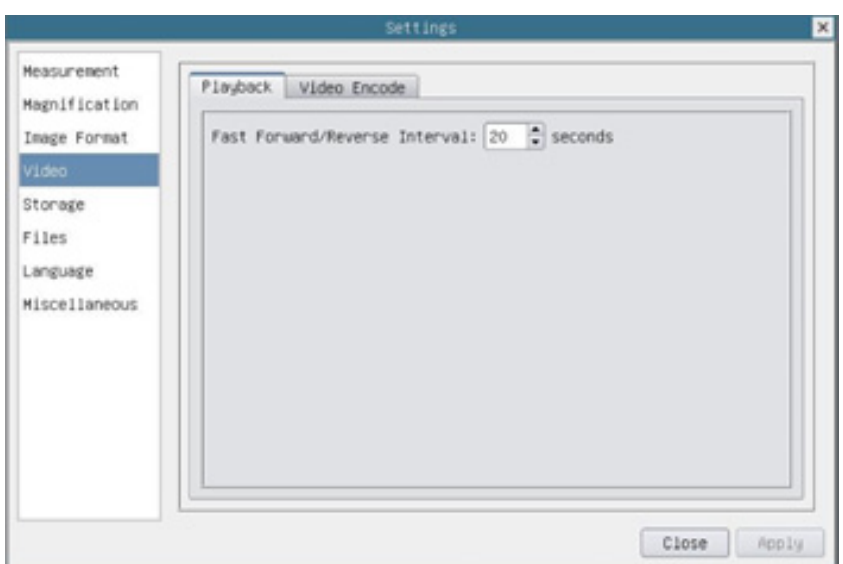

Figura 6 - Página Impostações Vídeo - Reprodução

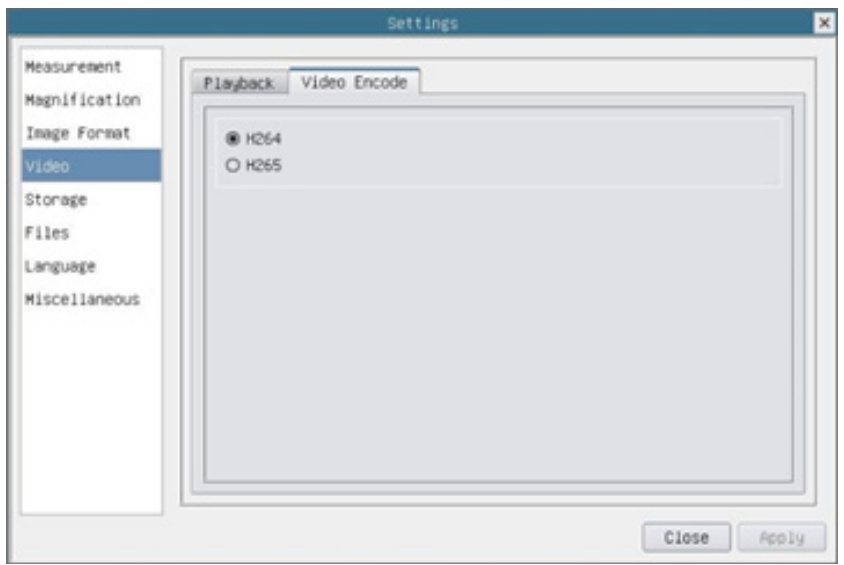

Figura 7 - Página Impostações Vídeo - Codificação de Vídeo

| Fast Forward/<br>Reverse Interval | O intervalo de tempo da reprodução dos ficheiros de vídeo                                                                                        |
|-----------------------------------|----------------------------------------------------------------------------------------------------|
| <b>Video Encode</b>               | H264: O formato de codificação dos ficheiros de vídeo é o formato H264<br>H265: O formato de codificação dos ficheiros de vídeo é o formato H265 |

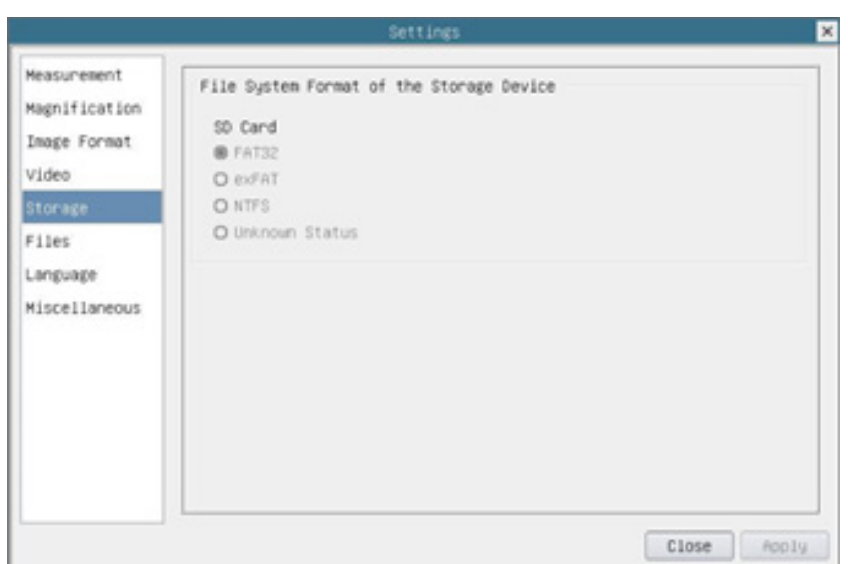

Figura 8 - Página Impostações cartão SD

| <b>Storage Device</b>                                        | <b>SD Card</b>                                                           | O cartão SD só é suportado como dispositivo de armazenamento                                            |
|--------------------------------------------------------------|--------------------------------------------------------------------------|----------------------------------------------------------------------------------------------------|
|                                                              |                                                                          | Listar o formato do sistema de ficheiros do dispositivo de armazenamento actual                         |
| <b>File System</b><br>Format of the<br><b>Storage Device</b> | <b>FAT32:</b>                                                            | O ficheiro de sistema do cartão SD é FAT32. O tamanho máximo de ficheiro de um<br>único ficheiro é 4GB  |
|                                                              | exFAT                                                                    | O ficheiro de sistema do cartão SD é exFAT. TO tamanho máximo de ficheiro de um<br>único ficheiro é 4GB |
|                                                              | NTFS:                                                                    | O ficheiro de sistema do cartão SD é NTFS. O tamanho máximo de ficheiro de um<br>único ficheiro é 4GB.  |
|                                                              | Usar PC para formatar os cartões SD e alternar entre FAT32, exFAT e NTFS |                                                                                                    |

*Unknown Status:* Cartão SD não detectado ou o ficheiro do sistema não está identificado

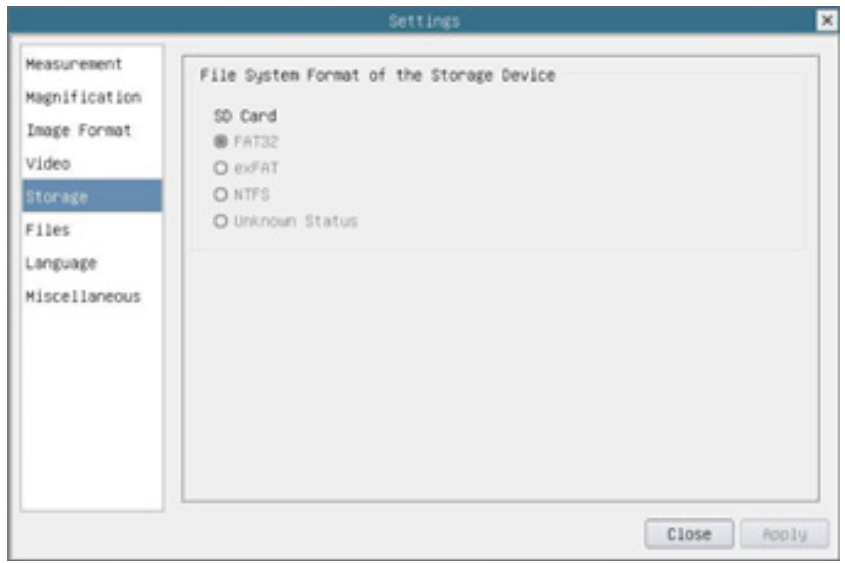

Figure 9 - Página Impostações de Ficheiros

| Image File Name Auto: |                                                                                                    | Os ficheiros imagem serão guardados automaticamente com o prefixo especificado    |
|-----------------------|----------------------------------------------------------------------------------------------------|-----------------------------------------------------------------------------------|
|                       | Manual:                                                                                                    | Os utilizadores têm de especificar o nome do ficheiro antes de guardarem a imagem |
| Video File Name       | Auto:                                                                                                    | O ficheiro de vídeo será guardado automaticamente com o prefixo especificado      |
|                       | Manual:                                                                                                    | Os utilizadores têm de especificar o nome do ficheiro vídeo antes a gravação      |
| Note:                 | O tamanho máximo do ficheiro de vídeo é de 4GB. Vários ficheiros de vídeo podem ser gerados<br>automaticamente durante a gravação de vídeo de longa duração |                                                                                   |

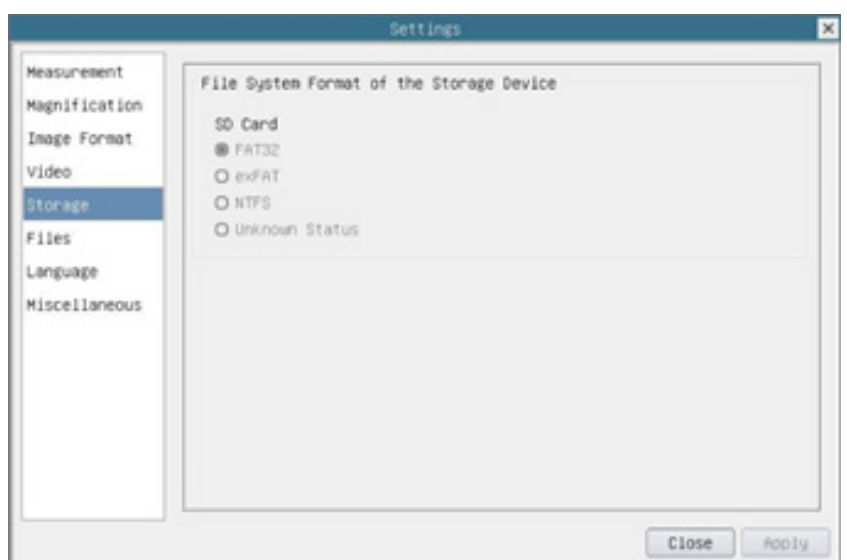

Figura 10 - Página Impostações dos Idiomas

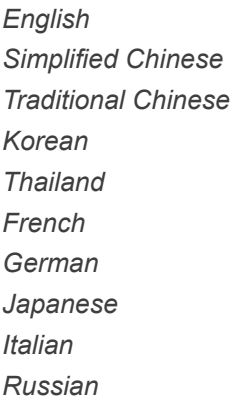

*English* Definir o idioma de todo o sistema como Inglês *Simplified Chinese* Definir o idioma de todo o sistema como Chinês Simplificado *Traditional Chinese* Definir o idioma de todo o sistema como Chinês Tradicional *Korean* Definir o idioma de todo o sistema como Coreano *Thailand* Definir o idioma de todo o sistema como Tailandês *French* Definir o idioma de todo o sistema como Francês *German* Definir o idioma de todo o sistema como Alemão *Japanese* Definir o idioma de todo o sistema como Japonês *Italian* Definir o idioma de todo o sistema como Italiano *Russian* Definir o idioma de todo o sistema como Russo

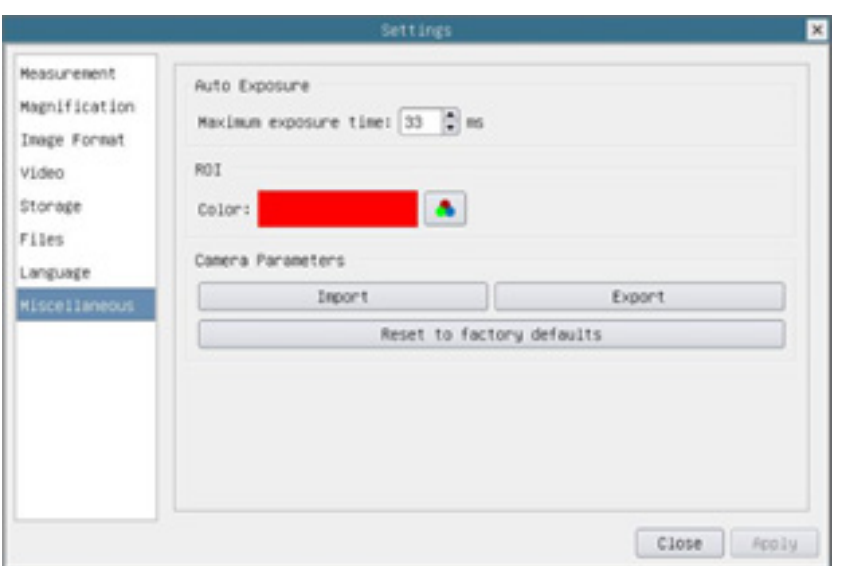

Figura 11 - Página Impostações Diversas

*Auto Exposure* O tempo máximo de exposição durante o processo de exposição automática poderia ser especificado. A definição deste item para um valor inferior poderia garantir uma velocidade de fotogramas mais rápida durante a exposição automática *ROI Color* Escolhendo a cor da linha rectangular ROI *Camera Parameters Import* Importar os Parâmetros da Câmara do cartão SD para utilizar os Parâmetros da Câmara previamente exportados *Camera Parameters Export* Exportar os Parâmetros da Câmara para o cartão SD para utilizar os Parâmetros da Câmara anteriormente importados

*Reset to factory* 

*defaults* Restaurar os parâmetros da câmara ao seu estado de fábrica

### **8.3 A Barra de Ferramentas de Medição**

A *Barra de Ferramentas de Medição* aparece quando você move o cursor para perto da parte superior do monitor..

 $\blacktriangleright$  Visible Millimeter (mm)  $\blacktriangleright$  0.7x VJAN·//-1/YOO00007DAM7 **最X的**  $\overline{\mathbf{x}}$ 

Figura 3 - A Barra de Ferramentas de Medição

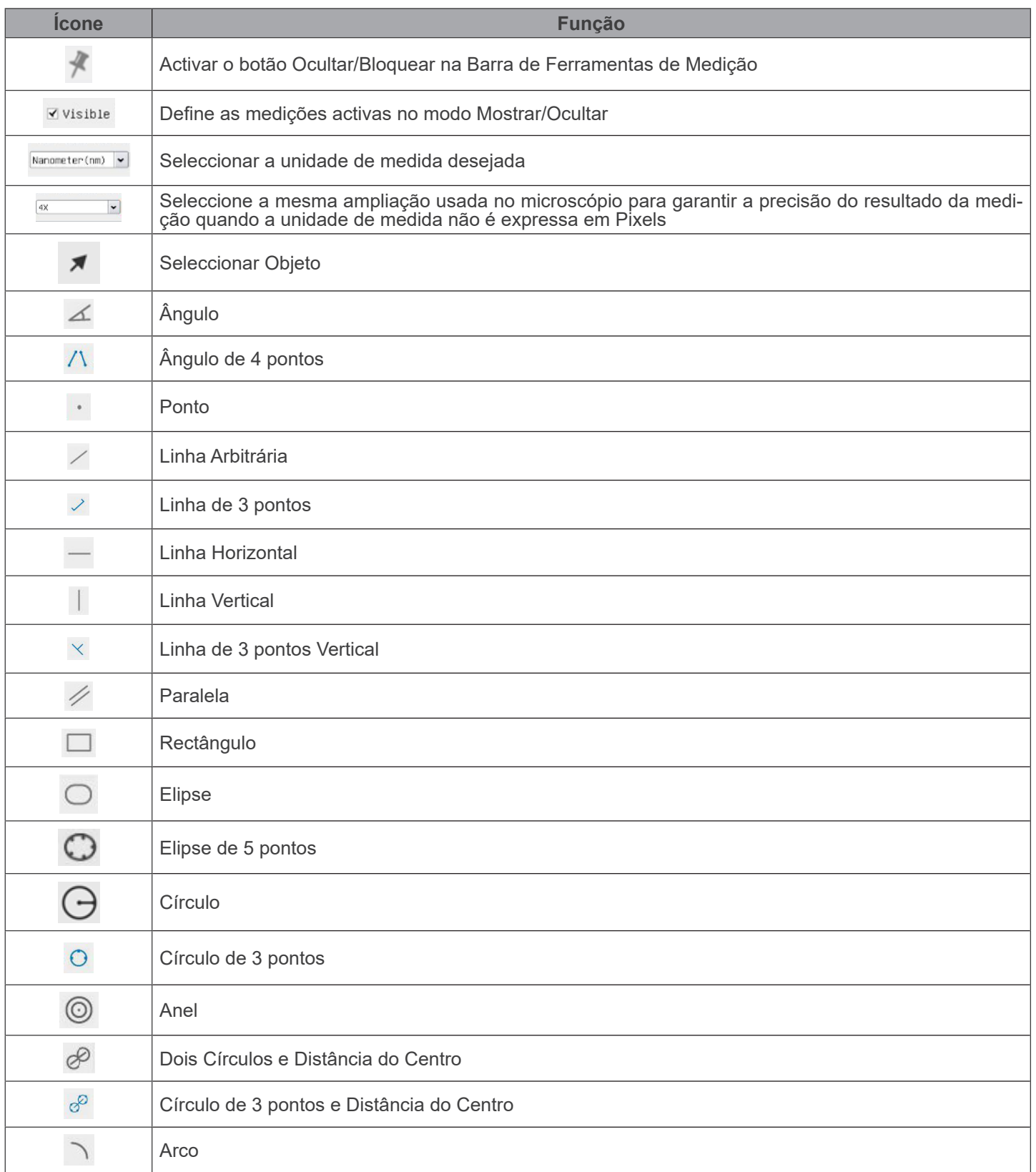

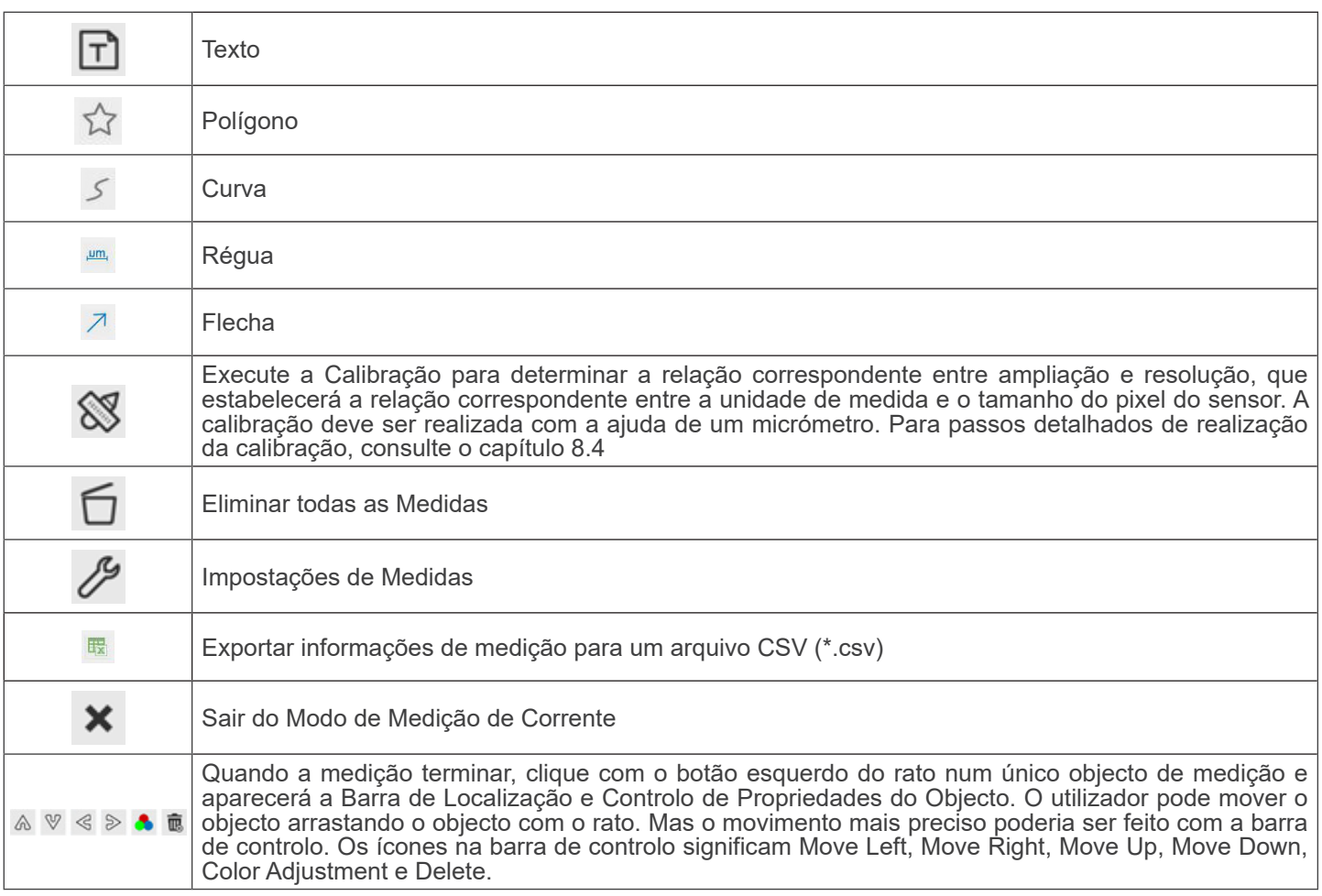

Notas:

- 1. Quando o usuário clica no botão *Mostrar/Ocultar* da *Barra de Ferramentas de Medição* com o botão esquerdo do rato, a Barra de Ferramentas de Medição fica bloqueada. Neste caso, o Painel de Controlo da Câmara não é activado automaticamente, mesmo que mova o cursor do rato para a esquerda do monitor. Somente quando o usuário clicar no botão  $\blacktriangleright$  da Barra de Ferramentas de Medição com o botão esquerdo do rato para sair do modo de medição será possível realizar outras operações no Painel de Controle da Câmara ou na Barra de Ferramentas de Controle da Câmara.
- 2. Quando um *Objecto de Medição* específico é seleccionado durante o processo de medição, a *Barra de Controlo de Localização e Atributos do Objecto <sub>A</sub>sa* e abarecerá para alterar a localização do objecto e as propriedades dos objectos seleccionados.

### **8.4 Calibração da câmara**

A câmara deve ser calibrada antes de poderem ser efectuadas quaisquer medições. Para tal, é necessário utilizar a lâmina micrómetro fornecida com a câmara.

O procedimento detalhado é o seguinte:

- 1. Inserir a objectiva com a mais baixa ampliação disponível e colocar a lâmina micrométrica na platina.
- 2. Clicar no botão "Calibrate" <sup>®</sup> na Barra de Ferramentas de Medição.
- Aparece a seguinte caixa de diálogo:

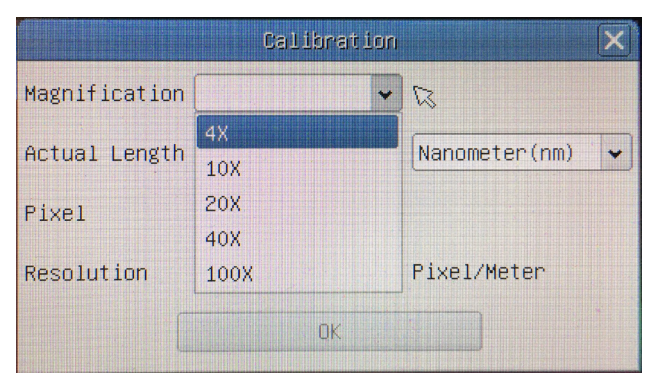

- 3. No campo *Magnification*, introduzir a ampliação actual.
- Alguns valores de ampliação (os por defeito 4x, 10x, 20x, 40x e 100x) são predefinidos na lista pendente.
- Se o utilizador tiver de inserir um valor de ampliação diferente, faça duplo clique no campo Ampliação. Aparece a seguinte caixa de diálogo:

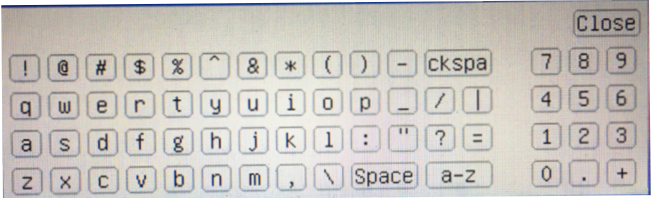

- A partir daqui, o utilizador pode inserir qualquer valor de ampliação desejado.
- 4. Focar a régua sob o microscópio.
- Juntamente com a caixa de diálogo anterior, aparece uma linha vermelha na imagem. Esta é a linha de calibragem.

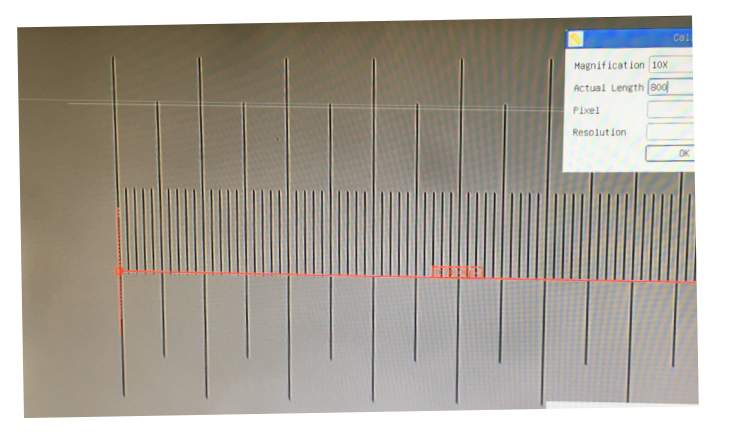

- 5. Alinhe as duas extremidades da linha vermelha com a escala da régua (tente usar o maior número de entalhes possível para manter a precisão da calibração).
- 6. Definir a unidade desejada (micrómetro, milímetro ou nanómetro) na caixa de diálogo *Calibration*.
- 7. Inserir o comprimento da linha traçada no campo *Actual Length* (usando o mesmo procedimento descrito acima).
- A lâmina micrométrica tem duas réguas (ver capítulo 11). Uma é 1 mm/100 (para microscópios biológicos) e a outra é 10mm/100 (para estereomicroscópios).
- Ao utilizar a régua 1mm/100 o intervalo entre duas linhas longas é de 100 μm, enquanto que ao utilizar a régua  $10$ mm/100 o intervalo entre duas linhas longas é de 1000  $\mu$ m.
- 8. Se tudo estiver bem, clicar *OK* para terminar a calibração. A nova ampliação (o número introduzido na caixa de edição Ampliação) estará disponível na lista pendente Magnification.
- 9. Repita o mesmo procedimento para cada ampliação disponível no seu microscópio.

# **9. C-WH5 Características Principais**

O C-WH5 é uma câmara CMOS multi-interface (HDMI + WiFi + cartão SD). HDMI e WiFi são usados como interfaces de transferência de dados para um monitor ou computador HDMI.

Na interface HDMI, o *Painel de Controlo da Câmara* + *Barra de Ferramentas de Medição* e a *Barra de Ferramentas de Controlo da Câmara* são sobrepostas no monitor HDMI quando o rato se desloca para a área correspondente do monitor. Neste caso, o rato USB é utilizado para definir os parâmetros da câmara, navegar e comparar imagens capturadas, repro-<br>duzir vídeo e efectuar medições.

Na interface WiFi, conecte o adaptador WiFi à porta USB da câmara.

A câmara gera um sinal WiFi que é reconhecido por um computador com uma conexão WLAN.

A câmara pode ser gerenciada através de um PC usando o software ProView. Com o ProView, você pode controlar a câ- mara, processar vídeo e imagens da mesma forma que com todas as outras câmaras da série OPTIKA.

Gerenciar a câmara através de um dispositivo móvel requer que um aplicativo seja baixado para seu dispositivo, permitin-<br>do que vários usuários visualizem e capturem imagens da câmara.

As principais características do C-WH5 são as seguintes:

Para o interface HDMI:

- Câmara paso "C" (HDMI + cartão SD) com sensor CMOS de alta sensibilidade da Sony.
- Resolução de 2MP (1080p).
- Saída HDMI.
- Controlo integrado do rato.
- Controle integrado de captura de imagem e vídeo no cartão SD.
- Painel de controlo da câmara incorporado, que inclui controlo de exposição (manual/auto) / ganho, equilíbrio de brancos (bloqueável), ajuste de cor, nitidez.
- Medição em imagens e vídeos.
- Barra de ferramentas integrada, incluindo zoom, inclinação da imagem, comparação, congelamento, cruzamento, funções de pesquisa de imagem.
- Busca integrada de imagens e vídeos, exibição e reprodução.
- Relógio de tempo real (RTC).

Para o interface WiFi:

Sensor de cor ultra-fino com capacidade de reprodução de cor perfeita.

- Resolução de 5MP.
- Software de processamento de imagem e vídeo ProView, incorporando processamento profissional, como medição 2D, HDR, composição de imagem, EDF (Extended Depth of Focus), segmentação e contagem de imagens, sobreposição de imagens, composição de cores e denoising.
- Suporta protocolos UVC padrão para Windows.

### **9.1 Instruções rápidas para a câmara C-WH5**

Antes de ligar a câmara, conecte o adaptador de passo "C" à câmara e insira o adaptador na porta trinocular do microscópio.

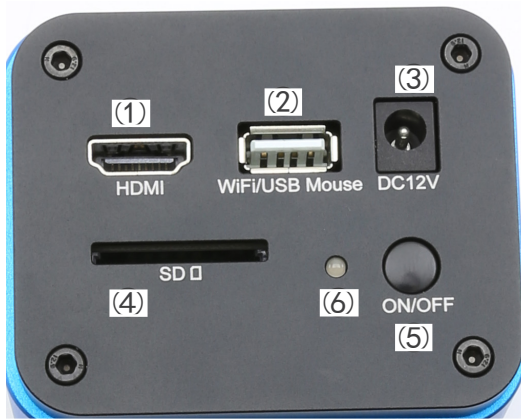

Figura 13 - Painel traseiro do C-WH5

- ① Conector HDMI
- ② Conector rato USB/Adaptador WiFi
- ③ Conector fonte de alimentação
- ④ Ranhura para cartão SD
- ⑤ Botão ON-OFF
- ⑥ Indicador LED

### **9.1.1 Modo WiFi com controle do ProView**

- 1. Conecte o cabo de alimentação de 12V/1A ao conector DC 12V ③ para alimentar a câmara. O indicador LED ⑥ ficará
- vermelho.<br>Conecte o adaptador WiFi fornecido à porta WiFi/USB do rato em 2.
- 2. Conecte o adaptador WiFi fornecido à porta WiFi/USB do rato em ②.<br>3. Pressione a tecla ON/OFF ⑤ para ligar a câmara. O indicador LED ⑥ ficará azul.<br>4. Inicie o computador (equipado com ligação WiFi) e pas definições "Wi
- 4. Inicie o computador (equipado com ligação WiFi) e nas definições "WiFi" do computador seleccione **C-WH5-xxxxx**. A senha para conectar a câmara é "12345678".
- 
- 5. Inicie o software ProView, active o C-WH5 clicando no nome da câmara na lista de câmaras. Para obter mais detalhes, consulte o manual de instruções do ProView.

### **NOTA: O número máximo de usuários que podem se conectar simultaneamente é limitado a 3. Isso serve para garantir que a câmara não perca velocidade quando muitos usuários estiverem conectados simultaneamente. Quando 3 utilizadores estão ligados, a câmara não permite a ligação de um quarto utilizador.**

### **9.1.2 Modo HDMI**

- 1. Ligue o cabo HDMI à porta HDMI ① para ligar a câmara C-WH5 ao monitor HDMI.
- 2. Conecte o rato USB na porta da saída WiFi/USB Rato ② para obter controle da câmara usando o software ProView integrado.
- 3. Conecte o cabo de alimentação de 12V/1A ao conector DC 12V ③ para alimentar a câmara. O indicador LED ⑥ ficará vermelho.
- 4. Insira o cartão SD na ranhura SD ④ para salvar as imagens e vídeos capturados.<br>5. Pressione a tecla ON/OFF ⑤ para ligar a câmara, O indicador LFD ⑥ ficará azul
- 5. Pressione a tecla ON/OFF ⑤ para ligar a câmara. O indicador LED ⑥ ficará azul.<br>6. Mova o cursor do rato para o lado esquerdo da janela da tela. O *Painel de Controle*.
- 6. Mova o cursor do rato para o lado esquerdo da janela da tela. O *Painel de Controle da Câmara* aparecerá. Inclui exposição manual/ automática, equilíbrio de brancos, nitidez e outras funções, consulte o parágrafo 10.1 para mais detalhes.
- 7. Mova o cursor do rato sobre a parte inferior da janela de vídeo e uma *Barra de Ferramentas de Controle de Câmara* aparecerá. Zoom In, Zoom Out, Flip, Freeze, Cross Line, Comparação e mais são possíveis. Ver ponto 10.2 para mais detalhes.
- 8. Mova o cursor do rato sobre a parte superior da janela da tela. Uma *Barra de Ferramentas de Medição* com funções de calibração e outras ferramentas de medição aparecerá. Consulte 108.3 para mais detalhes. Os dados de medição podem ser emitidos com o formato \*.CSV.

# **10. C-WH5 Interface de Usuário (UI) e suas Funções**

A Interface de Usuário C-WH5 mostrada na Fig. 14 inclui um *Painel de Controle da Câmara* no lado esquerdo do vídeo, uma *Barra de Ferramentas de Medição* na parte superior do vídeo e uma *Barra de Ferramentas de Controle da Câmara* na parte inferior.

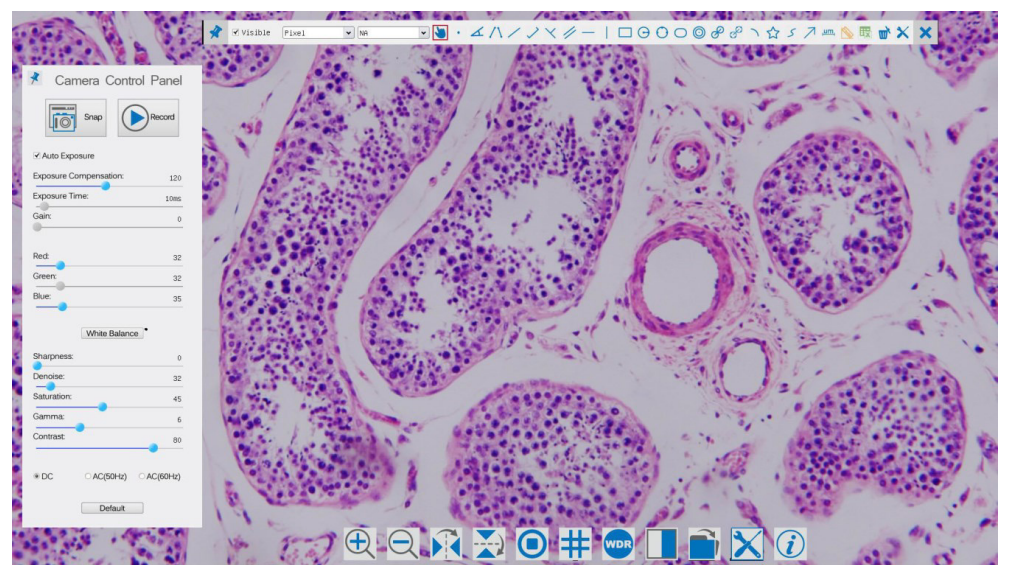

Figura 14 - Interface de Usuário de Controle de Câmara

### Notas:

- 1. Quando você move o cursor para o lado esquerdo do monitor, o *Painel de Controle da Câmara* é activado automaticamente.
- 2. Quando você move o cursor para a parte inferior do monitor, a *Barra de Ferramentas de Controle da Câmara* é activada automaticamente.
- 3. Mova o cursor para o topo do monitor, a *Barra de Ferramentas de Medição* é activada para operações de calibração e medição. Quando você clicar com o botão esquerdo do rato no botão *Bloquear/Ocultar* da *Barra de Ferramentas de Medição*, ele será bloqueado. Neste caso, o Painel de Controle da Câmara não é activado automaticamente, mesmo quando o operador move o cursor para o lado esquerdo do monitor. Somente quando o operador clicar no botão **X** da Barra de Ferramentas de Medição para sair da sessão de medição será possível realizar outras operações no Painel de controle da câmara ou na Barra de ferramentas de controle da câmara. Durante o processo de medição, quando um objeto de medição específico é seleccionado, uma *Barra de Controle Posição de Objeto e Atributos* aparece para mudar a posição e as propriedades dos objectos seleccionados.

### **10.1 O Painel de Controle da Câmara**

O *Painel de Controle da Câmara* controla a câmara para obter a melhor qualidade de imagem dependendo da aplicação específica. Aparece automaticamente quando o cursor do rato é deslocado para o lado esquerdo do monitor (durante a sessão de medição, o Painel de Controlo da Câmara não é activado. Somente quando a sessão de medição é concluída, o Painel de Controle da Câmara é activado movendo o cursor do rato para a esquerda do monitor.) Clique duas vezes no botão para activar a função *Mostrar/Ocultar Automaticamente* do Painel de Controle da Câmara.

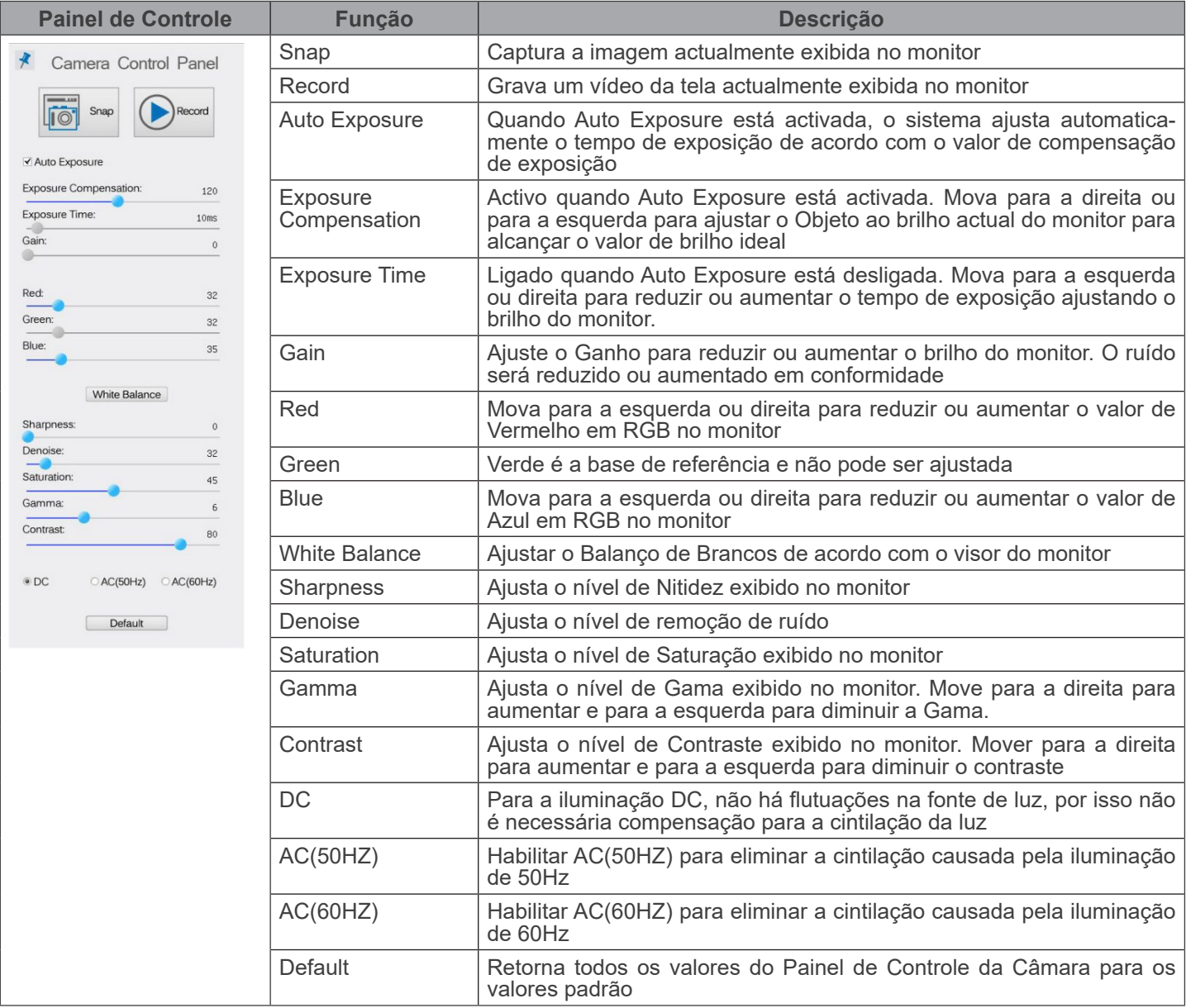

### **10.2 Ícones e funções da Barra de Ferramentas de Controle da Câmara**

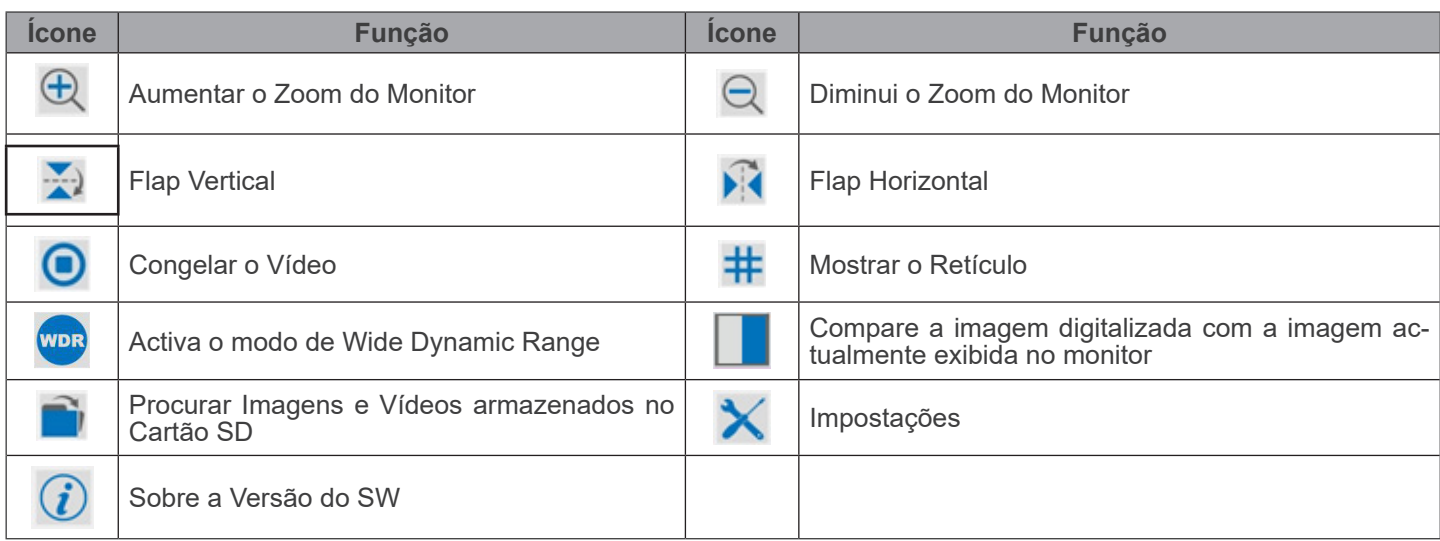

As funções de *Impostações* X são um pouco mais complicadas do que as outras funções. Abaixo estão algumas informações adicionais:

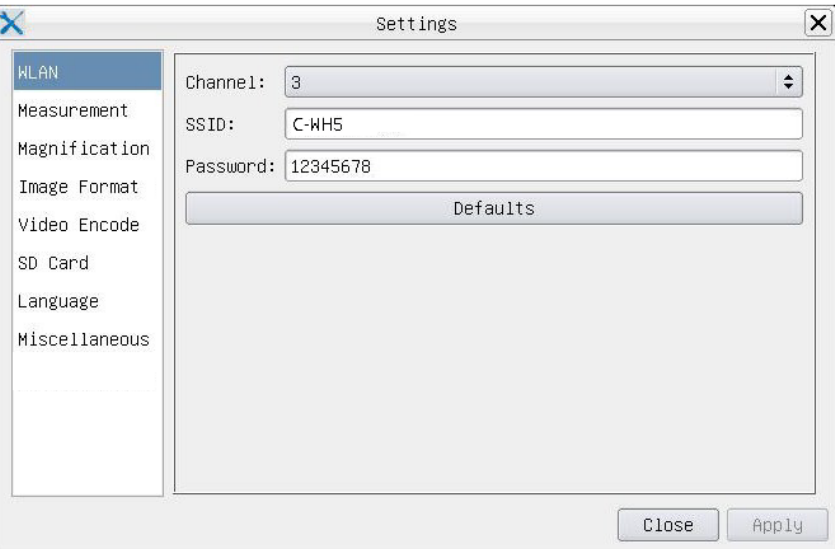

Figura 15 - Página Impostações WiFi

| Channel:  | Canal de comunicação sem fio, é o canal de transmissão de dados sem fio como um modo de<br>transmissão |
|-----------|----------------------------------------------------------------------------------------------------|
| SSID:     | O nome da câmara indicado pelo adaptador WiFi                                                          |
| Password: | Senha WiFi. O padrão é 1234567                                                                         |

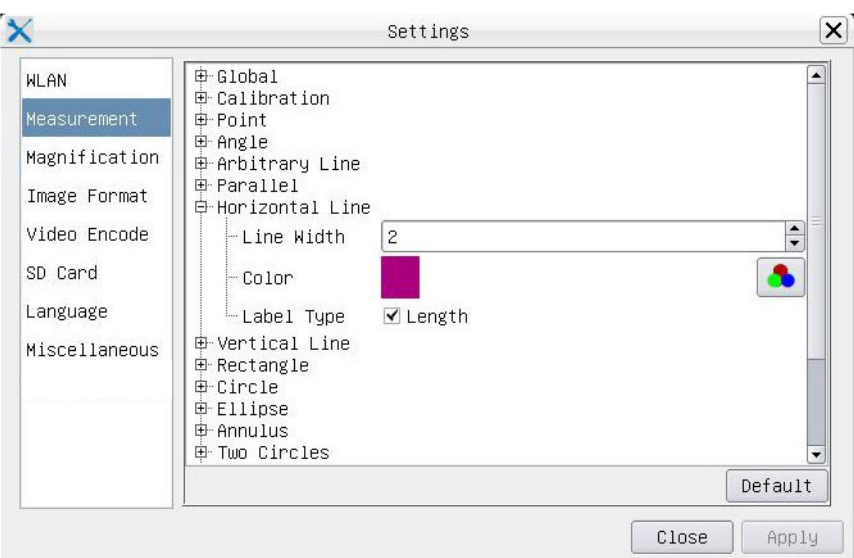

Figura 16 - Página Impostações de Medidas

| Global:      |                 | Usado para definir o número de casas decimais após o ponto decimal |                                                                       |  |
|--------------|-----------------|--------------------------------------------------------------------|-----------------------------------------------------------------------|--|
| Calibration: | Line Width      |                                                                    | Usado para definir a espessura das linhas de calibração               |  |
|              | Color           | Usado para definir a cor das linhas de calibração                  |                                                                       |  |
|              | <b>EndPoint</b> | Type:                                                              | Usado para definir a forma dos pontos finais das linhas de calibração |  |
|              |                 | Null:                                                              | Indica ausência de pontos finais                                      |  |
|              |                 | Rectangle:                                                         | Indica um terminal rectangular. Permite um alinhamento mais fácil     |  |

*Point, Angle, Line, Horizontal Line, Vertical Line, Rectangle, Circle, Ellipse, Annulus, Two Circles, Polygon, Curve*:

Clique <sup>in</sup> com o botão esquerdo do rato ao lado do modelo de medição acima para listar as configurações relativas para definir as propriedades individuais das várias medições

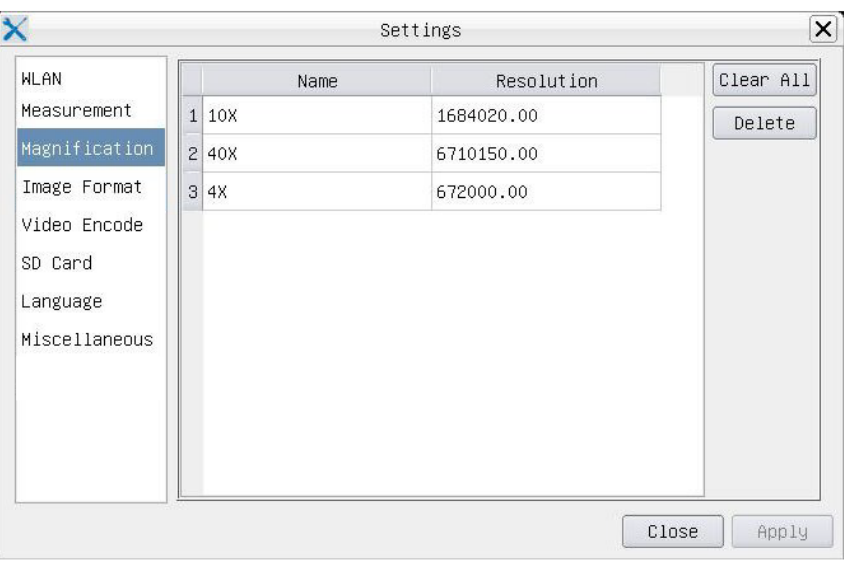

Figura 19 - Página Impostações Ampliações

| Name:       | Os nomes 10X, 40X, 100X baseiam-se nas ampliações do microscópio. Para microscópios com zoom<br>contínuo, verifique se a ampliação seleccionada coincide com a escala no selector de microscópios |
|-------------|----------------------------------------------------------------------------------------------------|
| Resolution: | Pixels por metro. Dispositivos como microscópios possuem valores de alta resolução                                                                                                    |
| Clear All:  | Clique no botão Clear All para eliminar as ampliações calibradas e resoluções                                                                                                    |
| Delete:     | Clique no botão Delete para excluir o item seleccionado para aquela resolução                                                                                                    |

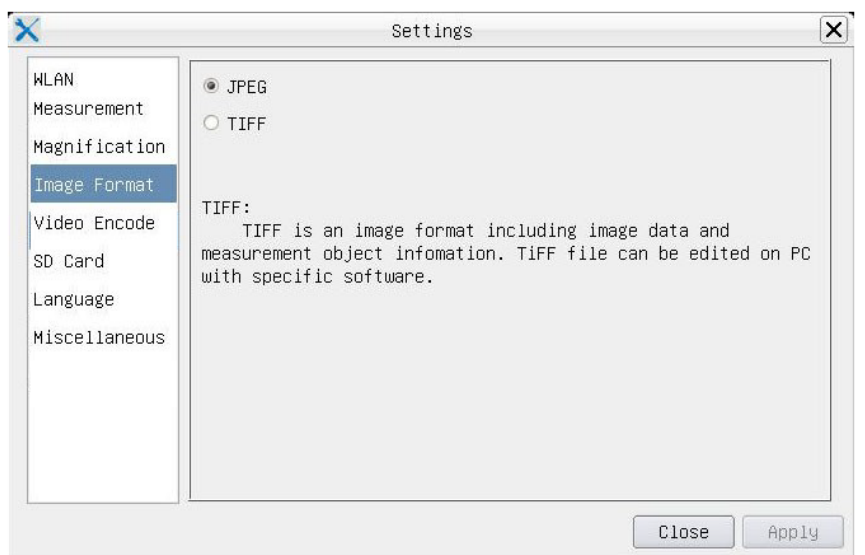

Figura 18 - Página Impostações Formato Imagem

- *JPEG* Os arquivos JPEG podem obter uma taxa de compressão muito alta e exibir imagens muito ricas e vívidas, removendo imagens redundantes e dados de cor. Em outras palavras, você pode obter melhor qualidade de imagem com o mínimo de espaço em disco. Se os objectos de medição estiverem disponíveis, eles são queimados na imagem e a medição não pode ser alterada
- *TIFF* TIFF é um formato de imagem que pode incluir tanto os dados da imagem como o objeto de medição. Os objectos de medição são salvos separadamente dos dados da imagem e podem ser editados posteriormente com software específico

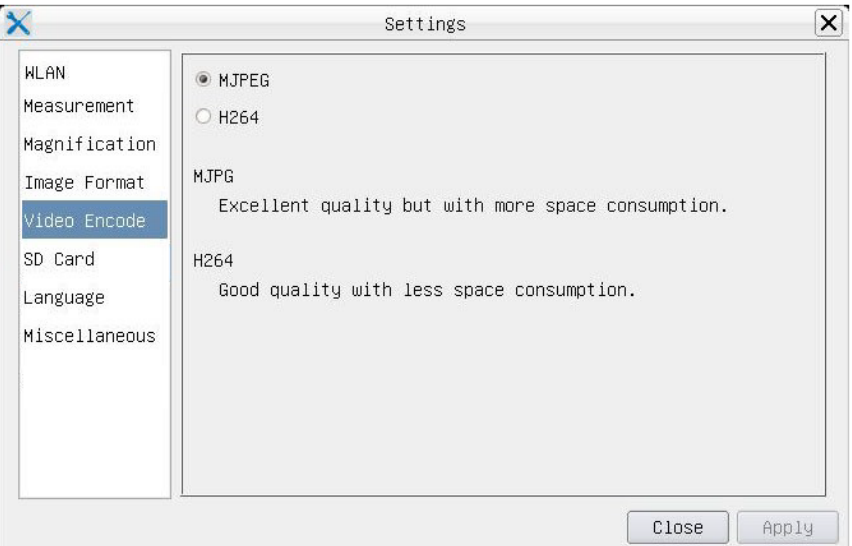

Figura 19 - Página Impostações Codificação Vídeo

*MJPEG* O formato do codec para o vídeo é MJPEG. Excelente qualidade, mas com um consumo de espaço superior ao da H264

*H264* O formato de codec para o vídeo é H264. Boa qualidade com menor consumo de espaço

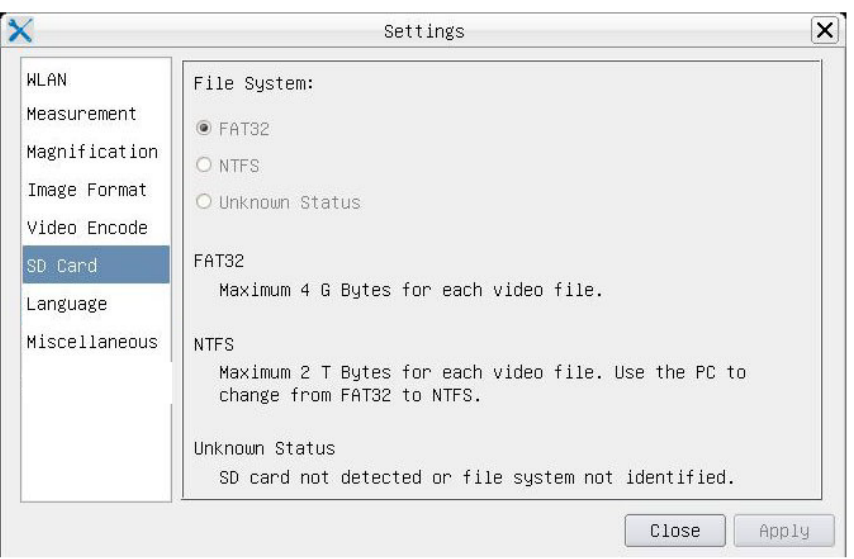

Figura 20 - Página Impostações cartão SD

*File System FAT32:* O ficheiro de sistema do cartão SD é FAT32. O tamanho máximo de ficheiro de um único ficheiro é 4GB

> *NTFS:* O ficheiro de sistema do cartão SD é NTFS. O tamanho máximo de ficheiro de um único ficheiro é 2TB.

Usar PC para formatar os cartões SD e alternar entre FAT32 e NTFS

*Unknown Status:* Cartão SD não detectado ou o ficheiro do sistema não está identificado

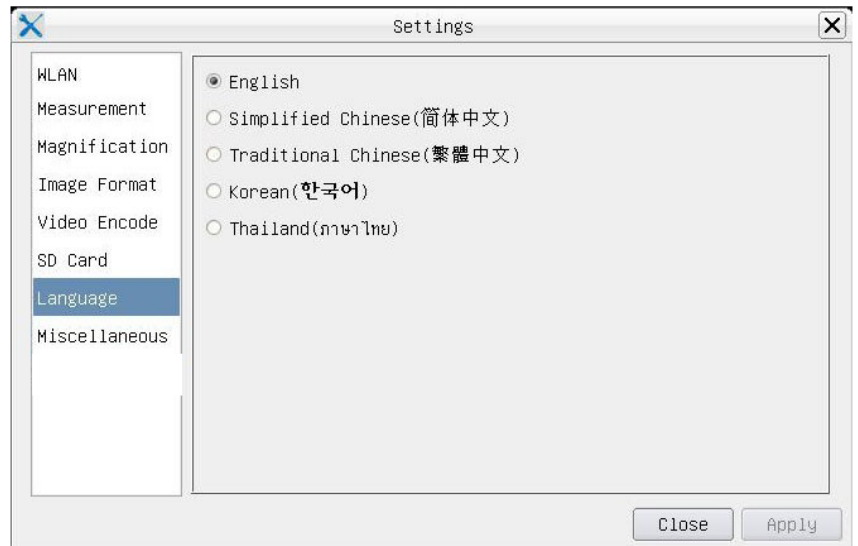

Figura 21 - Página Impostações dos Idiomas

| English                    | Definir o idioma de todo o sistema como Inglês              |
|----------------------------|-------------------------------------------------------------|
| <b>Simplified Chinese</b>  | Definir o idioma de todo o sistema como Chinês Simplificado |
| <b>Traditional Chinese</b> | Definir o idioma de todo o sistema como Chinês Tradicional  |
| Korean                     | Definir o idioma de todo o sistema como Coreano             |
| Thailand                   | Definir o idioma de todo o sistema como Tailandês           |
| French                     | Definir o idioma de todo o sistema como Francês             |
| German                     | Definir o idioma de todo o sistema como Alemão              |
| Japanese                   | Definir o idioma de todo o sistema como Japonês             |
| <b>Italian</b>             | Definir o idioma de todo o sistema como Italiano            |
| Russian                    | Definir o idioma de todo o sistema como Russo               |

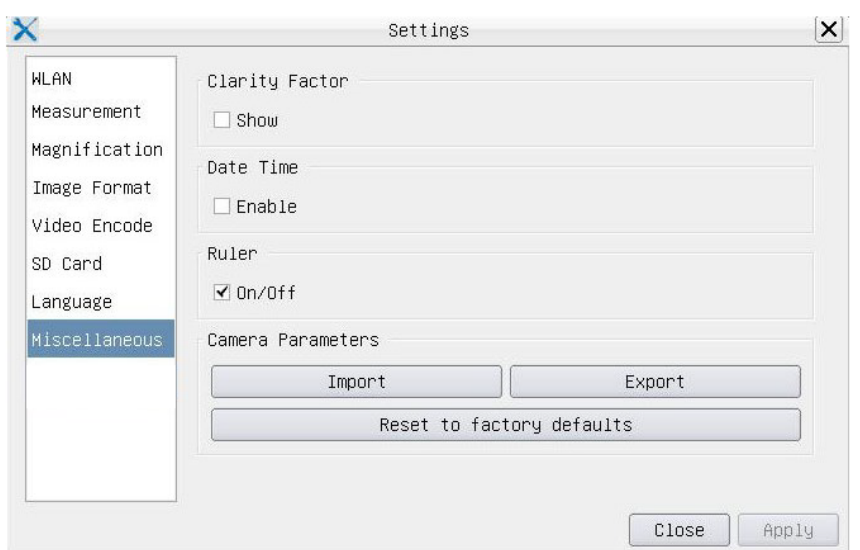

Figura 22 - Página Impostações Diversas

| <b>Clarity Factor</b>        | O Clarity Factor informa se a amostra está em bom estado de foco ou não. Quanto maior for o<br>Clarity Factor, melhor será o foco da amostra. Active Mostrar para ver se o vídeo está totalmente<br>focado ou não |
|------------------------------|----------------------------------------------------------------------------------------------------|
| Date Time                    | Para câmaras sem configuração RTC (Real Time Clock), os utilizadores podem configurar a data<br>do sistema após a instalação da câmara, que não é guardada porque não existe RTC incorporado                      |
| Ruler (On/Off)               | Habilitar para mostrar a Régua na janela de vídeo                                                                                                    |
| Import                       | Importar configurações de parâmetros salvas do cartão SD                                                                                                    |
| Export                       | Exportar os parâmetros atuais da câmara para o cartão SD para uso posterior                                                                                                    |
| Reset to factory<br>defaults | Restaurar os parâmetros da câmara ao seu estado de fábrica                                                                                                    |

# **10.3 A Barra de Ferramentas de Medição**

A *Barra de Ferramentas de Medição* aparece quando você move o cursor para perto da parte superior do monitor.

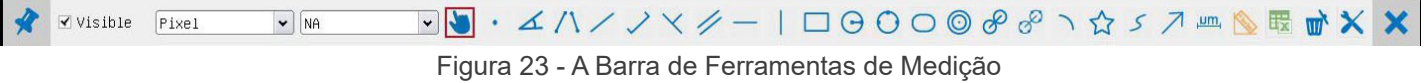

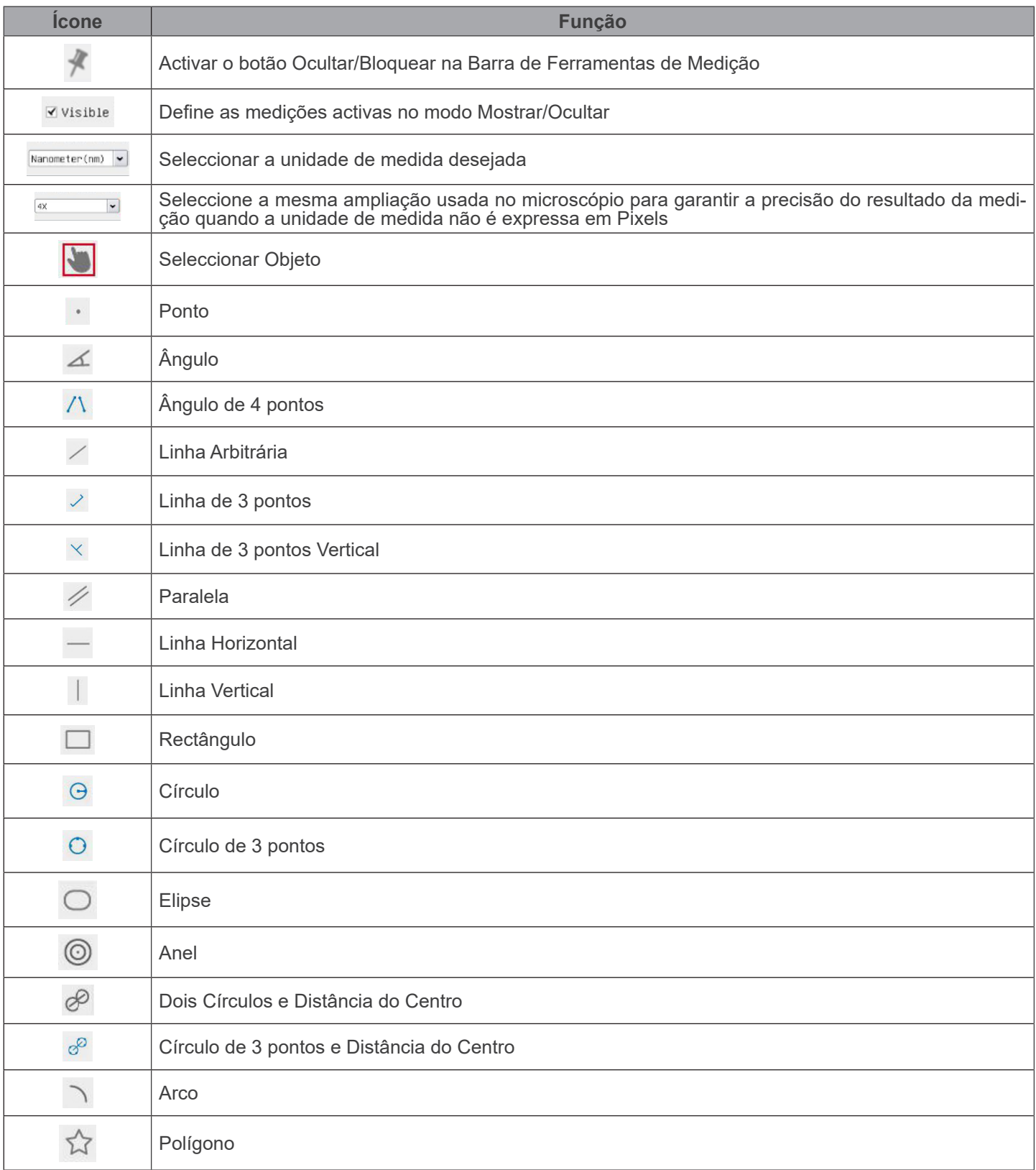

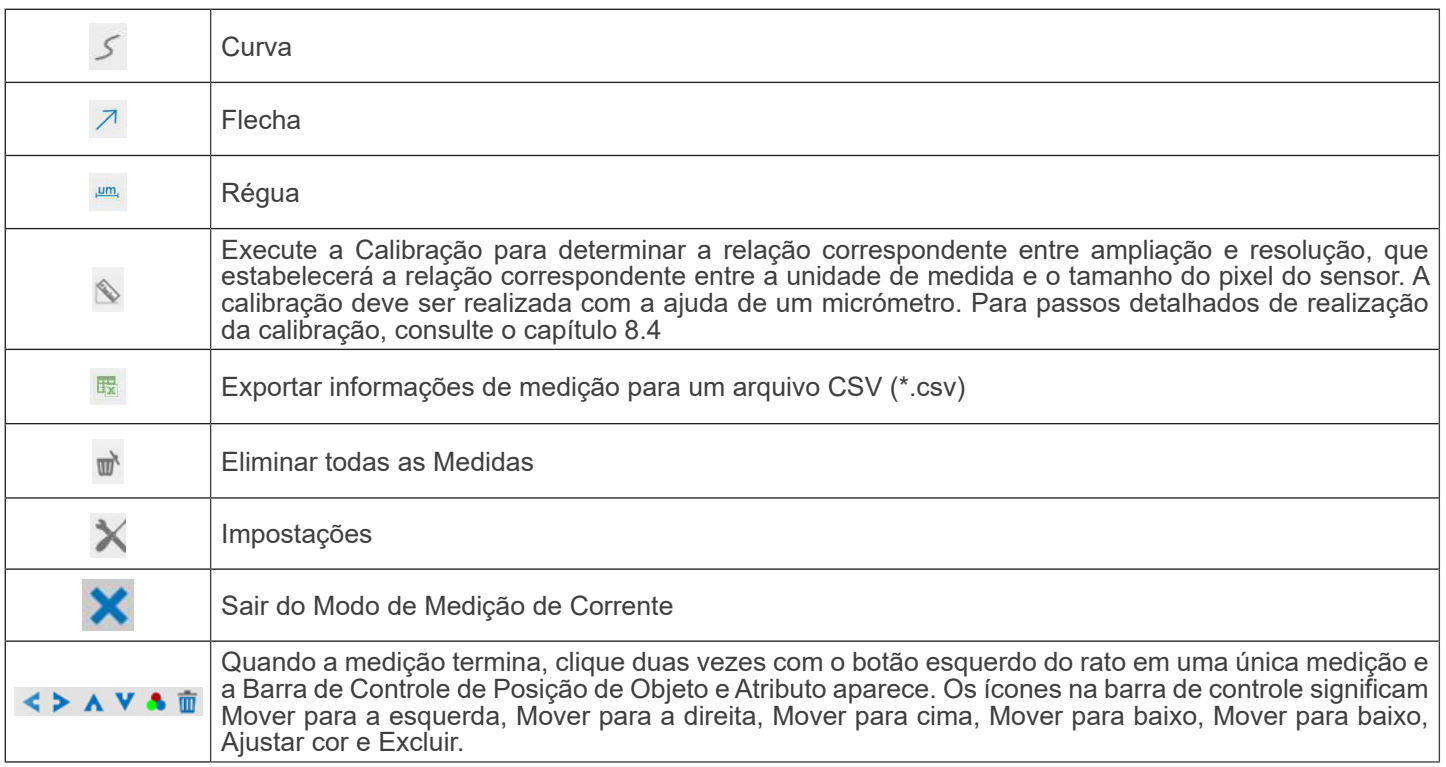

### Notas:

- 1. Quando o usuário clica no botão *Mostrar/Ocultar* da *Barra de Ferramentas de Medição* com o botão esquerdo do rato, a Barra de Ferramentas de Medição fica bloqueada. Neste caso, o Painel de Controlo da Câmara não é activado automaticamente, mesmo que mova o cursor do rato para a esquerda do monitor. Somente quando o usuário clicar no botão **X** da Barra de Ferramentas de Medição com o botão esquerdo do rato para sair do modo de medição será possível realizar outras operações no Painel de Controle da Câmara ou na Barra de Ferramentas de Controle da Câmara.
- 2. Quando um objeto de medição específico é seleccionado durante o processo de medição, a *Barra de Controle de Posição e Atributos do Objeto*  $\longleftrightarrow$   $\land$   $\bullet$   $\bullet$   $\bullet$  and aparece para alterar a posição e as propriedades dos objectos seleccionados.

### **10.4 Calibração da câmara**

A câmara deve ser calibrada antes de poderem ser efectuadas quaisquer medições. Para tal, é necessário utilizar a lâmina micrómetro fornecida com a câmara.

O procedimento detalhado é o seguinte:

- 1. Inserir a objectiva com a mais baixa ampliação disponível e colocar a lâmina micrométrica na platina.
- 2. Clicar no botão "*Calibrate*" <sup>®</sup> na Barra de Ferramentas de Medição.
- Aparece a seguinte caixa de diálogo:

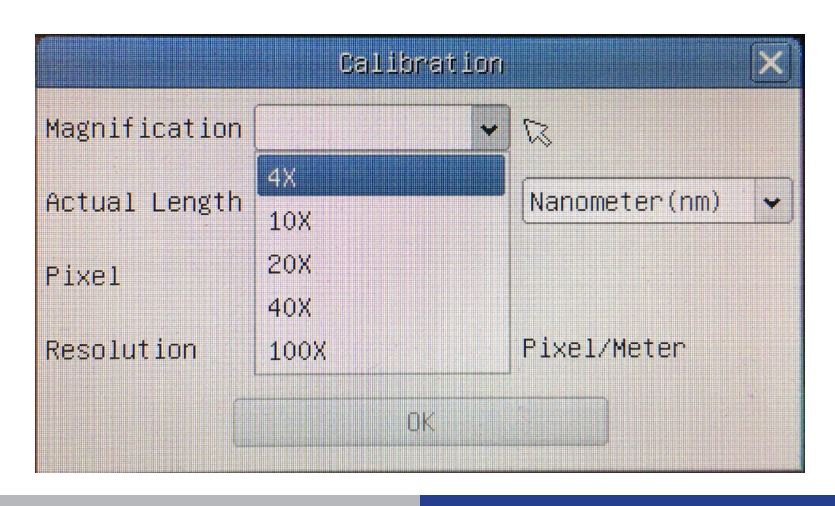

- 
- 
- 3. No campo *Magnification*, introduzir a ampliação actual.<br>• Alguns valores de ampliação (os por defeito 4x, 10x, 20x, 40x e 100x) são predefinidos na lista pendente.<br>• Se o utilizador tiver de inserir um valor de ampliaç

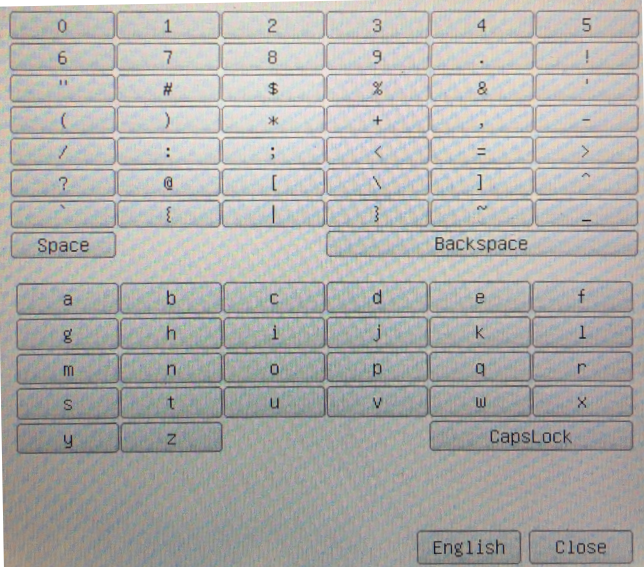

- A partir daqui, o utilizador pode inserir qualquer valor de ampliação desejado.
- 4. Focar a régua sob o microscópio.
- Juntamente com a caixa de diálogo anterior, aparece uma linha vermelha na imagem. Esta linha é a linha de calibragem.

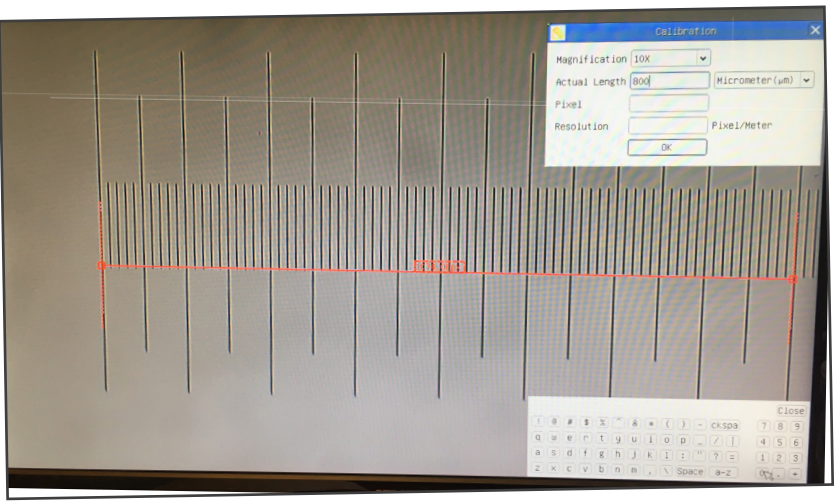

- 5. Alinhe as duas extremidades da linha vermelha com a escala da régua (tente usar o maior número de entalhes possível para manter a precisão da calibração).
- 6. Definir a unidade desejada (micrómetro, milímetro ou nanómetro) na caixa de diálogo *Calibration*.
- 7. Inserir o comprimento da linha traçada no campo *Actual Length* (usando o mesmo procedimento descrito acima).
	- A lâmina micrométrica tem duas réguas (ver capítulo 13). Uma é 1 mm/100 (para microscópios biológicos) e a outra é 10mm/100 (para estereomicroscópios).
	- Ao utilizar a régua 1mm/100 o intervalo entre duas linhas longas é de 100 mm, enquanto que ao utilizar a régua  $10$ mm/100 o intervalo entre duas linhas longas é de 1000  $\mu$ m.
	- 8. Se tudo estiver bem, clicar *OK* para terminar a calibração. A nova ampliação (o número introduzido na caixa de edição<br>Ampliação) estará disponível na lista pendente *Magnification*.
	- Ampliação) estará disponível na lista pendente *Magnification*. 9. Repita o mesmo procedimento para cada ampliação disponível no seu microscópio.

# **11. C-HBSC / C-WH5SC**

## **11.1 Descrição do instrumento**

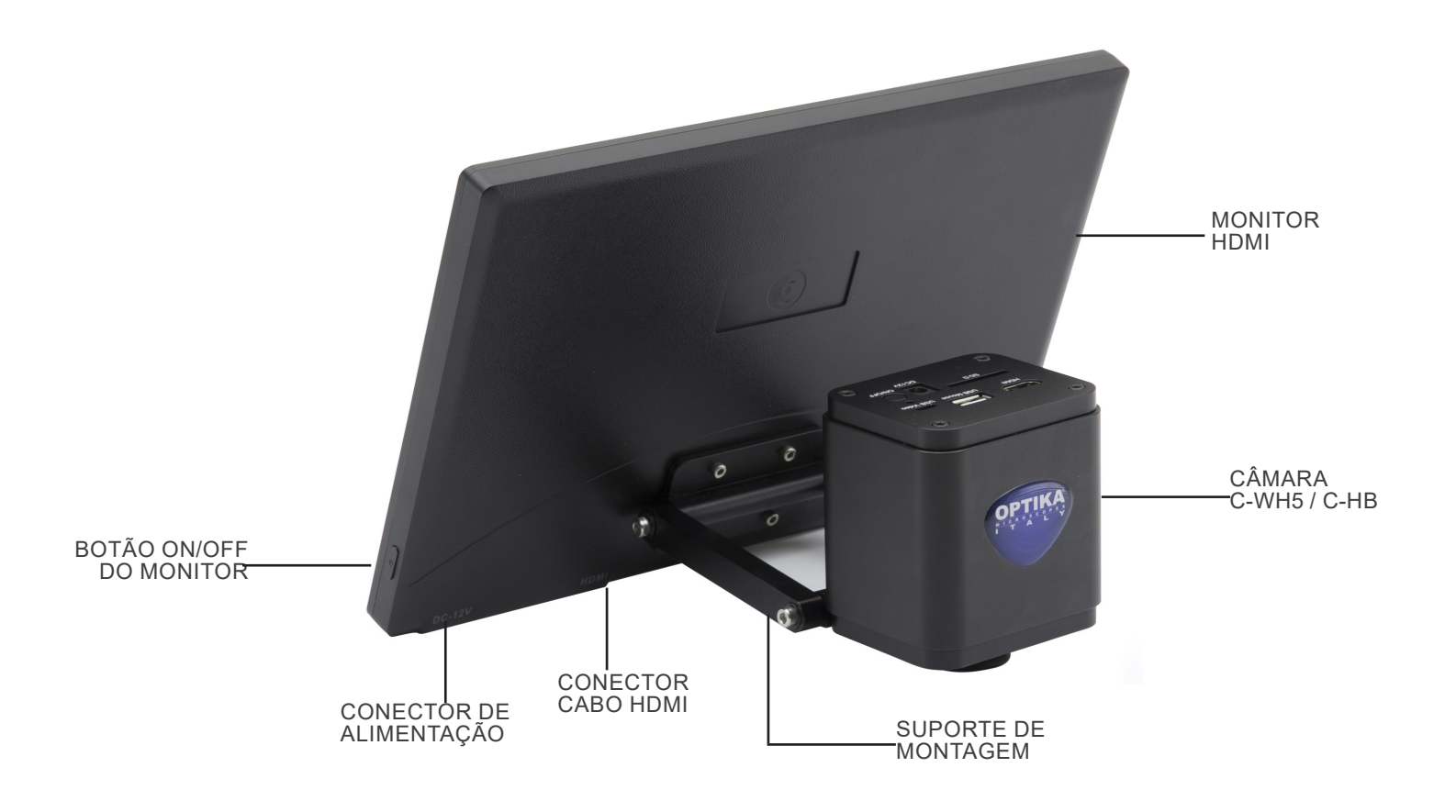

### **11.2 Montagem**

1. Aperte os quatro parafusos Allen fornecidos na parte traseira do monitor. (Fig. 24)

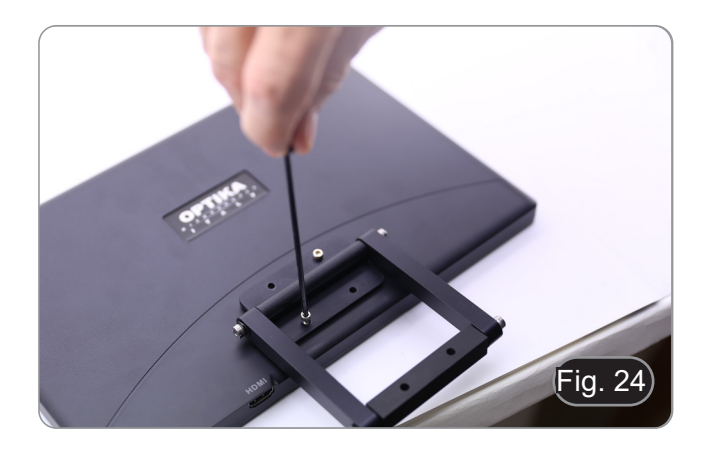

- 2. Aparafuse os dois parafusos Philips fornecidos nos dois orifícios da câmara. (Fig. 25)
- 3. Monte o passo "C" e ligue os cabos de alimentação e HDMI.
- 4. O sistema está pronto.

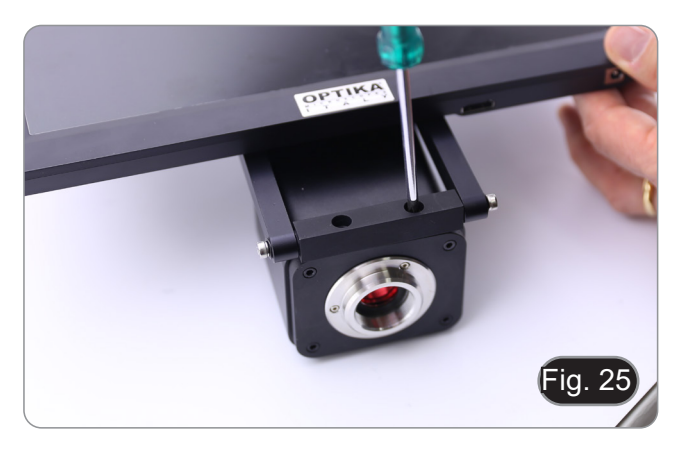

# **12. C-HBSC / C-WH5SC Utilização do sistema**

Para as instruções de operação da câmara C-HB, consulte o capítulo 8) e para as instruções de operação da câmara C-WH5, consulte o capítulo 10).

**13. Lâmina micrométrica M-005**

**Lâmina micrométrica, 26x76mm, com 2 escadas (1mm/100div. para microscópios biológicos / 10mm/100div. para estereomicroscópios)**

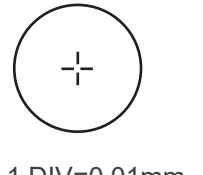

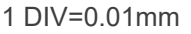

**Para calibrar um microscópio biológico**

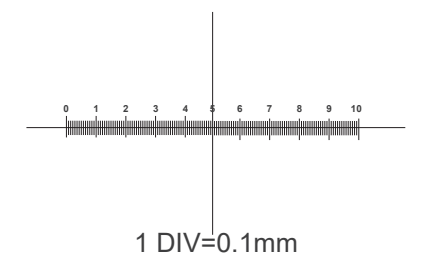

**Para calibrar um microscópio biológico**

# **Eliminação**

Art.13 Dlsg 25 de Julho de 2005 N°151. "De acordo com as Directivas 2002/95/CE, 2002/96/CE e 2003/108/CE relativas à redução do uso de substâncias perigosas em equipamentos eléctricos e electrónicos e à eliminação de resíduos.

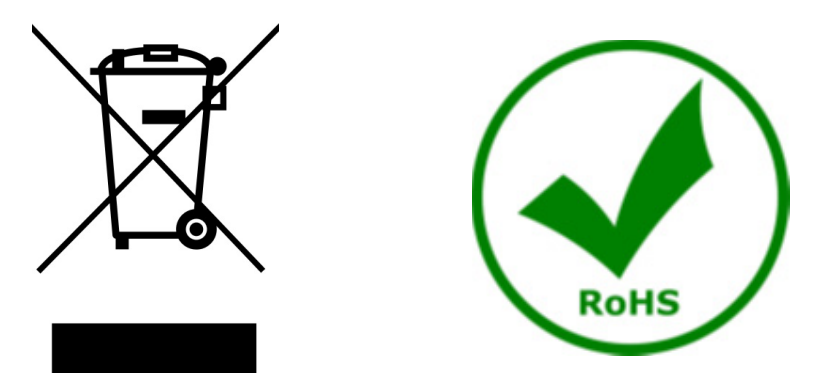

O símbolo do cesto no equipamento ou na sua caixa indica que o produto no final da sua vida útil deve ser recolhido separadamente dos outros resíduos. A recolha separada deste equipamento no final da sua vida útil é organizada e gerida pelo produtor. O utilizador terá de contactar o fabricante e seguir as regras que adoptou para a recolha de equipamentos fora de uso. A recolha dos equipamentos para reciclagem, tratamento e eliminação compatível com o ambiente ajuda a prevenir possíveis efeitos adversos no ambiente e na saúde e promove a reutilização e/ou reciclagem dos materiais dos equipamentos. O descarte inadequado do produto envolve a aplicação de sanções administrativas previstas na legislação em vigor.

# OPTIKA<sup>®</sup> S.r.l.

Via Rigla, 30 - 24010 Ponteranica (BG) - ITALY Tel.: +39 035.571.392 info@optikamicroscopes.com - www.optikamicroscopes.com

**OPTIKA<sup>®</sup> Spain**<br>spain@optikamicroscopes.com

**OPTIKA® USA** usa@optikamicroscopes.com

OPTIKA **China** ® china@optikamicroscopes.com

OPTIKA **India** ® india@optikamicroscopes.com

**OPTIKA<sup>®</sup> Central America**<br>camerica@optikamicroscopes.com